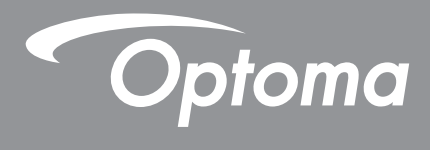

# **Płaski panel**

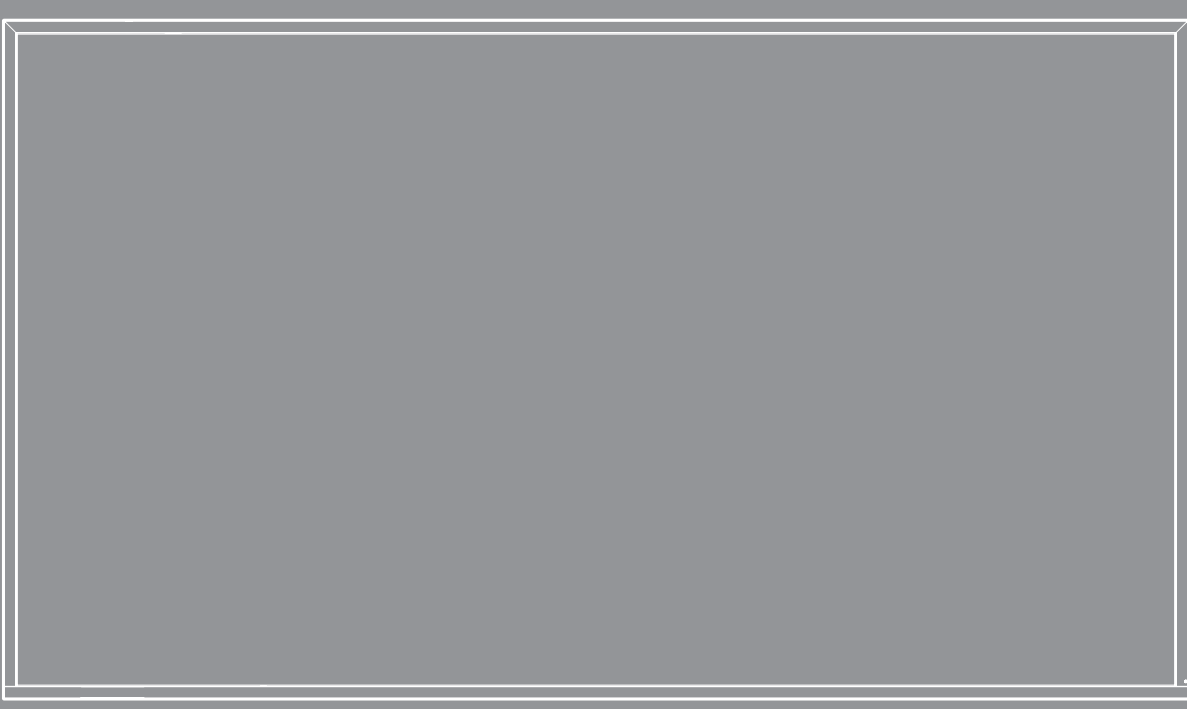

**Podręcznik użytkownika**

# **SPIS TREŚCI**

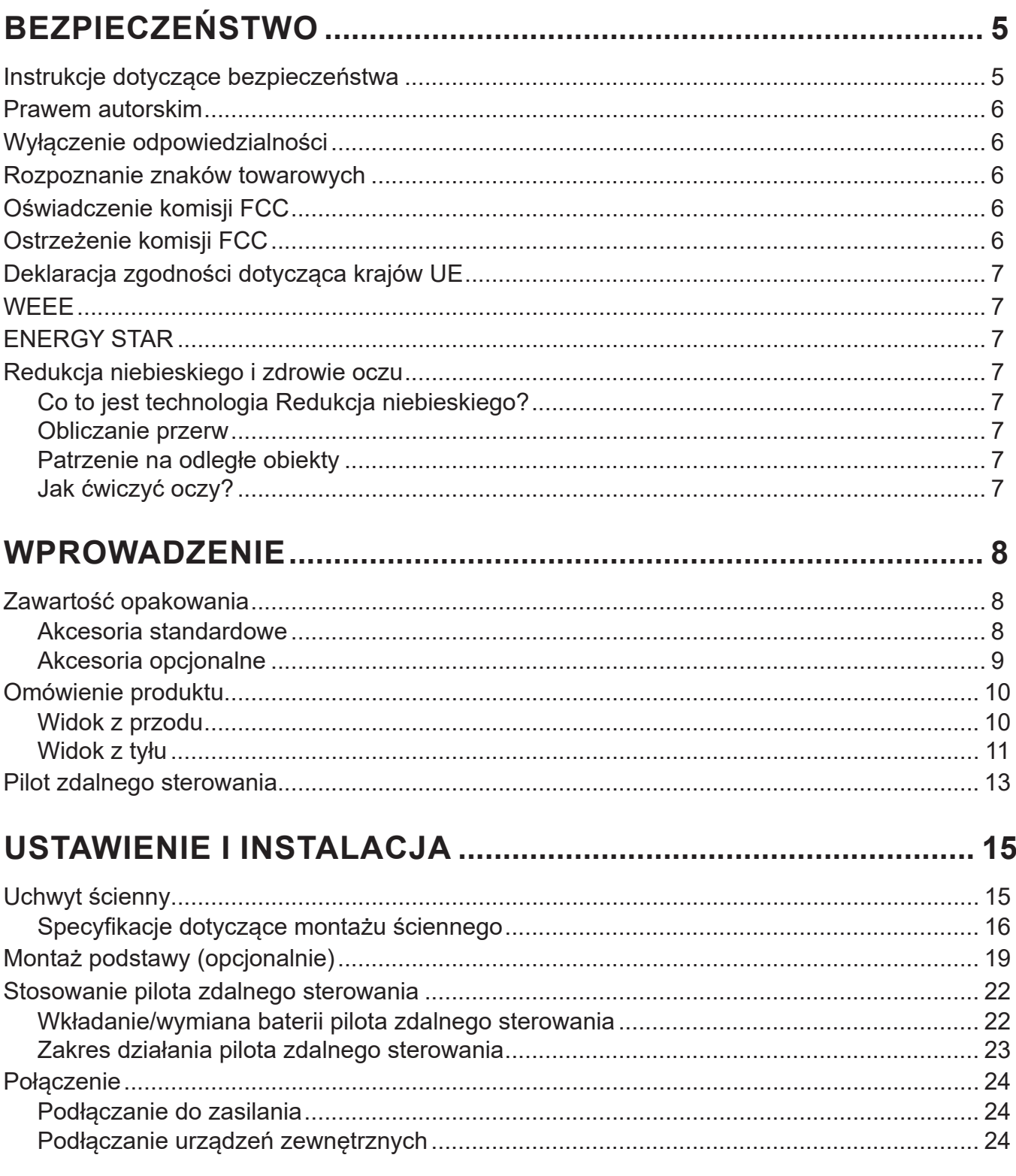

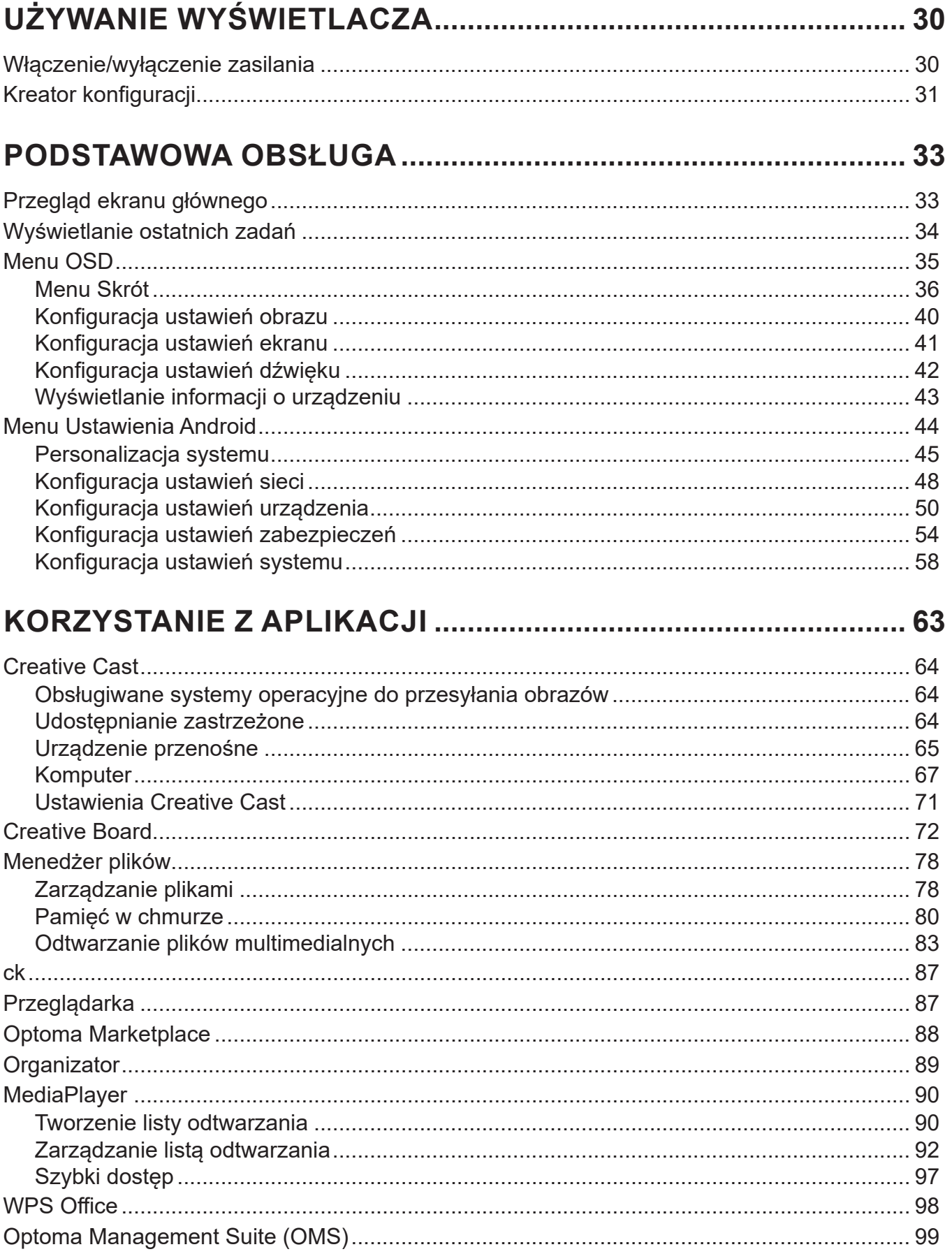

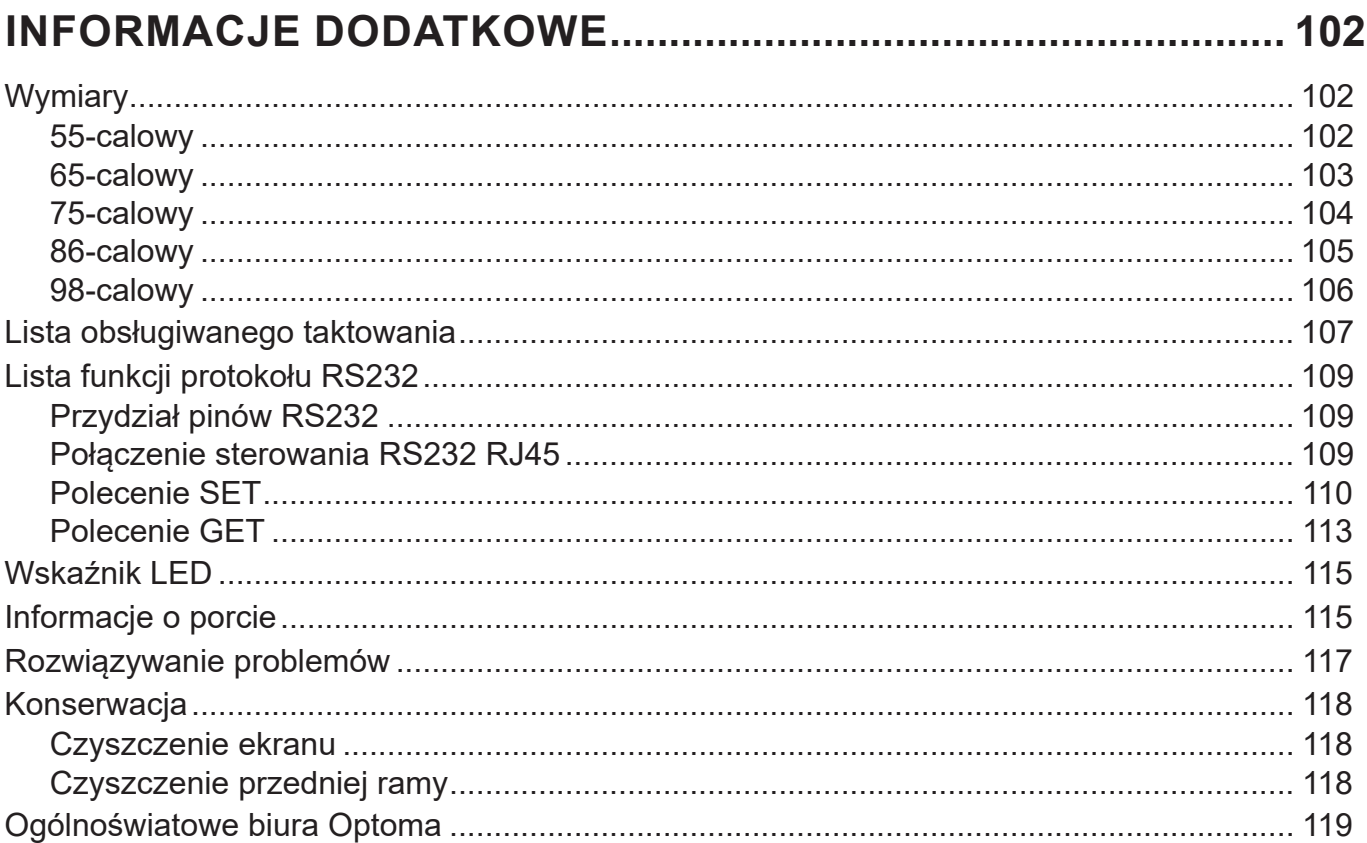

# <span id="page-4-0"></span>**BEZPIECZEŃSTWO**

Należy stosować się do wszystkich ostrzeżeń, środków ostrożności i zaleceń dotyczących konserwacji, zamieszczonych w tym podręczniku użytkownika.

### **Instrukcje dotyczące bezpieczeństwa**

- Należy stosować wyłącznie dodatki/akcesoria zalecane przez producenta.
- Nie należy blokować szczelin wentylacyjnych. W celu zapewnienia prawidłowego działania i zabezpieczenia przed przegrzaniem zaleca się zainstalowanie urządzenia w miejscu, gdzie nie będzie blokowana wentylacja. Nie należy ustawiać urządzenia w zamkniętych miejscach, takich jak biblioteczka lub szafka, gdzie przepływ powietrza jest utrudniony.
- Nie należy używać urządzenia w pobliżu wody ani w wilgotnych miejscach. W celu zmniejszenia zagrożenia pożarem i/lub porażeniem prądem elektrycznym nie wolno wystawiać urządzenia na działanie deszczu ani wilgoci.
- Nie należy instalować w pobliżu źródeł ciepła, takich jak kaloryfery, grzejniki, piece lub inne urządzenia (np. wzmacniacze), które wytwarzają ciepło.
- Nie należy dopuścić do przedostania się do urządzenia obiektów lub płynów. Mogą one zetknąć się z portami pod niebezpiecznym napięciem lub spowodować zwarcie części, co może prowadzić do pożaru lub porażenia prądem.
- Nie wolno umieszczać urządzenia na niestabilnej powierzchni. Urządzenie może się przewrócić, co może spowodować obrażenia lub uszkodzenie urządzenia.
- Nie wolno ustawiać urządzenia w miejscach, w których może być narażone na drgania lub wstrząsy.
- Ekranu nie wolno dotykać żadnymi twardymi ani ostrymi przedmiotami.
- Nie należy używać urządzenia, jeśli doszło do uszkodzenia fizycznego lub niewłaściwego użycia. Przykładem uszkodzenia fizycznego/ nieprawidłowego użycie może być (ale nie tylko):
	- Upuszczenie urządzenia.
	- Uszkodzenie przewodu zasilacza lub wtyki.
	- Wylanie płynu na urządzenie.
	- ± Wystawienie urządzenia na działanie deszczu lub wilgoci.
	- Upuszczenie czegoś na urządzenie lub poluzowanie elementów w jego wnętrzu.
- Nie wolno podejmować prób samodzielnej naprawy urządzenia. Otwieranie lub zdejmowanie pokryw, może narazić użytkownika na niebezpieczne napięcia lub inne niebezpieczeństwa. Przed wysłaniem urządzenia do naprawy należy skontaktować się z firmą Optoma.
- Jeśli urządzenie nie będzie używane przez dłuższy czas, należy wyjąć wtyczkę zasilania z gniazda elektrycznego.
- Przed przechowywaniem należy wyjąć baterie z pilota. Jeśli baterie pozostaną w pilocie na dłuższy czas, może dojść do wycieku.
- Przed czyszczeniem należy wyłączyć urządzenie i wyjąć wtyczkę zasilania z gniazda elektrycznego.
- Do czyszczenia obudowy wyświetlacza należy stosować miękką, suchą szmatkę zwilżoną w łagodnym detergencie. Do czyszczenia nie wolno stosować środków czyszczących o własnościach ściernych, wosków ani rozpuszczalników.
- Należy zapoznać się z oznaczeniami dotyczącymi bezpieczeństwa znajdującymi się na obudowie urządzenia.
- Urządzenie może być naprawiane wyłącznie przez odpowiedni personel serwisu.

### <span id="page-5-0"></span>**Prawem autorskim**

Niniejsza publikacja, włączając w to wszystkie fotografie, ilustracje i oprogramowanie chroniona jest międzynarodowym prawem autorskim, a wszystkie prawa są zastrzeżone. Ani niniejsza instrukcja, ani żadna jej zawartość nie mogą być reprodukowane bez pisemnej zgody autora.

© Copyright 2023

### **Wyłączenie odpowiedzialności**

Informacje zawarte w niniejszym dokumencie mogą zostać zmienione bez powiadomienia. Producent nie udziela żadnych zapewnień ani gwarancji w odniesieniu do zawartej tu treści i szczególnie wyłącza wszelkie dorozumiane gwarancje przydatności do sprzedaży lub do zastosowania w jakimkolwiek konkretnym celu. Producent zastrzega sobie prawo rewizji publikacji i wykonywania od czasu do czasu zmian zawartości bez obowiązku producenta do powiadamiania kogokolwiek o takich rewizjach lub zmianach.

### **Rozpoznanie znaków towarowych**

Kensington jest zastrzeżonym w USA znakiem towarowym ACCO Brand Corporation z rejestracją i oczekiwaniem na rejestrację w innych krajach na świecie.

HDMI, logo HDMI i High-Definition Multimedia Interface, to znaki towarowe lub zastrzeżone znaki towarowe HDMI Licensing LLC w USA lub innych krajach.

Google, logo Google i Dysk Google to znaki towarowe lub zastrzeżone znaki towarowe firmy Google LLC.

OneDrive to znak towarowy i marka firmy Microsoft Corporation.

Wszystkie pozostałe nazwy produktów użyte w niniejszym podręczniku są własnością ich odpowiednich właścicieli i są powszechnie znane.

### **Oświadczenie komisji FCC**

To urządzenie zostało poddane testom, które wykazały, że spełnia ono ograniczenia dla urządzeń cyfrowych klasy B, zgodnie z częścią 15 przepisów FCC. Ograniczenia te określono w celu zapewnienia stosownego zabezpieczenia przed szkodliwymi zakłóceniami w instalacjach domowych.

To urządzenie generuje, wykorzystuje i może wypromieniowywać energię o częstotliwości radiowej oraz, jeśli nie zostanie zainstalowane i nie będzie używane zgodnie z instrukcjami, może powodować szkodliwe zakłócenia komunikacji radiowej. Nie ma jednak żadnych gwarancji, że zakłócenia nie wystąpią w danej instalacji. Jeżeli urządzenie to powoduje uciążliwe zakłócenia odbioru radia i telewizji, co można sprawdzić poprzez wyłączenie i włączenie urządzenia, użytkownik może podjąć próbę usunięcia zakłóceń za pomocą co najmniej jednego z poniższych środków:

- Zmiana kierunku lub położenia anteny odbiorczej.
- Zwiększenie odstępu pomiędzy urządzeniem i odbiornikiem.
- Podłączenie urządzenia do gniazda zasilanego z innego obwodu niż odbiornik.
- Kontakt z dostawcą lub doświadczonym technikiem RTV w celu uzyskania pomocy.

### **Ostrzeżenie komisji FCC**

To urządzenie jest zgodne z częścią 15 zasad FCC. Jego działanie podlega następującym dwóm warunkom:

(1) to urządzenie nie może powodować szkodliwych zakłóceń oraz

(2) to urządzenie musi akceptować wszystkie odbierane zakłócenia, łącznie z zakłóceniami, które mogą powodować niepożądane działanie.

#### **Uwaga: Użytkownicy z Kanady**

To urządzenie cyfrowe klasy B jest zgodne z kanadyjską normą CAN ICES-3 (B)/NMB-003 (B).

Remarque à l'intention des utilisateurs canadiens

Cet appareil numérique de la classe B est conforme à la norme NMB-003 du Canada.

### <span id="page-6-0"></span>**Deklaracja zgodności dotycząca krajów UE**

- Dyrektywa EMC 2014/30/UE (łącznie z poprawkami)
- Dyrektywa niskonapięciowa 2014/35/EU

### **WEEE**

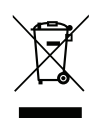

#### **Instrukcje dotyczące usuwania**

Tego urządzenia elektronicznego po zużyciu nie należy wyrzucać do śmieci. Aby zminimalizować zanieczyszczenie i zapewnić możliwie największe zabezpieczenie środowiska naturalnego, urządzenie to należy poddać recyklingowi.

### **ENERGY STAR**

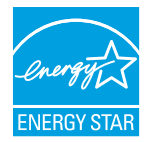

**ENERGY STAR** to dobrowolny program Agencji Ochrony Środowiska Stanów Zjednoczonych, który wspiera firmy i klientów indywidualnych w oszczędzaniu środków, a także pomaga chronić klimat dzięki zapewnianiu wysokiej energooszczędności. Produkty, którym nadano oznaczenie ENERGY STAR, przyczyniają się do ograniczenia emisji gazów cieplarnianych, ponieważ spełniają rygorystyczne kryteria lub wymogi dotyczące efektywności energetycznej, określone przez Agencję Ochrony Środowiska Stanów Zjednoczonych. Na wszystkich modelach z certyfikatem ENERGY STAR umieszczone jest następujące logo:

Ten produkt kwalifikuje się do oznaczenia ENERGY STAR w "trybie standardowym", który zapewnia oszczędzanie energii. Zmiana ustawień obrazu w trybie standardowym lub włączenie innych funkcji spowoduje zwiększenie zużycia energii, które może przekroczyć limity kwalifikujące do oznaczenia ENERGY STAR. Więcej informacji na temat programu Energy Star można znaleźć w witrynie EnergyStar.gov.

### **Redukcja niebieskiego i zdrowie oczu**

#### **Co to jest technologia Redukcja niebieskiego?**

**Technologia Redukcja niebieskiego** zmniejsza komponent niebieskiego światła, emitowany przez produkt. Szkodliwe oddziaływanie niebieskiego światła dla oczu ludzi, przejawia się głównie w patologicznym uszkadzaniu oczu i zaburzeniach rytmu ludzkiego ciała, co prowadzi do krótkowzroczności, zaćmy i zwyrodnieniem plamki żółtej.

Certyfikacja w zakresie niskiego poziomu niebieskiego światła: jest to projekt certyfikacyjny mający na celu ocenę, czy urządzenie wyświetlania spełnia wymogi bezpieczeństwa fotobiologicznego i ochrony przed promieniowaniem UV.

**Uwaga:** *Aby spełniać wymogi certyfikatu TUV Rheinland w zakresie niskiego poziomu niebieskiego światła,*

- *wyświetlacz powinien być ustawiony następująco:*
- *- Tryb wyświetlania - Prezentacja*
- *- Temperatura barwowa - Standardowa*
- *- Redukcja niebieskiego - 100.*

#### **Obliczanie przerw**

Zaleca się wykonanie 10-minutowej przerwy po każdej godzinie ciągłego oglądania.

**Uwaga:** *Należy pamiętać, aby często mrugać oczami, aby zachować ich zdrowie i uniknąć wysuszenia.*

#### **Patrzenie na odległe obiekty**

Podczas przerw należy skierować wzrok na odległe obiekty lub zamknąć oczy. Pomoże to w rozluźnieniu mięśni rzęskowych (regulujących ostrość widzenia) i zapobiega zmęczeniu oczu.

#### **Jak ćwiczyć oczy?**

- 1. Umieść palec wskazujący kilka centymetrów od oka.
- 2. Skoncentruj wzrok na palcu.
- 3. Powoli odsuń palec od twarzy, utrzymując koncentrację.
- 4. Skieruj wzrok na chwilę na odległy obiekt.
- 5. Skoncentruj wzrok na wyprostowanym palcu i powoli przesuń go z powrotem w kierunku oka.

### <span id="page-7-0"></span>**Zawartość opakowania**

Ostrożnie rozpakuj i sprawdź, czy masz wszystkie akcesoria wymienione poniżej w liście akcesoriów standardowych. Niektóre z pozycji akcesoriów opcjonalnych mogą być niedostępne zależnie od modelu, specyfikacji oraz regionu zakupu. Prosimy sprawdzić w miejscu zakupu. Niektóre akcesoria mogą być różne w różnych regionach.

Karta gwarancyjna dostarczana jest tylko w określonych regionach. Szczegółowe informacje można uzyskać u sprzedawcy.

#### **Akcesoria standardowe**

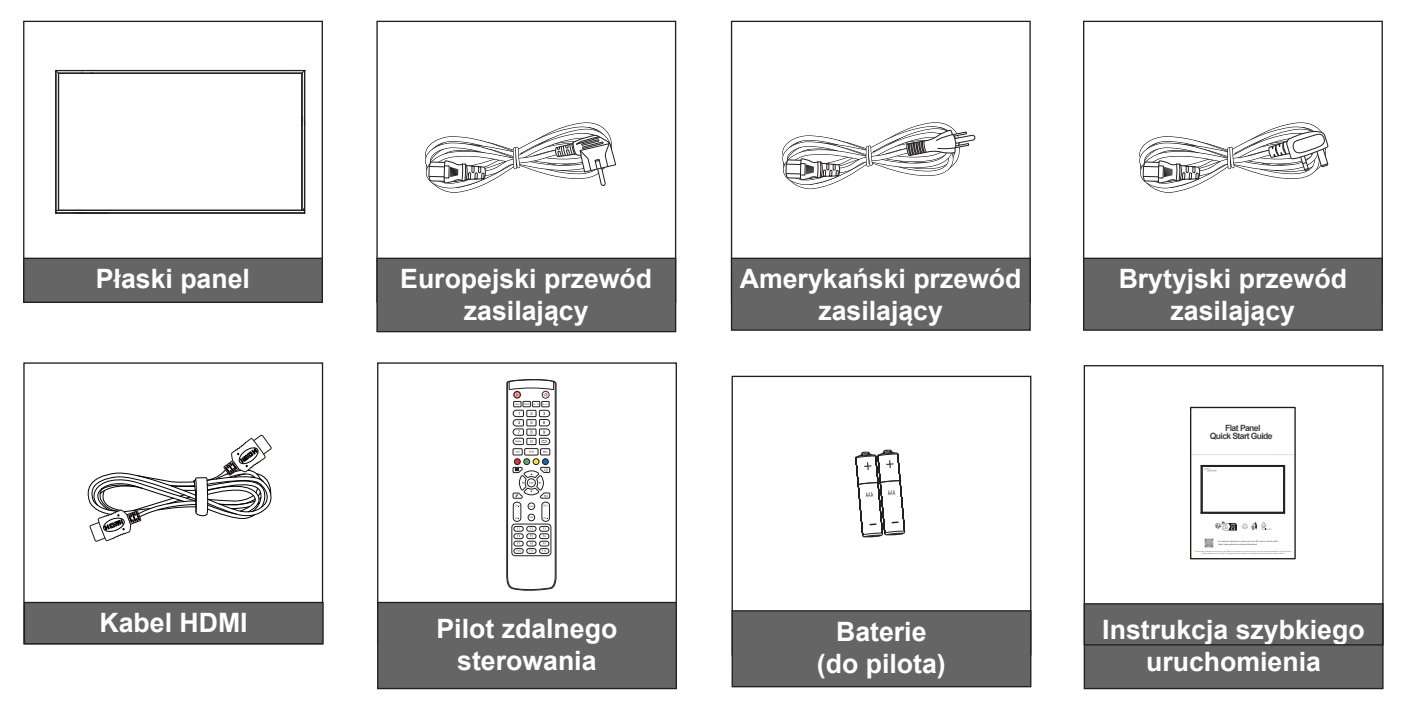

**Uwaga:** *Informacje o gwarancji można uzyskać pod adresem [www.optoma.com](http://www.optoma.com).*

### <span id="page-8-0"></span>**Akcesoria opcjonalne**

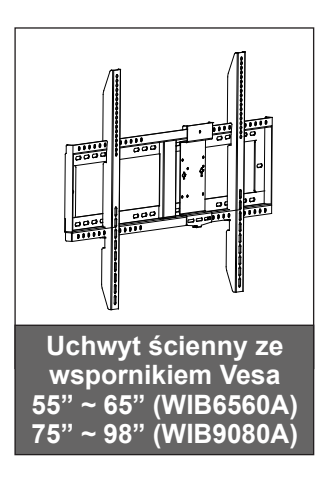

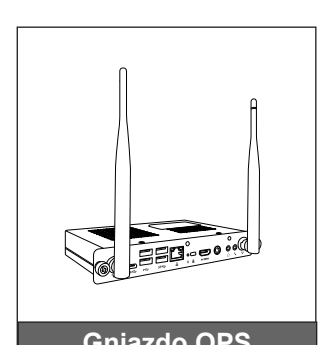

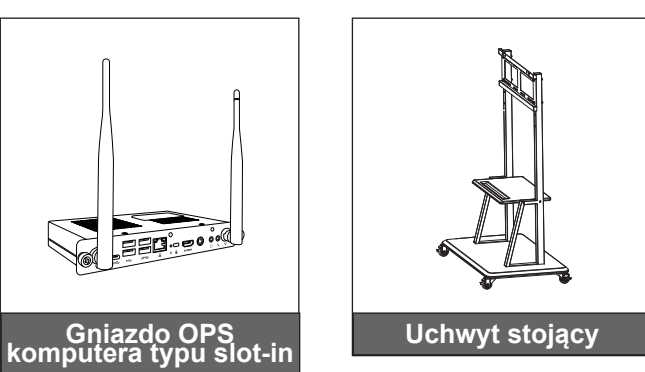

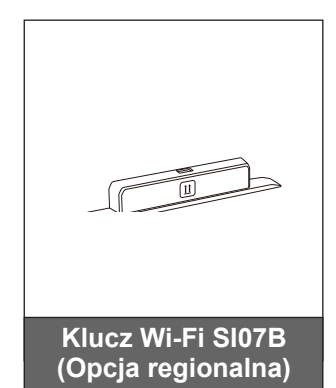

### <span id="page-9-0"></span>**Omówienie produktu**

### **Widok z przodu**

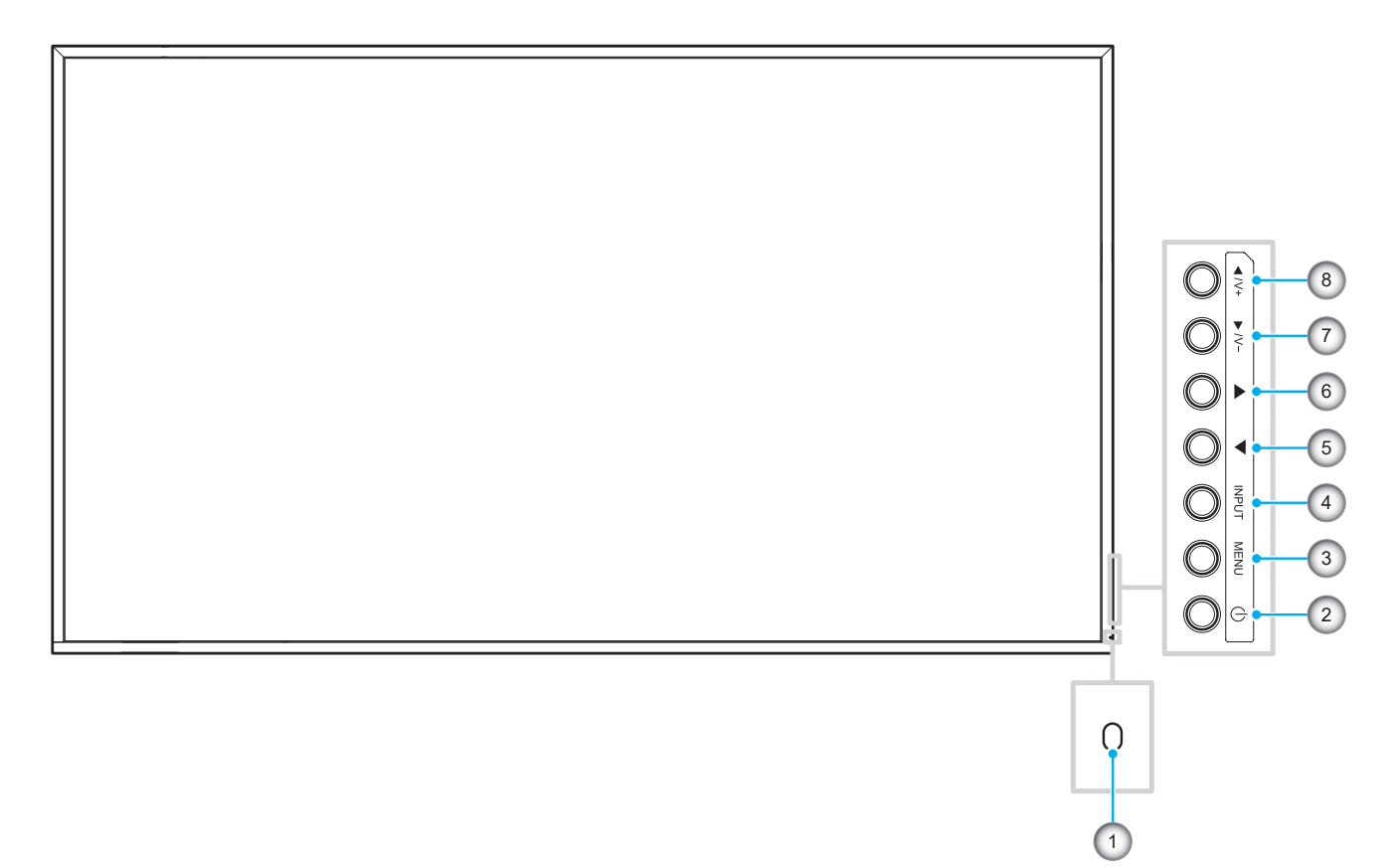

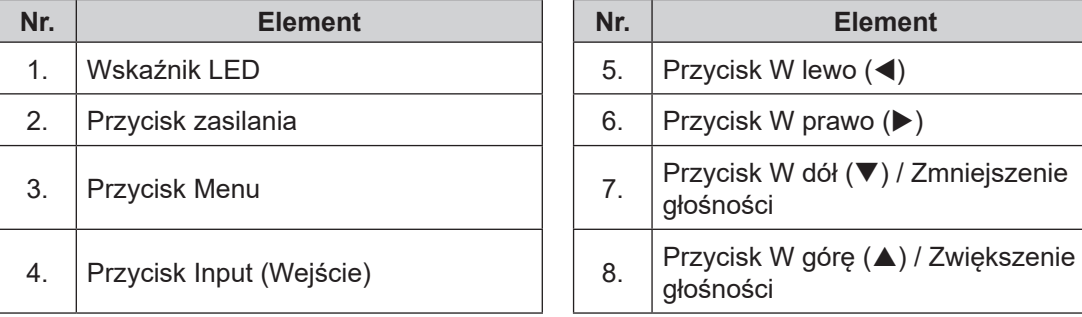

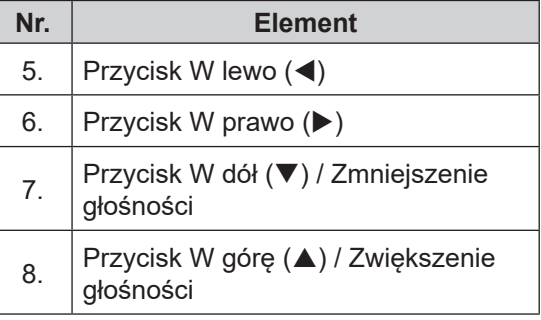

**Uwaga:** *Po wyświetleniu menu OSD, przycisk Input (Wejście) może być używany jako przycisk wyboru.*

#### <span id="page-10-0"></span>**Widok z tyłu**

#### **Panel 55-calowy**

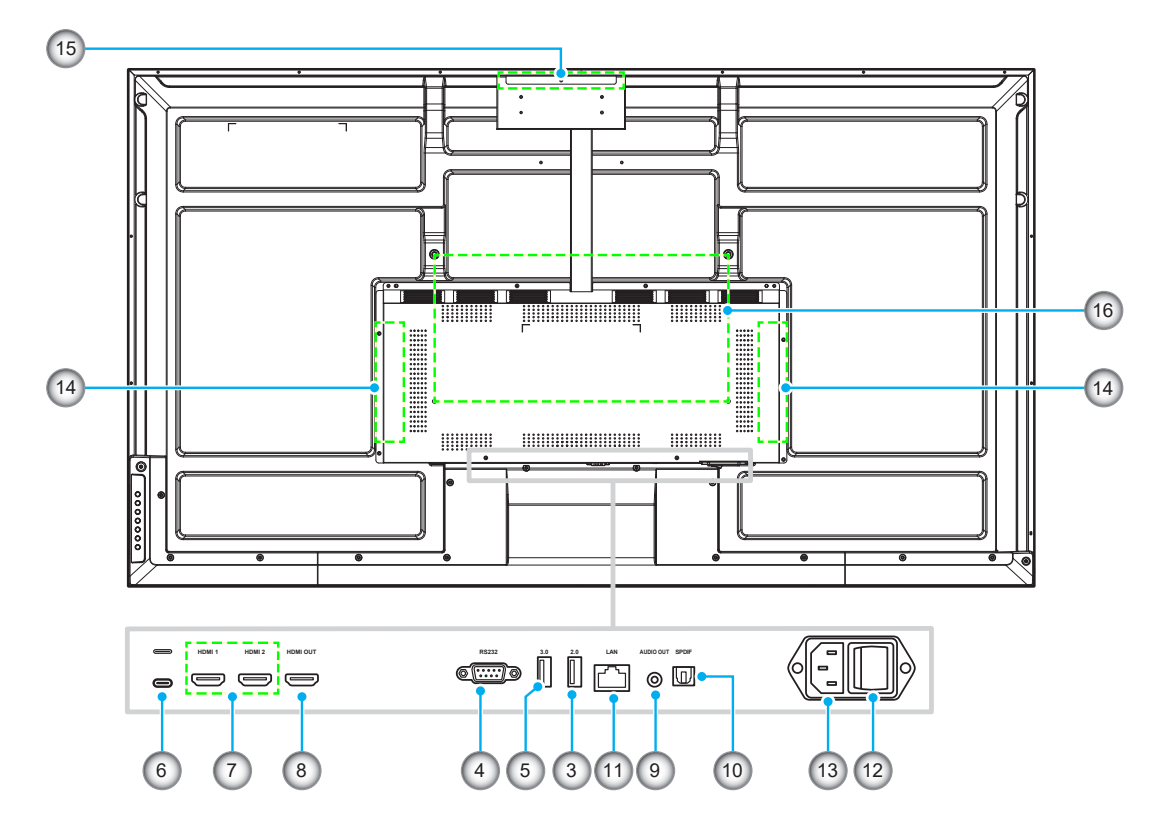

**Panel 65-calowy/75-calowy/86-calowy/98-calowy**

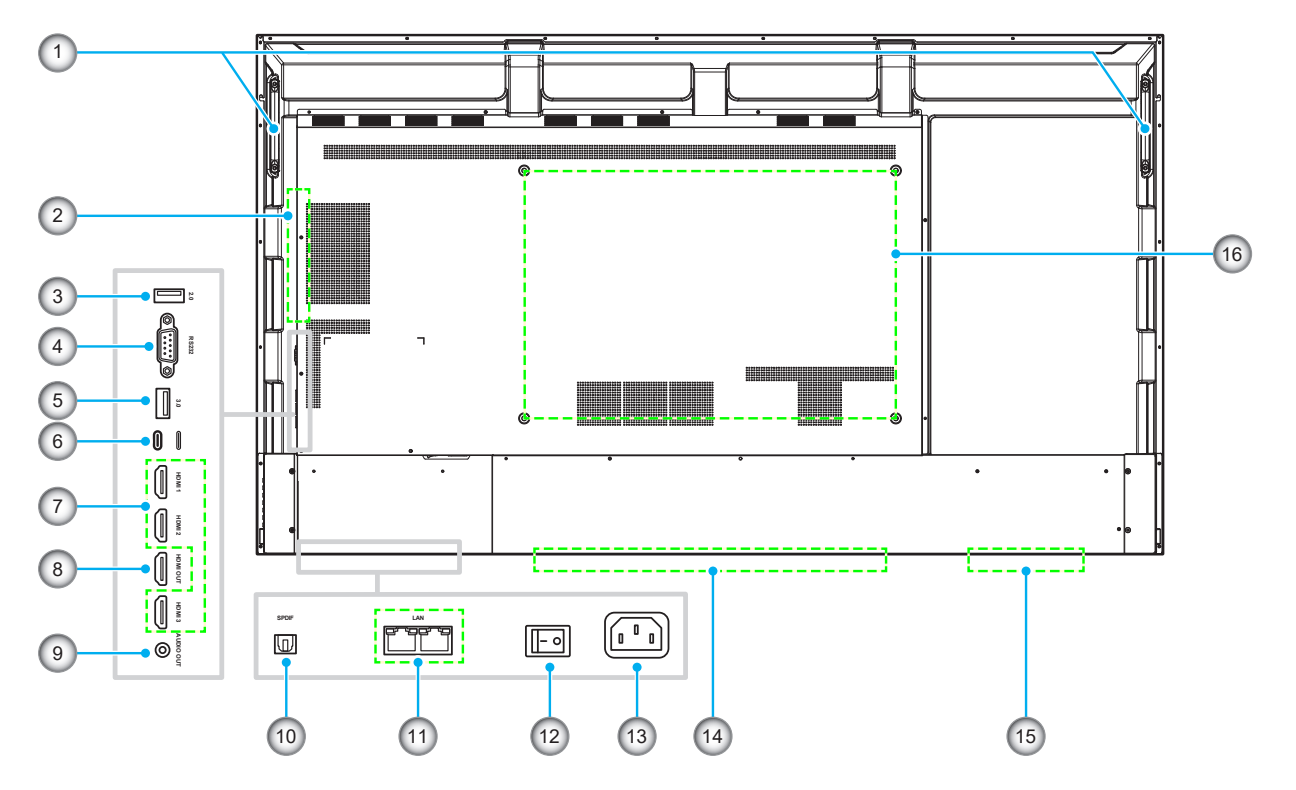

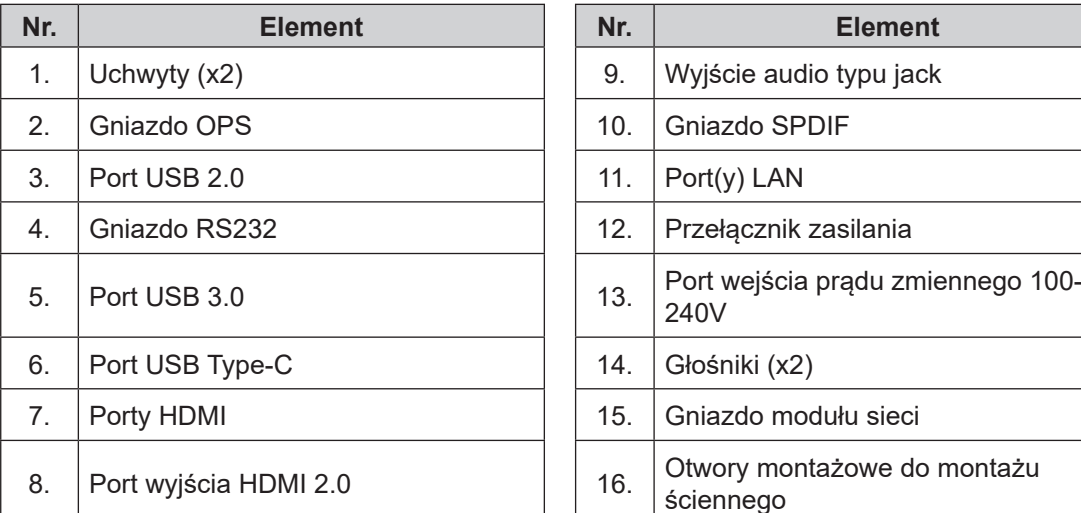

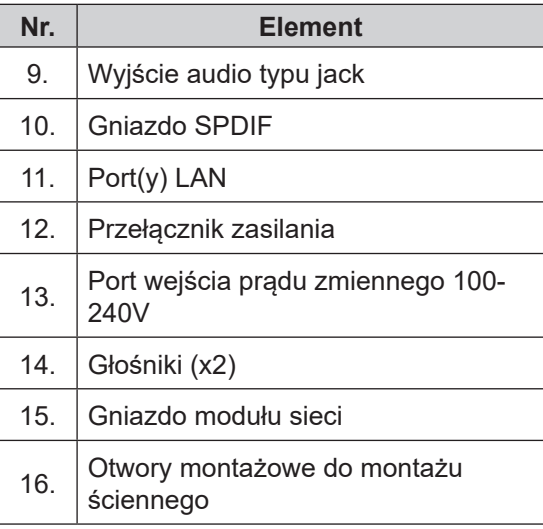

- *Porty wejścia HDMI z obsługą CEC*.
- *Port USB type-C obsługuje DisplayPort 1.2 i power delivery (65W).*
- *Port Android i HDMI 3 nie obsługują funkcji HDMI Output (Wyjście HDMI).*

<span id="page-12-0"></span>**Pilot zdalnego sterowania**

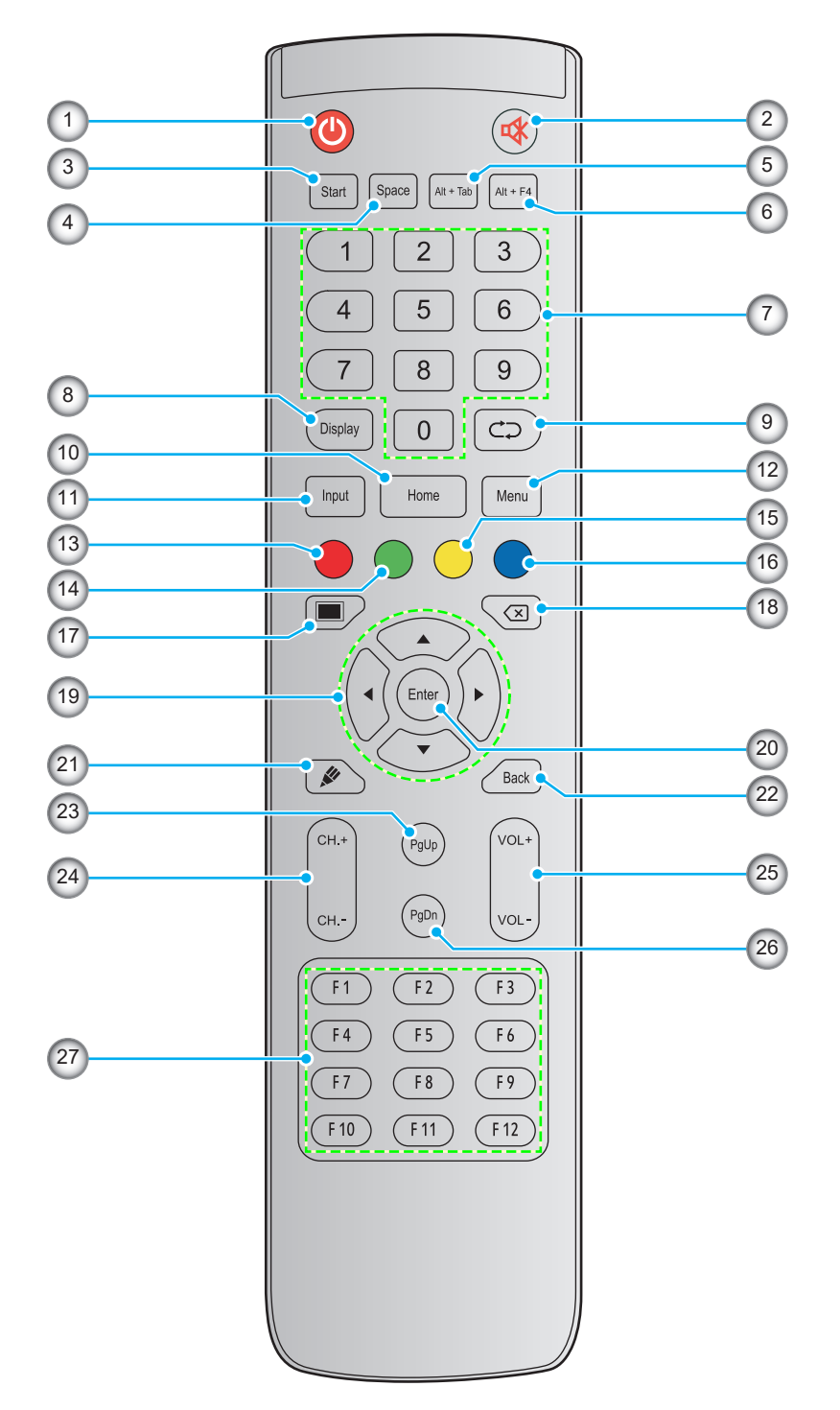

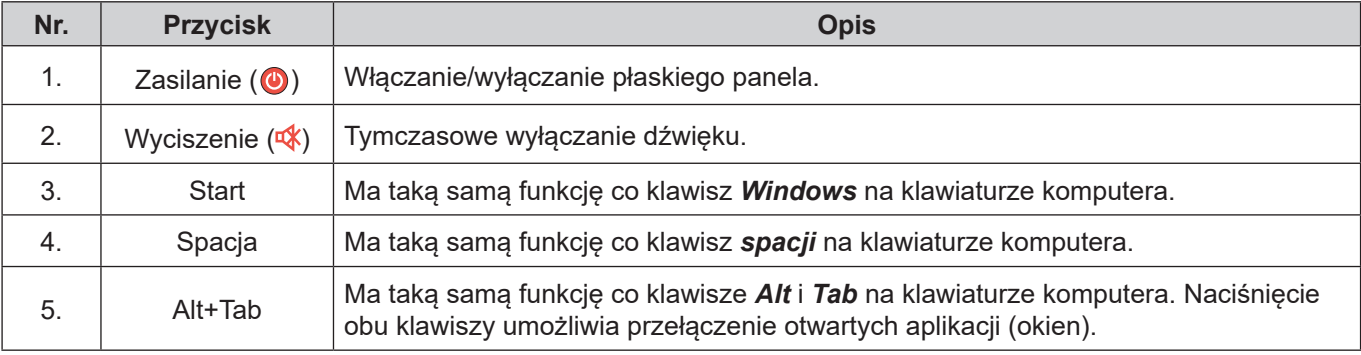

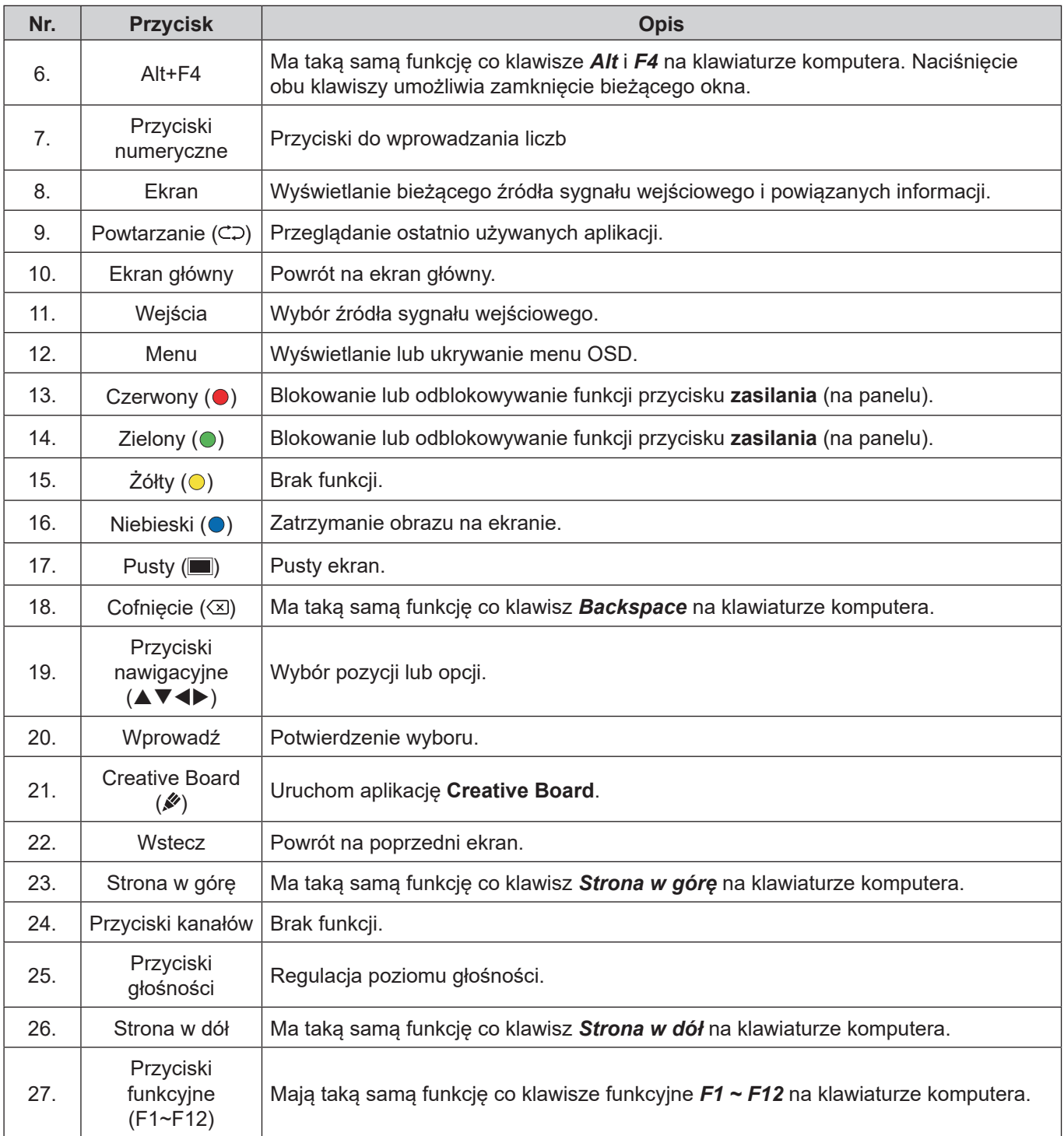

**Uwaga:** *Jeśli w gnieździe OPS nie jest zainstalowany moduł PC, żaden klawisz powiązany z komputerem nie będzie działać.*

### <span id="page-14-1"></span><span id="page-14-0"></span>**Uchwyt ścienny**

Należy korzystać wyłącznie z opcjonalnych zestawów do montażu ściennego zatwierdzonych przez firmę Optoma (sprzedawane oddzielnie). Zestaw zawiera następujące elementy:

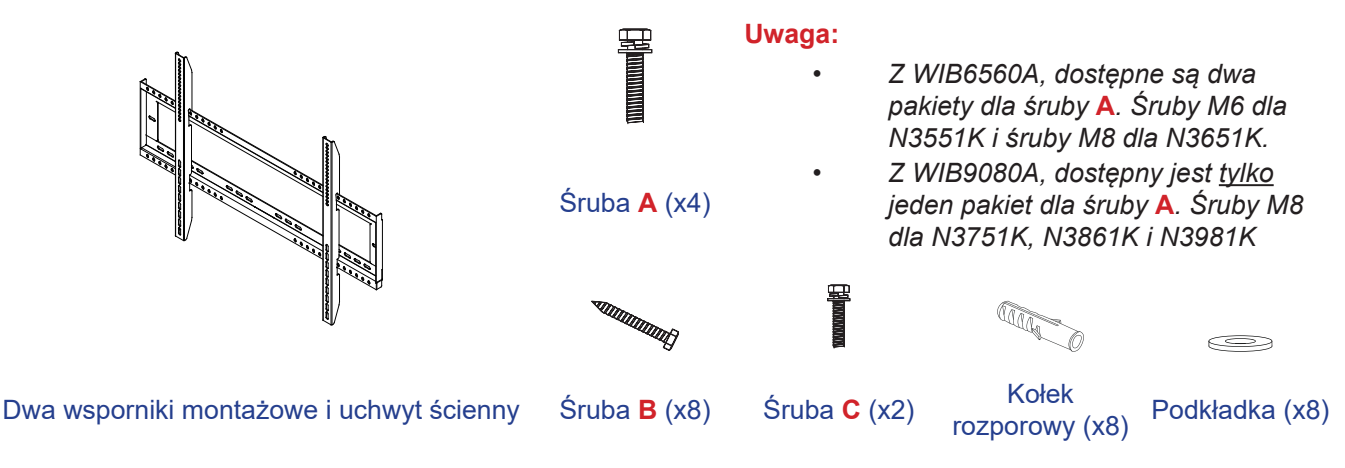

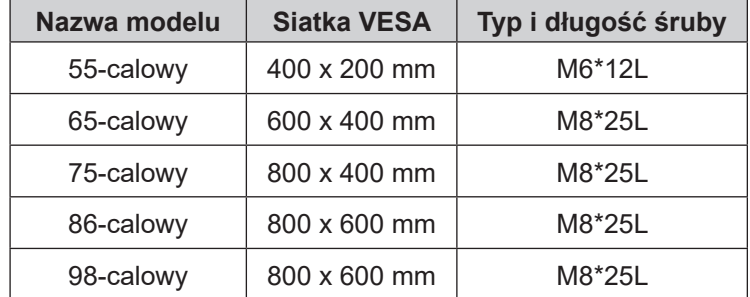

### <span id="page-15-0"></span>**Specyfikacje dotyczące montażu ściennego**

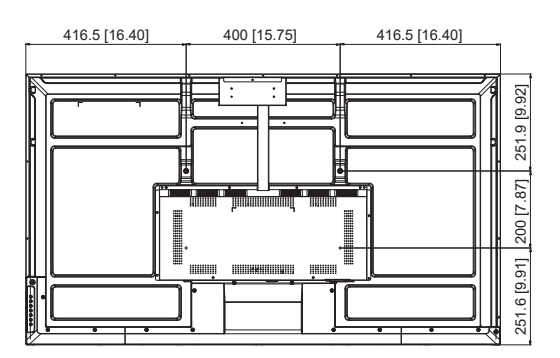

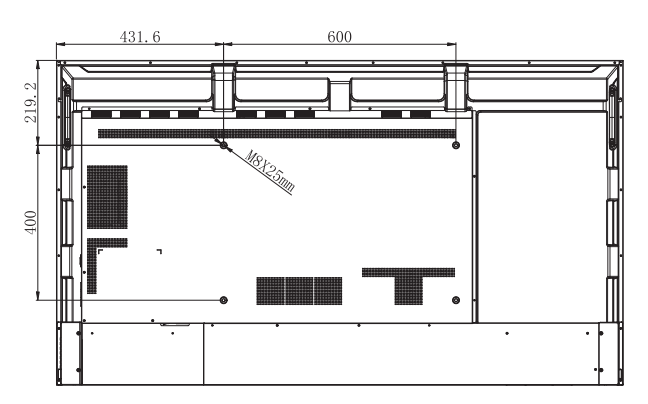

**55-calowy 65-calowy**

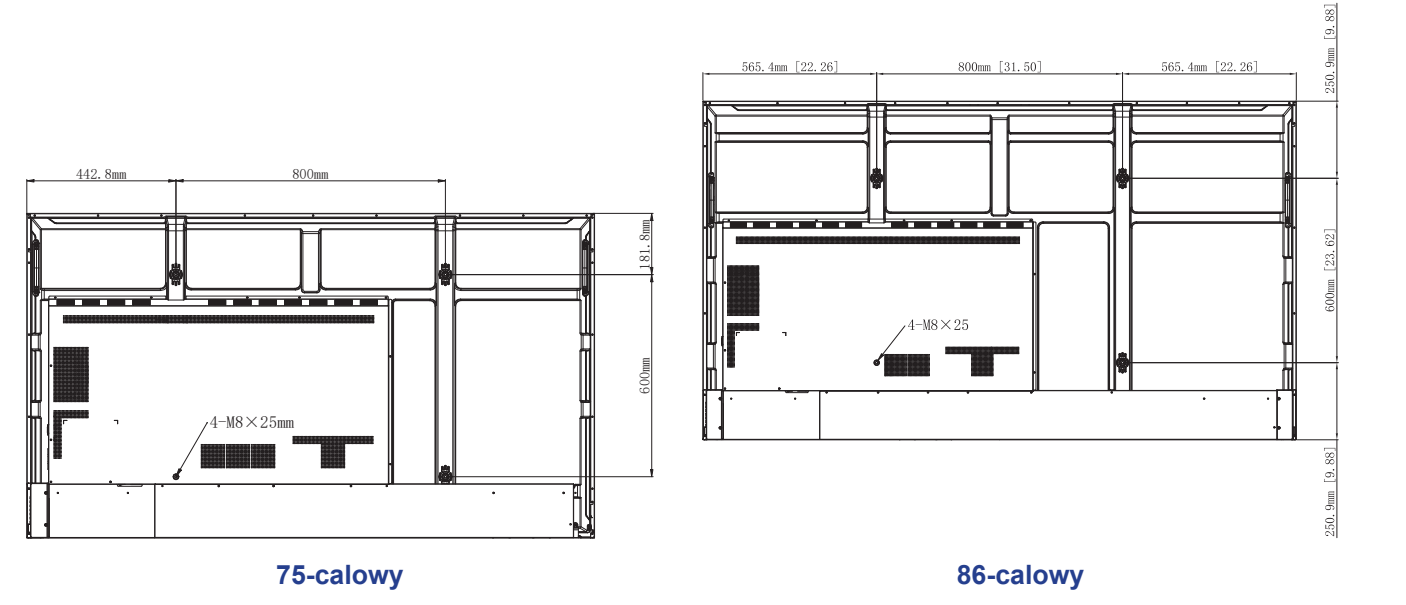

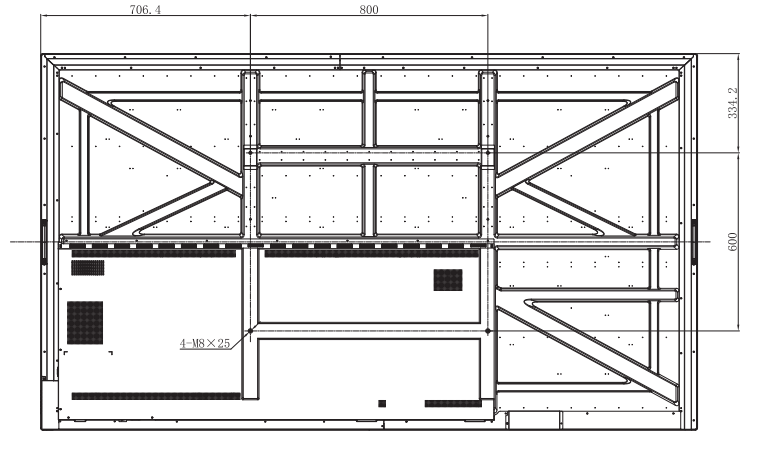

**98-calowy**

Aby zamontować panel na ścianie, należy wykonać poniższe czynności:

1. Zainstaluj dwa wsporniki montażowe z tyłu panela. Następnie przykręć wsporniki za pomocą czterech śrub (**A**).

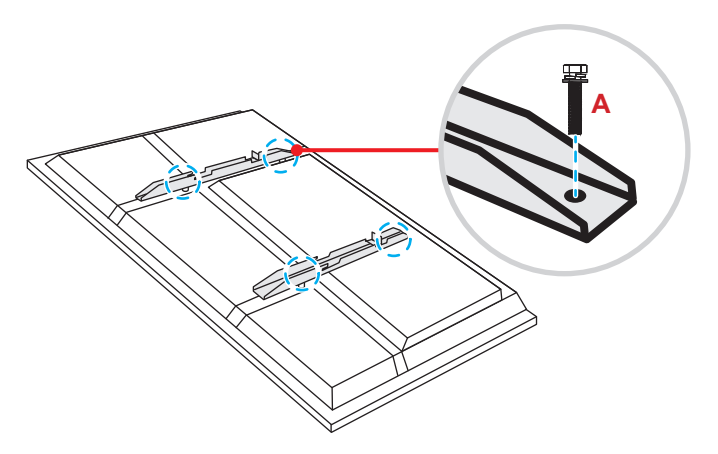

2. Wywierć osiem małych otworów w miejscu montażu i włóż w nie kołki rozporowe.

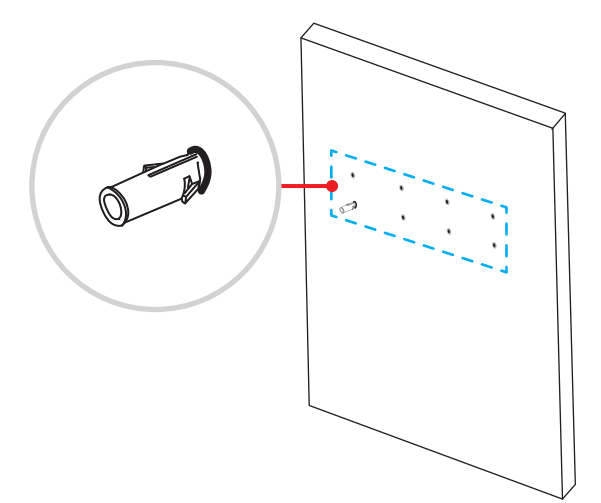

3. Przyłóż uchwyt ścienny do ściany, a następnie przykręć go za pomocą ośmiu śrub (**B**) z podkładkami do zainstalowanych w ścianie kołków rozporowych.

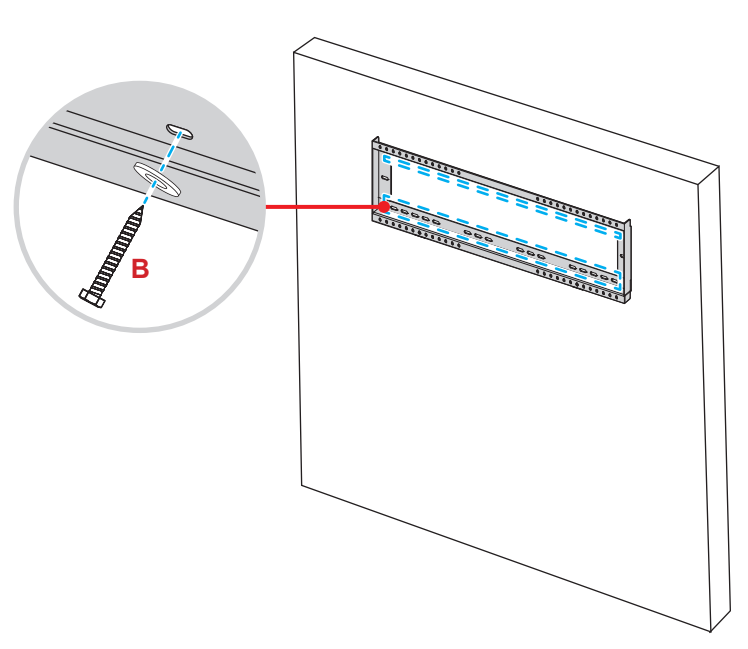

4. Dopasuj i zawieś dwa wsporniki montażowe na uchwycie ściennym.

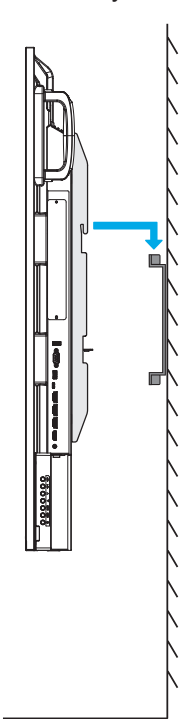

5. Przykręć dwa wsporniki montażowe do uchwytu ściennego za pomocą dwóch śrub (**C**).

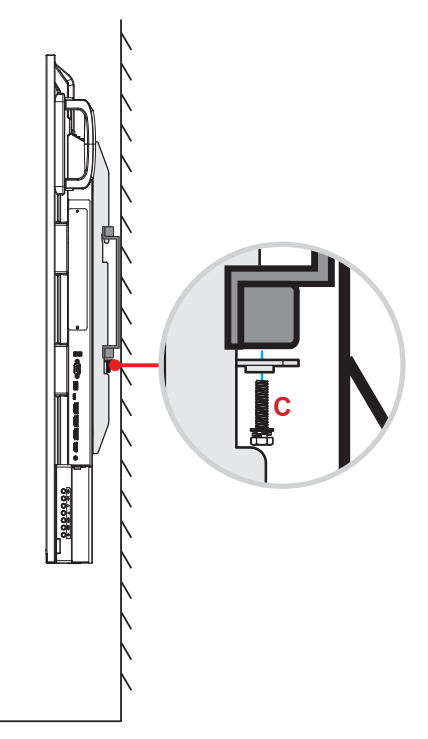

- *Maksymalne obciążenie zestawu do montażu ściennego: 160 kg (352 funty).*
- *W celu zapewnienia bezpiecznej instalacji, uchwyt ścienny należy zamontować na ścianie betonowej. Jeśli ściana betonowa nie jest dostępna, zamiast tego zalecana jest instalacja na podstawie. Sprawdź [strona](#page-18-1) 19.*
- *Śruby należy dokręcić dobrze, ale nie za mocno, aby nie uszkodzić wsporników montażowych, uchwytu ściennego lub panela.*
- *Instalacja może być wykonywana wyłącznie przez wykwalifikowanych techników. Nieprawidłowa instalacja może prowadzić do upadku lub wadliwego działania panela.*
- *Należy pamiętać, że uszkodzenie spowodowane nieprawidłową instalacją spowoduje unieważnienie gwarancji.*

### <span id="page-18-1"></span><span id="page-18-0"></span>**Montaż podstawy (opcjonalnie)**

Zestaw uchwytu stojącego zawiera następujące elementy:

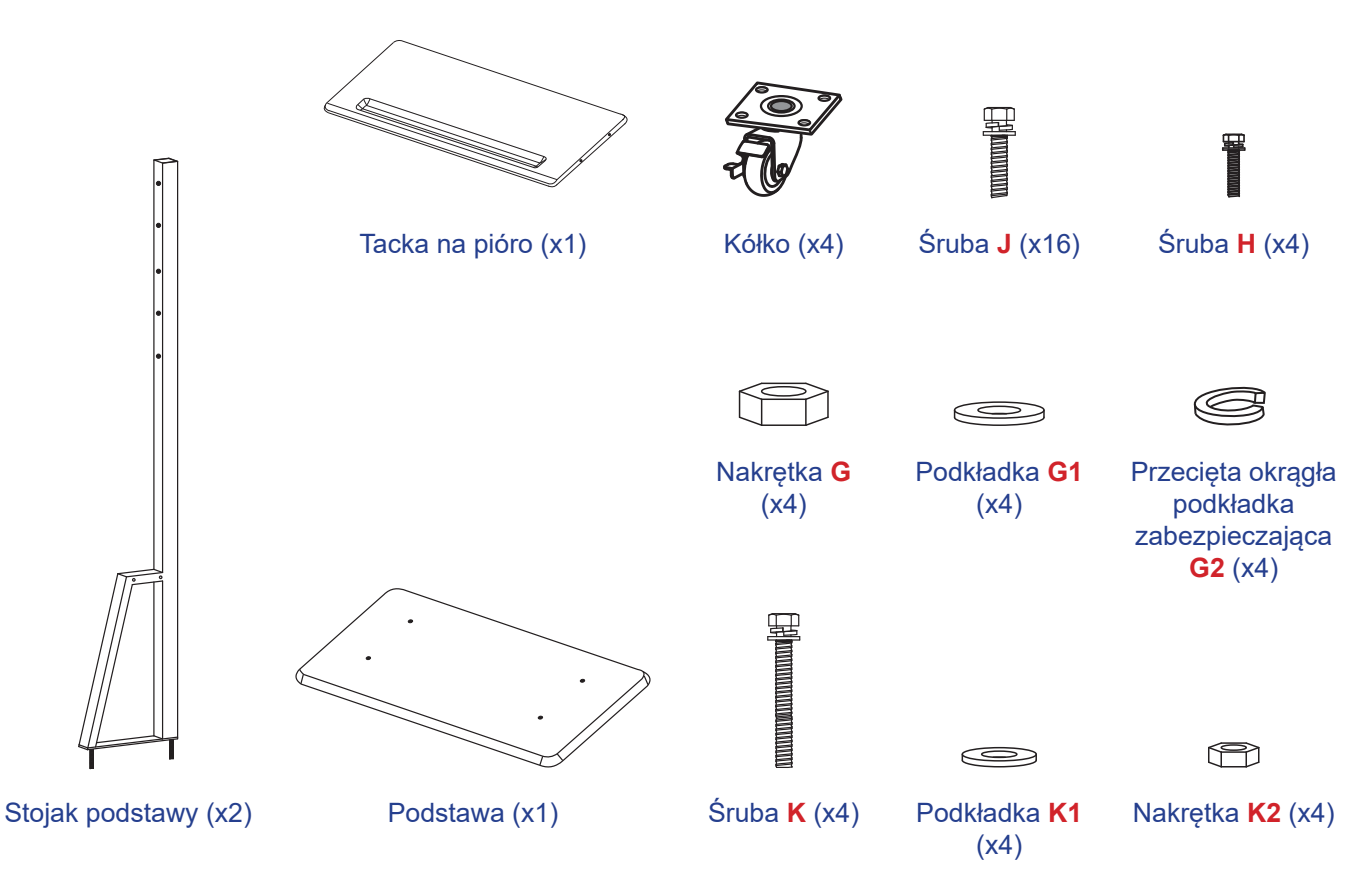

Aby zamontować panel na podstawie, należy wykonać poniższe czynności:

1. Zainstaluj dwa wsporniki montażowe z tyłu panela. Następnie przykręć wsporniki za pomocą czterech śrub (**A**).

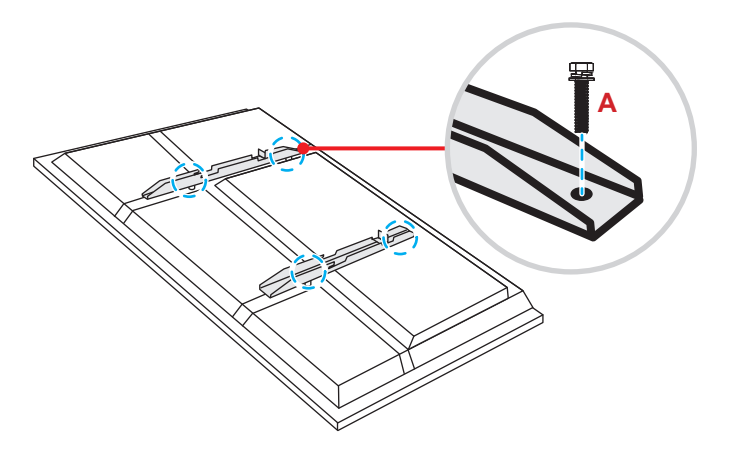

- *Dwa* wsporniki montażowe, uchwyt ścienny i śruby (**A**) są elementami zestawu do montażu ściennego. Sprawdź ["Uchwyt ścienny" na stronie 15](#page-14-1).
- *Instalacja w trybie pionowym, obsługuje tylko obracanie o 90 stopni w prawo (dioda LED zasilania skierowana w dół).*

2. Odwróć podstawę na stronę z otworami na śruby kółek, a następnie zainstaluj kółko w wyznaczonym miejscu i przykręć je za pomocą czterech śrub (**J**). Powtórz tę procedurę w celu zainstalowania pozostałych trzech kółek.

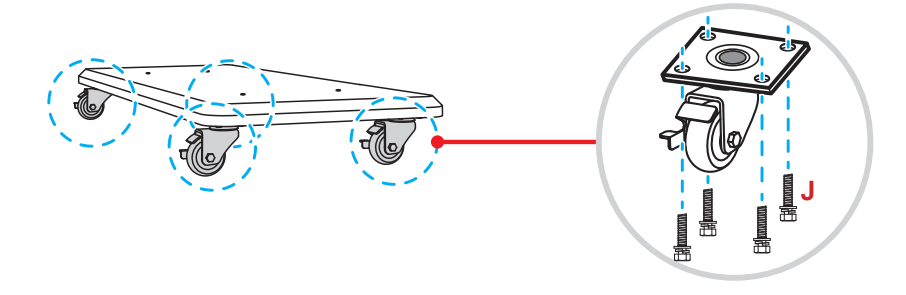

3. Umieść podstawę na stabilnej powierzchni, a następnie zainstaluj stojak podstawy w wyznaczonym miejscu i przykręć obie nogi przy użyciu dwóch nakrętek (**G**) z podkładkami (**G2** i **G1**). Powtórz tę procedurę w celu instalacji drugiego stojaka podstawy.

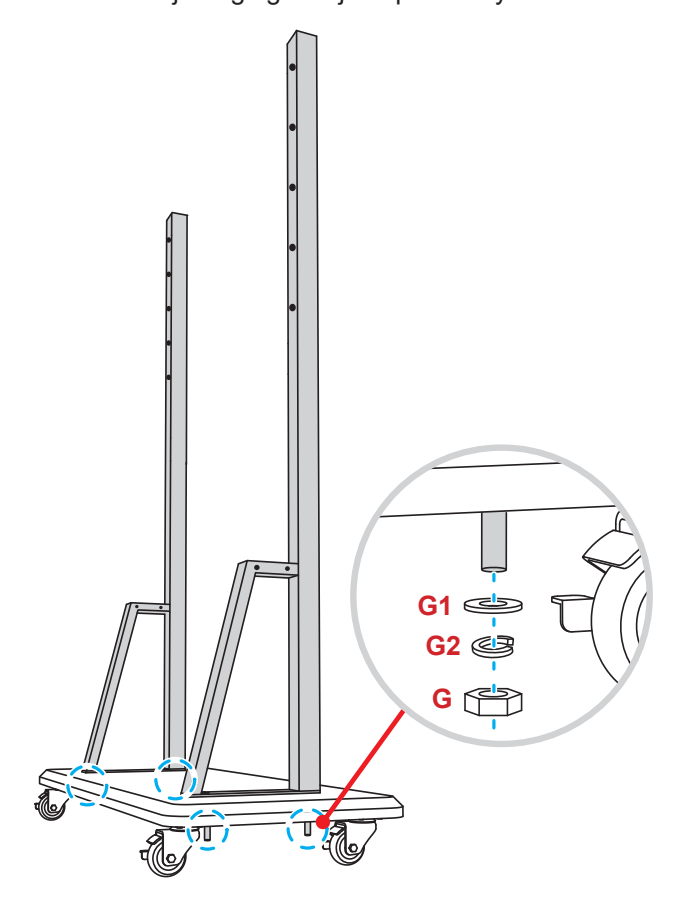

- 4. Dopasuj tackę na pióro z otworami na śruby w środkowej części stojaków, a następnie przykręć tackę na pióro za pomocą czterech śrub (**H**).
- 5. Zainstaluj uchwyt ścienny w górnej części stojaków, a następnie włóż śruby (**K**) do otworów od tylnej części stojaków.

#### **\* Uwaga:**

- a) Aby zapewnić najbezpieczniejsze używanie i uniknąć ryzyka przewrócenia, nie należy montować w najwyższym punkcie podstawy ST01.
- b) Podczas regulacji wysokości montażu NIE należy stawać pod podstawą ST01.
- 6. Załóż na śruby podkładki (**K1**) i nakrętki (**K2**), a następnie dokręć nakrętki (**K2**) w celu zabezpieczenia uchwytu ściennego na miejscu.

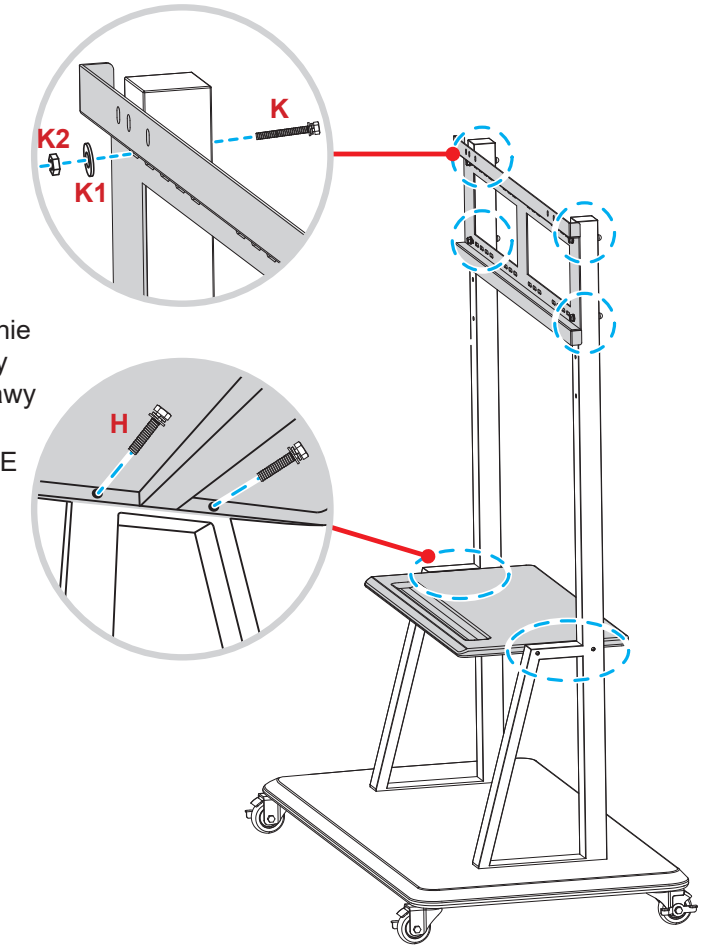

7. Dopasuj i zawieś dwa wsporniki montażowe na uchwycie ściennym zainstalowanym na stojakach podstawy.

#### **\* Uwaga:**

**Nie należy używać ani umieszczać podstawy ST01 na pochyłej powierzchni, ponieważ może to spowodować stoczenie i/ lub spowodować obrażenia lub uszkodzenia osobiste i innych osób.**

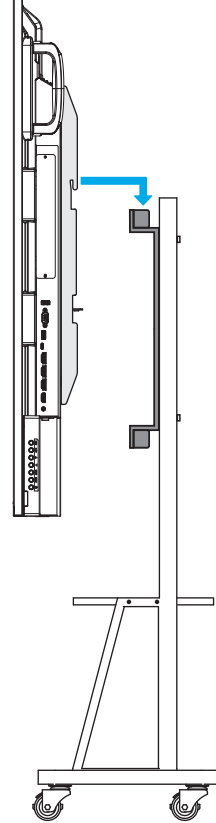

### <span id="page-21-0"></span>**Stosowanie pilota zdalnego sterowania**

#### **Wkładanie/wymiana baterii pilota zdalnego sterowania**

Dla pilota są dostarczane dwie (2x) baterie AAA.

**WAŻNE!** *Baterie można wymieniać wyłącznie na takie same lub równoważne.*

1. Zdejmij pokrywę wnęki na baterie.

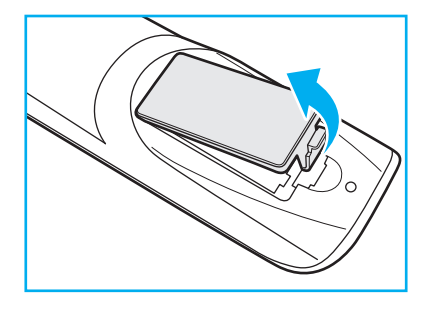

2. Włóż dwie baterie, dopasowując bieguny (+/-) do wskazań we wnęce na baterie.

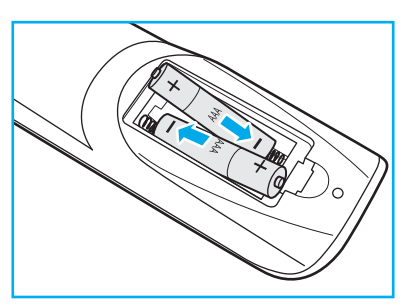

3. Załóż ponownie pokrywę.

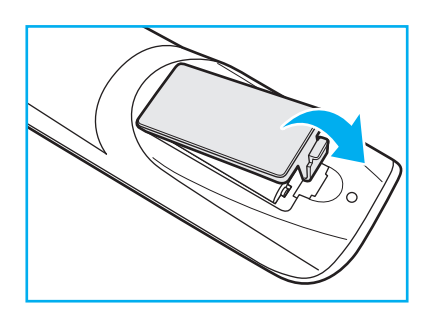

#### **PRZESTROGA**

Nieprawidłowe używanie baterii, może spowodować chemiczny wyciek lub eksplozję. Należy się zastosować do instrukcji poniżej.

- Nie należy mieszać baterii różnych typów. Baterie różnych typów mają różne charakterystyki.
- Nie należy mieszać baterii starych i nowych. Mieszanie starych i nowych baterii, może skrócić żywotność nowych baterii lub spowodować chemiczny wyciek starych baterii.
- Zużyte baterie należy jak najszybciej wyjąć. Wyciekające z baterii chemikalia, po zetknięciu się ze skórą, mogą spowodować wysypkę. Po odkryciu jakiegokolwiek chemicznego wycieku, należy go wytrzeć dokładnie szmatką.
- Dostarczone z tym produktem baterie mogą mieć krótszą od oczekiwanej żywotność, z powodu warunków przechowywania.
- Jeśli pilot nie będzie długo używany, należy wyjąć z niego baterie.
- Podczas usuwania baterii, należy się zastosować do prawa obowiązującego w danym regionie lub kraju.

### <span id="page-22-0"></span>**Zakres działania pilota zdalnego sterowania**

Korzystając z pilota zdalnego sterowania, należy kierować go w stronę odbiornika podczerwieni na panelu pod kątem ±30°. Odległość między pilotem zdalnego sterowania a czujnikiem podczerwieni nie powinna być większa niż 8 metrów.

- Należy upewnić się, że miedzy pilotem zdalnego sterowania a czujnikiem podczerwieni na panelu nie ma przeszkód, które mogłyby zakłócać wiązkę podczerwieni.
- Należy upewnić się, że nadajnik podczerwieni pilota nie jest zasłonięty przez bezpośrednie światło słoneczne lub lampy fluorescencyjne.
- Jeżeli pilot znajduje się blisko lamp fluorescencyjnych typu falownikowego, może czasami działać nieprawidłowo.
- Jeżeli pilot i wyświetlacz znajdują się zbyt blisko siebie, pilot może nie działać prawidłowo.

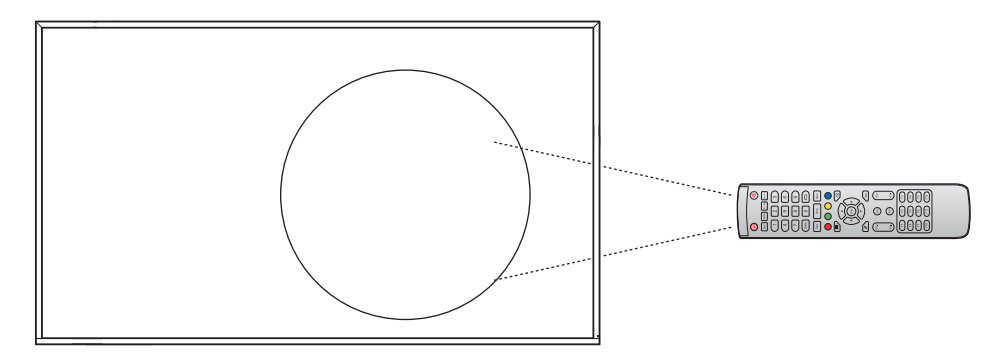

### <span id="page-23-1"></span><span id="page-23-0"></span>**Połączenie**

### **Podłączanie do zasilania**

- 1. Podłącz jeden koniec przewodu zasilającego do gniazda wejścia zasilania prądem przemiennym na panelu.
- 2. Podłącz drugi koniec przewodu zasilającego do gniazda elektrycznego lub zasilacza.
- 3. Ustaw przełącznik **zasilania** w pozycji ON (WŁ.) (**I**). Panel automatycznie przejdzie do trybu gotowości.

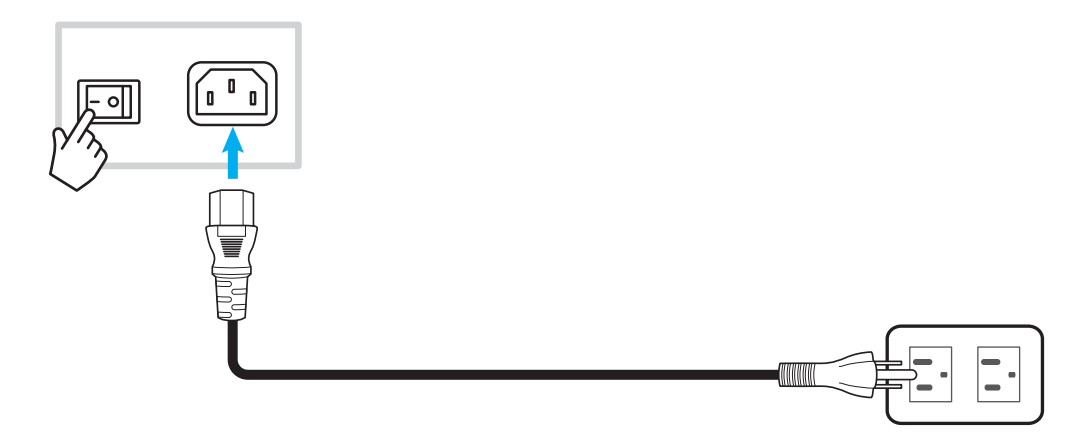

### **Podłączanie urządzeń zewnętrznych**

#### **Podłączanie do wejścia HDMI**

Podłącz komputer do panela z użyciem kabla HDMI.

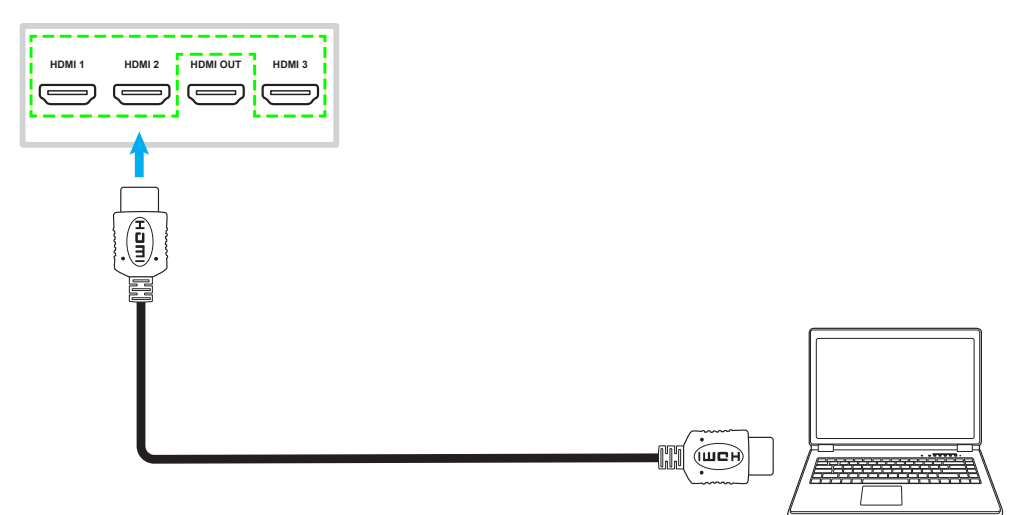

**Uwaga:** *Panel 55-calowy jest wyposażony tylko w dwa porty HDMI.*

Podłącz swoje źródło wideo do panela z użyciem kabla HDMI.

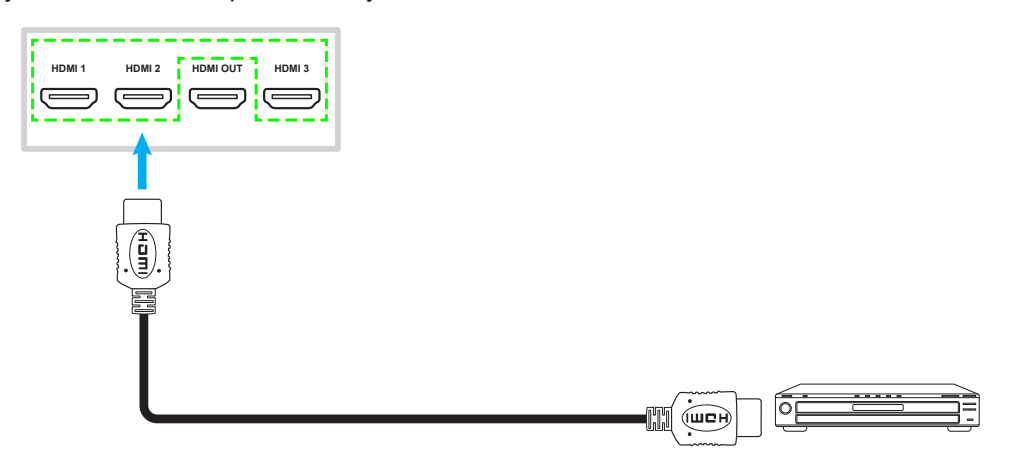

**Uwaga:** *Panel 55-calowy jest wyposażony tylko w dwa porty HDMI.*

#### **Połączenie USB type-C**

Podłącz komputer do panela z użyciem kabla USB type-C.

- *USB type-C można używać do transmisji sygnałów audio i wideo.*
- *Port USB type-C obsługuje także power delivery i dostarcza prąd 65W.*

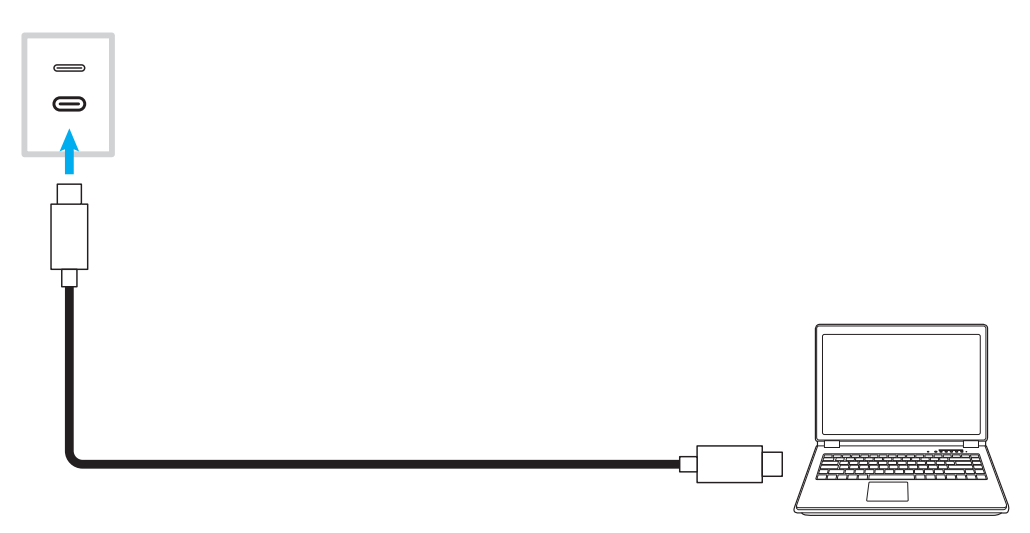

#### **Podłączanie do wyjścia audio**

Podłącz głośniki zewnętrzne do gniazda wyjścia audio na panelu.

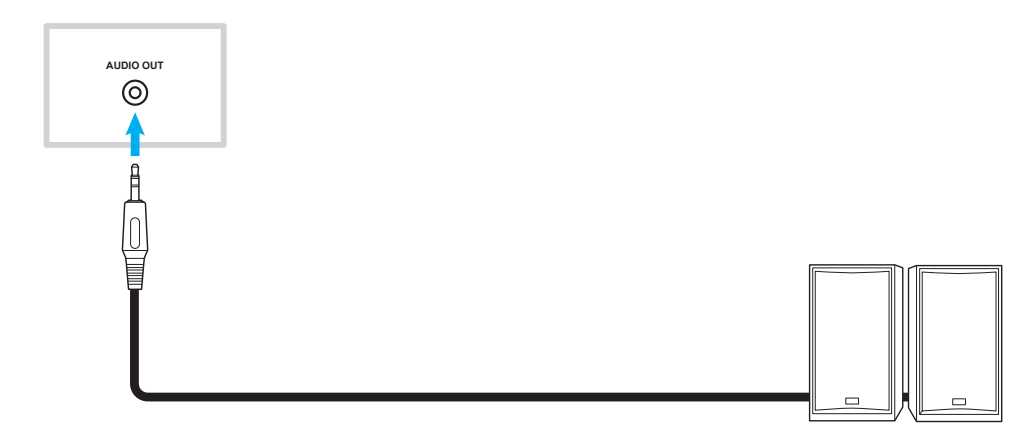

#### **Połączenie SPDIF**

Podłącz urządzenie audio do panela z użyciem kabla SPDIF.

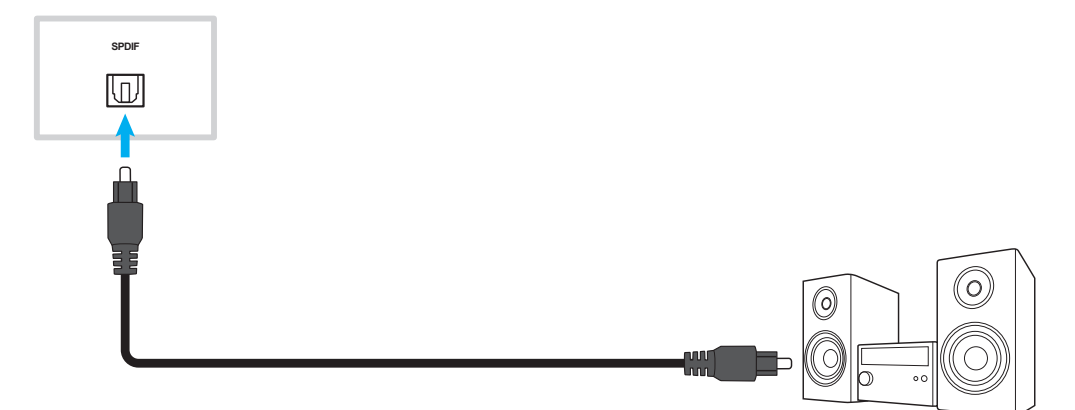

#### **Podłączanie do wyjścia HDMI**

Podłącz projektor do gniazda wyjścia HDMI na panelu.

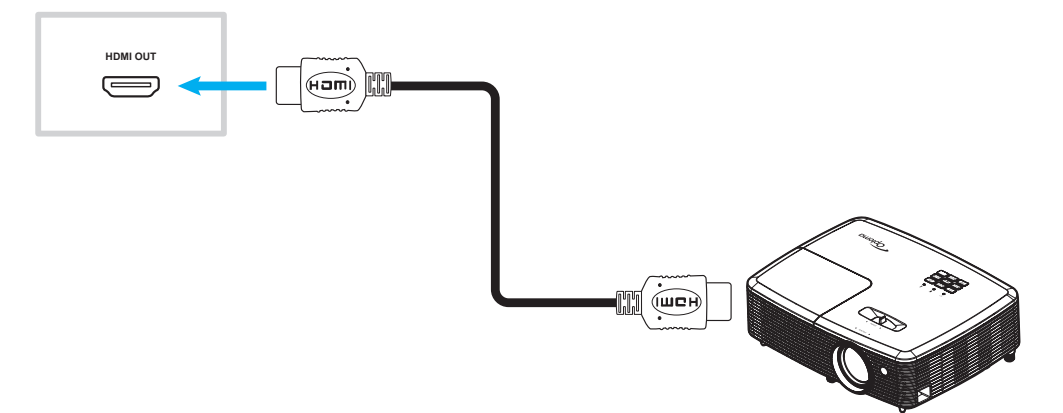

#### **Połączenie USB**

Podłącz urządzenie peryferyjne USB do panela z użyciem kabla USB.

**Uwaga:** *W celu podłączenia pamięci flash USB wystarczy włożyć ją do jednego z dostępnych portów USB.*

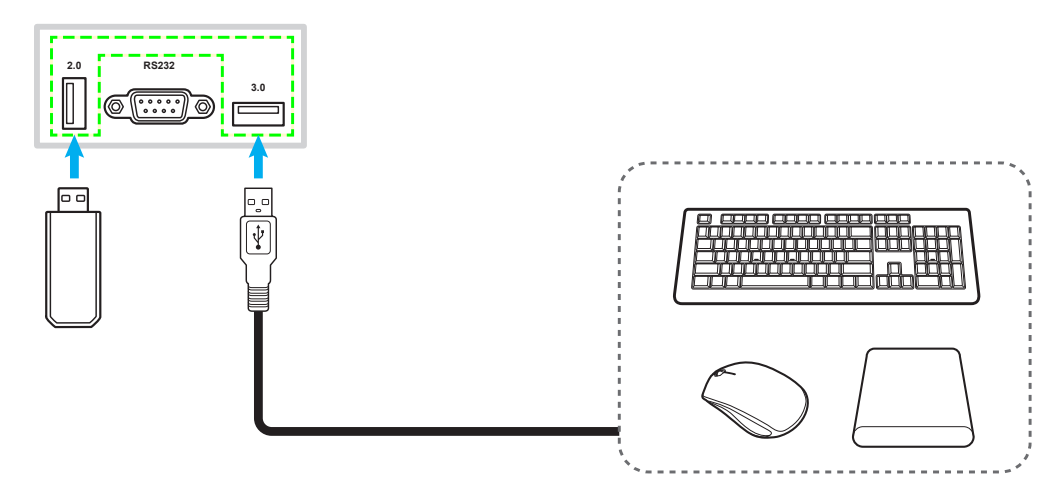

#### **Podłączanie RS232**

Podłącz komputer do panela z użyciem kabla RS232.

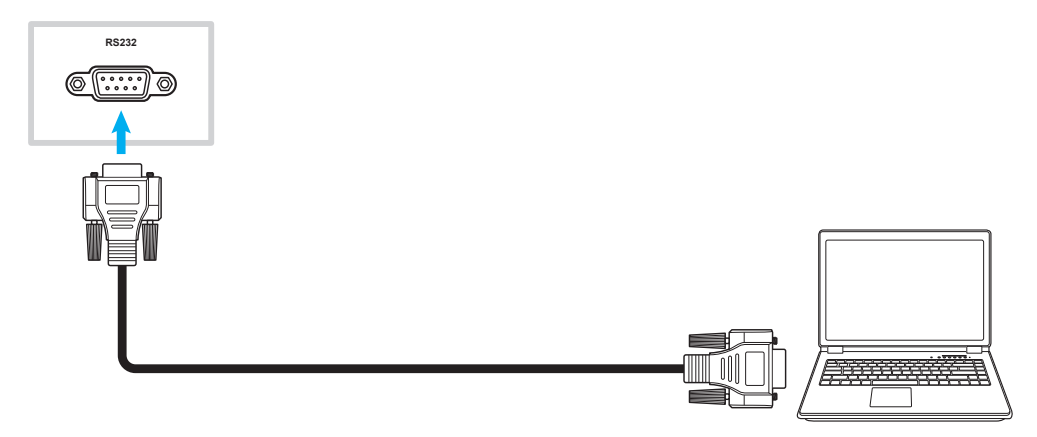

#### **Przewodowe połączenie z siecią**

W przypadku przewodowego połączenia sieciowego, podłącz router do panela z użyciem kabla Ethernet.

Uwaga: Aby połączyć się z siecią zewnętrzną, użyj portu Internet, a jeśli wymagane jest połączenie z siecią *lokalną, użyj port LAN.*

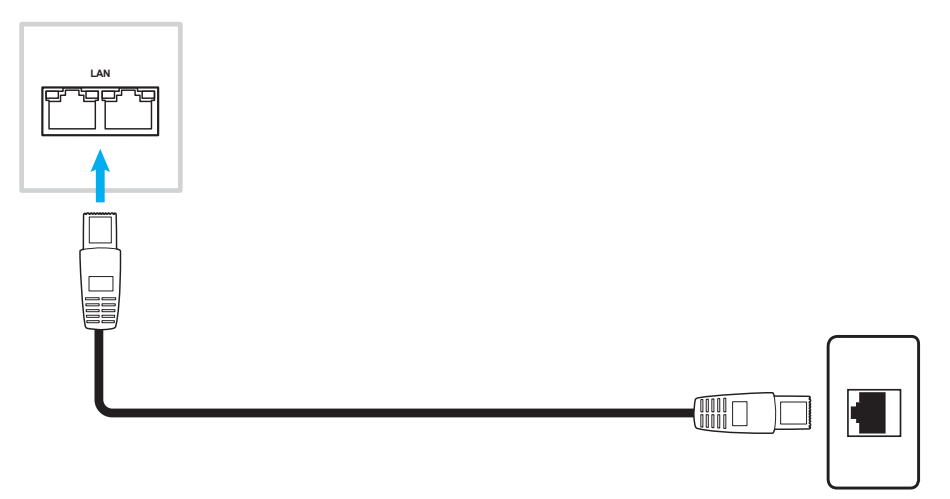

- *Informacje na temat konfiguracji ustawień sieci można znaleźć w części ["Konfiguracja](#page-47-1) ustawień sieci" na [stronie](#page-47-1) 48.*
- *Panel 55-calowy jest wyposażony tylko w jeden port LAN.*

#### **Podłączanie Wi-Fi (opcjonalnie)**

Aby uzyskać połączenie Wi-Fi, należy najpierw zainstalować w gnieździe Wi-Fi, klucz Wi-Fi. Te urządzenia mogą odbierać sygnały bezprzewodowe w miejscach dostępności sieci Wi-Fi.

**Uwaga:** 

- *W przypadku panela 55-calowego, jego gniazdo Wi-Fi znajduje się w górnej części wyświetlacza.*
- *W przypadku panela 65-calowego/75-calowego/86-calowego/98-calowego, jego gniazdo Wi-Fi znajduje się w dolnej części wyświetlacza.*

Aby zainstalować moduł Wi-Fi, należy wykonać poniższe czynności:

- 1. Wykręć dwie (2) śruby ze wspornika gniazda Wi-Fi.
- 2. Wyjmij wspornik gniazda Wi-Fi.

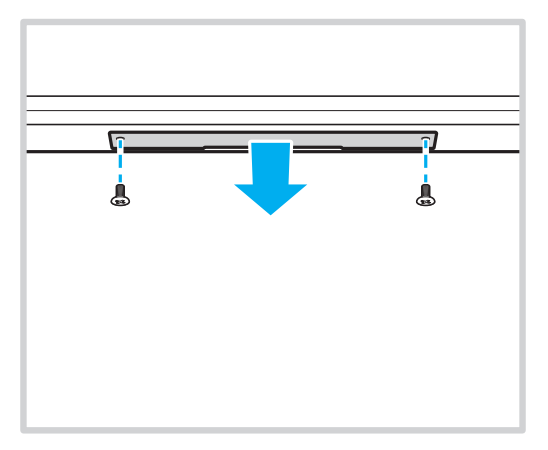

3. Włóż klucz Wi-Fi do gniazda Wi-Fi na panelu.

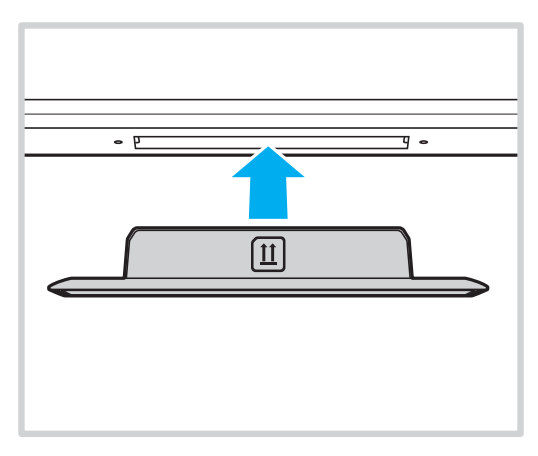

<span id="page-28-0"></span>**Uwaga:** *Informacje na temat konfiguracji ustawień sieci Wi-Fi można znaleźć w części ["Konfiguracja](#page-47-1) ustawień sieci" na [stronie](#page-47-1) 48.*

# <span id="page-29-0"></span>**UŻYWANIE WYŚWIETLACZA**

### **Włączenie/wyłączenie zasilania**

### **Włączenie zasilania**

**Uwaga:** *Po prawidłowym podłączeniu przewodu zasilającego należy upewnić się, że przełącznik zasilania jest ustawiony w pozycji ON (WŁ.) (***I***).*

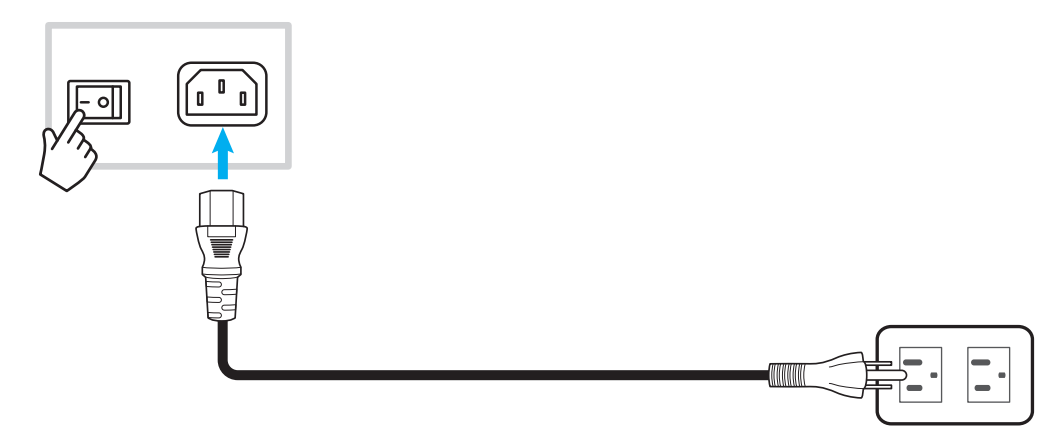

Naciśnij przycisk **zasilania**, aby włączyć panel. Wskaźnik LED zacznie niebieskim światłem, co oznacza, że urządzenie jest gotowe do używania.

**Uwaga:** *W celu włączenia panela, można także nacisnąć przycisk na pilocie.*

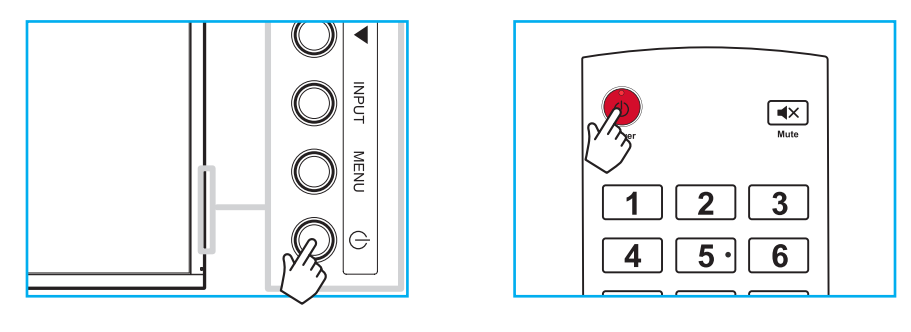

### **Wyłączenie zasilania**

Aby wyłączyć panel, naciśnij przycisk **zasilania** na 3 sekundy. Naciśnij *OK* w oknie dialogowym, aby natychmiast wyłączyć urządzenie lub zaczekaj 10 sekund, aż panel wyłączy się automatycznie.

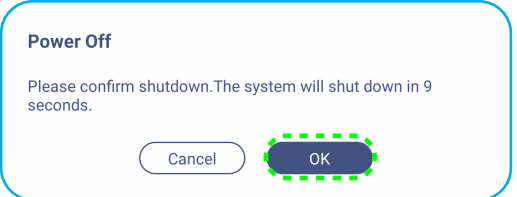

Gdy wskaźnik LED zmieni kolor na czerwony oznacza to, że panel przeszedł do trybu gotowości.

- *W celu wyłączenia panela, można także nacisnąć przycisk na pilocie.*
- *W trybie gotowości, panel nadal zużywa energię. Jeśli panel nie będzie używany przez dłuższy czas, zdecydowanie zalecane jest odłączenie przewodu zasilającego od gniazda zasilania.*

# <span id="page-30-0"></span>**UŻYWANIE WYŚWIETLACZA**

### **Kreator konfiguracji**

Po pierwszym włączeniu panela, na ekranie pojawi się kreator konfiguracji.

1. Wybierz język menu ekranowego (OSD). Wybierz *Dalej*, aby kontynuować.

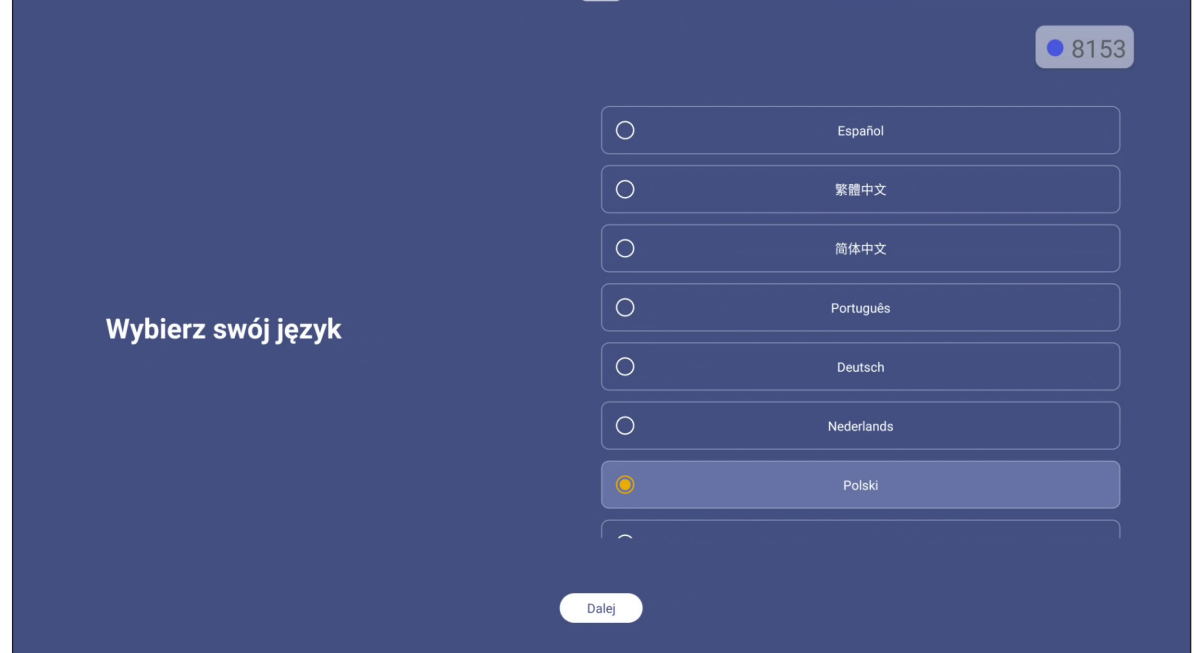

2. Aby połączyć panel z Internetem bezprzewodowo, wybierz jedną z dostępnych sieci i wybierz **Połącz**. W przeciwnym razie wybierz *Pomiń*.

#### **WAŻNE!**

- *Przed nawiązaniem połączenia z siecią bezprzewodową należy upewnić się, że moduł Wi-Fi został prawidłowo podłączony do gniazda modułu Wi-Fi. Sprawdź [strona](#page-28-0) 29.*
- *W przypadku sieci zabezpieczonej hasło trzeba wprowadzić tylko przy pierwszym połączeniu.*

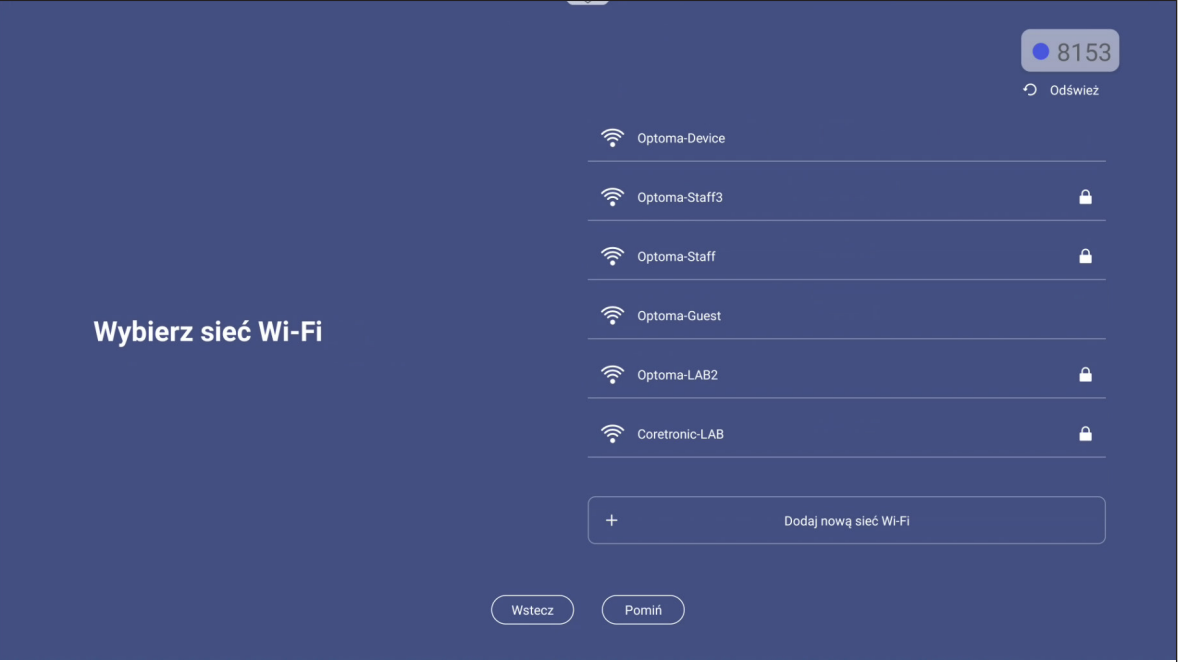

3. Skonfiguruj ustawienia związane z datą i godziną. Wybierz *Dalej*, aby kontynuować.

# **UŻYWANIE WYŚWIETLACZA**

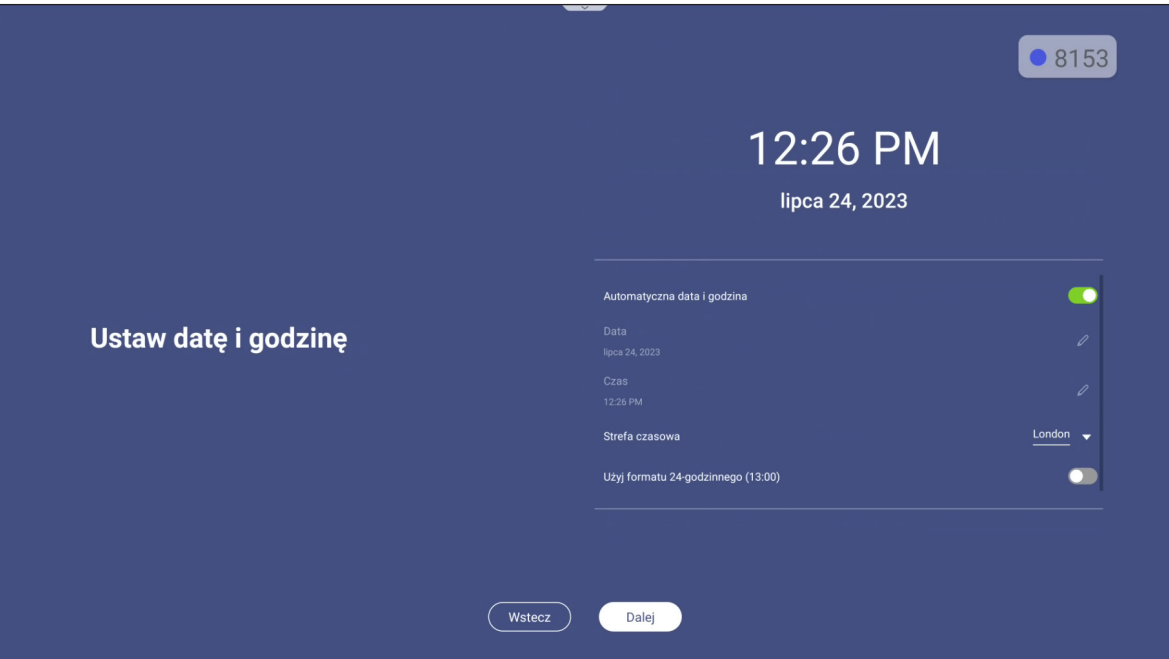

4. Przeczytaj dokumenty prawne firmy Optoma, w tym Warunki użytkowania, Politykę prywatności, Politykę dotyczącą plików cookie i licencję Open source. Zaznacz przycisk radiowy *Zgadzam się z Regulaminem, Polityką prywatności, Polityką plików dotyczącą plików cookie i licencją Open source*, a następnie wybierz *Dalej*, aby zakończyć ustawienia. Panel jest gotowy do używania.

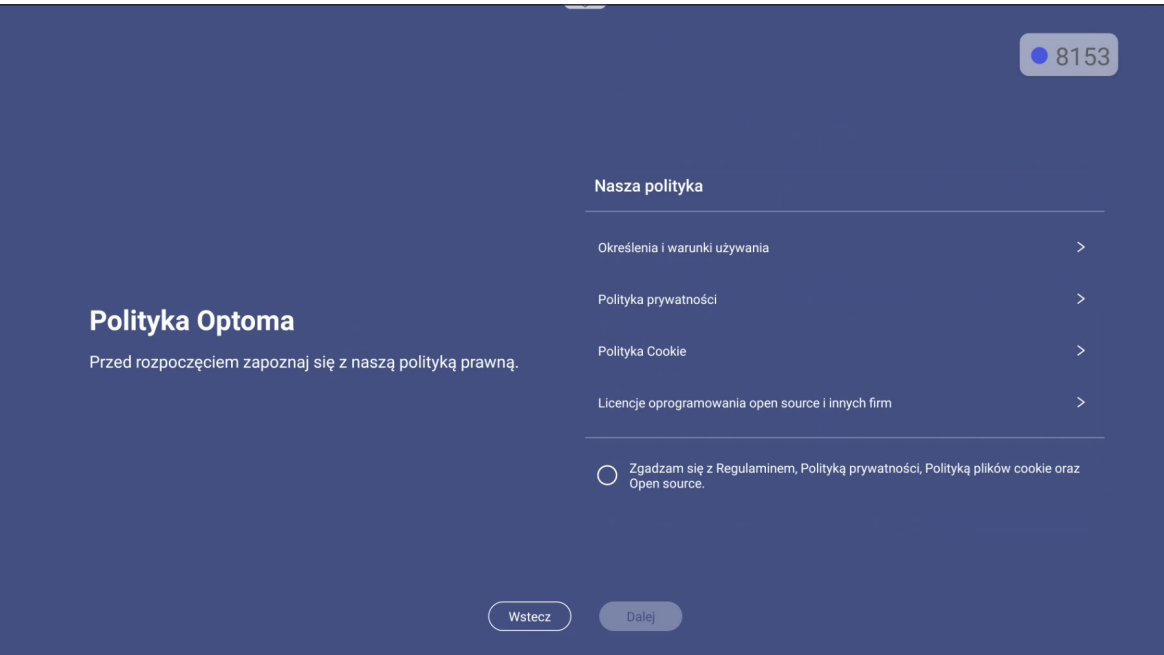

### <span id="page-32-0"></span>**Przegląd ekranu głównego**

Po każdym uruchomieniu panela, wyświetlany jest ekran główny.

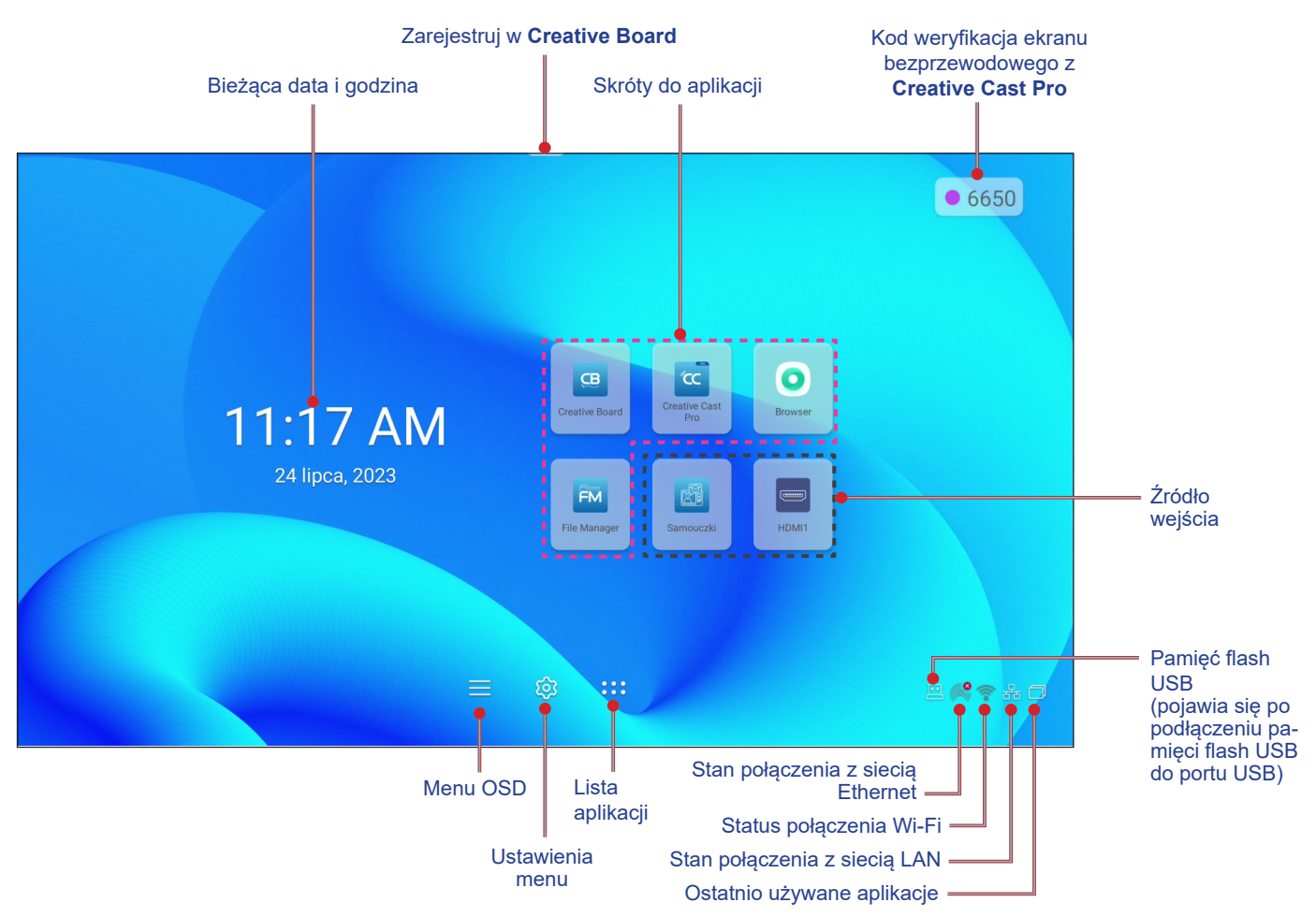

Aby przejść na ekran główny, naciśnij przycisk ▲, ▼, ◀ lub ▶ w celu wyboru opcji i naciśnij przycisk Enter w celu potwierdzenia.

- *O ile nie zostało określone inaczej, w tej części znajduje się opis operacji z użyciem pilota.*
- *Panel można także obsługiwać z panela sterowania lub z użyciem myszy.*

### <span id="page-33-0"></span>**Wyświetlanie ostatnich zadań**

Wybierz w celu wyświetlenia i zarządzania wszystkimi otwartymi aplikacjami.

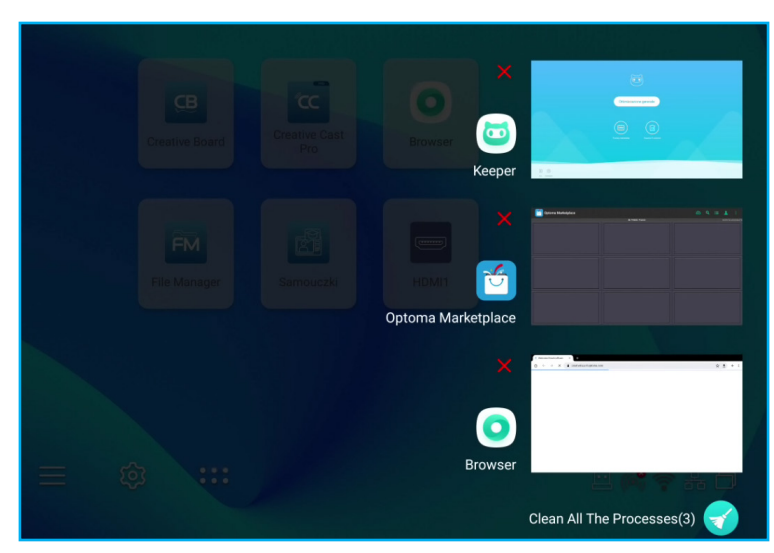

- Aby otworzyć aplikację, wybierz aplikację i naciśnij przycisk **Enter**.
- Aby zamknąć aplikację, wybierz **X** i naciśnij przycisk **Enter**.
- Aby wyczyścić listę, wybierz *Usuń wszystkie procesy* i naciśnij przycisk Enter.

### <span id="page-34-0"></span>**Menu OSD**

Menu główne Podmenu **Menu Wystawienia** ă 읂 Skrót  $\langle$  Audio/ to Obraz Standardowy Efekt dźwiękowy  $\overline{\phantom{a}}$ 图 Ekran  $\overline{\bigcirc}$ Wycisz √ Audio Głośność 50 X  $\bigcirc$ Informacja Tony niskie  $\circ$ Tony wysokie  $\overline{0}$ Balans  $\,0\,$ 

Do otwierania menu OSD i konfigurowania ustawień, można użyć pilota lub panela sterowania.

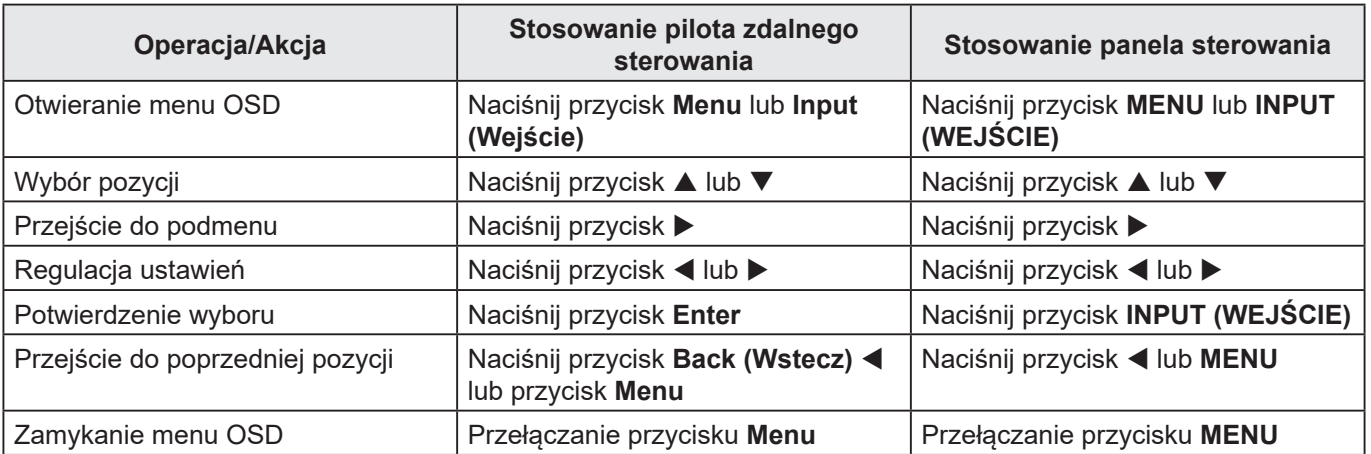

**Uwaga:** *Wybrany element menu jest podświetlany pomarańczowym prostokątem.*

#### <span id="page-35-0"></span>**Menu Skrót**

Menu Skrót  $\frac{2}{\sqrt{2}}$  jest pierwszym menu OSD. Wykonaj następujące ustawienia:

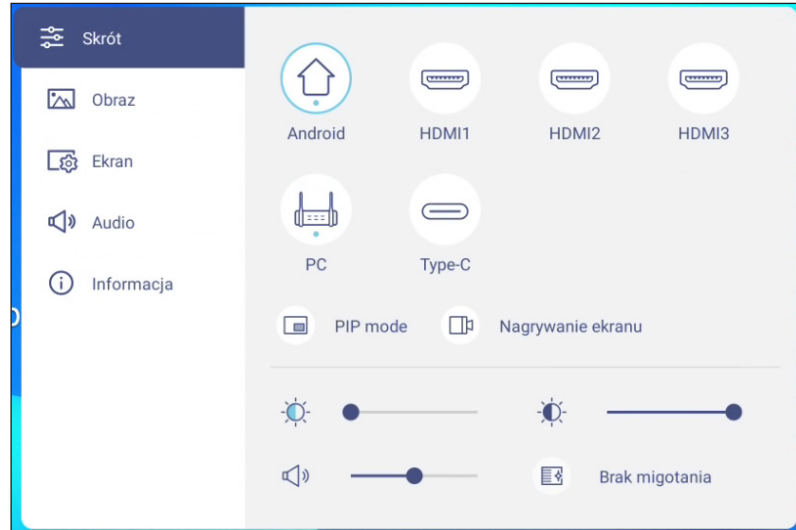

Wybór źródła sygnału wejściowego. Te dostępne źródła sygnału są zaznaczone symbolem KROPKI ●.

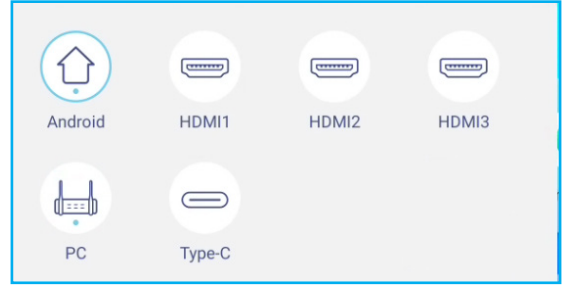

- *Więcej informacji o połączeniach z urządzeniami zewnętrznymi, można znaleźć w części ["Połączenie"](#page-23-1).*
- *Opcja OPS jest dostępna tylko wtedy, gdy w gnieździe OPS panela jest zainstalowany moduł PC.*
- Wybierz *Tryb PIP*, aby wyświetlić na ekranie dwa źródła równocześnie. **Uwaga:** 
	- *Przed wybraniem trybu PIP upewnij się, że drugie źródło jest już podłączone do panela.*
	- *Tryb PIP można używać tylko ze źródłem Android.*

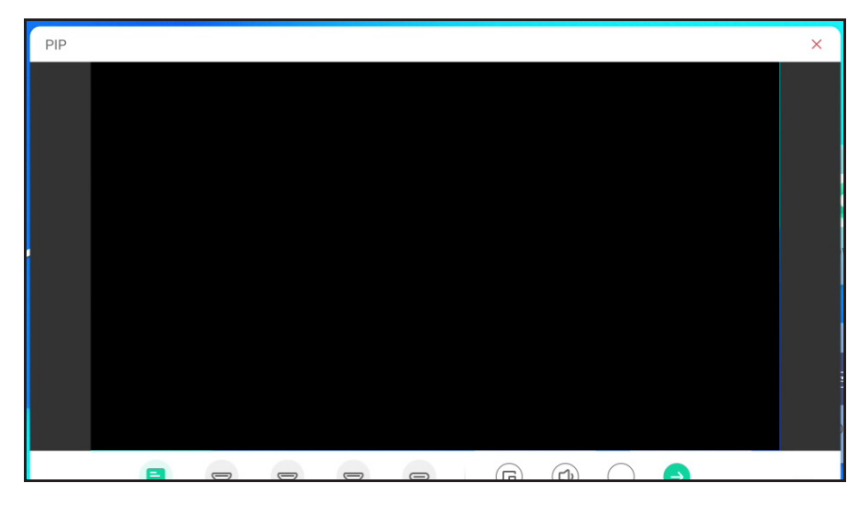

Wybierz dowolną z następujących pozycji:

- *Źródła* w celu wyboru drugiego źródła, które ma być wyświetlane na ekranie.
- **Rozmiar** @ w celu wyboru rozmiaru drugiego okna. Dostępne opcje: Duże, Średnie lub Małe.
- **Dźwięk** <sup>@</sup> w celu regulacji dźwięku drugiego źródła.
- *Pozycja*  $\bigcirc$  w celu dopasowania pozycji drugiego okna. Dostępne opcje: Górna-lewa, Dolna-lewa, Górnaprawa, Dolna-prawa lub Środkowa.
- *Enter* W w celu zamknięcia trybu PIP i przełączenia na drugie źródło.
- $\times$  w celu zamknięcia trybu PIP i wyświetlenia tylko źródła podstawowego.

\* Stuknij *Nagrywanie ekranu*, aby nagrać wideo z ekranu panela i ekranu podłączonej kamery (jeśli jest włączona) oraz poprowadzić transmisję na żywo na wielu platformach.

#### **Uwaga:**

- *Narzędzie nagrywania można przeciągnąć do preferowanego miejsca na ekranie.*
- *Narzędzie nagrywania ekranu może być używane wyłącznie ze źródłem Android.*

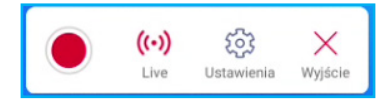

Wybierz dowolną z następujących pozycji:

- **Nagrywaj ●**, aby rozpocząć nagrywanie ekranu. Nagrywanie rozpoczyna się 3 sekundy po wybraniu . Podczas nagrywania, wybierz  $\| \cdot \|$ , aby wstrzymać nagrywanie lub , aby zatrzymać nagrywani. Następnie wybierz *Zapisz*, aby zapisać nagrywanie.
- *Live*, aby rozpocząć przesyłanie strumienia na żywo. Najpierw należy skonfigurować ustawienia przesyłania strumieniowego: wybierz platformę przesyłania strumieniowego spośród YouTube, Facebook i Twitch, wprowadź adres URL serwera przesyłania strumieniowego i klucz przesyłania strumieniowego odpowiednio w polach Adres URL serwera i Klucz strumienia. Następnie włącz lub wyłącz nagrywanie strumienia na żywo. Wybierz *Go Live*, aby rozpocząć przesyłanie strumienia na żywo.

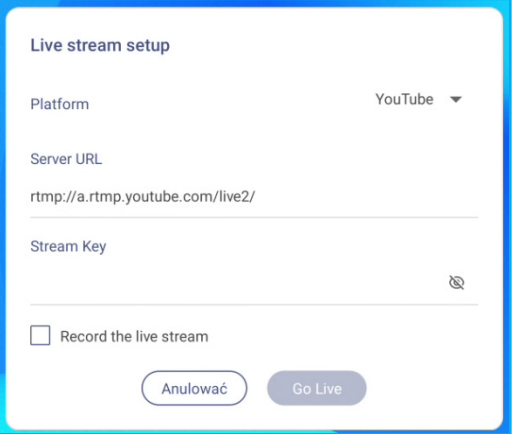

- *Ustawienia* w celu konfiguracji ustawień nagrywania: włącz lub wyłącz nagrywanie podłączonej kamery, włączenie/wyłączenie funkcji mikrofonu, wybierz preferowaną rozdzielczość wideo i wybierz ścieżkę zapisu nagrań. Następnie stuknij *Potwierdzać*, aby zapisać ustawienia.

**Uwaga:** *Domyślnie, wszystkie nagrania są zapisywane w folderze Pamięć Storage/Record.*

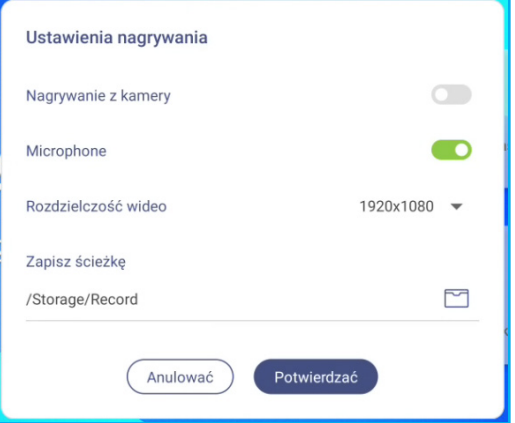

- *WYJŚCIE* do zamykania narzędzia nagrywania.

Wybierz suwak podświetlenia i naciśnij przycisk < lub > w celu regulacji poziomu podświetlenia.

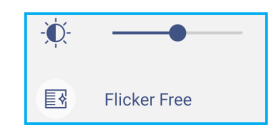

**Uwaga:** *Aby zapewnić komfort oglądania, można włączyć funkcję Brak migotania.*

- Wybierz suwak niskiego poziomu niebieskiego światła i naciśnij przycisk < lub  $\blacktriangleright$  w celu regulacji niskiego poziomu niebieskiego światła.
	- **WAŻNE!** *Badania wykazały, że tak jak promieniowanie ultrafioletowe może przyczyniać się do uszkodzenia oczu, tak krótkofalowe promieniowanie światła niebieskiego z wyświetlaczy może być powodem zmęczenia oczu i uszkodzenia siatkówki, a także może wpływać z czasem na zdolność widzenia. Funkcja Niska emisja światła niebieskiego firmy Optoma chroni oczy poprzez redukcję emisji światła niebieskiego.*

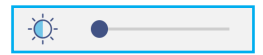

**WAŻNE!** *W celu ochrony oczu w przypadku długotrwałego korzystania z wyświetlaczy, zdecydowanie zalecane jest stosowanie się do poniższych zaleceń:*

- *Pozwól oczom odpocząć przez 10 minut co 2 godziny ciągłego użytkowania.*
- *Co kilka godzin spójrz do góry ku brwiom, a następnie wykonaj oczami kilka dużych okręgów.*
- *Co 20 minut patrzenia na wyświetlacz spójrz w dal przez 20 sekund.*
- *Gdy pojawi się pieczenie, zamknij oczy na minutę.*
- Wybierz suwak głośności i naciśnij przycisk < lub > w celu regulacji poziomu głośności.

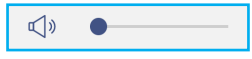

### **Konfiguracja ustawień obrazu**

W menu OSD, wybierz  $\left[\infty\right]$ , aby otworzyć menu Obraz, a następnie wykonaj następujące czynności:

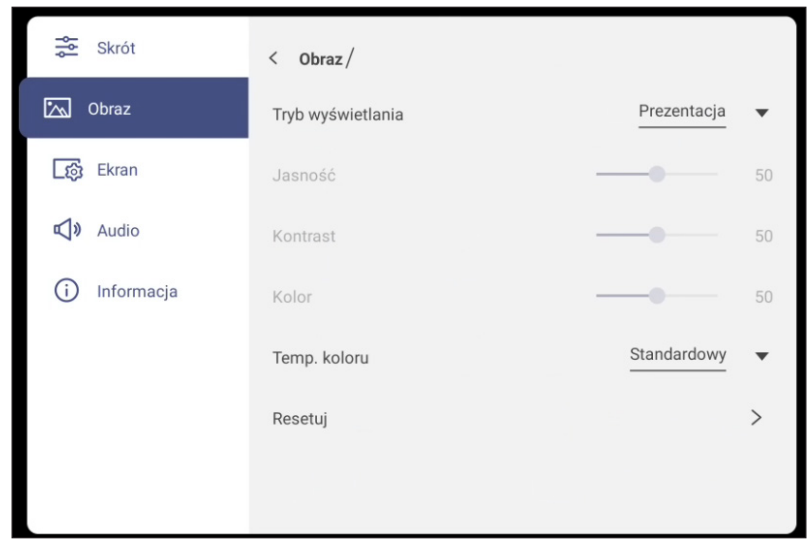

 Stuknij *Tryb wyświetlania*, aby wybrać jedną z dostępnych opcji: Prezentacja, Jasny, Kino, HDR lub Użytkownika.

**Uwaga:** 

- *Ustawienia obrazu można dostosować tylko dla wejścia HDMI, OPS i Type-C. W przypadku źródła Android pozycja ta będzie wyszarzona i nie będzie można jej dostosować.*
- *Po ustawieniu Trybu wyświetlania na Użytkownika, ustawienia obrazu można dostosować do własnych preferencji poprzez regulację jasności, kontrastu i ustawień koloru w oparciu o własne preferencje.*
- Wybierz suwak *Jasność* i naciśnij przycisk ◀ or ▶ w celu regulacji poziomu jasności ekranu.
- Wybierz suwak *Kontrast* i naciśnij przycisk ◀ or ▶ w celu regulacji poziomu kontrastu ekranu.
- Wybierz suwak *Kolor* i naciśnij ◀ lub ▶ w celu regulacji poziomu koloru ekranu od czarno-białego do całkowicie nasyconych kolorów.

**Uwaga:** *Poziom jasności, poziom kontrastu i poziom koloru, można regulować tylko w Trybie wyświetlania Użytkownika. W innych trybach wyświetlania parametry te są wstępnie ustawione i nie można ich regulować.*

- Wybierz *Temp. koloru* i wybierz jedną z dostępnych opcji: Standardowe, Ciepłe lub Zimne.
- Wybierz *Resetuj*, aby zresetować wszystkie ustawienia obrazu do ustawień domyślnych.

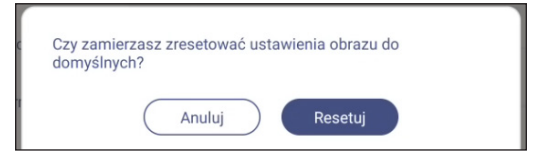

### **Konfiguracja ustawień ekranu**

W menu OSD, wybierz  $\Box$ , aby otworzyć menu Ekran, a następnie wykonaj następujące czynności:

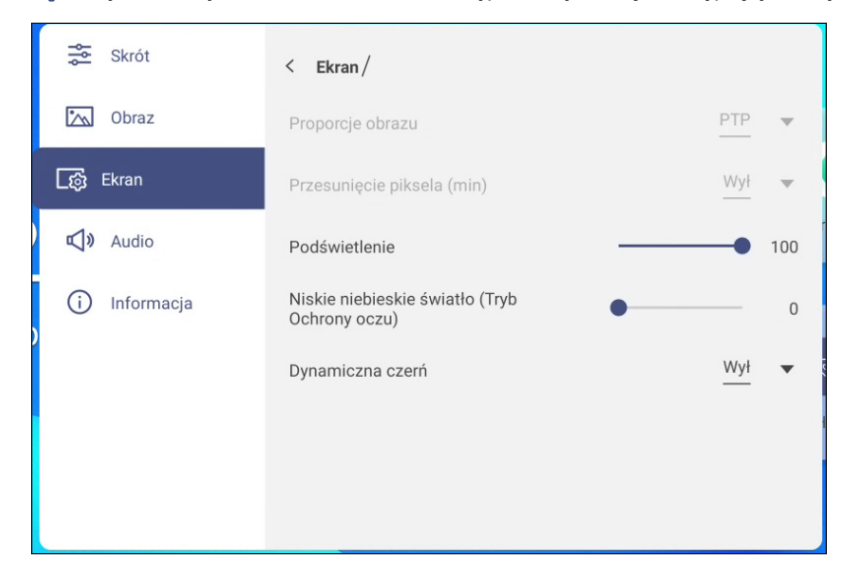

 Stuknij *Proporcje obrazu*, aby wybrać jedną z dostępnych opcji: 16:9, 4:3 lub PTP (ang. Pixel To Pixel; piksel do piksela).

**Uwaga:** *Dla wejścia 4K, współczynnik proporcji zostanie zablokowany na PTP. W przypadku sygnałów wejściowych innych niż 4K współczynnik proporcji PTP będzie wyszarzony i będzie można wybrać tylko ustawienie 4:3 lub 16:9.*

- Stuknij *Przesimięcie piksela (min.)*, aby wybrać jedną z dostępnych opcji: Wył., 2, 3, 5, 30 lub 60. **Uwaga:** 
	- *Funkcja przesunięcia pikseli pomaga w zapobieganiu utrzymywania się obrazu.*
	- *Przesunięcie pikseli jest obsługiwane ze wszystkimi źródłami wejścia poza systemem Android.*
- Wybierz suwak *Podświetlenie* i naciśnij przycisk < lub > w celu regulacji poziomu podświetlenia. **Uwaga:** *Podświetlenie można także wyregulować w menu Skrót. Sprawdź informacje na stronie [36.](#page-35-0)*
- Wybierz suwak *Niskie niebieskie światło (Tryb Ochrony oczu)* i naciśnij przycisk < lub > w celu regulacji poziomu niebieskiego światła.

**Uwaga:** *Funkcję Redukcja niebieskiego światła można także dostosować w menu Skrót. Sprawdź informacje na stronie [36.](#page-35-0)*

 Wybierz *Dynamiczna czerń*, aby wybrać jedną z dostępnych opcji: Wył. lub Na podstawie zawartości (nieobsługiwana w systemie Android).

**Uwaga:** *Funkcja Dynamiczna czerń nadaje obrazowi większą głębię, przez co jasne sceny są wyraźne i czyste, a ciemne zachowują szczegóły i odznaczają się głęboką czernią oraz niezwykłą grą światła i cienia.*

### **Konfiguracja ustawień dźwięku**

W menu OSD, wybierz  $\triangleleft$ », aby otworzyć menu Audio, a następnie wykonaj następujące czynności:

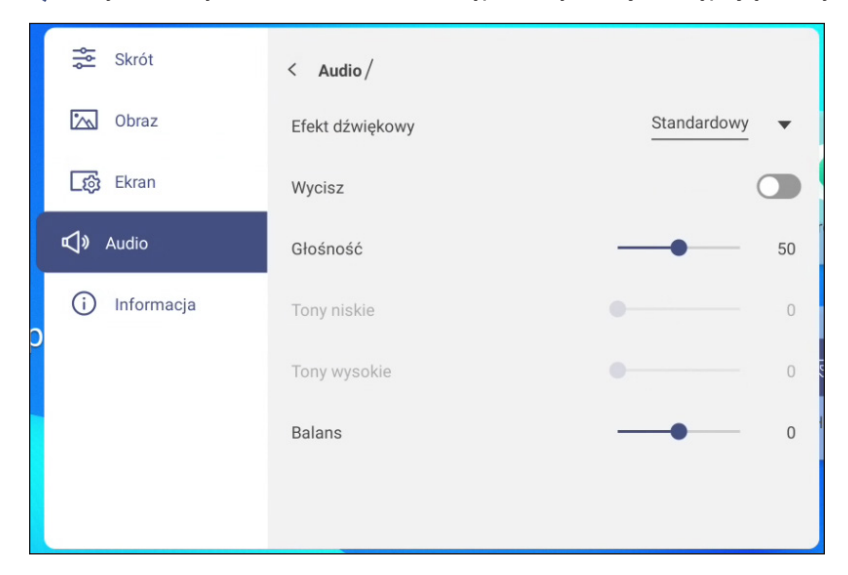

 Wybierz *Efekt dźwiękowy*, aby wybrać jedną z dostępnych opcji: Standardowy, Spotkanie, Klasa, Film lub Użytkownika.

**Uwaga:** *Po ustawieniu dla efektu dźwiękowego opcji Użytkownika można dostosować do własnych preferencji ustawienia dźwięku, takie jak poziom tonów niskich i wysokich.*

Wybierz *Wycisz* w celu wyciszenia lub wyłączenia wyciszenia audio.

**Uwaga:** *Wyciszenie dźwięku można także włączyć lub wyłączyć, naciskając przycisk na pilocie zdalnego sterowania.*

- Wybierz suwak *Głośność* i naciśnij przycisk < lub > w celu regulacji poziomu głośności.
- Wybierz suwak *Tony niskie* i naciśnij przycisk < lub >, aby dopasować poziom basów odpowiednio dla danego pomieszczenia.

**Uwaga:** *Poziom tonów niskich i wysokich można dostosować tylko po ustawieniu dla pozycji Efekt dźwiękowy opcji Użytkownika. W innych trybach efektów dźwiękowych parametry te są wstępnie ustawione i nie można ich zmienić.*

- Wybierz suwak *Tony wysokie* i naciśnij przycisk < lub  $\blacktriangleright$ , aby dopasować poziom tonów wysokich odpowiednio dla danego pomieszczenia.
- Wybierz suwak **Balans** i naciśnij przycisk < lub b, aby dopasować poziom balansu odpowiednio dla danego pomieszczenia.

### **Wyświetlanie informacji o urządzeniu**

W menu OSD, wybierz  $(i)$ , aby otworzyć menu Informacje, a następnie wykonaj następujące czynności:

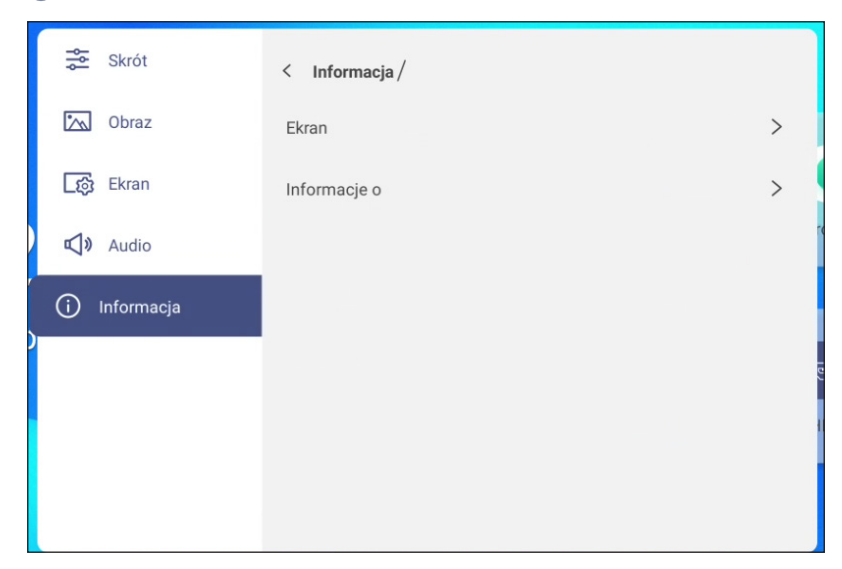

- Wybierz *Ekran*, aby wyświetlić informacje o trybie wyświetlania, bieżącym źródle sygnału wejścia, rozdzielczości, głębi kolorów i formacie kolorów.
- Wybierz *Informacje*, aby wyświetlić zgodną z przepisami nazwę modelu, numer seryjny, wersję firmware i wersję systemu Android.

### **Menu Ustawienia Android**

Aby otworzyć menu Ustawienia, wybierz na ekranie głównym lub naciśnij przycisk **Enter** na pilocie. **Uwaga:** *Ustawienia można modyfikować tylko w trybie Android.*

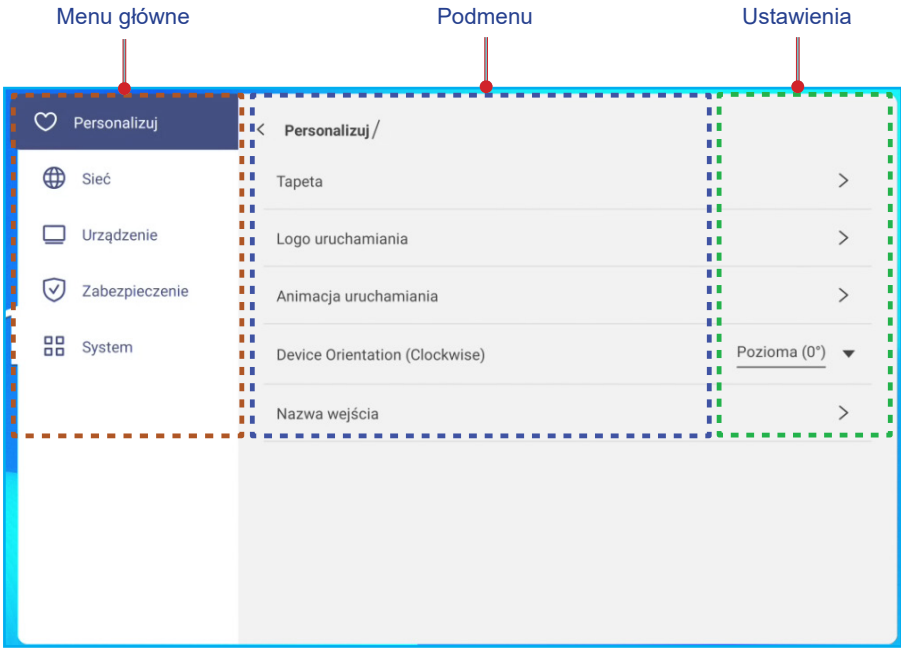

Do konfiguracji ustawień, można użyć pilota lub panela sterowania.

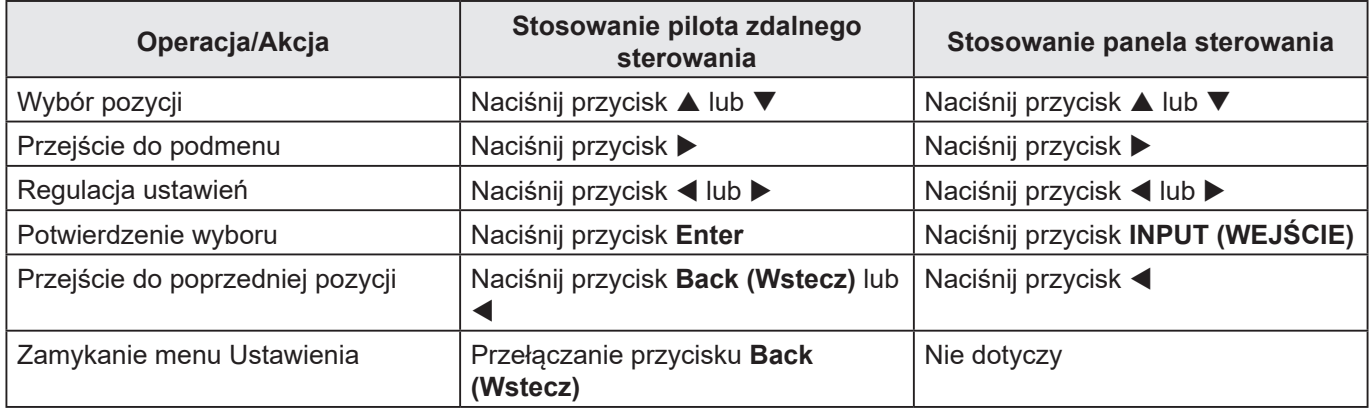

**Uwaga:** *Wybrany element menu jest podświetlany pomarańczowym prostokątem.*

#### **Personalizacja systemu**

W menu Ustawienia, wybierz  $\heartsuit$ , aby otworzyć menu Spersonalizowane, a następnie wykonaj następujące czynności:

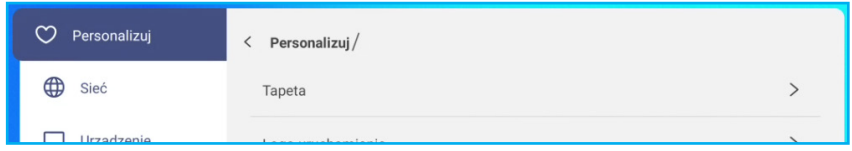

Wybierz *Tapeta* i wybierz jako tapetę wstępnie załadowany obraz lub obraz ze swojej galerii.

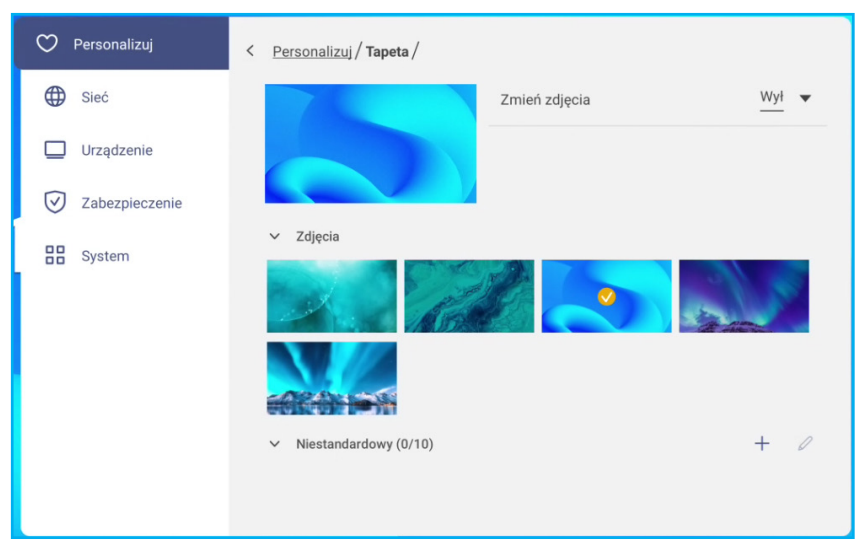

Po wybraniu wstępnie załadowanej tapety z folderu Obrazy, ustawienie zostanie zastosowane natychmiast.

Jeżeli preferowane jest użycie niestandardowej tapety, wykonaj te czynności:

- a) W folderze Niestandardowe, wybierz  $+$ .
- b) Wybierz preferowany obraz z lokalnego lub zewnętrznego urządzenia pamięci masowej i wybierz *OK*. Zaimportować można do 10 obrazów.
- c) W folderze Niestandardowe, wybierz obraz, który ma zostać użyty jako tapeta. Ustawienie zostanie zastosowane natychmiast.

**Uwaga:** *Aby usunąć obrazy w folderze Niestandardowe, wybierz . Następnie wybierz obraz i wybierz Usuń.*

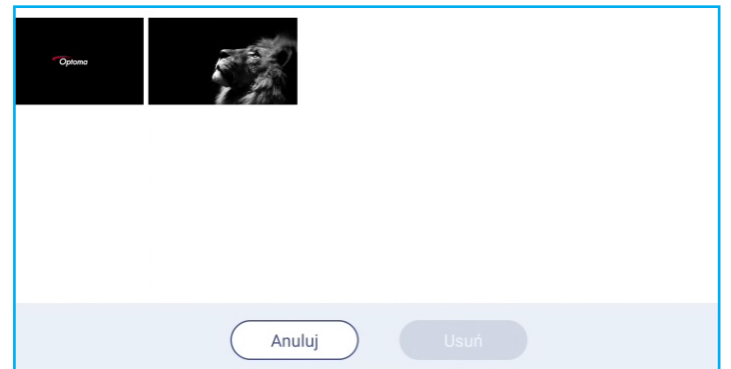

- *Zmień zdjęcia*: Wybierz odstęp czasu pokazu slajdów z zakresu 5 min. do 1 dnia. Domyślnie pokaz slajdów jest wyłączony.
- **Uwaga:** *Tapetę można także ustawić bezpośrednio z galerii Menedżer plików. Więcej informacji o Menedżerze plików, można znaleźć w części [strona](#page-77-0) 78.*

Wybierz *Logo uruchamiania*, aby wybrać logo lub obraz, który będzie wyświetlany po włączeniu urządzenia.

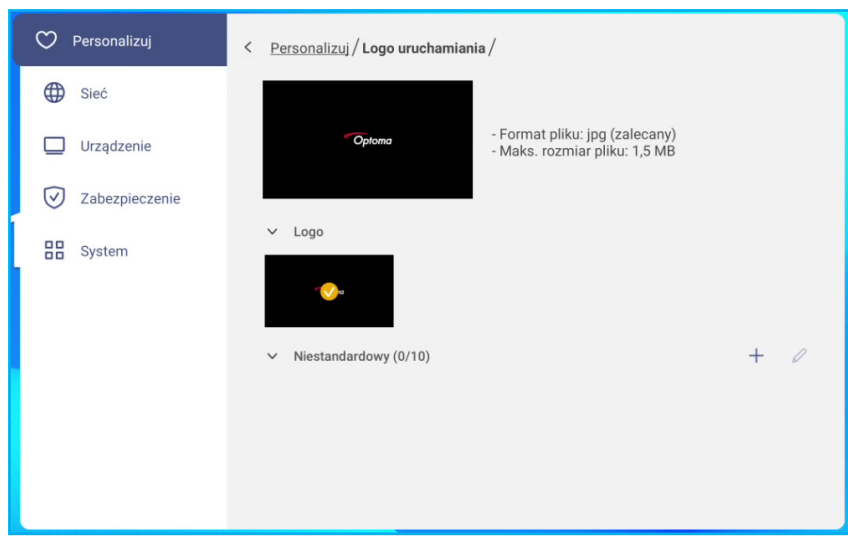

**Uwaga:** *Aby użyć dostosowane logo/obraz, wybierz preferowane logo/obraz w folderze Niestandardowe. Jeśli folder Niestandardowe jest pusty, wybierz , aby dodać logo/obraz.*

 Wybierz *Animacja uruchamiania*, aby wybrać styl animowanego logo, które będzie wyświetlane po włączeniu urządzenia.

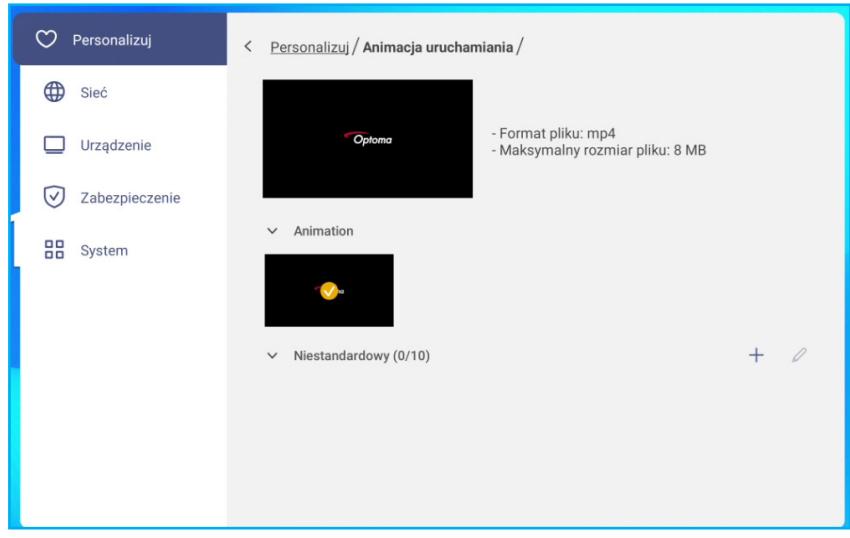

**Uwaga:** *Aby użyć styl animowanego logo, wybierz styl w folderze Niestandardowe. Jeśli folder Niestandardowe jest pusty, wybierz , aby dodać styl animacji.*

Wybierz *Device Orientation(Clockwise)*, aby obrócić ekran w celu dopasowania orientacji płaskiego panela.

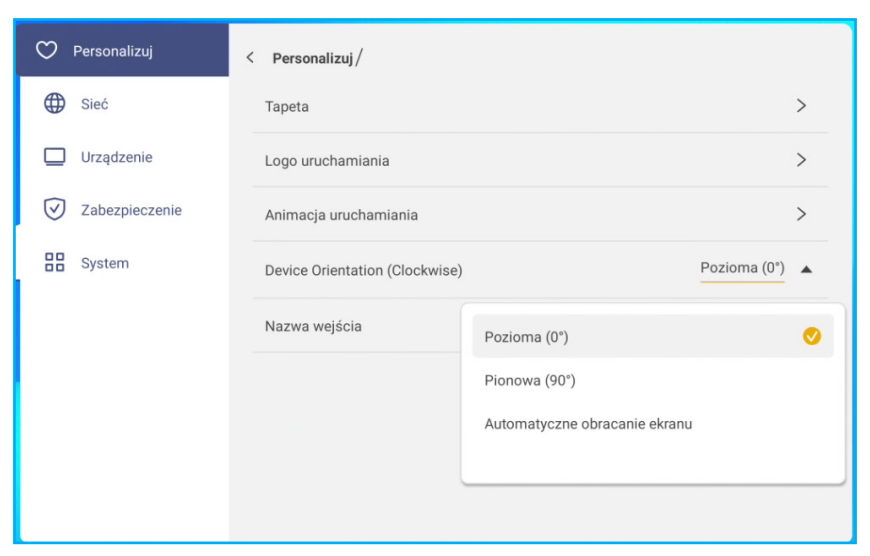

Ustaw na **Pionowa**, aby obrócić ekran o 90 stopni (w prawo).

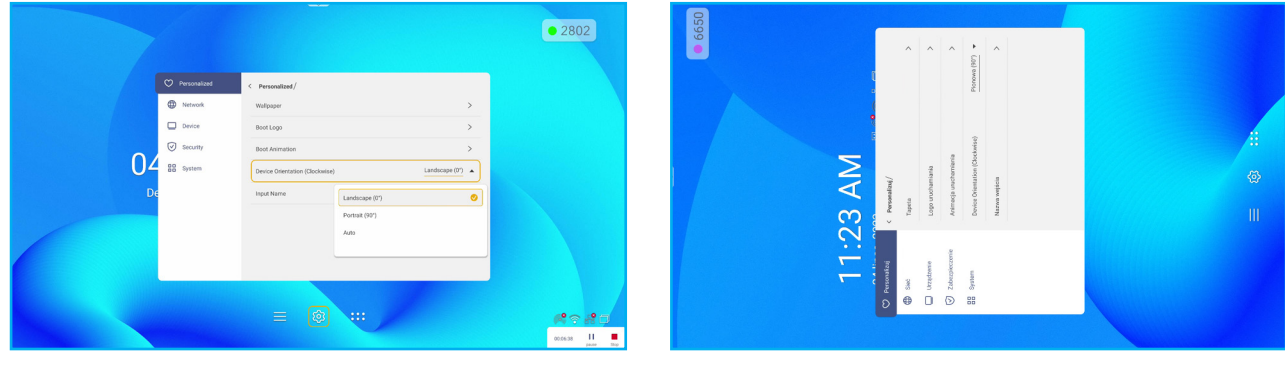

*Pozioma Pionowa*

 Wybierz *Nazwa wejścia*, aby zmienić nazwę wejścia. Wybierz nazwę wejścia, która ma zostać zmieniona, a następnie wprowadź nową nazwę i potwierdź zmianę, wybierając **OK** w oknie dialogowym.

### **Konfiguracja ustawień sieci**

**Uwaga:** *Przed skonfigurowaniem ustawień sieciowych upewnij się, że do panela został podłączony klucz sprzętowy Wi-Fi (opcjonalnie), lub kabel ethernet.*

W menu Ustawienia, wybierz  $\bigoplus$ , aby otworzyć menu Sieć, a następnie wykonaj następujące czynności:

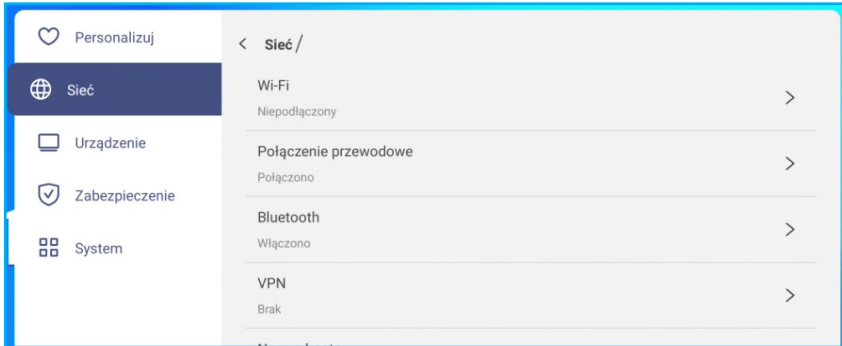

 Wybierz *Wi-Fi* w celu połączenia panela z siecią Wi-Fi i wyświetlenia bieżącego stanu połączenia. Upewnij się, że funkcja Wi-Fi jest włączona. Na liście Dostępna sieć, wybierz preferowaną sieć Wi-Fi, na przykład XXXX. W razie konieczności wprowadź hasło dostępu.

**WAŻNE!** *Aby połączyć się z siecią Wi-Fi należy się upewnić, że klucz sprzętowy Wi-Fi (opcjonalnie) jest prawidłowo podłączony do panela. Aby uzyskać więcej informacji, patrz [strona](#page-28-0) 29.*

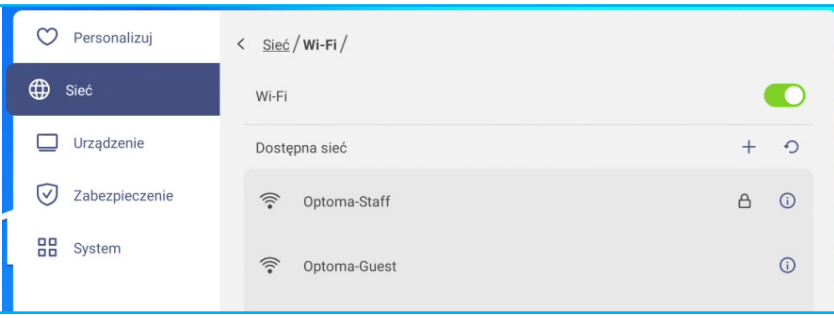

- **Uwaga:** *Jeżeli preferowana sieć Wi-Fi nie jest widoczna na liście, wybierz* , *aby odświeżyć listę. Aby ręcznie przejść do sieci Wi-Fi, wybierz .*
- Wybierz *Ethernet* w celu konfiguracji ustawień LAN. W części Ustawienia IP wybierz typ sieci spośród statyczna lub DHCP. Po ustawieniu typu sieci jako *Statyczna*, następnie wybierz  $\varnothing$  i wprowadź ustawienia połączenia, takie jak adres IP, brama, długość prefiksu sieci, itd.

**WAŻNE!** *Aby połączyć się z siecią przewodową, należy prawidłowo podłączyć kabel ethernet, pomiędzy przewodowym urządzeniem sieciowym (takim jak router lub przełącznik), i panelem.*

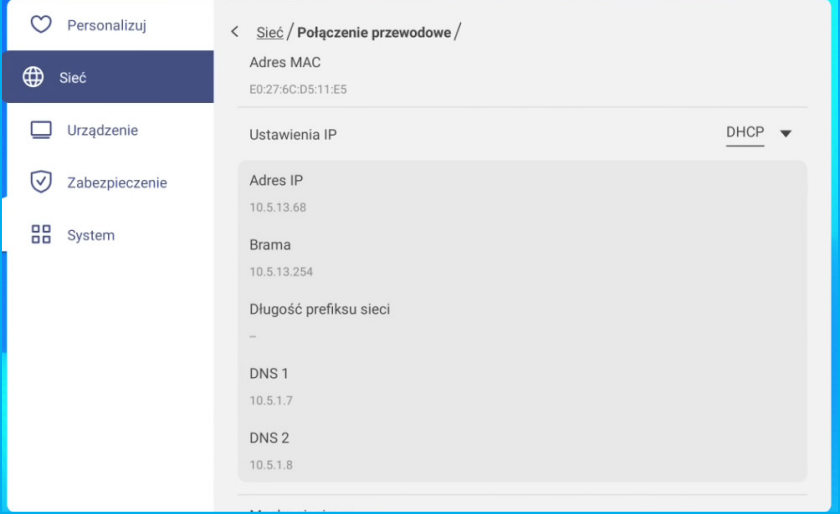

- Włącz funkcję *Przenośny hotspot*, aby udostępniać sieć Wi-Fi innym urządzeniom bezprzewodowym. Jeżeli to potrzebne, zmodyfikuj nazwę sieci i ustaw hasło dostępu.

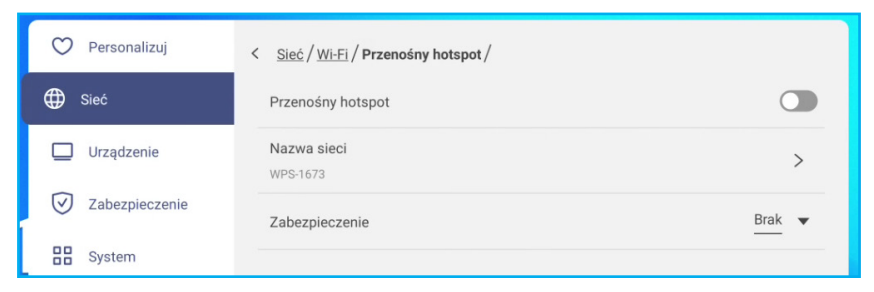

**Uwaga:** *Dla zapewnienia bezpieczeństwa połączenia, ustaw szyfrowanie Wi-Fi (Pole Zabezpieczenia), jako WPA2-PSK. Następnie wprowadź hasło dostępu i wybierz OK.*

- Wybierz *Bluetooth*, aby włączyć Bluetooth i połączyć się z innymi pobliskimi urządzeniami Bluetooth. Ekran obsługuje Bluetooth w wersji 5.2 i może się połączyć na przykład z klawiaturą, myszą i głośnikiem Bluetooth. Wybierz następujące elementy:
	- *Nazwa urządzenia*, aby wprowadzić nazwę nowego urządzenia. Aby potwierdzić modyfikację, wybierz *OK* w oknie dialogowym.
	- Na liście *Dostępne urządzenia*, wybierz urządzenie z którym chcesz nawiązać połączenie.

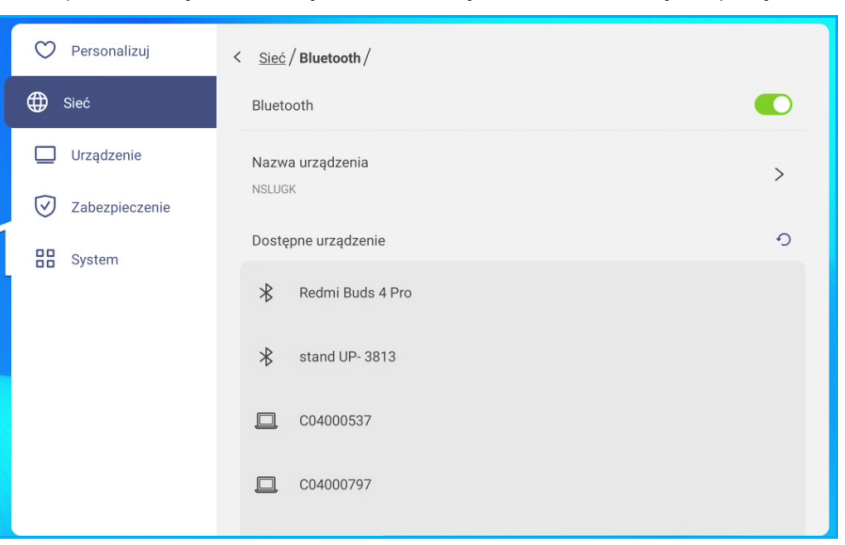

Upewnij się, że kody parowania pasują w obu urządzeniach oraz, jeśli pasują, wybierz *Paruj* w celu potwierdzenia.

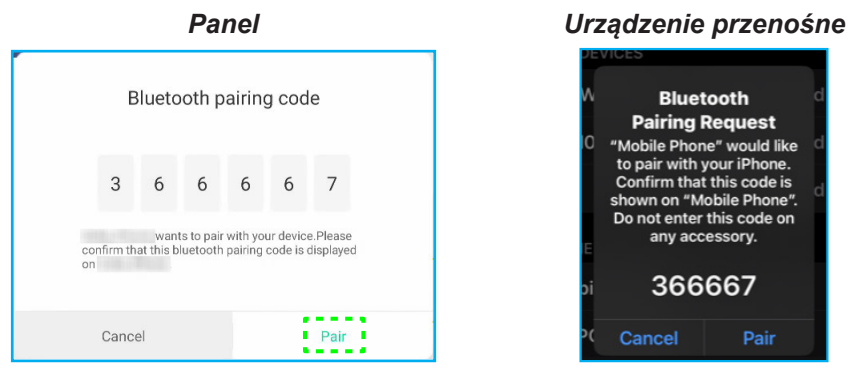

- **Uwaga:** *Jeżeli urządzenie Bluetooth nie jest widoczne na liście dostępnych urządzeń, upewnij się, że urządzenie znajduje się w pobliżu oraz, że jest włączony panel i Bluetooth. Następnie wybierz , aby odświeżyć listę.*
- Wybierz *VPN* w celu konfiguracji ustawień VPN.

#### **Konfiguracja ustawień urządzenia**

W menu Ustawienia, wybierz  $\Box$ , aby otworzyć menu Urządzenie, a następnie wykonaj następujące czynności:

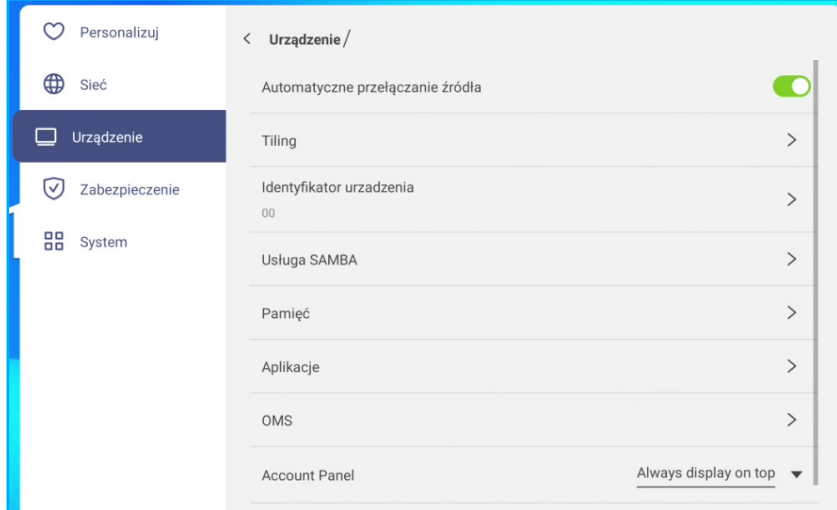

- Włącz *Automatyczne przełączanie źródła*, aby zezwolić systemowi na automatyczne przełączanie na nowy sygnał źródła, gdy jest włączone podłączone urządzenie.
- Wybierz *Tiling*, aby skonfigurować ustawienia związane z układaniem obok siebie. Następnie wykonaj następujące czynności:

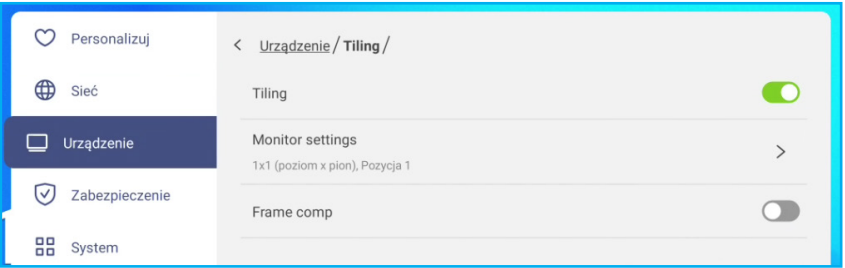

- *Tiling*: Włączanie lub wyłączanie funkcji układania obok siebie. **Uwaga:** *Wyjście HDMI i funkcja Układanie obok siebie, nie obsługują źródła Android i HDMI 3.*

- *Monitor settings*: Skonfiguruj ustawienia panela w celu utworzenia ściany wideo. Określ obszar panela (monitory w poziomie x monitory w pionie) i przypisz bieżącą pozycję panela na ścianie wideo. Następnie wybierz **OK**, aby zapisać ustawienia.

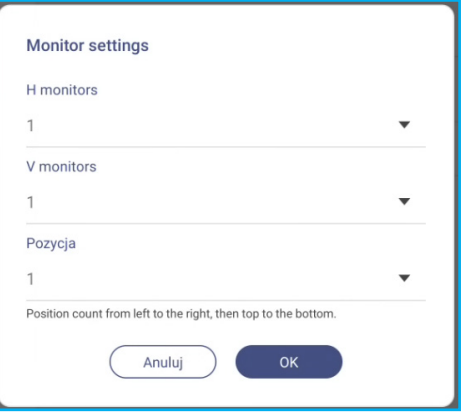

**Uwaga:** *Maksymalnie można skonfigurować ścianę wideo 5x5.*

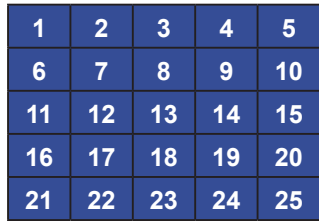

Identyfikator pozycji będzie się dynamicznie zmieniał w zależności od wartości H i V. H = x, V = y, Zakres wartości pozycji = x\*y; Wartość = 1~xy. (x=1~5, y =1~5). Liczy się od lewej do prawej, a następnie od góry do dołu.

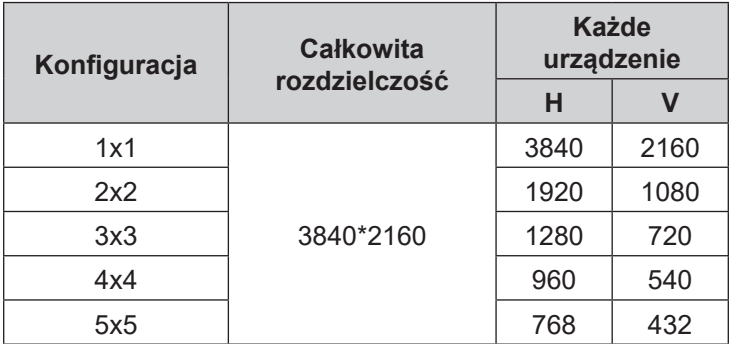

- **Uwaga:** *Rozwiązaniem zawsze będzie 3840\*2160, bez względu na to, ile urządzeń jest używanych do układania obok siebie. Jeśli jednak źródło wejścia nie obsługuje rozdzielczości 4K, ogólna rozdzielczość będzie zgodna ze źródłem wejścia.*
- *Kompensacja klatek*: Jeśli ta opcja jest włączona, system automatycznie dostosuje obraz, aby skompensować odstępy między poszczególnymi obszarami wyświetlania.

**Uwaga:** *Funkcja kompensacji klatek działa tylko z funkcją układania obok siebie.*

Wybierz *Identyfikator urządzenia*, aby przypisać panelowi nowy identyfikator. W celu potwierdzenia, wybierz *OK*.

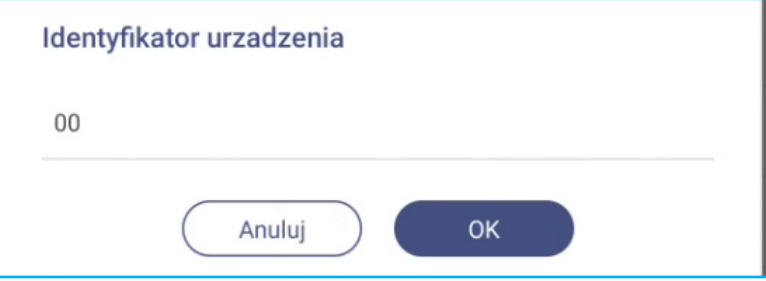

 Wybierz *Usługa SAMBA* w celu włączenia lub wyłączenia usługi plików i drukowania z panela do innych urządzeń.

Skonfiguruj następujące ustawienia:

- *Samba*: Włączenie lub wyłączenie usługi Samba.
- *Nazwa użytkownika*: Wprowadź nazwę użytkownika w celu dostępu do serwera Samba.
- *User Password for Protection*: Włączenie lub wyłączenie wprowadzania hasła podczas dostępu do serwera Samba. Jeśli jest włączone, utwórz hasło o długości do 11 cyfr.

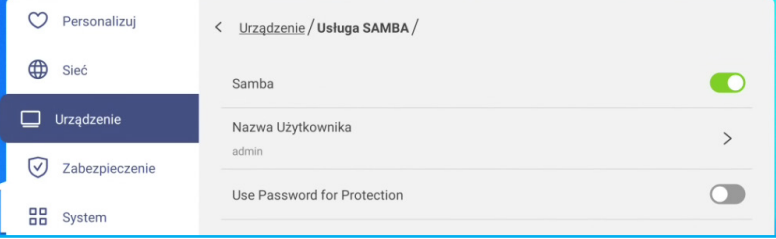

Wybierz *Pamięć* maswa, aby wyświetlić zużycie pamięci.

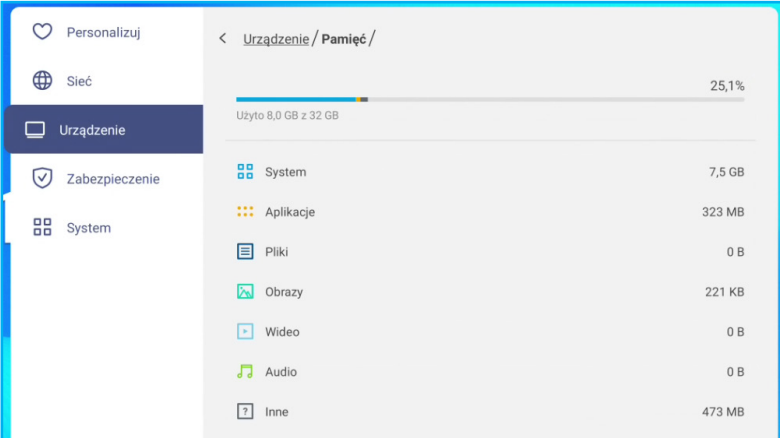

 Wybierz *Aplikacje*, aby wyświetlić informacje o aplikacjach, wyczyścić dane aplikacji i pamięci podręcznej, a także wymusić zatrzymanie aplikacji.

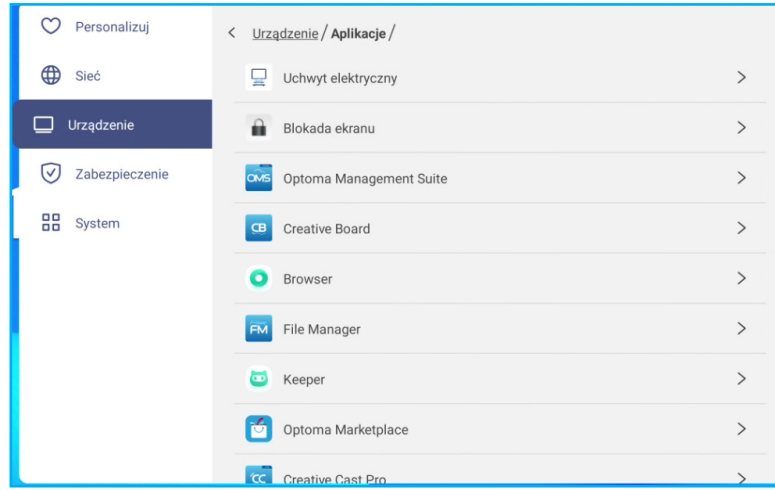

Wybierz na liście aplikację do wymuszenia zatrzymania (wybierz *Wymuś zatrzymanie*, obejrzyj zawartość jej pamięci i usuń jej dane (wybierz *Usuń dane* oraz pamięć podręczną (wybierz *Usuń zawartość pamięci podręcznej*, sprawdź wersję aplikacji i ustaw zezwolenia.

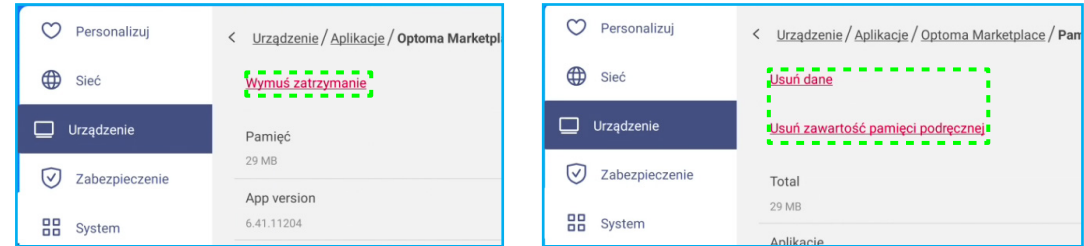

- Wybierz *OMS* w celu skonfigurowania ustawień zdalnego zarządzania. Aby uzyskać więcej informacji, patrz [strona 90](#page-89-0).
- Wybierz *Poczta e-mail*, aby skonfigurować ustawienia poczty e-mail. Wprowadź IP, ID, hasło, adres SMTP i inne wymagane informacje. Wybierz **OK**, aby zapisać ustawienia.

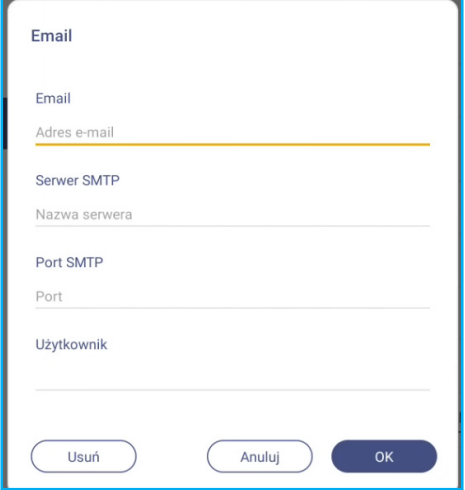

### **Konfiguracja ustawień zabezpieczeń**

W menu Ustawienia, wybierz  $\overline{V}$ , aby otworzyć menu Zabezpieczenia, a następnie wykonaj następujące czynności:

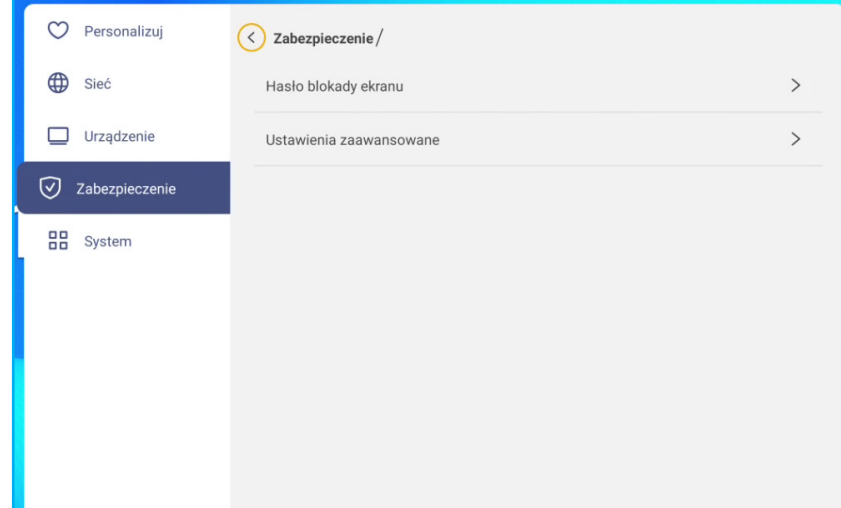

 Wybierz *Hasło blokady ekranu*, aby ustawić hasło blokady ekranu. Wprowadź dwukrotnie 4-cyfrowe hasło w oknie dialogowym, a następnie wybierz *OK* w celu potwierdzenia.

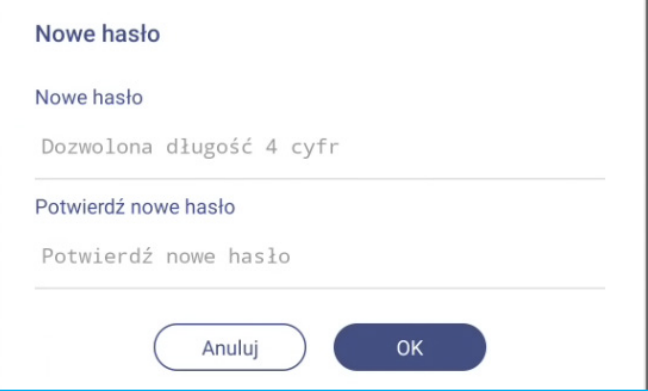

**Uwaga:** *Aby usunąć hasło blokady ekranu, wybierz Usuń hasło blokady ekranu (widoczne tylko po ustawieniu hasła) i wprowadź aktualne hasło. Następnie wybierz OK w celu potwierdzenia.*

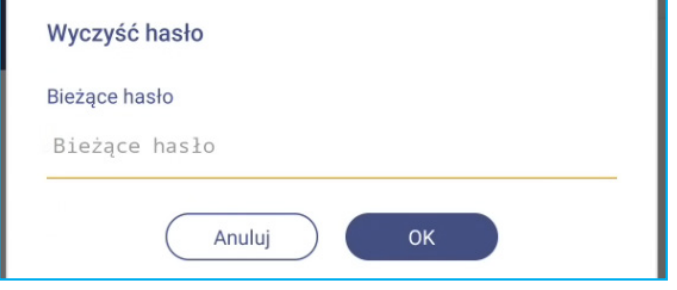

 Wybierz *Ustawienia zaawansowane*, aby ustawić lub zmodyfikować hasło Ustawienia zaawansowane i włączyć lub wyłączyć instalację aplikacji innych firm. Wykonaj następujące czynności:

**Uwaga:** *Dostęp do ustawień zaawansowanych MENU DEBUGOWANIA można także uzyskać z hasłem Ustawienia zaawansowane, ustawionym w tym menu.*

a) Wprowadź hasło Ustawienia zaawansowane w oknie dialogowym w celu dostępu do ustawień zaawansowanych, a następnie wybierz *OK* w celu potwierdzenia.

**Uwaga:** *Domyślne hasło to 1 + 2 + 3 + 4.*

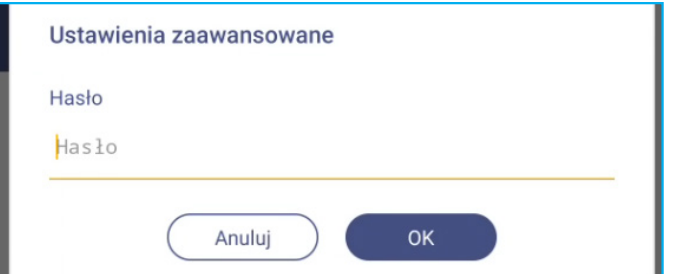

b) Wybierz jeden z następujących elementów:

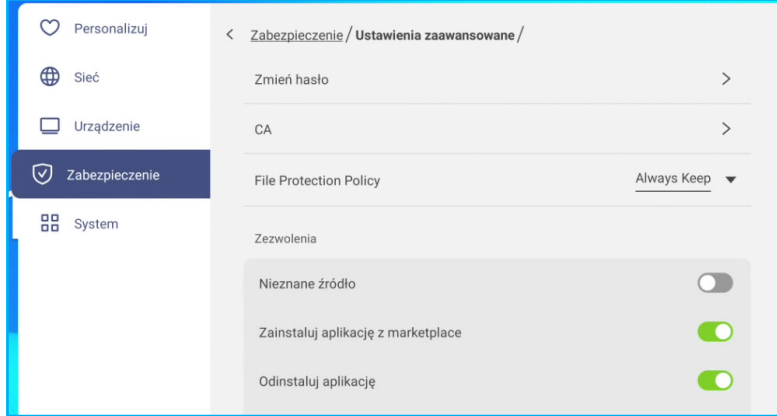

- *Zmień hasło*: Wprowadź aktualne hasło i dwukrotnie nowe hasło. Następnie wybierz *OK* w celu potwierdzenia.

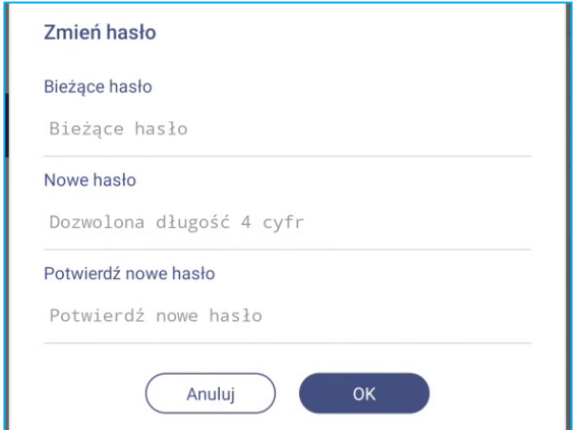

- *Zresetować hasło do domyślnego*: Wprowadź aktualne hasło i wybierz *Resetuj* w celu potwierdzenia. Hasło zostanie zresetowane do *1 + 2 + 3 + 4*.

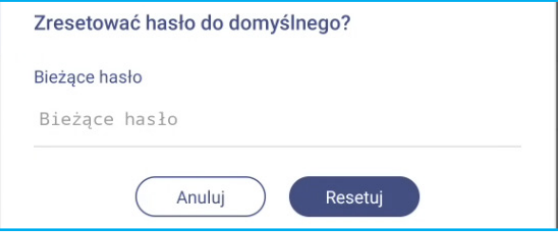

- Wybierz *CA*, aby wyświetlić i zmodyfikować zaufane certyfikaty CA, dane uwierzytelnienia przechowywane przez użytkownika, itd.
	- Wybierz *Zaufane certyfikaty*, aby wyświetlić i zmodyfikować zaufane certyfikaty CA.
	- Wybierz *Dane uwierzytelnienia użytkownika*, aby wyświetlić i zmodyfikować dane uwierzytelnienia zapisane przez użytkownika.
	- Wybierz *Zainstaluj z urządzenia pamięci*, aby zainstalować dane uwierzytelnienia z urządzenia pamięci.
	- Wybierz *Wyczyścić całą zawartość danych logowania*, aby usunąć wszystkie dane uwierzytelnienia użytkownika.

Wybierz *Wyczyść* w oknie dialogowym w celu potwierdzenia.

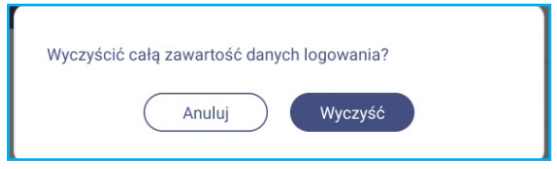

- <span id="page-55-0"></span>- W opcji Uprawnienia, wybierz *Nieznane źródło* i włącz lub wyłącz instalację oprogramowania innej firmy z nieznanego źródła.
- W opcji Uprawnienia, wybierz *Zainstaluj aplikację ze sklepu* i włącz lub wyłącz instalację aplikacji innej firmy z *Optoma Marketplace*.
- W opcji Uprawnienia, wybierz *Blokada ustawień OSD/uruchamiania* i włącz lub wyłącz modyfikację ustawień menu OSD.
- W opcji Klonuj, wybierz *Importuj ustawienia uruchamiania* w celu importu ustawień uruchamiania z pamięci masowej.
- W opcji Klonuj), stuknij *Eksportuj ustawienia uruchamiania* w celu eksportu ustawień uruchamiania do pamięci masowej.

#### **Włączanie lub wyłączanie USB Wi-Fi/dysku USB**

a) Naciśnij *Wejście + 5 + 9 + 8 + 0* na pilocie.

Nastąpi otwarcie menu Dealer.

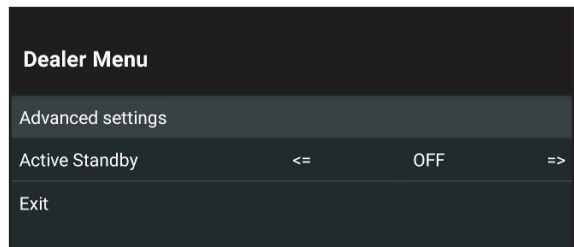

b) Wybierz *Ustawienia zaawansowane*, a następnie po wyświetleniu polecenia, wprowadź hasło do Ustawienia zaawansowane i wybierz *OK*.

**Uwaga:** *Domyślne hasło do ustawień zaawansowanych to 1 + 2 + 3 + 4. Następnie wybierz POTWIERDŹ.*

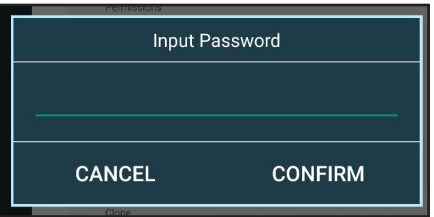

c) Wybierz *Włącz dysk USB* w celu włączenia lub wyłączenia USB Wi-Fi/dysku USB.

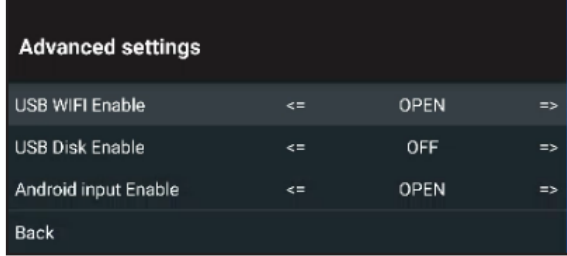

Jeżeli bieżące ustawienie to **WYŁ.** i wymagane jest włączenie funkcji, naciśnij przycisk **Enter** na pilocie. Następnie wybierz **POTWIERDŹ** i naciśnij przycisk **Enter**. Panel uruchomi się ponownie automatycznie, aby ustawienia zaczęły działać.

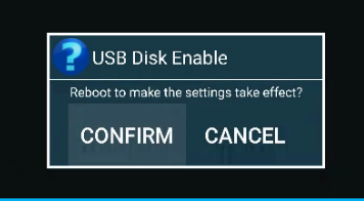

#### **Konfiguracja ustawień systemu**

W menu Ustawienia, wybierz  $\frac{00}{10}$ , aby otworzyć menu System, a następnie wykonaj następujące czynności:

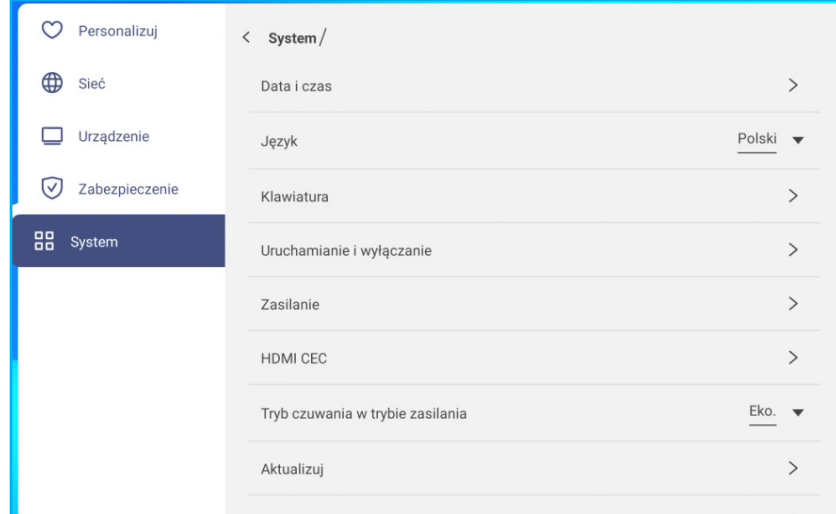

 Wybierz *Data i czas*, aby skonfigurować ustawienia związane z datą i czasem. Wybierz dowolną z następujących pozycji:

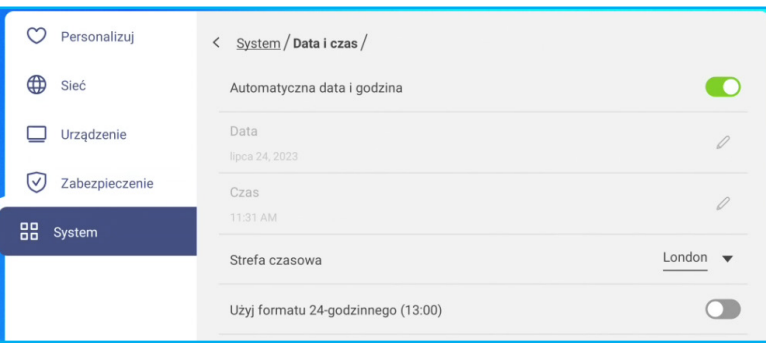

- Przesuń w prawo przełącznik *Automatyczna data I godzina*, aby ustawić datę i czas automatycznie. Po wyłączeniu tej funkcji, następnie można ręcznie wykonać ustawienia *Data* i *Czas*.
- *Strefa czasowa*, aby wybrać/zmienić strefę czasową dla danego obszaru.
- *Użyj formatu 24-godzinnego (13:00)*, aby włączyć lub wyłączyć wyświetlanie godziny w formacie 24-godzinnym.
- Wybierz *Język*, aby wybrać jedną z dostępnych opcji językowych: Angielski, Francuski, Hiszpański, Tradycyjny Chiński, Uproszczony Chiński, Portugalski, Niemiecki, Holenderski, Polski, Rosyjski, Czeski, Duński, Szwedzki, Włoski, Turecki, Arabski, Rumuński, Węgierski, Fiński lub Norweski.
- Wybierz *Klawiatura*, aby wyświetlić klawiatury i zarządzać nimi.
- Wybierz *Uruchamianie i wyłączanie*, aby skonfigurować ustawienia związane z włączaniem i wyłączaniem panela. Wybierz dowolną z następujących pozycji:

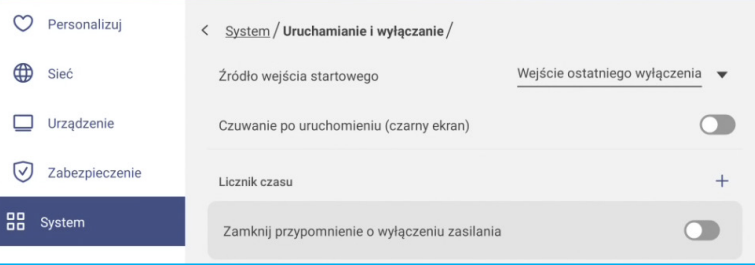

- Pozycja **Źródło wejścia startowego**, aby wybrać jedną z dostępnych opcji wejścia przy włączaniu: Ostatnio zamykane wejście, Android, HDMI1, HDMI2, HDMI3 lub Type-C.

- *Czuwanie po uruchomieniu (czamy ekran)*, aby włączyć lub wyłączyć tryb czuwania po uruchomieniu urządzenia.
- *Zamknij przypomnienie o wyłączeniu zasilania*, aby włączyć lub wyłączyć przypomnienie o zbliżającym się wyłączeniu, po zaprogramowaniu wyłączenia panela.
- *Licznik czasu* ⇒ w celu ustawienia timera uruchomienia i wyłączenia. Aby utworzyć harmonogram, wykonaj następujące czynności:
	- a) Aby włączyć timer uruchamiania i/lub timer wyłączania, zaznacz przycisk radiowy obok *Uruchamianie licznika czasu* i *Wyłącznik licznika czasu*.
	- b) Ustaw czas i wybierz dzień(i), kiedy chcesz, aby panel stosował się do tego harmonogramu uruchamiania lub wyłączania.
	- c) Wybierz *Zapisz*, aby zapisać timer.

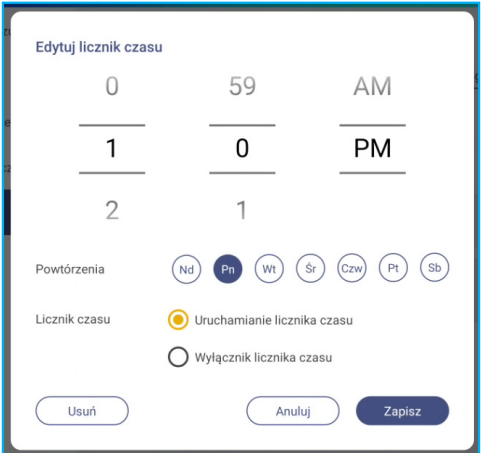

d) Włącz (lub wyłącz) nowy harmonogram w menu Timery.

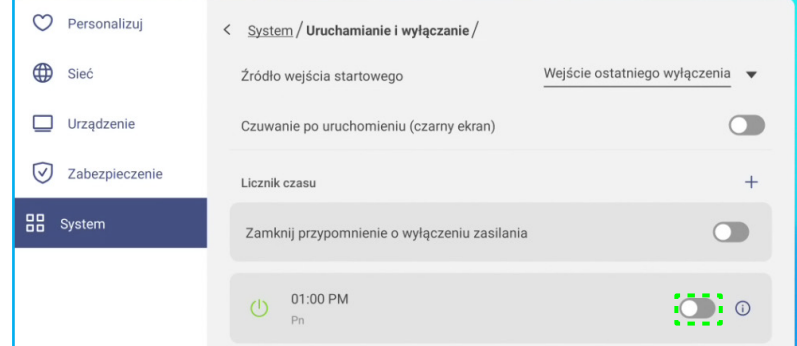

#### **Uwaga:**

- *Wybierz*  $\odot$ , *aby zmodyfikować lub usunąć harmonogram.*
- *Ustawić można do 3 harmonogramów.*
- Wybierz *Zasilanie*, aby skonfigurować ustawienia zasilania. Wybierz dowolną z następujących pozycji:

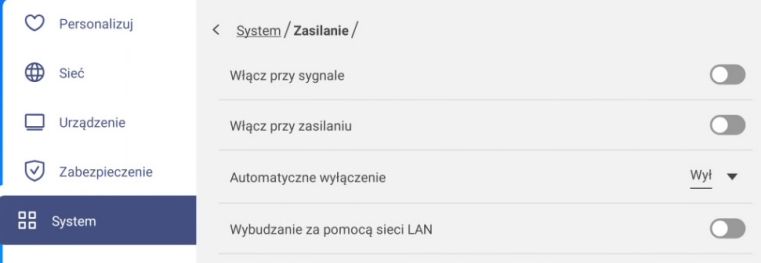

- *Włącz przy sygnale*, aby włączyć lub wyłączyć funkcję włączania panela po wykryciu sygnału wejściowego.
- *Włącz przy zasilaniu*, aby włączyć lub wyłączyć funkcję włączania panela z poziomu źródła zasilania.
- **Uwaga:** *Funkcja Włącz przy zasilaniu jest przydatna w przypadku instalacji opartych na włącznikach czasowych.*

- Pozycja *Automatyczne wyłączenie*, aby wybrać jeden z dostępnych przedziałów czasowych podanych w minutach w celu automatycznego wyłączenia panela, gdy nie zostanie wykryte żadne źródło sygnału wejścia: Wył. (funkcja jest wyłączona), 5, 10, 15, 20, 25, 30, 35, 40, 45, 50, 55 lub 60.
- *Wybudzanie za pomocą sieci LAN*, aby włączyć lub wyłączyć zdalne włączanie panela przez sieć LAN.
- **Uwaga:** *Funkcja Wake on LAN nie działa i jest wyszarzona, gdy dla pozycji Tryb zasilania (Gotowość) ustawiona jest opcja Aktywny.*
- Wybierz *HDMI CEC*, aby włączyć lub wyłączyć dowolną z dostępnych opcji: Włącz monitor, a następnie odtwarzacz, Wyłącz monitor, a następnie odtwarzacz, Włącz odtwarzacz, a następnie monitor lub Wyłącz odtwarzacz, a następnie monitor.
- Wybierz *Tryb zasilania (czuwanie)*, aby wybrać jedną z dostępnych opcji: Eko lub Aktywny. Opcja *Aktywny* jest domyślnie niewidoczna. Aby włączyć opcję *Aktywny*, wykonaj poniższe czynności:
	- a) Naciśnij przyciski *Input (Wejście) + 5 + 9 + 8 + 0* na pilocie.

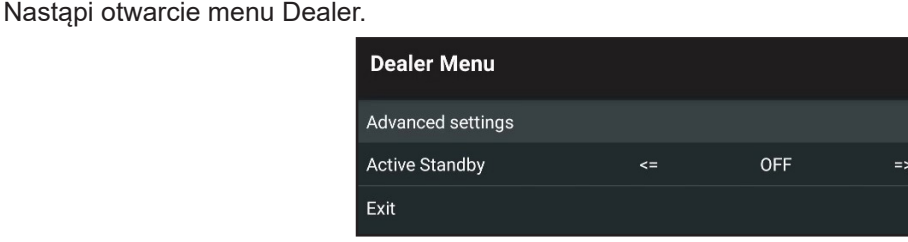

b) Wybierz *Aktywny tryb gotowości* w celu włączenia lub wyłączenia funkcji Aktywny tryb gotowości.

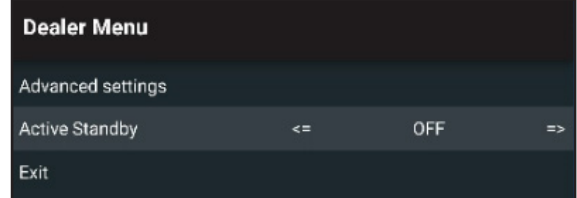

Jeżeli bieżące ustawienie to **WYŁ.** i wymagane jest włączenie funkcji, w celu aktywacji funkcji, naciśnij przycisk **Enter** na pilocie. Modyfikacje zaczną działać natychmiast.

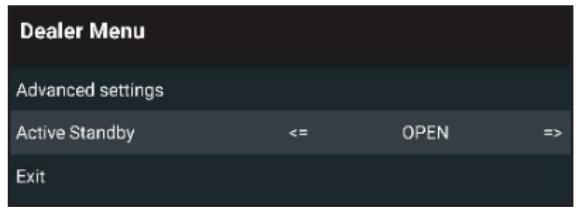

c) Wybierz **Wyjście** i naciśnij przycisk **Enter** na pilocie, aby zamknąć menu Dealer.

Opcja *Aktywny* jest dostępna w menu System ⇒ Tryb czuwania w trybie zasilania.

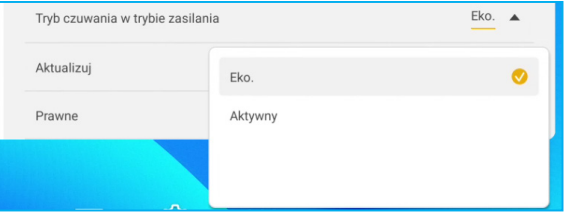

#### **Uwaga:**

- Funkcje *OMS i Zdalne sterowanie włączeniem zasilania przez sieć LAN, będą działać tylko wtedy, gdy Tryb czuwania w trybie zasilania jest ustawiony na Aktywny.*
- *Aktywny tryb czuwania powoduje większe zużycie energii, ponieważ wyłączane jest tylko podświetlenie systemu, natomiast płyta główna działa nadal, oczekując na polecenia włączenia zasilania z sieci LAN i OMS. Jeśli korzystanie z funkcji zdalnego włączania zasilania nie jest konieczne, zalecane jest ustawienie trybu Eko. Ekologiczny tryb czuwania, który zapewnia oszczędność energii.*
- *Ponadto zdecydowanie zalecane jest przełączanie z powrotem do trybu Eko. Tryb gotowości i wyłączanie panela na pewien czas. Umożliwi to zwolnienie pamięci i obciążenia procesora systemu panela.*

Wybierz *Aktualizacja*, aby skonfigurować ustawienia uaktualniania. Wybierz dowolną z następujących pozycji:

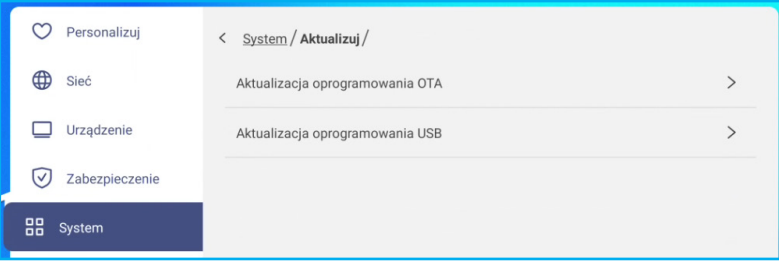

- *Aktualizacja oprogramowania OTA (ang. Over-The-Air)*, aby włączyć lub wyłączyć aktualizacje oprogramowania przez Internet. Wybierz *Sprawdź aktualizację po włączeniu zasilania*, aby sprawdzić plik aktualizacji z Internetu po włączeniu zasilania. Wybierz *Pobierz automatycznie*, aby włączyć pobieranie plików aktualizacji automatycznie po włączeniu zasilania.

W celu ręcznej aktualizacji systemu należy wykonać następujące czynności:

a) Wybierz *AKTUALIZUJ* w oknie dialogowym.

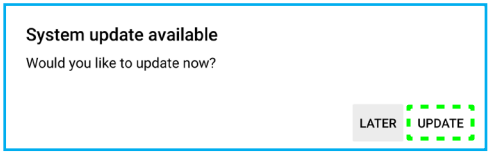

b) Wybierz *POBIERZ* w oknie Aktualizacja systemu.

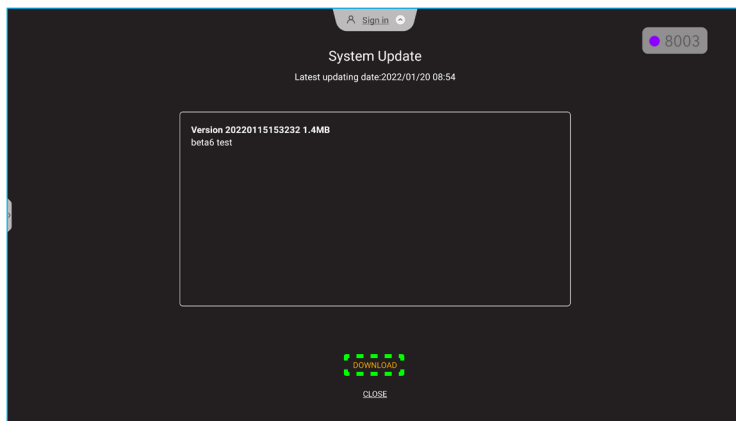

c) Wybierz *AKTUALIZUJ*, aby uruchomić proces aktualizacji.

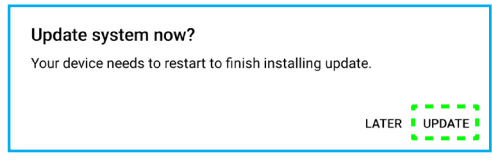

Zaczekaj na zakończenie procesu aktualizacji.

**Uwaga:** *Aktualizacja oprogramowania przez Internet wymaga połączenia z siecią.*

- *Aktualizacja oprogramowania USB*, aby zaktualizować system z dysku flash USB.

**Uwaga:** *W celu aktualizacji oprogramowania należy najpierw zapisać plik aktualizacji w pamięci flash USB, a następnie podłączyć ją do dowolnego portu USB panela. Otwórz Ustawienia zaawansowane* ⇒ *System* ⇒ *Aktualizacja* ⇒ *Aktualizacja oprogramowania USB i wybierz Start w oknie dialogowym.*

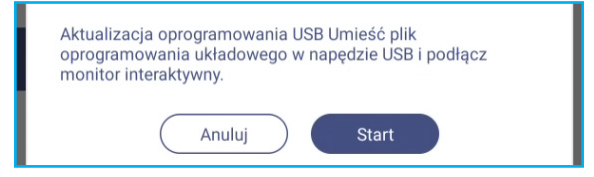

**Uwaga:** *W przypadku aktualizowania oprogramowania sprzętowego panela z pamięci USB należy najpierw rozpakować plik aktualizacji, a następnie skopiować go do katalogu głównego pamięci USB. Należy upewnić się, że pamięć flash USB jest sformatowana w systemie plików FAT32.*

#### **WAŻNE!**

- *W czasie procesu aktualizacji, zarówno OTA, jak i z pamięci USB, NIE WOLNO wyłączać panela i NIE WOLNO odłączać pamięci USB od panela. W przeciwnym razie system zostanie uszkodzony.*
- *Podczas aktualizacji panela z pamięci USB, wszystkie dane użytkownika zapisane w pamięci USB zostaną usunięte. Podczas aktualizacji panela przez Internet (OTA), wszystkie dane użytkownika pozostaną nietknięte.*
- Stuknij *Prawne*, aby wyświetlić Warunki użytkowania, Politykę prywatności, Politykę dotyczącą plików cookie i Licencję oprogramowania Open Source oraz innych firm.

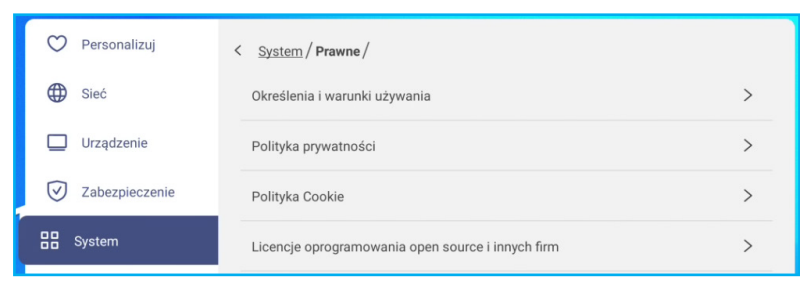

Z ekranu głównego, wybierz ::: i naciśnij przycisk **Enter** na pilocie, aby wyświetlić listę aplikacji.

#### **Uwaga:**

- Aby zainstalować aplikację innej firmy, należy najpierw włączyć ustawienie *Nieznane źródło w* **Zabezpieczenia** ⇒ **Ustawienia zaawansowane***. Sprawdź [strona](#page-55-0) 56. Następnie można zainstalować w systemie pobrany plik APK (ang. Android Package).*
- *Zasadniczo można używać pilota do poruszania się po opcjach podczas korzystania z aplikacji. Jednak, niektóre aplikacje nie działają z pilotem. Jeśli tak się stanie, podłącz mysz do panela.*
- **WAŻNE!** *Wbudowany system operacyjny Android 11 nie jest standardowym systemem Android. W związku z tym na liście aplikacji nie ma aplikacji Google Play. Zainstalowane aplikacje innych firm mogą nie działać prawidłowo, jeśli nie zostały zaprojektowane dla panela. Firma Optoma nie gwarantuje poprawnego działania samodzielnie zainstalowanych aplikacji.*

*Płaskie wyświetlacze Optoma korzystają z niestandardowej wersji systemu operacyjnego Android i nie obsługują usług Google Play. System operacyjny może nie być zgodny ze wszystkimi aplikacjami Android innych firm. Jakość aplikacji Android innych firm może być różna, a niektóre z nich mogą nawet zawierać złośliwe kody, które mogą naruszyć bezpieczeństwo systemu i unieważnić gwarancję produktu. Firma Optoma nie daje żadnych gwarancji w odniesieniu do jakości, bezpieczeństwa lub przydatności aplikacji innych firm ani ich zgodności z płaskim panelem Optoma. Firma Optoma nie ponosi żadnej odpowiedzialności za jakiekolwiek uszkodzenia, awarie, utratę funkcjonalności ani problemy związane z bezpieczeństwem powstałe jako bezpośredni lub pośredni skutek instalacji aplikacji innych firm na płaskim panelu. Pomoc firmy Optoma w naprawie jakiegokolwiek problemu wynikającego z instalacji aplikacji innych firm będzie podlegać opłacie i może być ograniczona. Informacje są prawdziwe w momencie przygotowania i mogą ulec zmianie.*

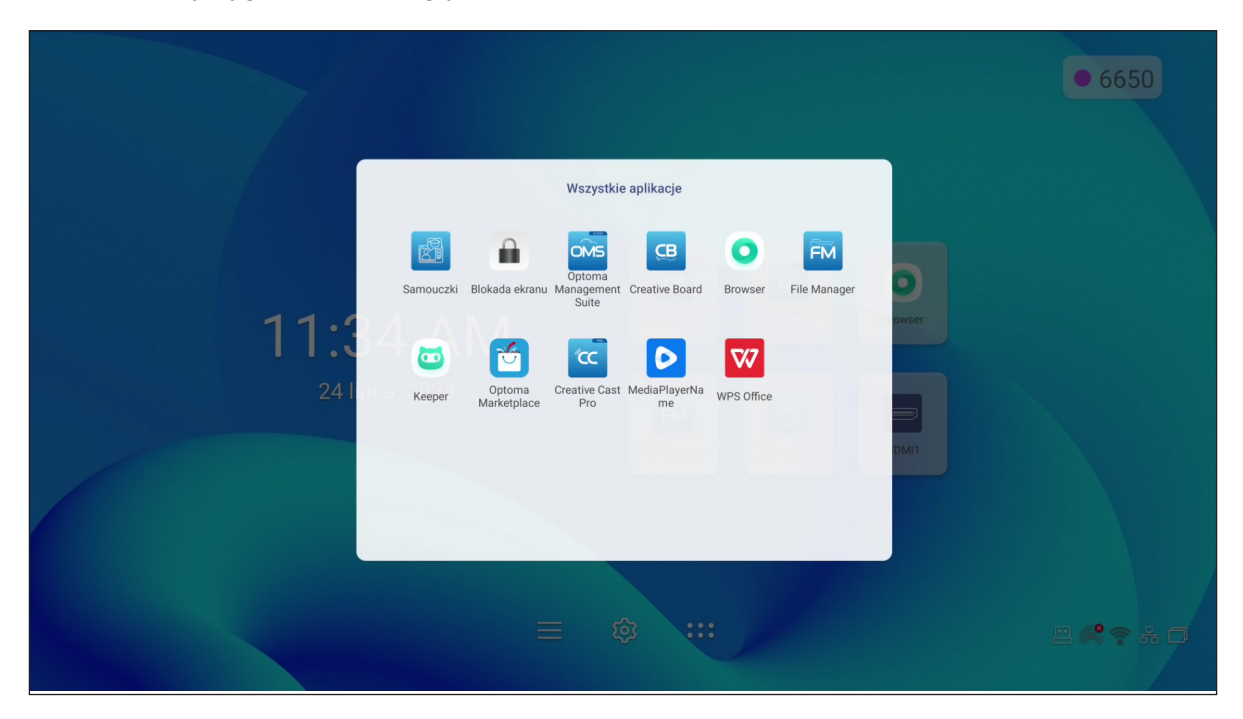

### **Creative Cast CC**

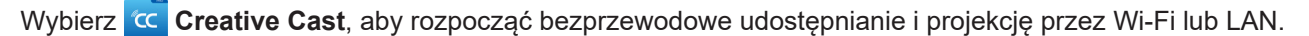

#### **WAŻNE!**

- *Panel i urządzenie przenośne/komputer muszą być połączone z tą samą siecią Wi-Fi lub LAN.*
- *Podczas używania należy zapewnić dostęp do Internetu.*

#### **Obsługiwane systemy operacyjne do przesyłania obrazów**

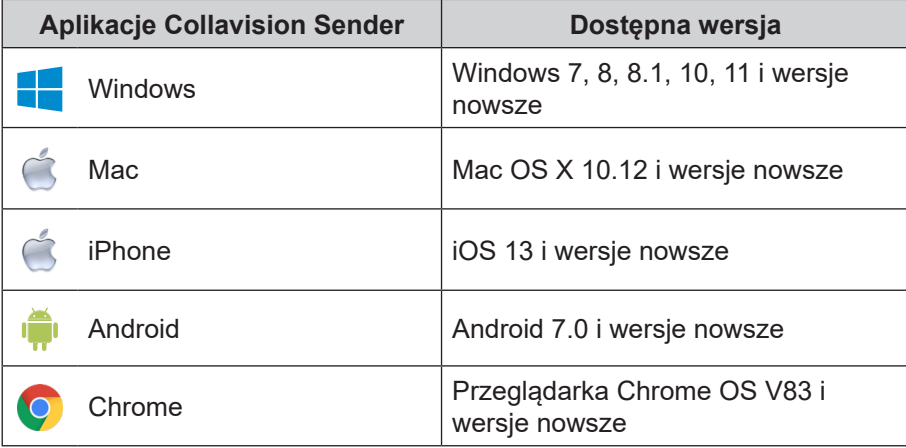

#### **Udostępnianie zastrzeżone**

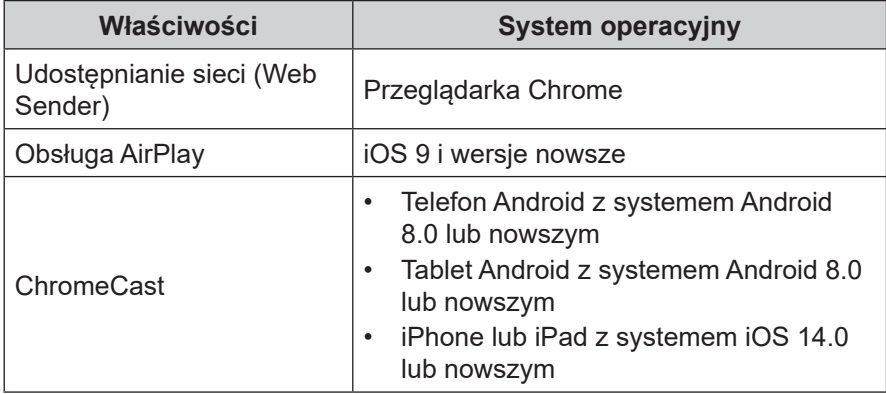

### **Urządzenie przenośne**

Po pojawieniu się ekranu ze wskazówkami dotyczącymi konfiguracji, zeskanuj kod QR, aby pobrać i zainstalować aplikację **Creative Cast** na swoim urządzeniu przenośnym.

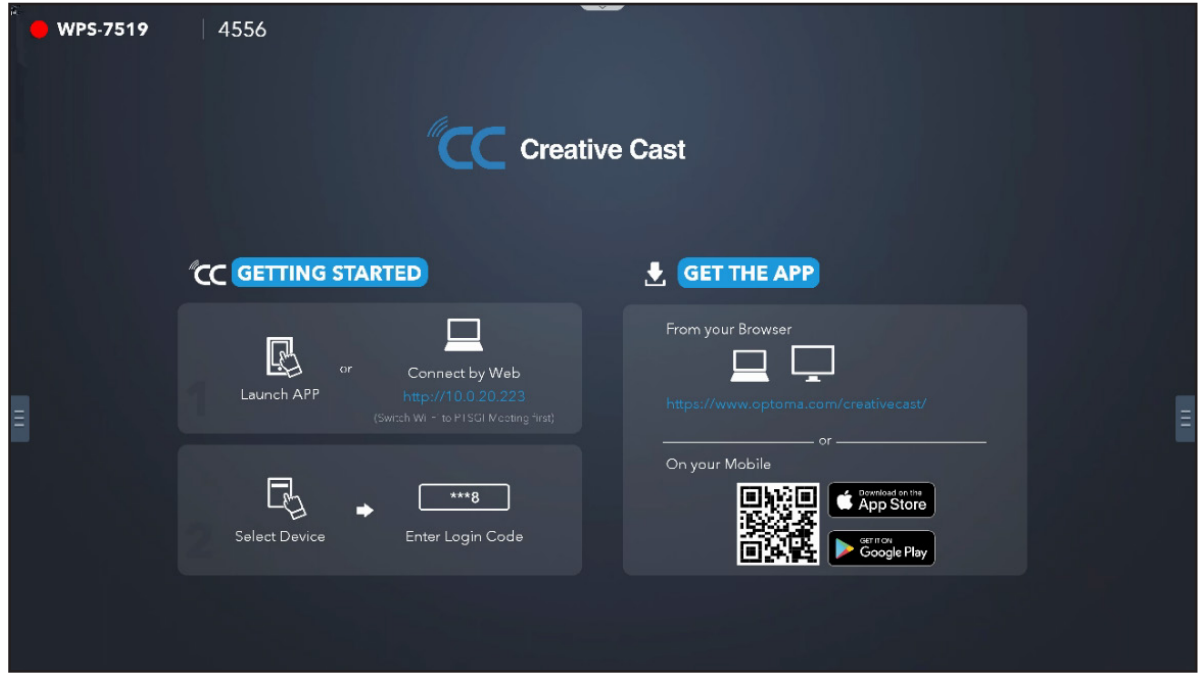

W celu połączenia z panelem, wykonaj następujące czynności:

**Uwaga:** *Czynności nawiązywania połączenia są opisane w oparciu o urządzenie iOS.*

1. Uruchom aplikację **Creative Cast<sup>kc</sup>e .** Wybierz urządzenie, a następnie stuknij **Rozpocznij** *transmisję*.

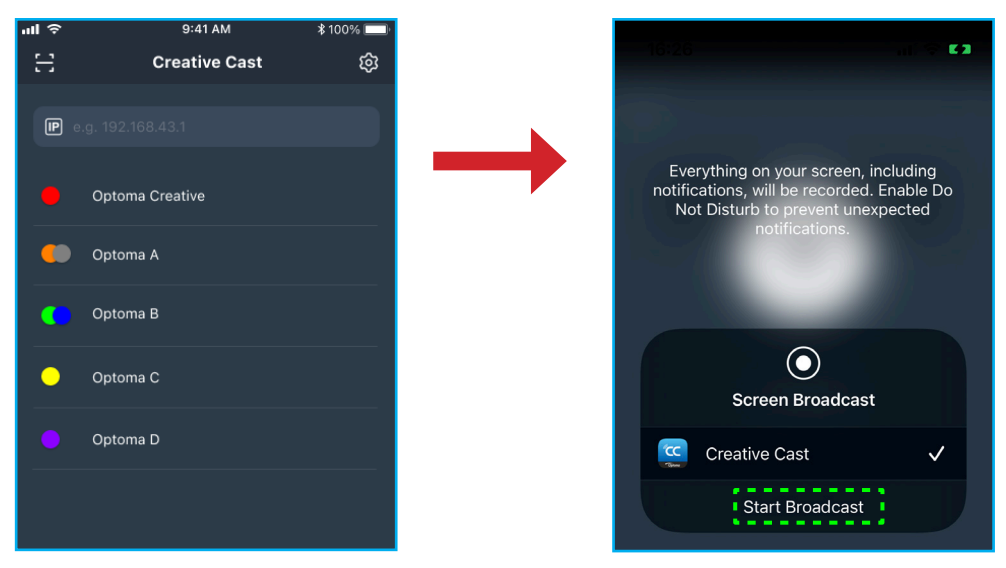

2. Aby nawiązać połączenie, wprowadź kod weryfikacji **Creative Cast** z ekranu uruchamiania.

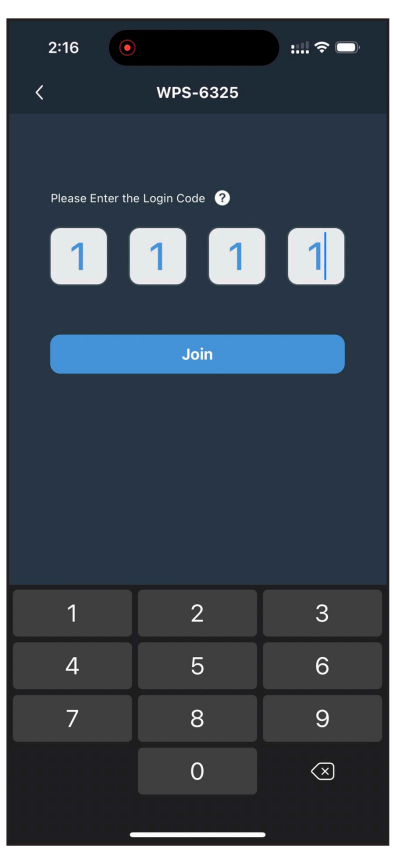

3. Stuknij dowolną z poniższych pozycji:

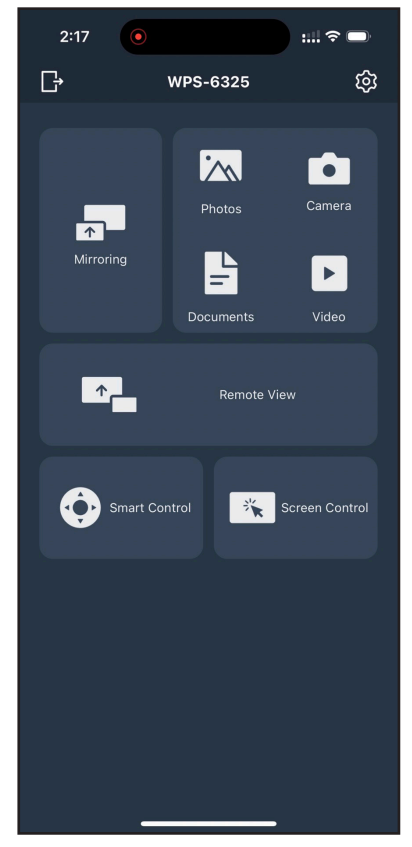

- **Mirroring** do wyświetlania kopii lustrzanej ekranu urządzenia przenośnego na panelu.
- **Zdjęcie** do wyświetlania i udostępniania zdjęć.
- **Kamera** do przesyłania strumieni urządzenia przenośnego do panela.
- **Dokumenty** do wyświetlania i udostępniania dokumentów.
- **Wideo** do wyświetlania i udostępniania wideo.
- **Zdalny widok** do wyświetlania kopii lustrzanej ekranu panela na urządzeniu przenośnym z funkcją adnotacji i zapisywania obrazu.
- **Inteligentne sterowanie** do używania urządzenia przenośnego jako pilota do sterowania panelem.
- **Sterowanie ekranem** do przesyłania kopii lustrzanej ekranu panela do urządzenia przenośnego. Panel można obsługiwać za pomocą urządzenia przenośnego.
- **Menu Niestandardowe** do dostosowywania menu **Creative Cast** w używanym urządzeniu przenośnym.
- **Ustawienia** do modyfikacji nazwy użytkownika urządzenia przenośnego i wyświetlenia wersji **Creative Cast**.
- 4. Aby zatrzymać transmisję ekranu, stuknij

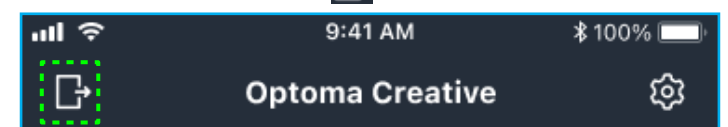

#### **Komputer**

Kopię lustrzaną ekranu używanego komputera można przesłać przez przeglądarkę Chrome lub **Creative Cast**. Aby użyć jedną z tych opcji, otwórz przeglądarkę i wprowadź w polu URL adres IP, który jest wyświetlany na ekranie uruchamiania. Na przykład, *http://10.5.13.83*.

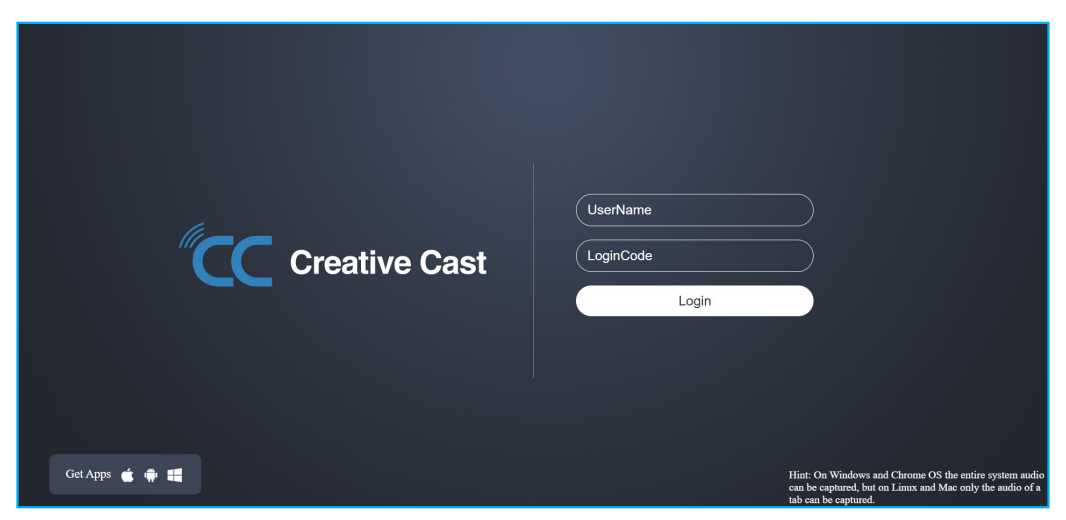

• Aby pobrać **Creative Cast**, wybierz odpowiednią ikonę systemu operacyjnego obok łącza *Pobierz aplikacje*.

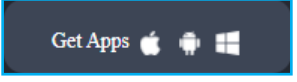

• Aby rozpocząć przesyłanie ekranu z przeglądarki Chrome, wprowadź preferowaną nazwę użytkownika (UserName), kod logowania (LoginCode) (kod weryfikacji z ekranu uruchamiania) i wybierz *Zaloguj*. Wybierz co ma być udostępniane, a następnie kliknij *Udostępnij*.

#### **Uwaga:**

**•** Aby podczas przesyłania ekranu udostępnić audio, wybierz**ko** na ekranie uruchamiania.

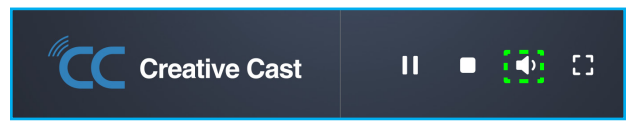

*Wprowadzona nazwa użytkownika do przesyłania ekranu, będzie także używana w trybie Moderacja.*

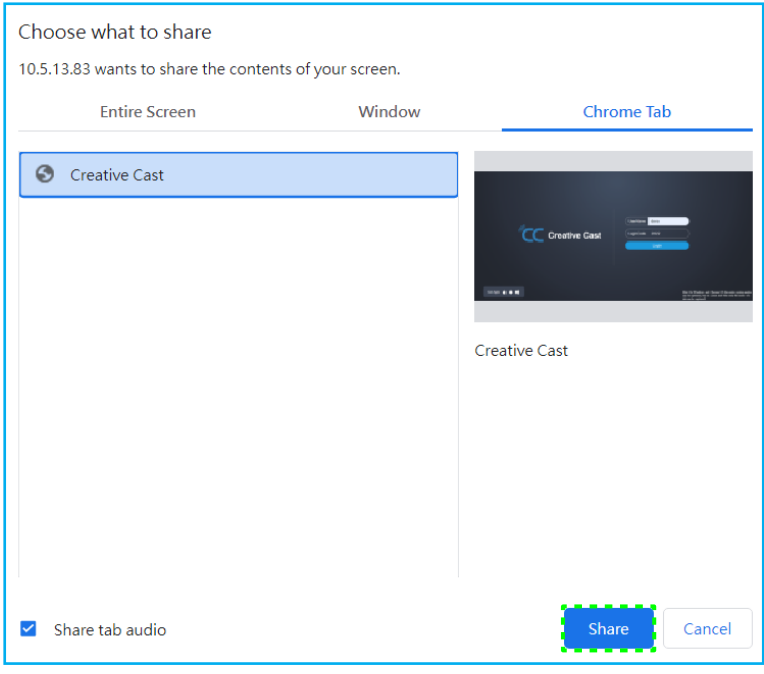

Aby zatrzymać udostępnianie, wykonaj jedną z następujących czynności:

• Kliknij *Zatrzymaj udostępnianie* w przeglądarce lub

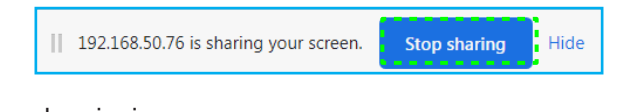

Kliknij na ekranie uruchamiania.

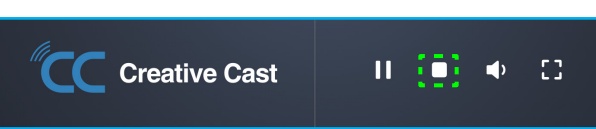

Aby rozpocząć przesyłanie ekranu z aplikacji pulpitu, pobierz **Creative Cast** do używanego komputera.

- 1. Uruchom aplikację i kliknij nazwę urządzenia.
	- Jeżeli panel nie jest widoczny na Liście pokoi, wprowadź ręcznie adres IP panela w polu adresu Wprowadź IP. Naciśnij *Wprowadź* w celu rozpoczęcia wyszukiwania urządzenia.

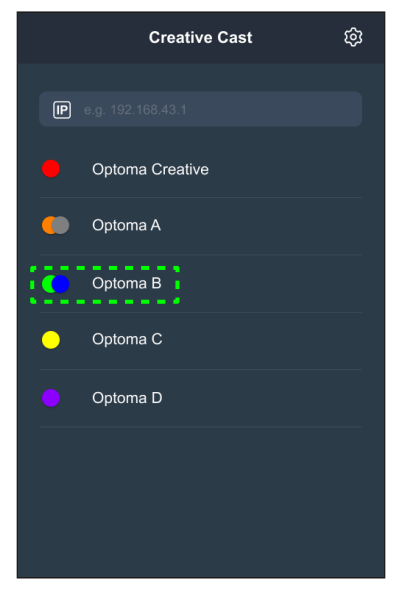

2. Wprowadź kod logowania z ekranu uruchamiania i wybierz *Przyłącz*.

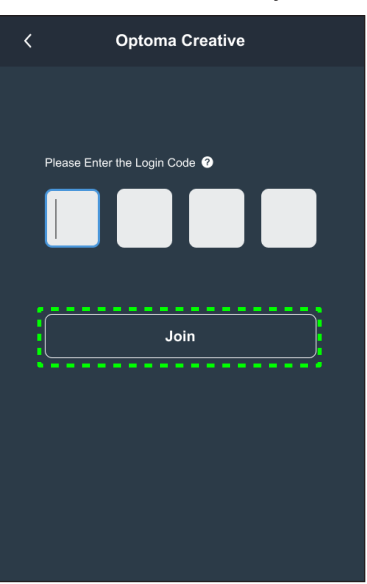

3. Kliknij dowolną z następujących pozycji:

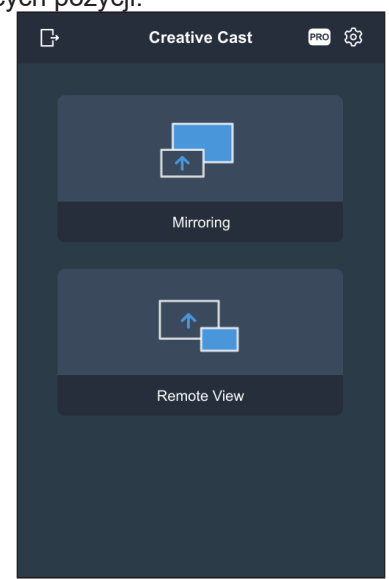

- **Mirroring** do wyświetlania kopii lustrzanej ekranu komputera na panelu.
- **Zdalny widok** do wyświetlania kopii lustrzanej ekranu panela na komputerze z funkcją adnotacji i zapisywania obrazu.
- **PRO (Tryb Moderacja)** do wybrania do 4 ekranów wyświetlanych na panelu. Wprowadź hasło i kliknij *Start*.

**Uwaga:** *Aby zmodyfikować hasło, sprawdź ["Ustawienia](#page-70-0) Creative Cast" na stronie 71.*

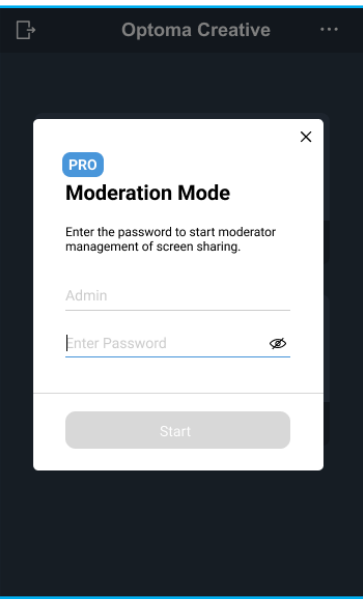

Optoma-WPS.CC<sup>C</sup> Playing (0)  $\boxed{\text{Stop All}}$  $\circ$  $\Omega$ Standby (1)  $\circ$  $\sqrt{2}$ wne er Please drags

Wybierz ekrany do wyświetlenia.

4. Aby wyjść z trybu moderacji, wybierz *Opuść* .

#### <span id="page-70-0"></span>**Ustawienia Creative Cast**

Wybierz **E**, a następnie wybierz jedną z następujących ikon w celu konfiguracji ustawień ekranu uruchamiania **Creative Cast**:

- **Grupowanie**  $\frac{12}{11}$  do udostępniania ekranu innym urządzeniom.
- **Ustawienia** do zarządzania ustawieniami połączenia, wyświetlenia wersji **Creative Cast** i aktualizacji oprogramowania, konfiguracji ustawień kodu logowania, ustawiania hasła administratora dla użytkownika Moderator i włączania albo wyłączania funkcji przestawnego okna.

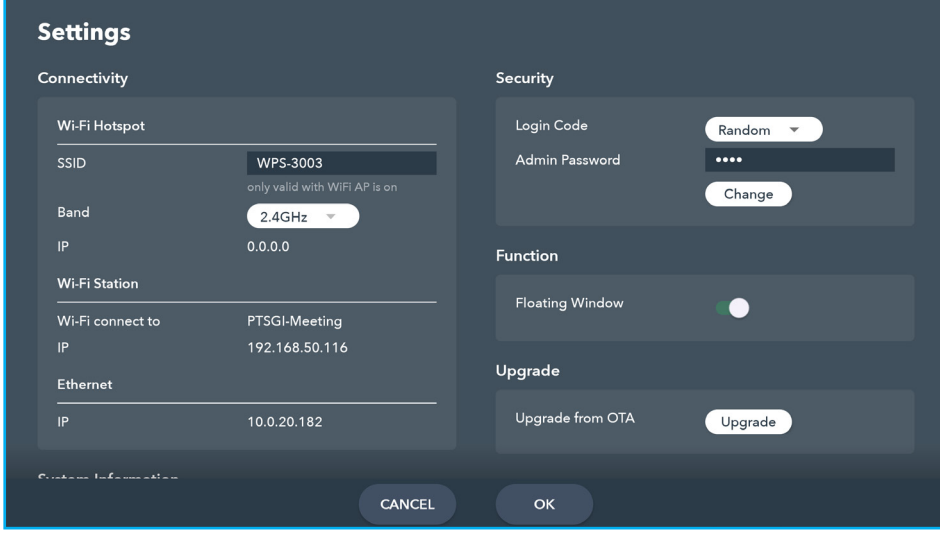

• Minimalizuj  $K$  pasek menu.

# **Creative Board**

Wybierz **Creative Board** w celu użycia platformy współpracy online, która może łączyć zespoły w celu spotkań typu "burza mózgów", szkicowania i współpracy w dowolnym miejscu i czasie.

Przed użyciem tej aplikacji upewnij się, że mysz jest prawidłowo podłączona do panelu.

**Uwaga:** *Pilot nie działa z tą aplikacją.*

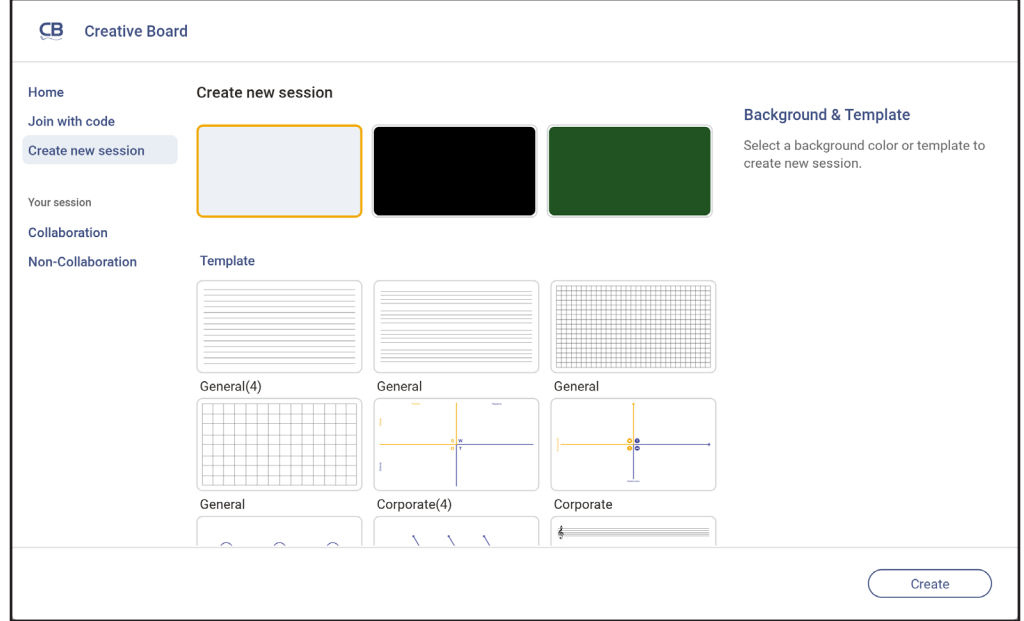

Aby rozpocząć korzystanie z aplikacji, należy wykonać poniższe czynności:

- 1. Wybierz zakładkę *Utwórz nową sesję*. Następnie wybierz tło lub szablon dla swoich treści. **Uwaga:** *W celu dostępu do sesji chmury, zaloguj się najpierw do aplikacji Creative Board.*
	- Aby otworzyć ostatnią sesję, wybierz zakładkę *Ekran główny* i w Ostatnio używana kategoria wybierz sesję do kontynuacji.
	- Aby otworzyć sesję współpracy (zapisana w chmurze) lub braku współpracy (zapisana lokalnie), w kategorii Twoja sesja, wybierz sesję do kontynuacji.
- 2. Wybierz *Utwórz* i skorzystaj z dowolnych funkcji opisanych w poniższej tabeli:
	- **Uwaga:** *Pływająca tablica to miejsce bazowe dla wielu podstawowych funkcji, które można znaleźć w aplikacji Creative Board, co zostało tutaj szczegółowo opisane.*

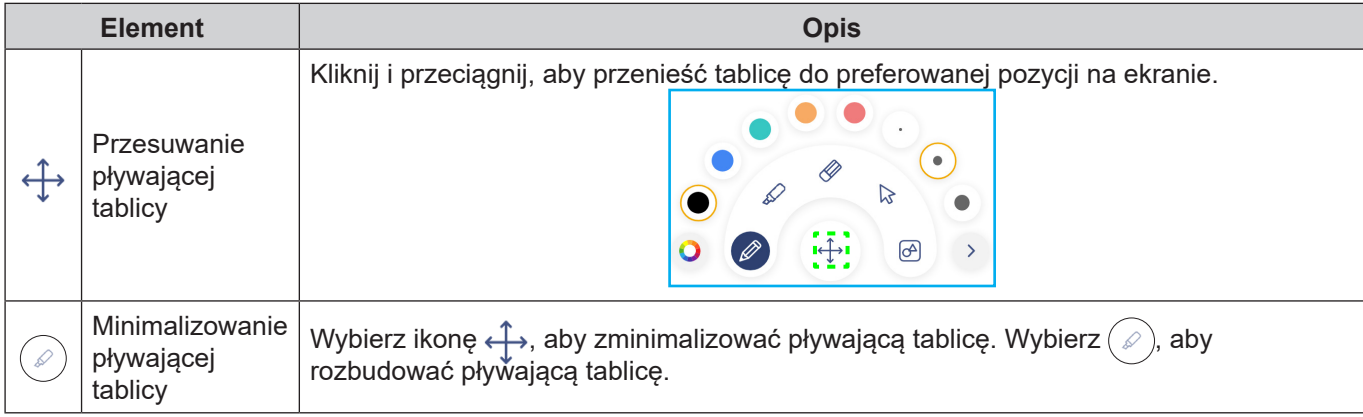
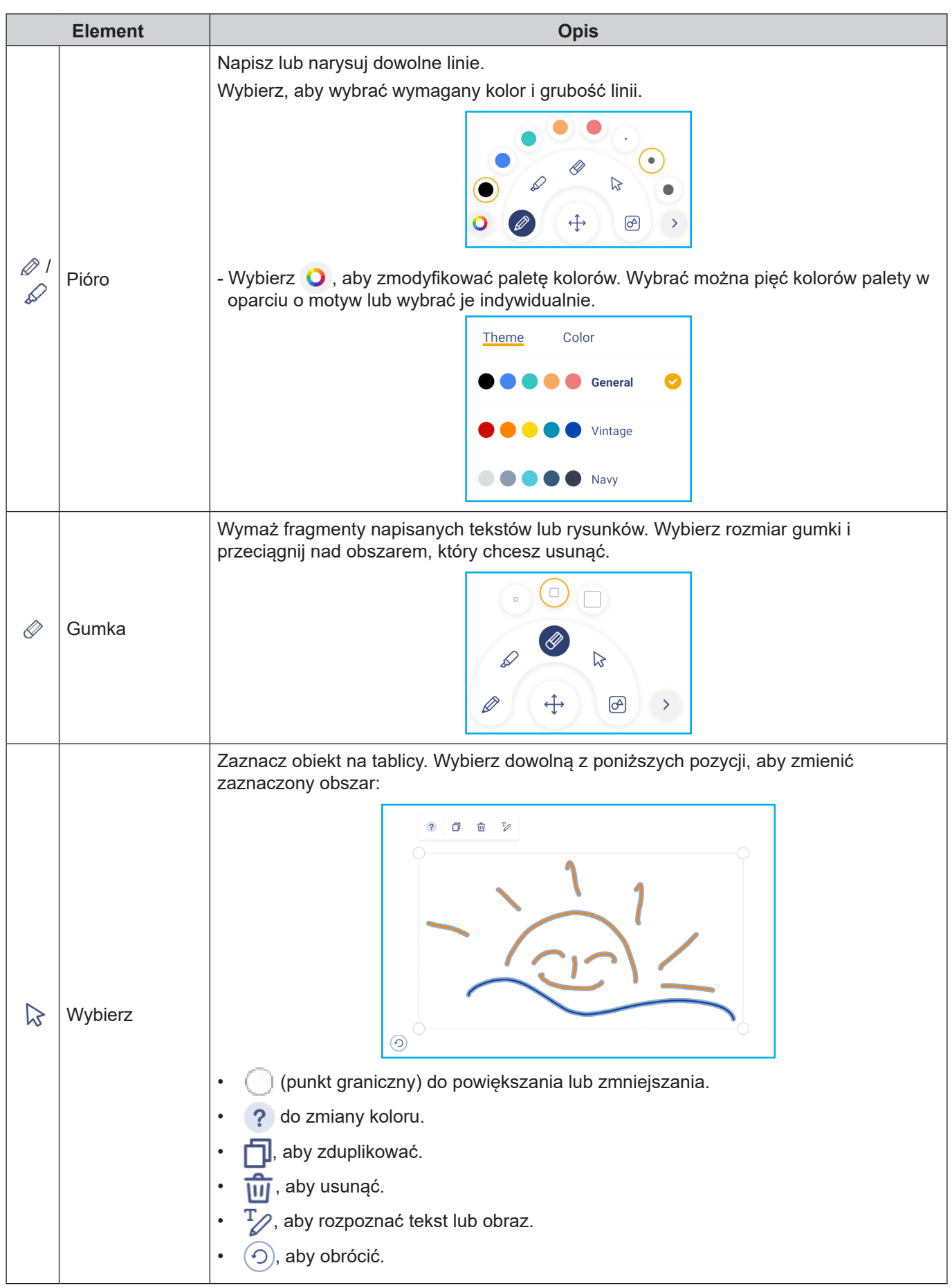

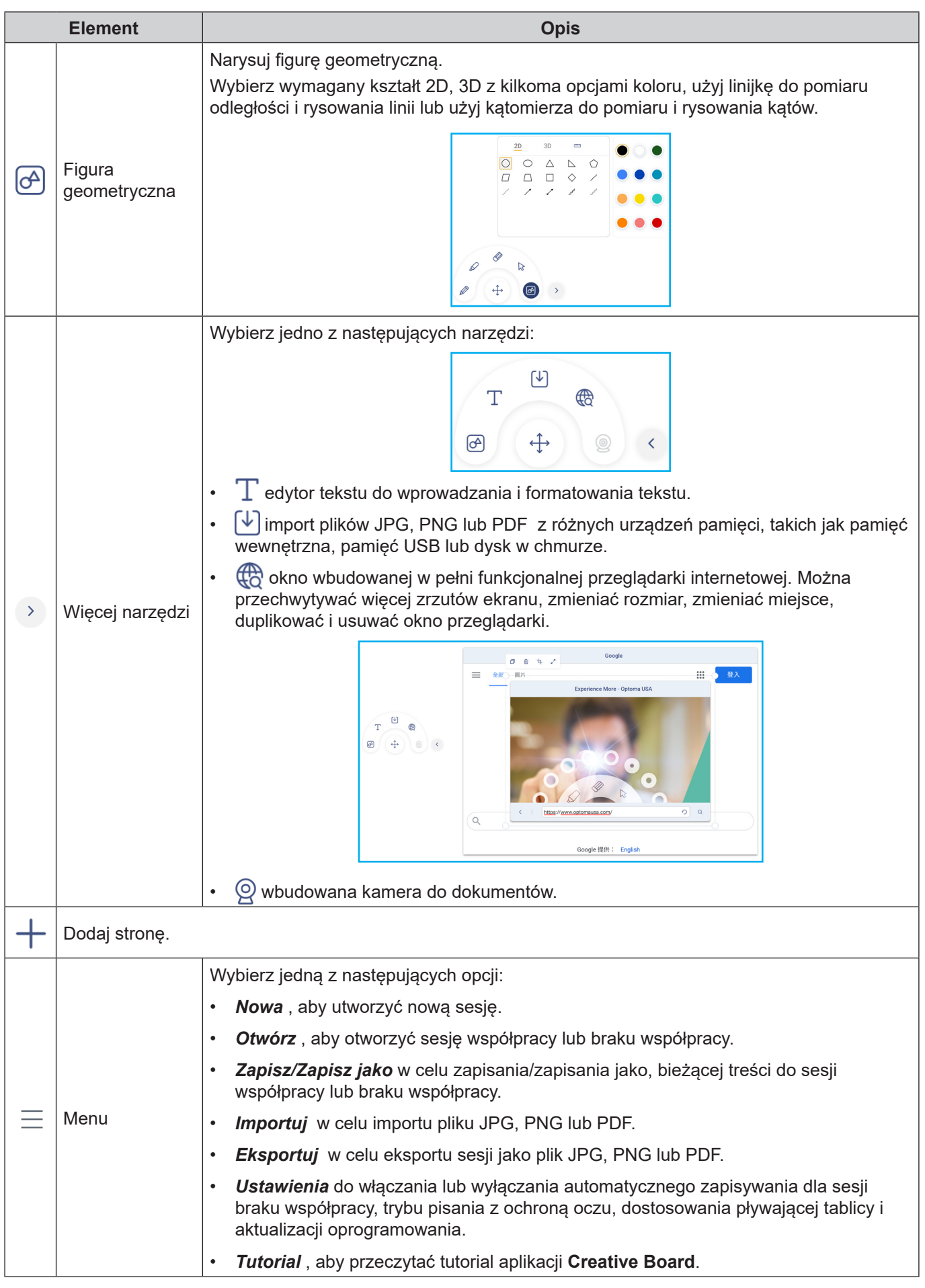

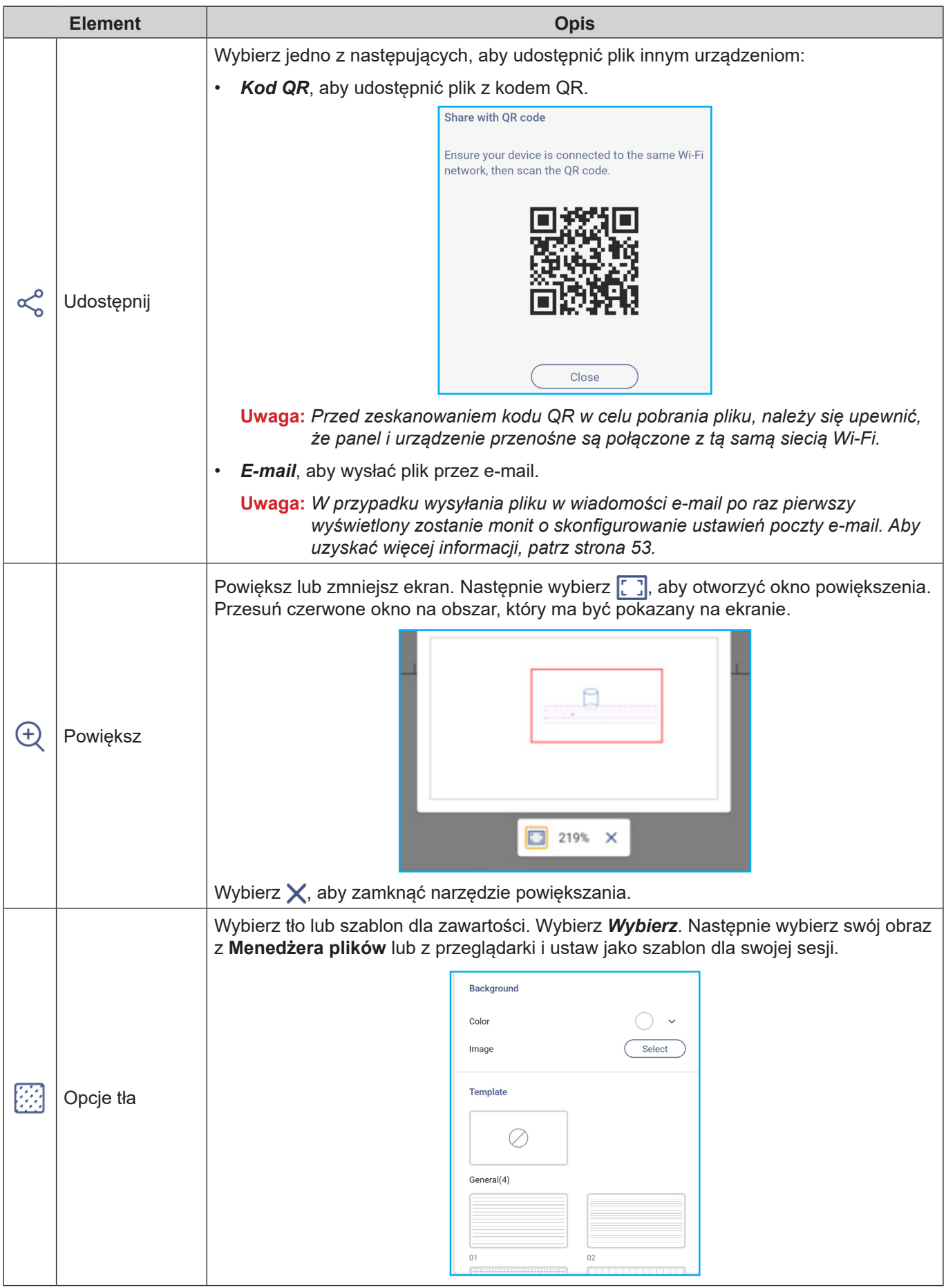

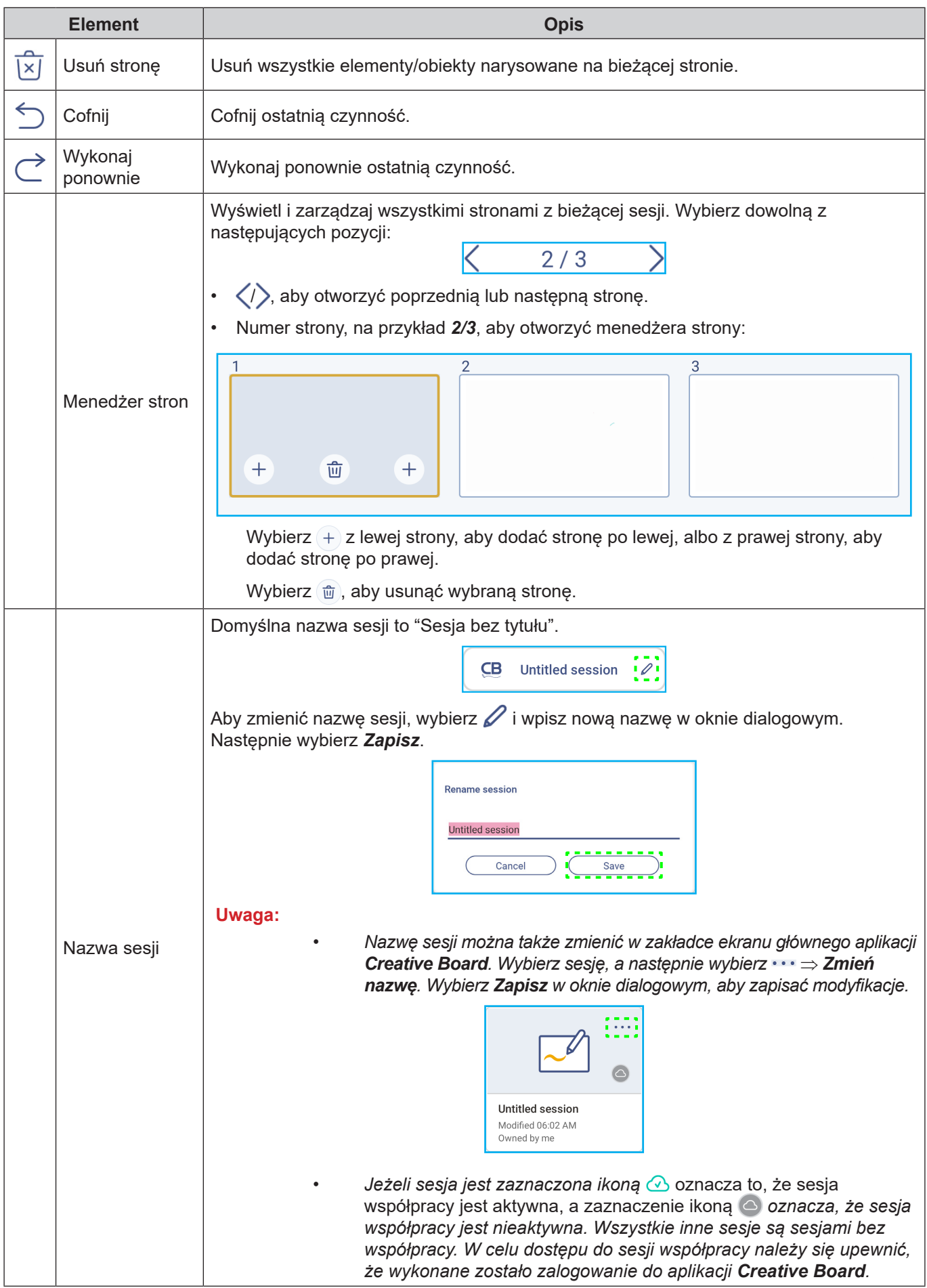

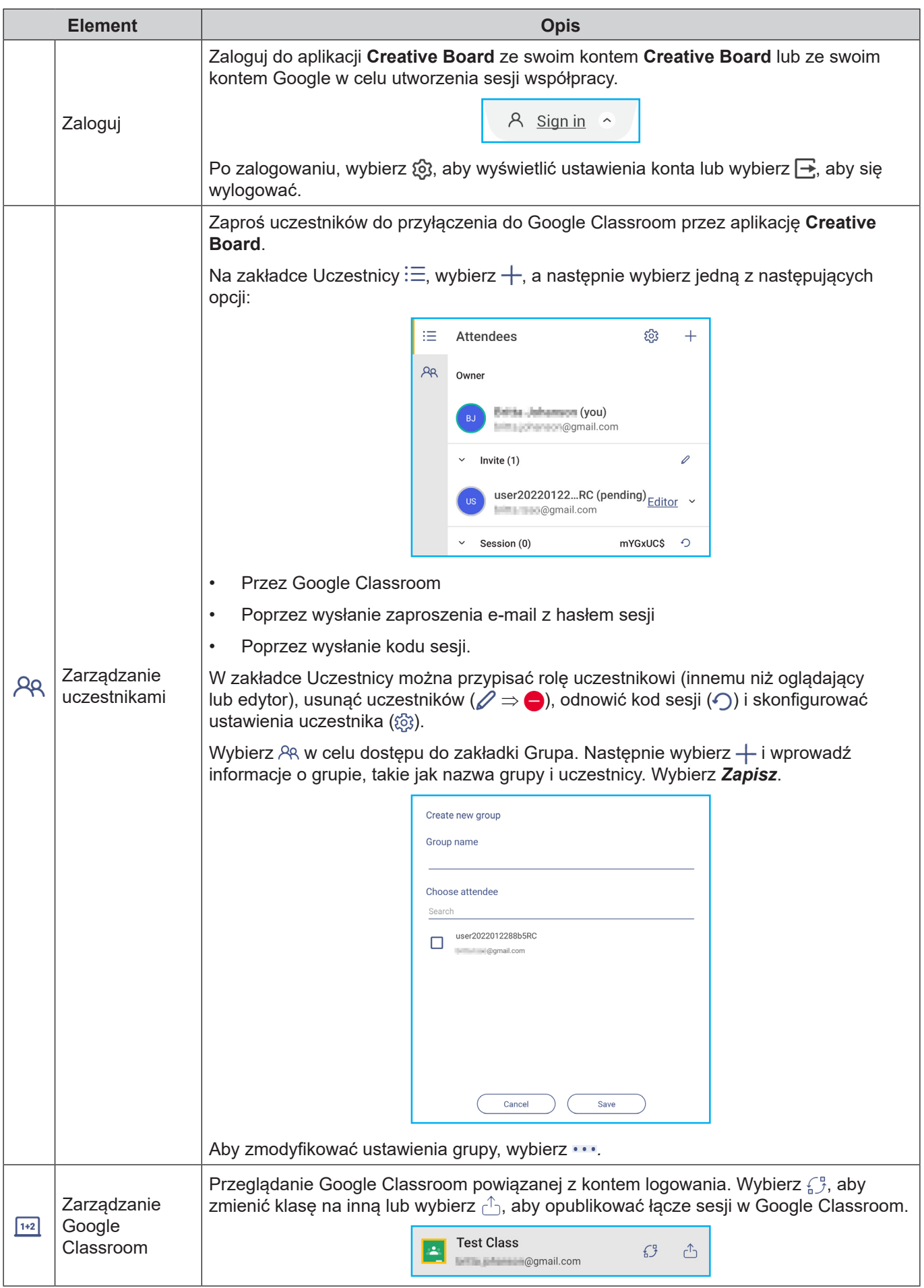

### <span id="page-77-0"></span>**Menedżer plików**

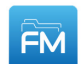

Wybierz **Menedżer plików**, aby zarządzać plikami i folderami.

### **Zarządzanie plikami**

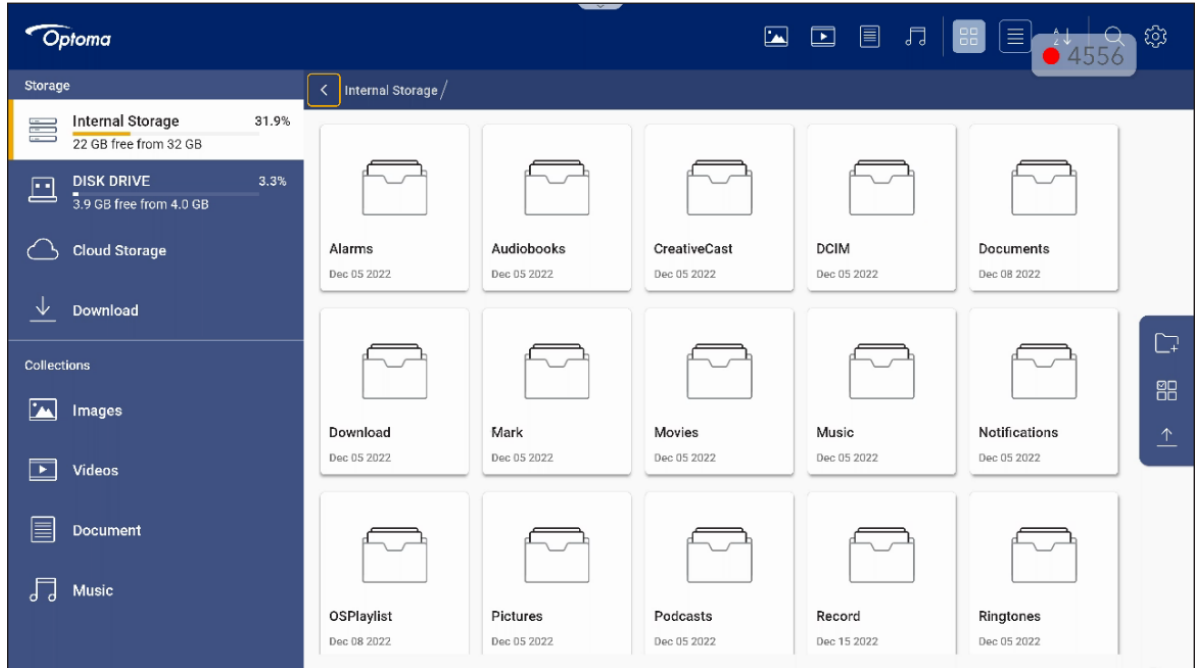

Wybierz lokalizację pamięci masowej i wyszukaj plik lub folder, który chcesz wyświetlić, a następnie naciśnij przycisk **Enter**, aby otworzyć plik lub folder.

Tabela poniżej pomoże w poruszaniu się w **Menedżerze plików** i jego funkcjach.

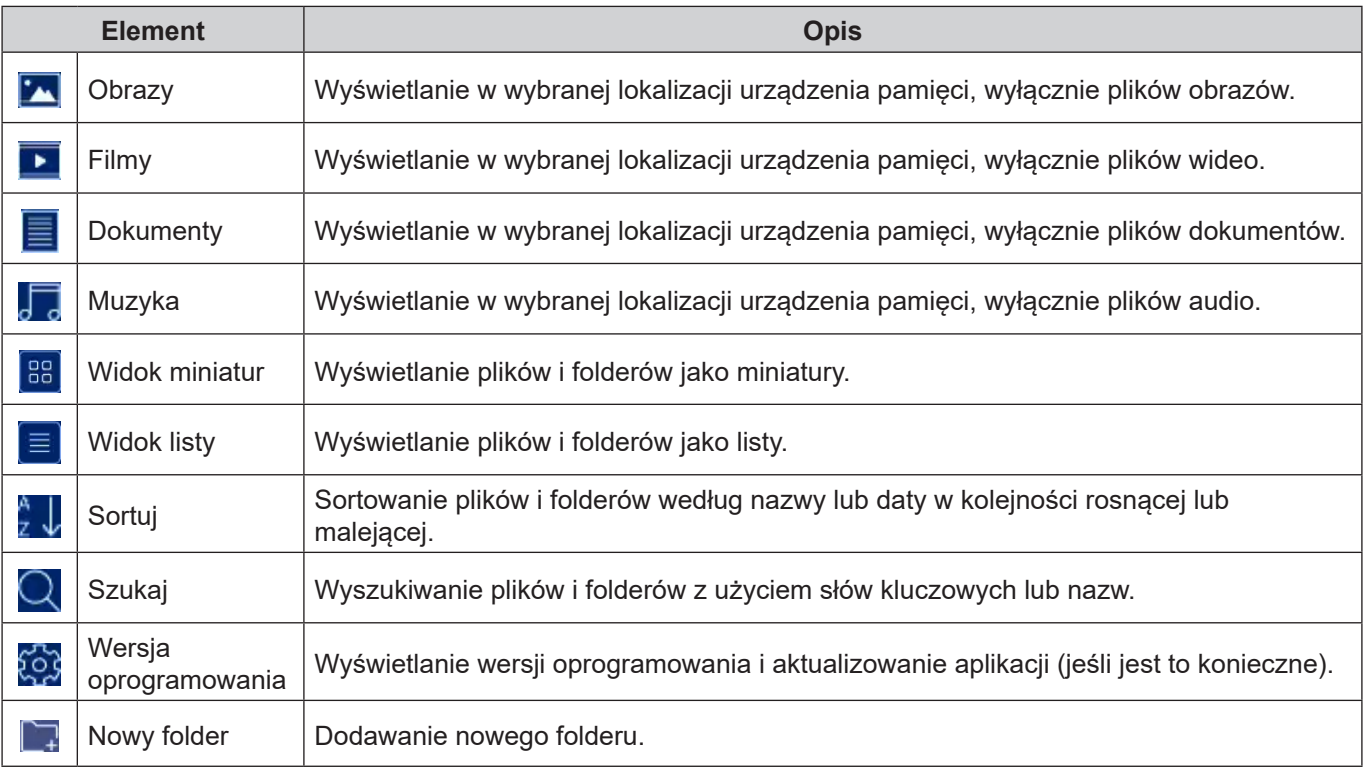

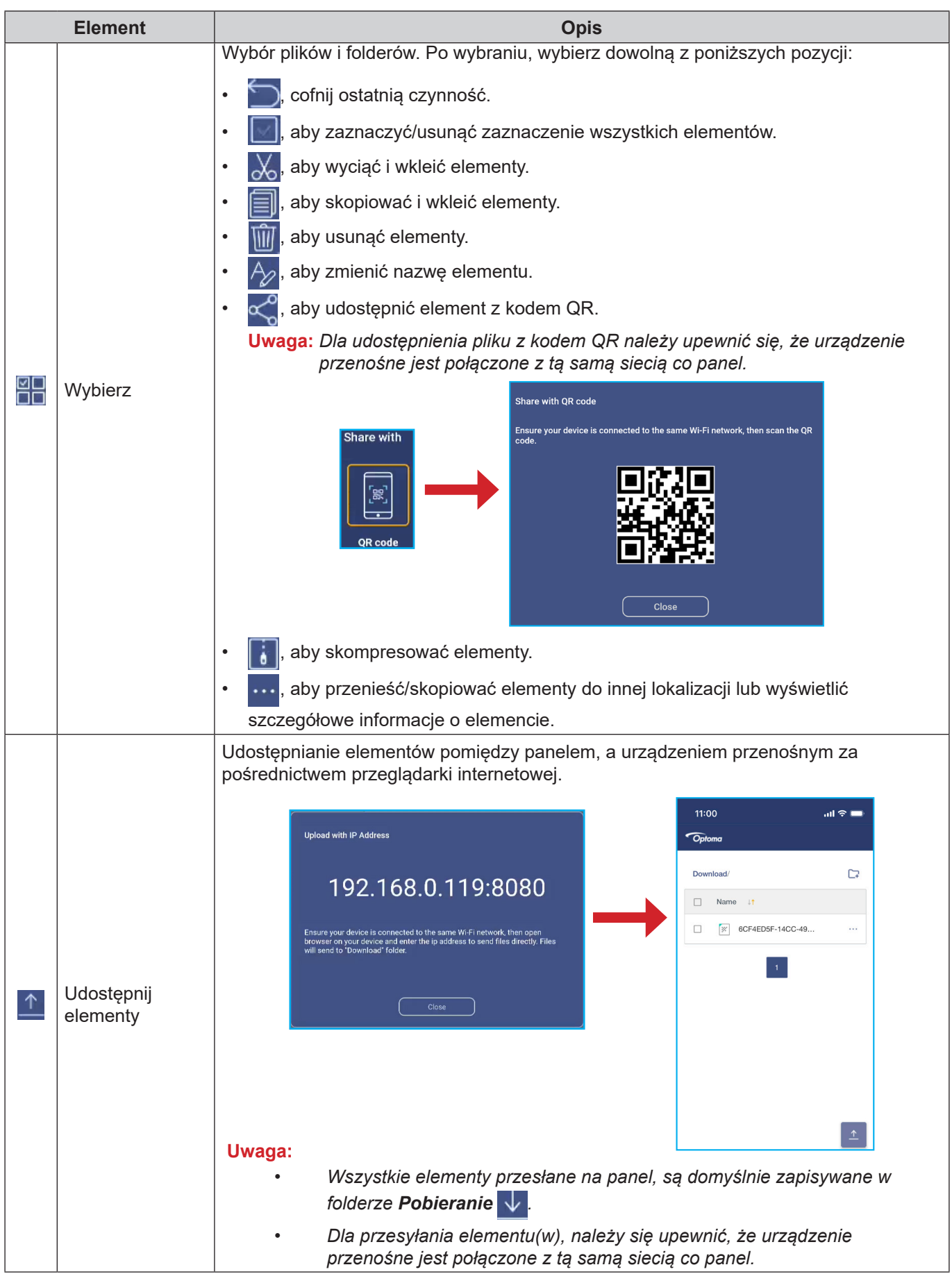

### **Pamięć w chmurze**

Wybierz *Menedżer plików* ⇒ *Pamięć w chmurze* , aby utworzyć konto lub użyć istniejącego w celu uzyskania dostępu do pamięci w chmurze.

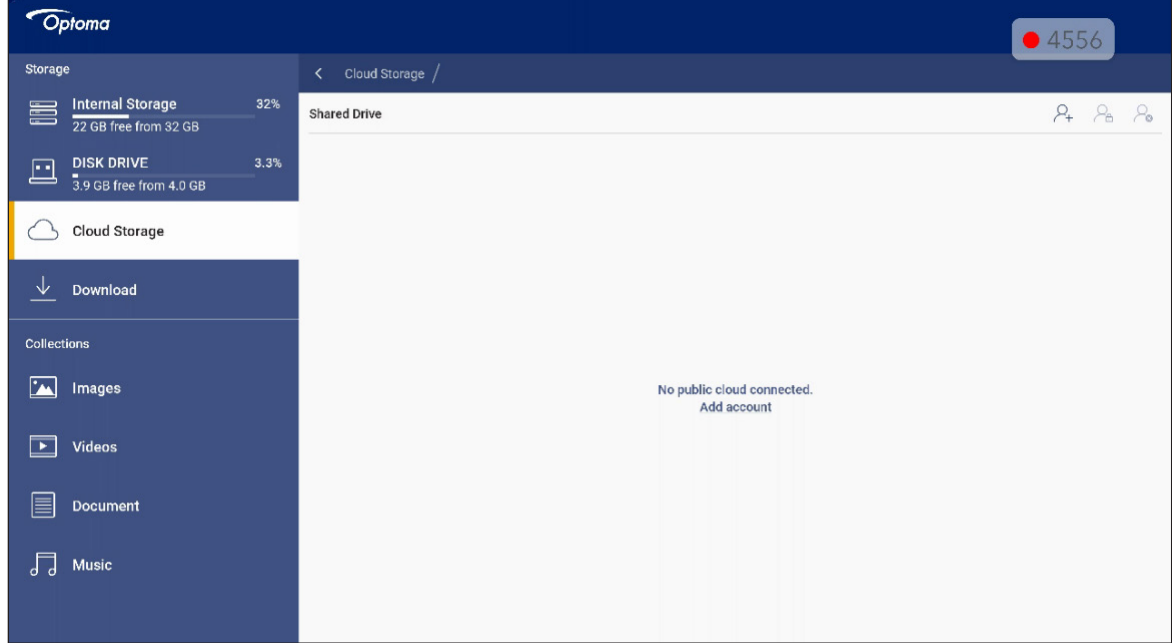

Aby utworzyć konto:

- 1. Wybierz  $\mathcal{Q}_{\perp}$  lub **Dodaj konto**.
- 2. Wybierz typ dysku.

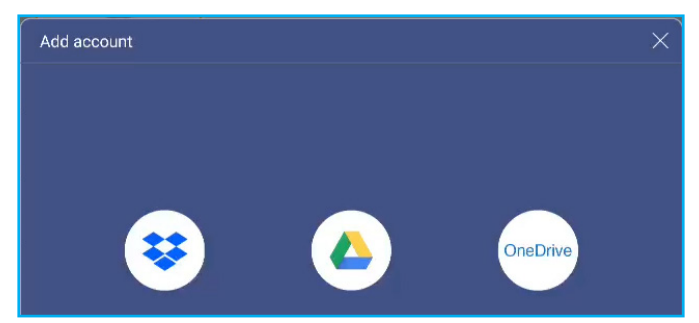

- 3. Wykonaj instrukcje ekranowe, aby utworzyć konto lub zalogować się do istniejącego.
- 4. Po pomyślnym zalogowaniu się wyświetlony zostanie monit o ustawienie zabezpieczającego kodu PIN. Wybierz *Ustaw*, aby ustawić kod PIN lub przycisk *Pomiń*, aby pominąć ten krok.

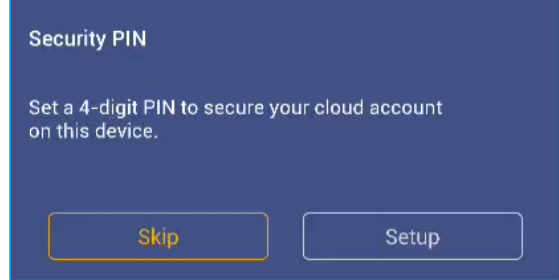

**Uwaga:** *Kod PIN jest używany do zabezpieczenia pamięci użytkownika w chmurze przed nieuprawnionym dostępem. Przy zmianie stanu systemu (na przykład, po zmianie trybu z czuwania na normalny, zmianie wyłączenie podświetlenia na włączenie), aby uzyskać dostęp do pamięci chmury, użytkownik musi wprowadzić kod PIN ustawiony w celu weryfikacji.*

Konto zostanie wyświetlone w menu **Pamięć w chmurze**.

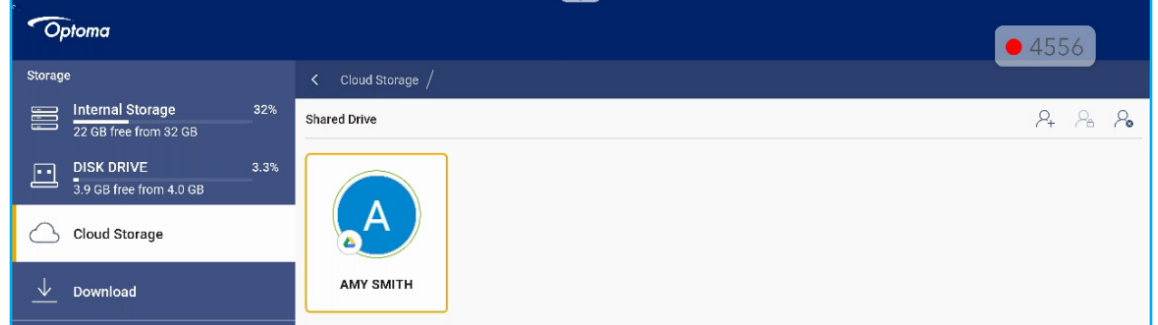

- 5. Aby zarządzać kontem(i) pamięci w chmurze w **Menedżerze plików**, wybierz jedną z następujących pozycji:
	- $\Omega_{\perp}$  aby dodać inne konto pamięci w chmurze.
	- $\mathcal{P}_{\mathsf{A}}$  aby zablokować konto pamięci w chmurze.
	- $\mathcal{L}_{\bullet}$  aby usunąć konto pamięci w chmurze.

**Uwaga:** *Zablokowanie i usunięcie konta pamięci w chmurze w Menedżerze plików, zabezpieczy jedynie albo usunie dostęp do tej pamięci w chmurze w Menedżerze plików i nie zablokuje, ani nie usunie pamięci w chmurze w jej oryginalnej lokalizacji, na przykład w Google.*

#### **Ustawienie 4-cyfrowego kodu PIN**

Jeżeli zostało pominięte ustawienie 4-cyfrowego kodu PIN podczas początkowej konfiguracji przechowywania w chmurze, należy wykonać następujące czynności:

1. Otwórz **Menedżer plików** i wybierz **Konta chmury** z lewej strony.

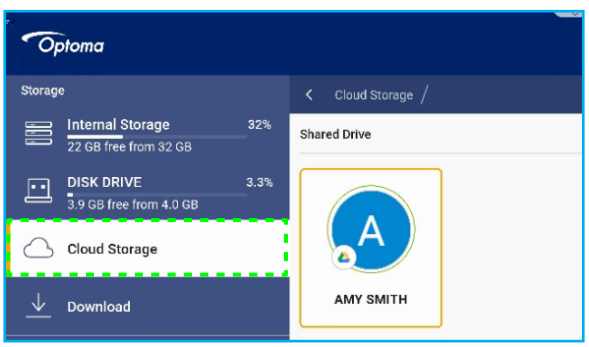

- 2. Wybierz wymagane konto chmury dla którego ma być skonfigurowany PIN.
- 3. W prawej części ekranu, wybierz w celu ustawienia kodu PIN, aby zabezpieczyć swoje konto chmury przed nieautoryzowanym dostępem.

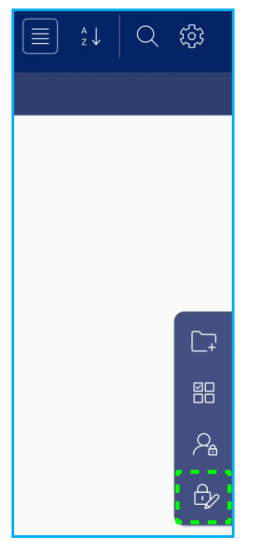

4. Wprowadź kod PIN (4-cyfrowy numer) w polu *Wprowadź nowy PIN*, a następnie wprowadź ten sam 4-cyfrowy PIN w polu *Ponownie wprowadź PIN* w celu weryfikacji swojego, nowego kodu PIN.

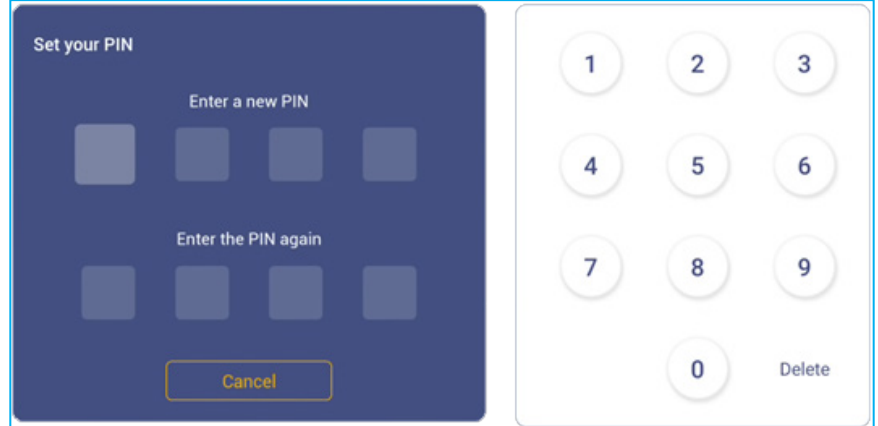

5. Twój nowy kod PIN jest teraz ustawiony. Wybierz **OK** w celu zakończenia!

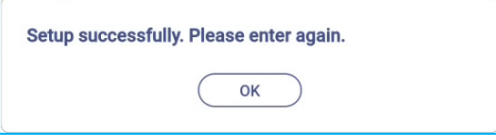

### **Odtwarzanie plików multimedialnych**

### **Obsługiwane formaty multimediów**

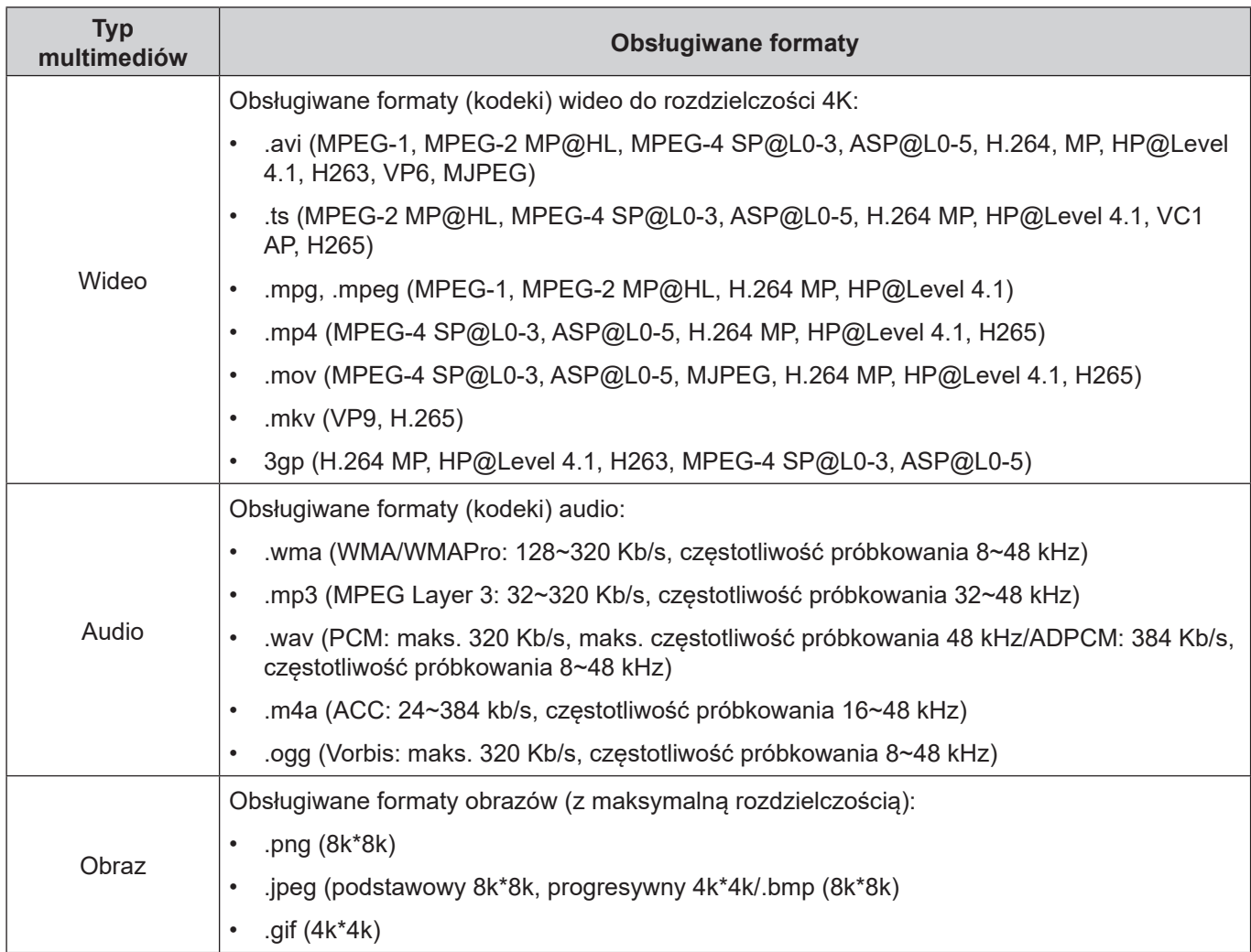

#### **Odtwarzanie wideo**

Wybierz wideo do odtworzenia i naciśnij przycisk **Enter** w celu rozpoczęcia odtwarzania.

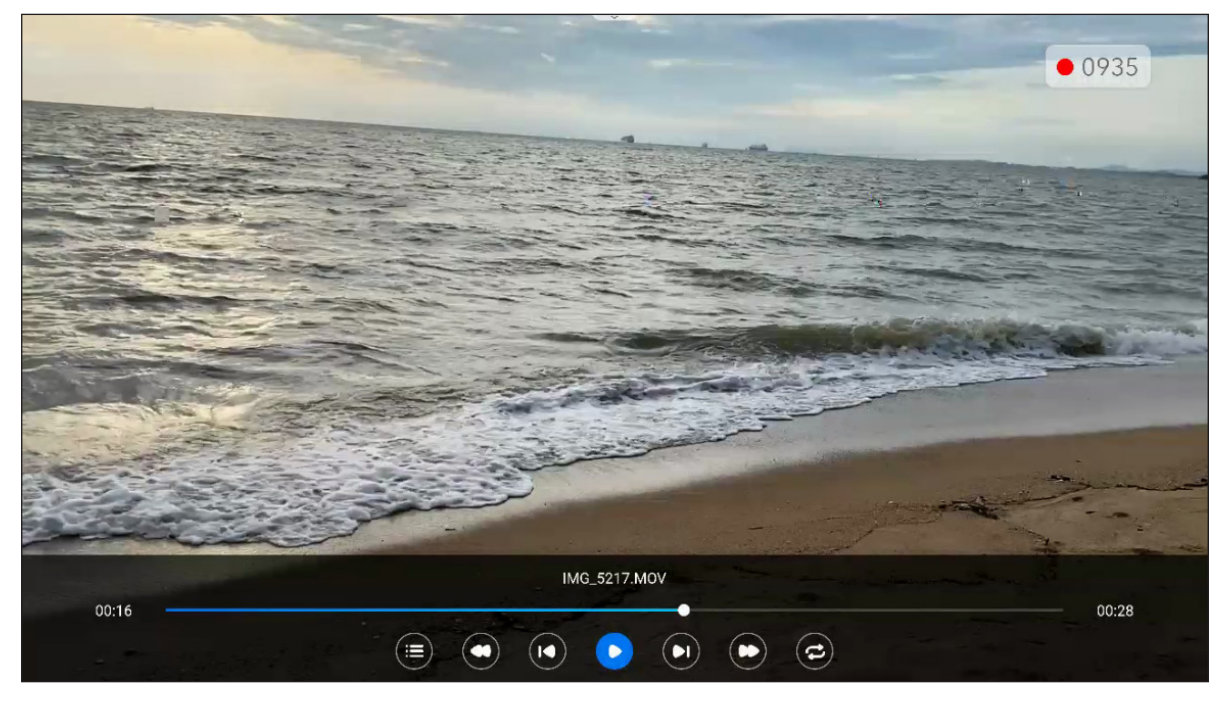

Podczas odtwarzania, naciśnij przycisk **Enter**, aby otworzyć pasek narzędzi sterowania odtwarzaniem. Następnie wybierz dowolną z następujących pozycji:

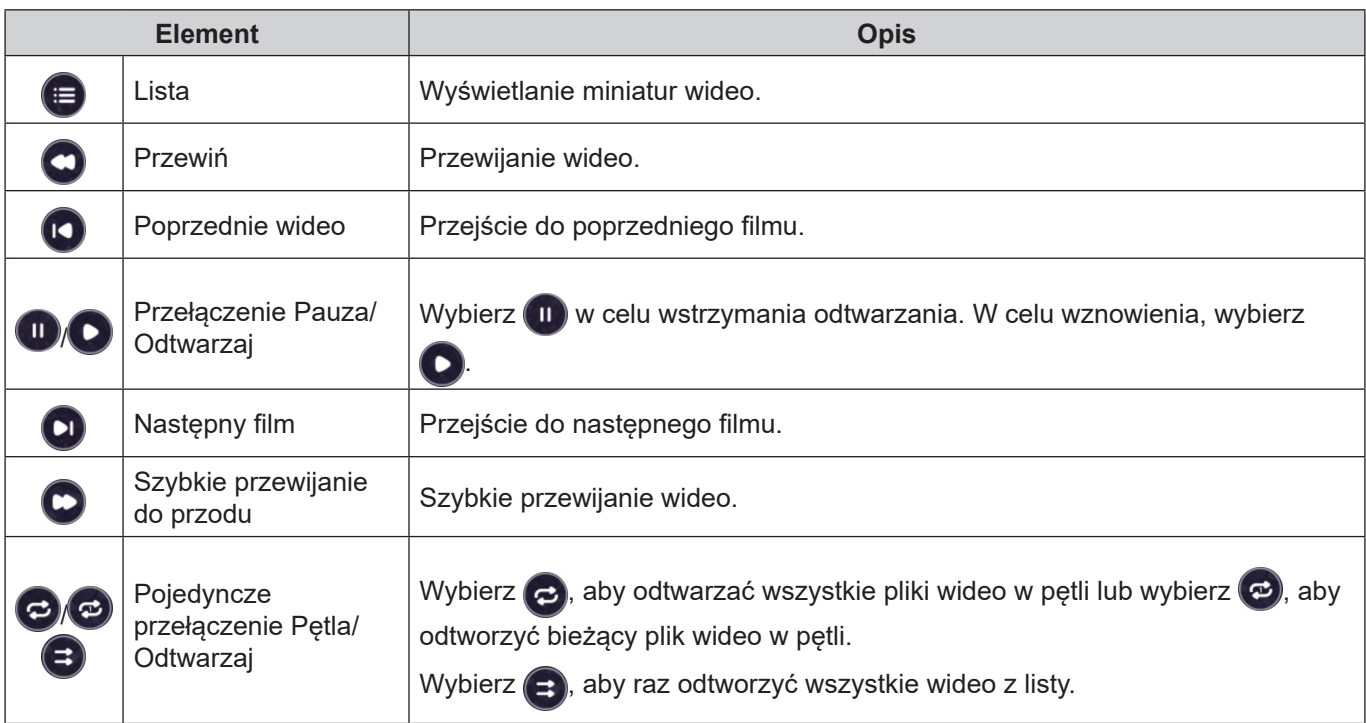

**Uwaga:** *Aby zatrzymać odtwarzanie, naciśnij przycisk Back (Wstecz) na pilocie. Po wyświetleniu komunikatu potwierdzenia, wybierz Potwierdź i naciśnij przycisk Enter.*

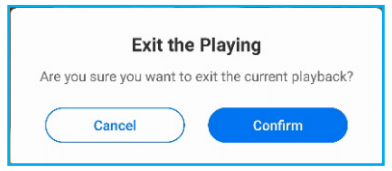

### **Odtwarzanie muzyki**

Wybierz ścieżkę audio do odtworzenia i naciśnij przycisk **Enter** w celu rozpoczęcia odtwarzania.

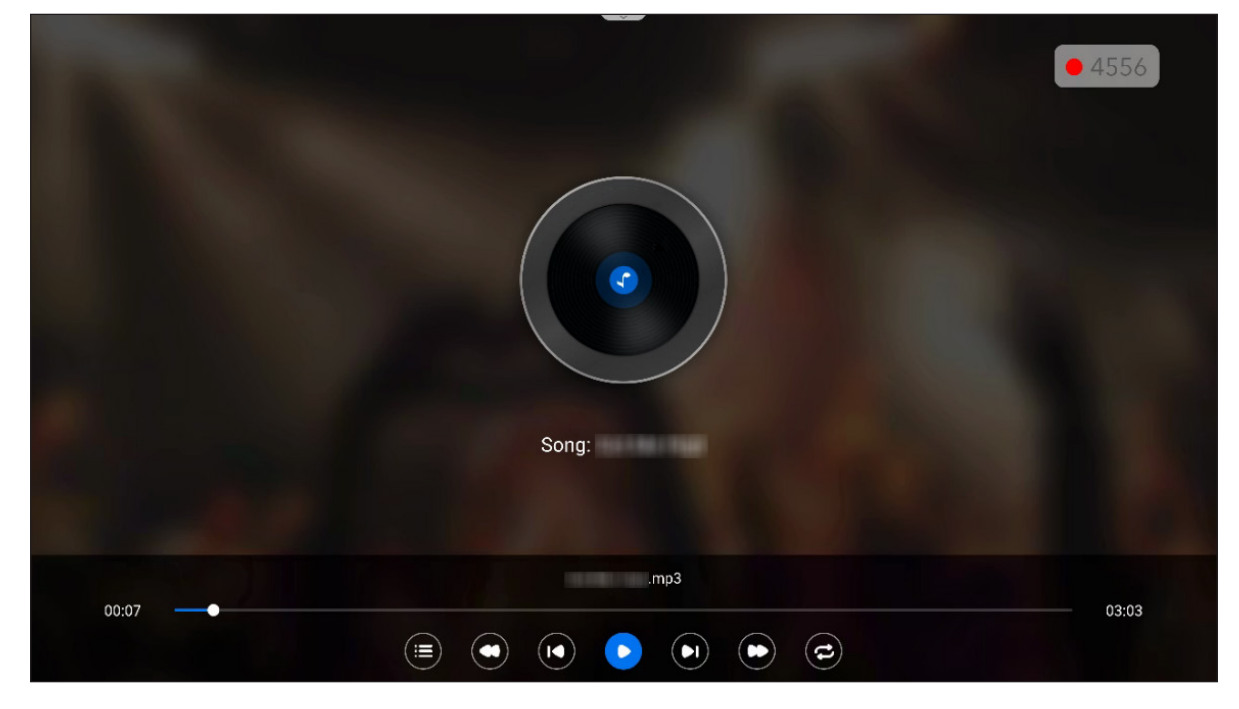

Podczas odtwarzania, naciśnij przycisk **Enter**, aby otworzyć pasek narzędzi sterowania odtwarzaniem. Tabela poniżej objaśnia funkcje dostępne na pasku narzędzi sterowania odtwarzaniem.

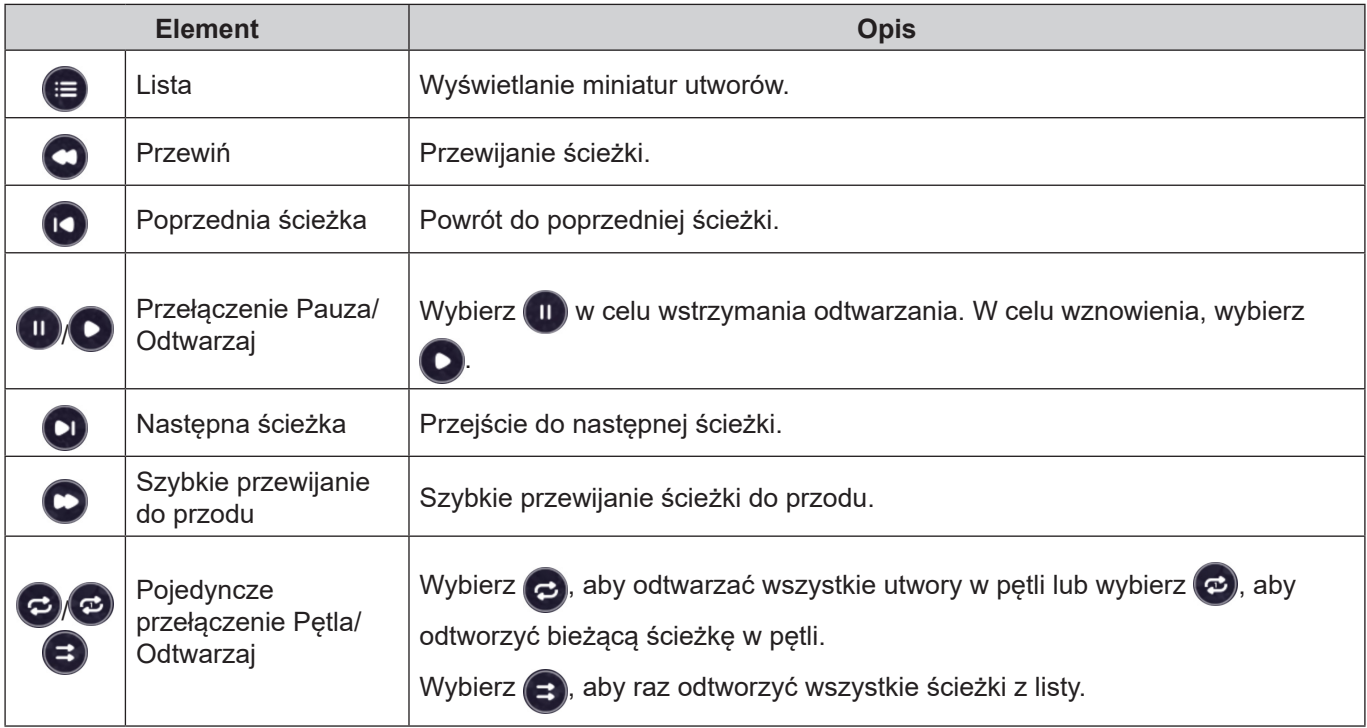

**Uwaga:** *Aby zatrzymać odtwarzanie, naciśnij przycisk Back (Wstecz) na pilocie. Po wyświetleniu komunikatu potwierdzenia, wybierz Potwierdź i naciśnij przycisk Enter.*

#### **Przeglądanie obrazów**

Wybierz obraz do wyświetlenia i naciśnij przycisk **Enter** w celu jego otwarcia na ekranie. Rozpocznie się automatycznie pokaz slajdów.

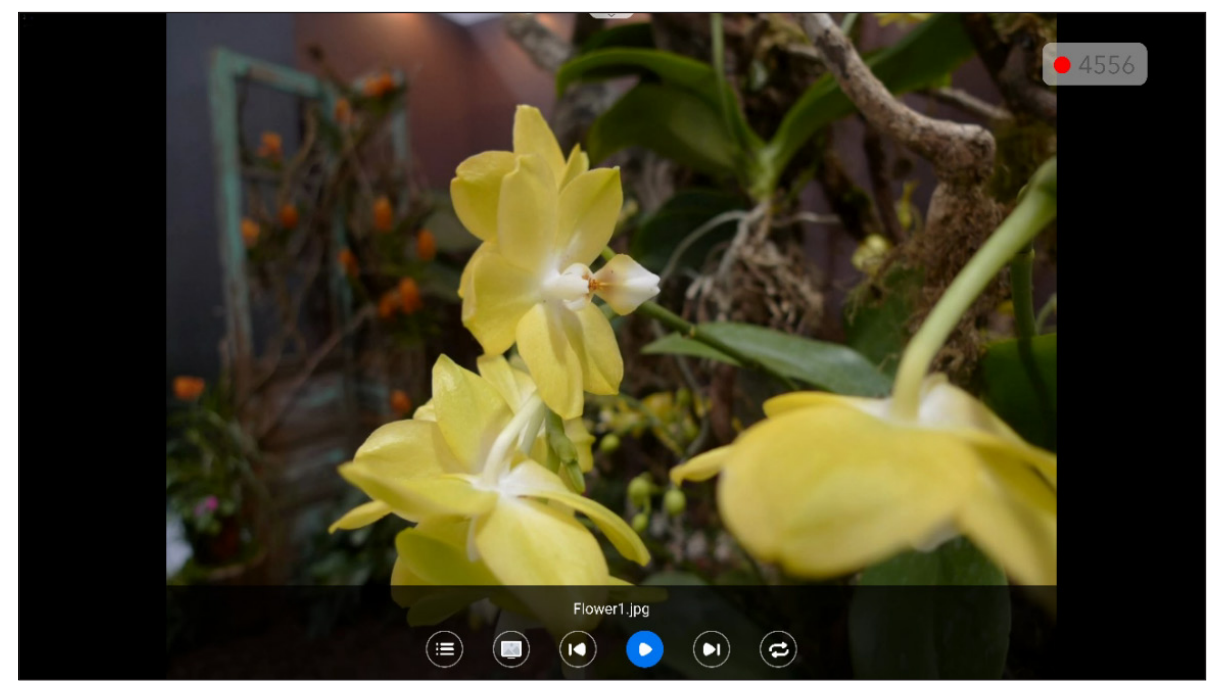

Naciśnij przycisk **Enter**, aby otworzyć pasek narzędzi sterowania obrazem. Tabela poniżej objaśnia funkcje dostępne na pasku narzędzi sterowania obrazem.

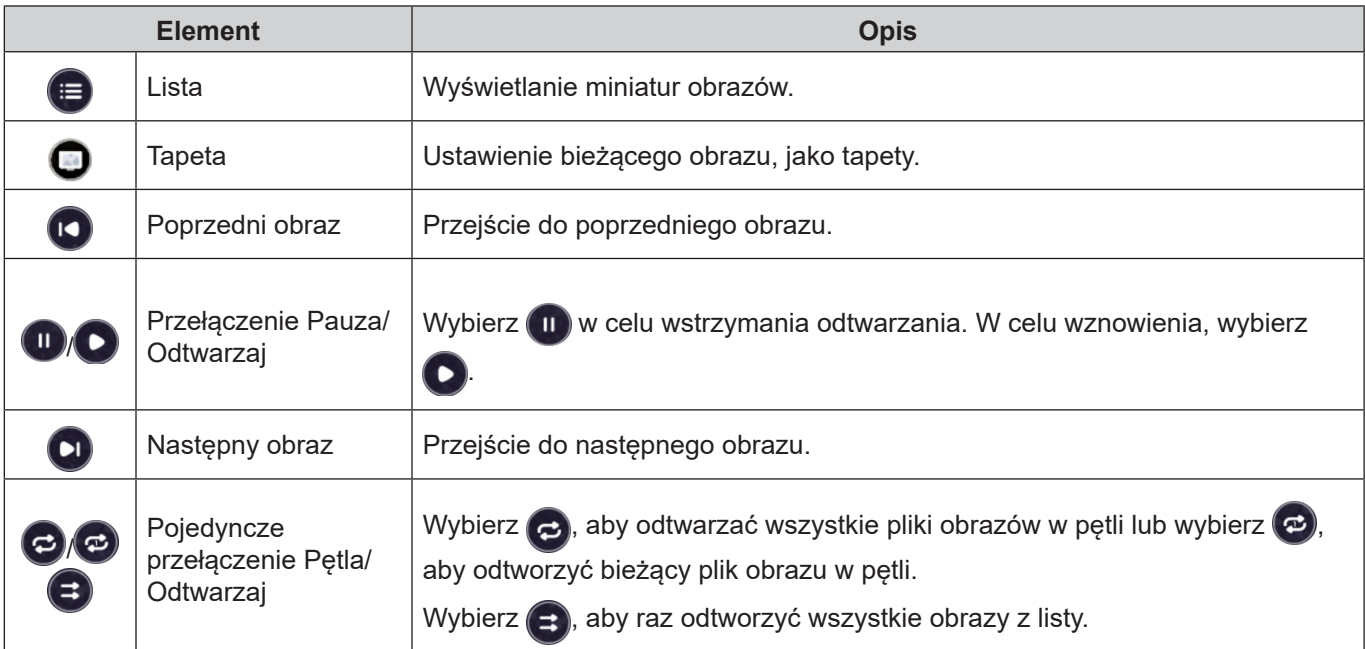

**Uwaga:** *Aby zatrzymać pokaz slajdów, naciśnij przycisk Back (Wstecz) na pilocie. Po wyświetleniu komunikatu potwierdzenia, wybierz Potwierdź i naciśnij przycisk Enter.*

### **Blokada ekranu**

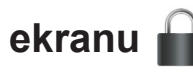

Wybierz *Blokada ekranu*, aby ustawić 4-cyfrowy kod PIN. Kod PIN zabezpiecza panel przed nieuprawnionym użyciem.

Aby ustawić kod PIN po raz pierwszy, uruchom aplikację **Blokada ekranu**. Następnie wybierz *Ustaw hasło*.

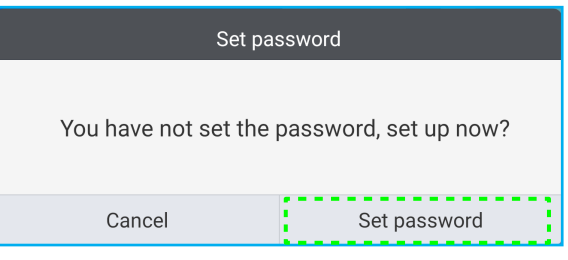

Otwarte zostanie menu Ustawienia zaawansowane ⇒ Zabezpieczenia. Aby ustawić hasło, patrz "Konfiguracja [ustawień zabezpieczeń" na stronie 54](#page-53-0).

### **Przeglądarka**

Wybierz *Przeglądarka*, aby uzyskać dostęp do stron internetowych.

 $\bullet$ 

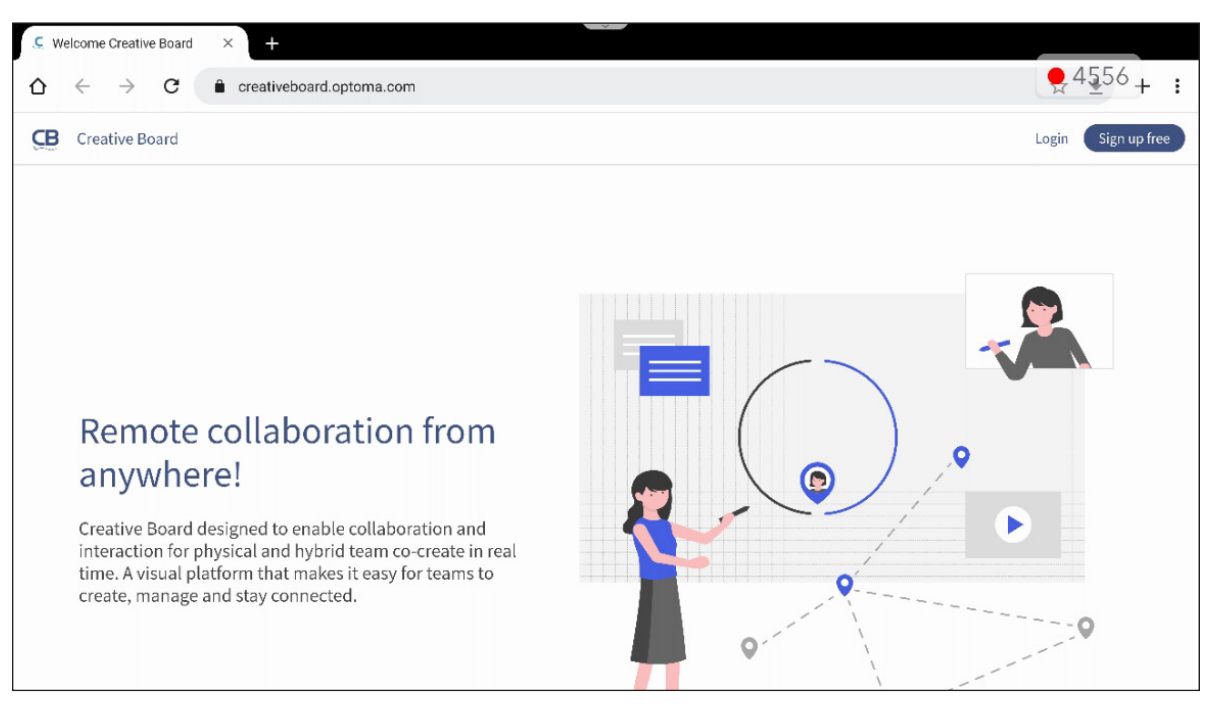

### **Optoma Marketplace**

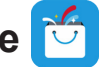

Wybierz *Optoma Marketplace*, aby przejść do wbudowanej aplikacji sklepu i pobrać oraz zainstalować aplikacje innych firm do panela.

**Uwaga:** *Aby zainstalować aplikacje innych firm, należy włączyć opcję Zainstaluj aplikację z platformy* 

*handlowej w części Ustawienia* ⇒ *Zabezpieczenia* ⇒ *Ustawienia zaawansowane* ⇒ *Uprawnienia. Sprawdź [strona](#page-55-0) 56.*

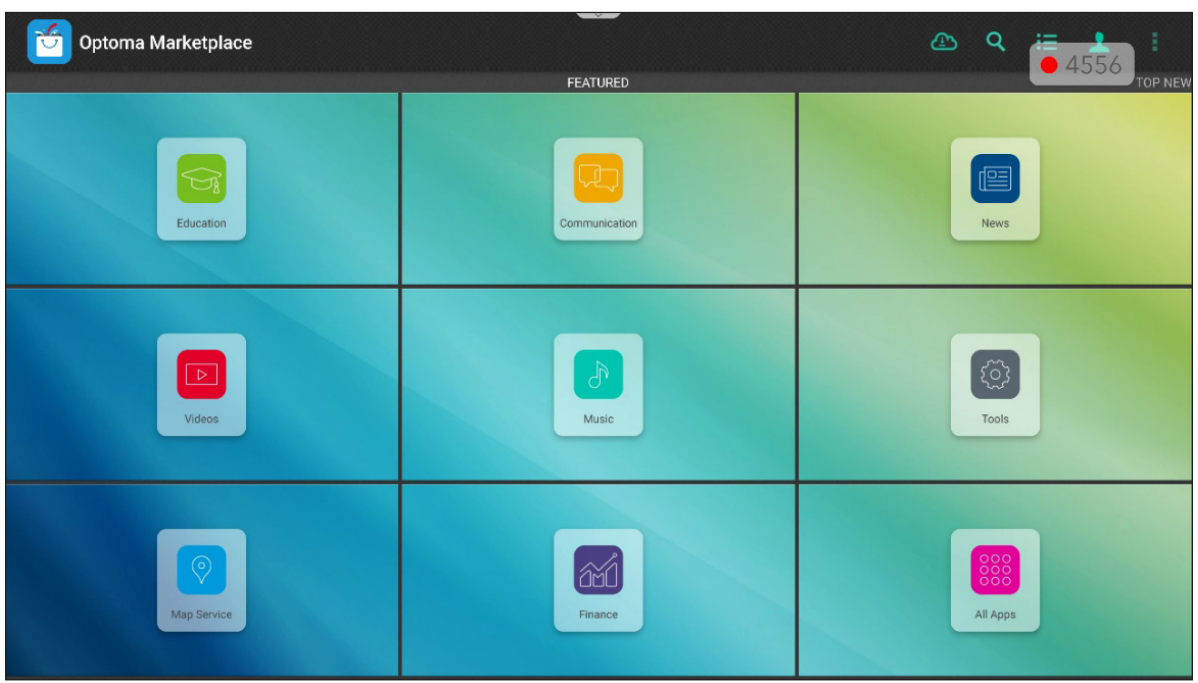

#### **Zastrzeżenie dotyczące nieautoryzowanych aplikacji na wyświetlaczach Creative Touch z systemem Android**

W celu zapewnienia bezpieczeństwa systemu, wyświetlacze z płaskim panelem Optoma działają w dostosowanym systemie operacyjnym Android. Dodatkowo wyświetlacze z płaskim panelem Optoma nie obsługują usług Google Play. Firma Optoma zoptymalizowała system operacyjny Android, tak że pozostały tylko moduły związane z funkcjami wyświetlania. Dostosowany system operacyjny Android może nie być zgodny ze wszystkimi aplikacjami Android innych firm. Jakość aplikacji Android innych firm może być różna, a niektóre z nich mogą nawet zawierać złośliwe kody, które mogą naruszyć bezpieczeństwo systemu i funkcjonalność oraz unieważnić gwarancję produktu.

Firma Optoma nie daje żadnych gwarancji w odniesieniu do jakości, bezpieczeństwa lub przydatności aplikacji innych firm ani ich zgodności z płaskim panelem Optoma. Firma Optoma nie ponosi żadnej odpowiedzialności za jakiekolwiek uszkodzenia, awarie, utratę funkcjonalności ani problemy związane z bezpieczeństwem powstałe jako bezpośredni lub pośredni skutek instalacji aplikacji innych firm na płaskim panelu. Pomoc firmy Optoma w naprawie jakiegokolwiek problemu wynikającego z instalacji aplikacji innych firm będzie podlegać opłacie i może być ograniczona.

### **Organizator 60**

Wybierz *Organizator*, aby otworzyć aplikację **Organizator** i rozpocząć czyszczenie i optymalizację danych w panelu.

- W celu automatycznego czyszczenia pamięci, usunięcia plików tymczasowych i niepotrzebnych, wybierz *Optymalizacja jednym przyciskiem*.
- W celu ręcznego czyszczenia pamięci, wybierz Wyczyść pamięć<sup>ed</sup>. W celu ręcznego usunięcia tymczasowych i niepotrzebnych plików, wybierz **Opróżnij kosz** ...

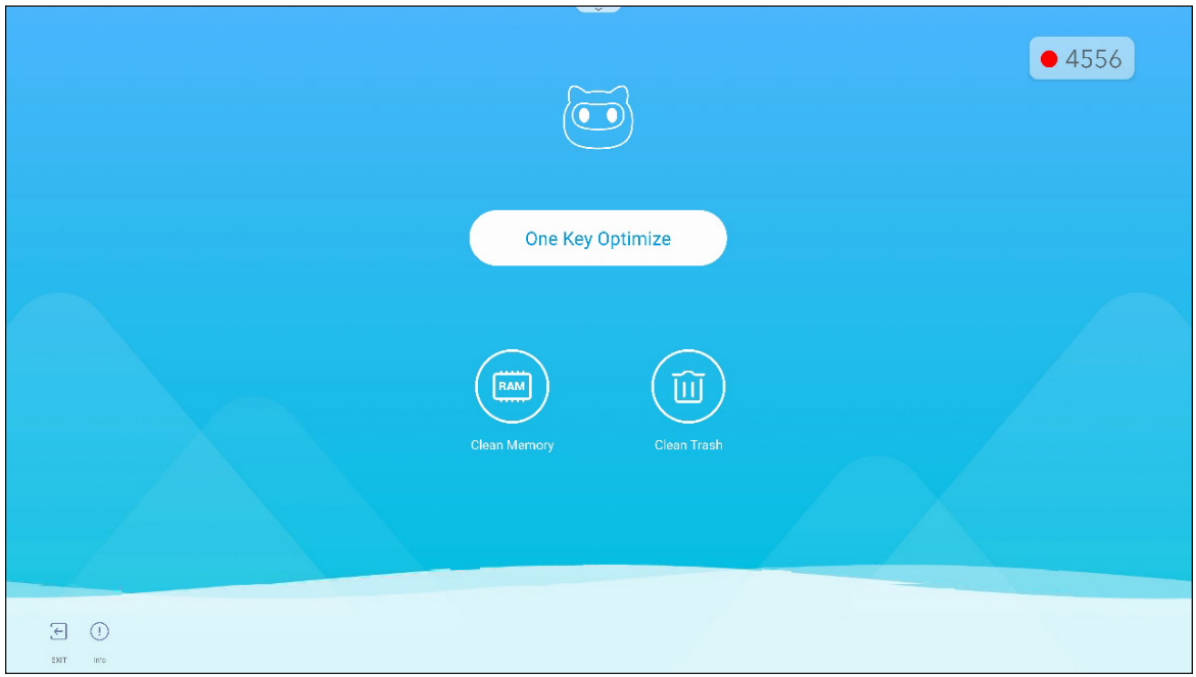

### **MediaPlayer**

Wybierz *MediaPlayer* w celu utworzenia listy odtwarzania i odtworzenia plików multimedialnych.

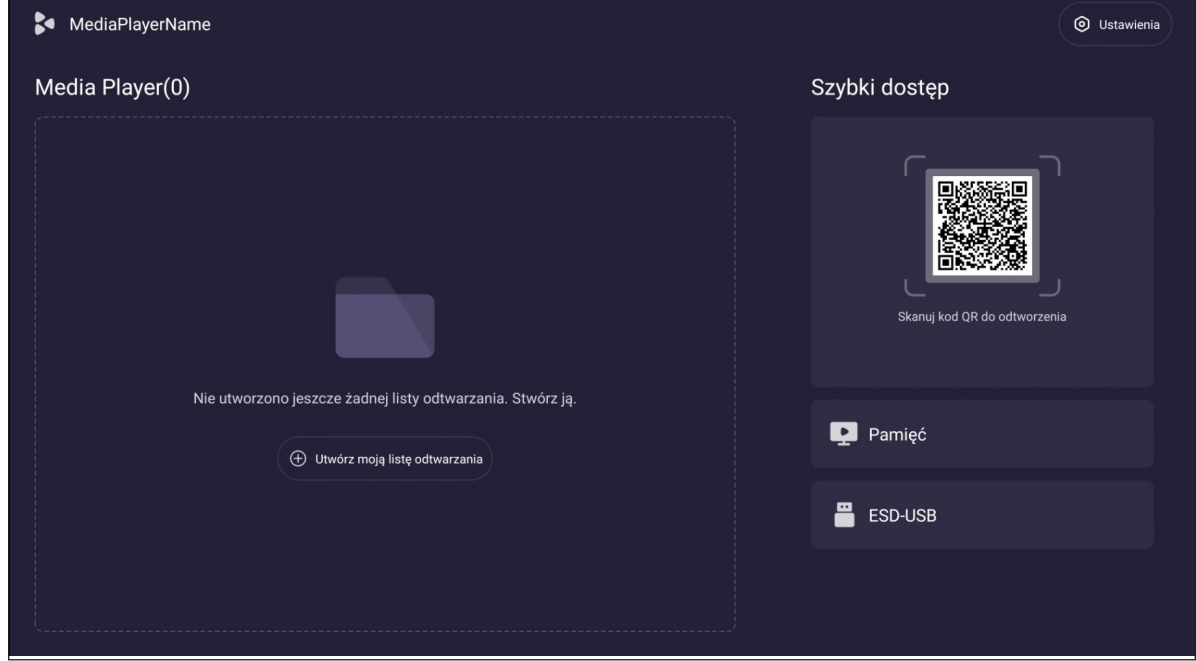

#### <span id="page-89-0"></span>**Tworzenie listy odtwarzania**

Aby utworzyć listę odtwarzania, wykonaj następujące czynności:

1. Od lewej strony na stronie głównej, wybierz **Utwórz moją listę odtwarzania**. Następnie wprowadź nazwę listy odtwarzania i wybierz **Potwierdź**.

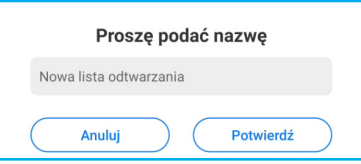

2. Wybierz **Dodaj pliki**, aby dodać pliki multimedialne.

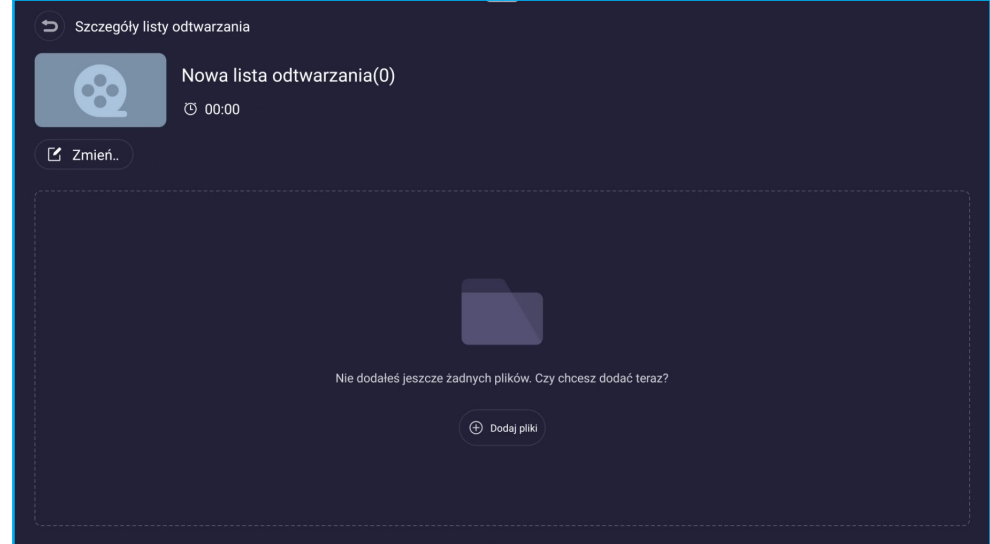

3. Wybierz pliki multimedialne, które chcesz dodać do listy odtwarzania. Następnie wybierz **OK**.

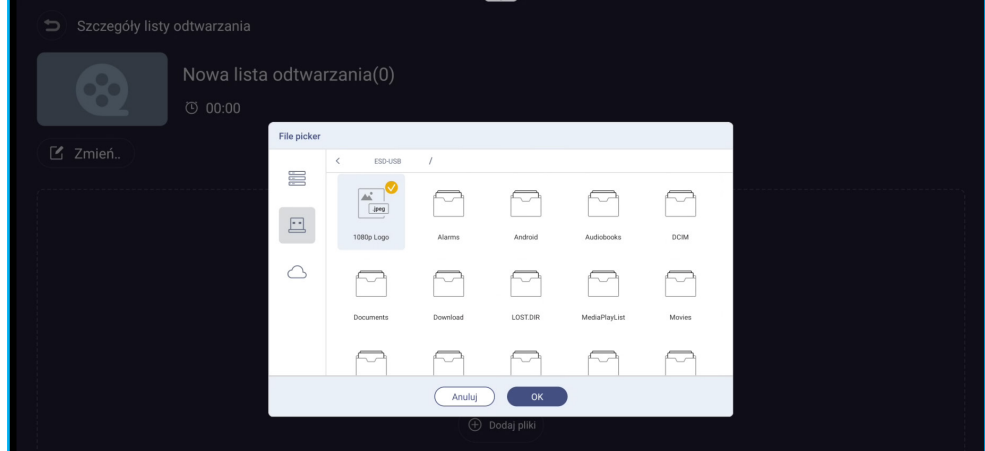

Na ekranie zostaną wyświetlone szczegóły listy odtwarzania.

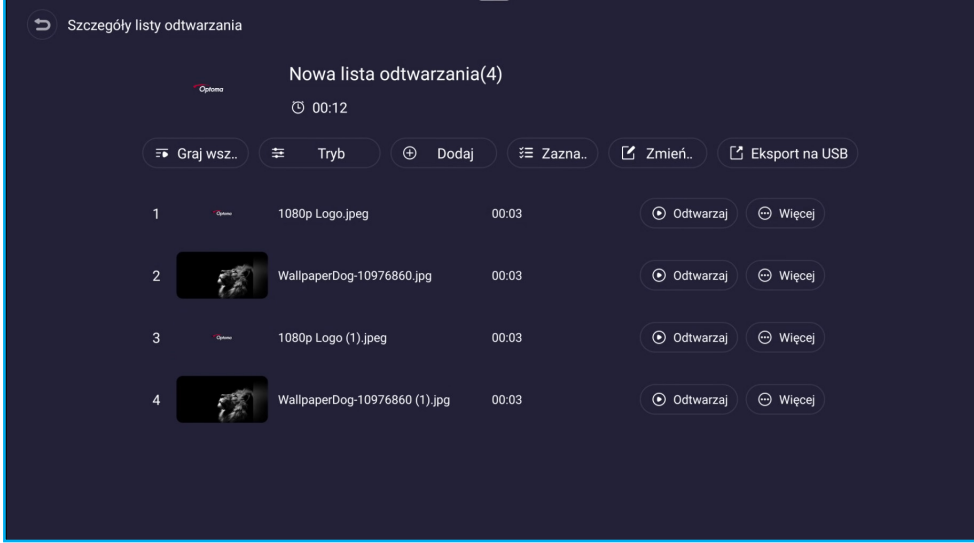

### <span id="page-91-0"></span>**Zarządzanie listą odtwarzania**

Aby zarządzać listą odtwarzania, można wykonać następujące czynności:

- Wybierz **Odtwarzaj** (obok pliku), aby rozpocząć odtwarzanie.
- Wybierz **Więcej** (obok pliku), aby uzyskać dostęp do dalszych opcji. - Wybierz **Usuń**, aby usunąć plik z listy odtwarzania.
	- Wybierz **W górę** lub **Dolny**, aby zmienić kolejność listy odtwarzania.

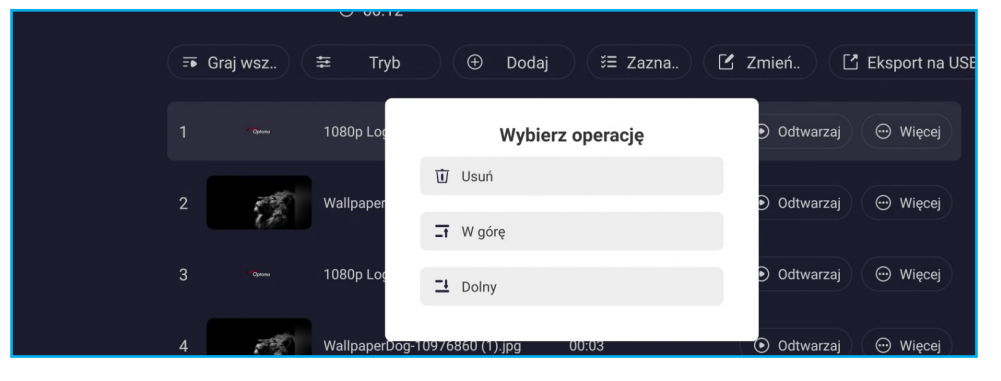

- Wybierz **Graj wszystko**, aby rozpocząć odtwarzanie wszystkich plików multimedialnych.
- Wybierz **Tryb**, aby skonfigurować ustawienia pokazu slajdów. Wybierz czas trwania przejścia i wybierz **Zapisz**, aby zastosować ustawienia.

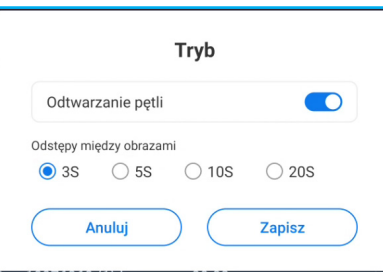

**Uwaga:** *Domyślnie, jest włączone Odtwarzania pętli.*

- Wybierz **Wybierz**, aby wybrać wymagany plik(i) i wykonać usuwanie.
	- W celu usunięcia wybranego pliku(w), wybierz **Usuń**.
	- Aby usunąć wszystkie pliki, wybierz **Zaznacz wszystko**. Następnie wybierz **Usuń**.

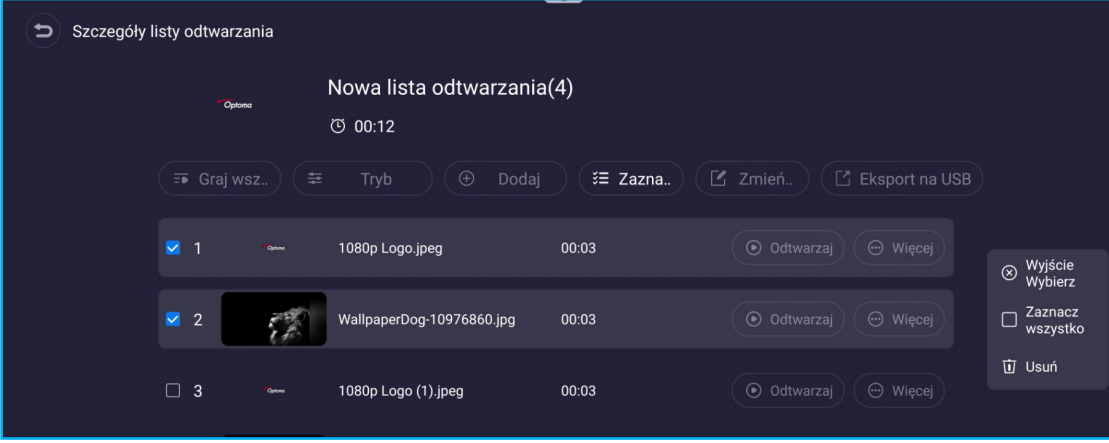

• Wybierz **Zmień nazwę** w celu zmiany nazwy listy odtwarzania.

<span id="page-92-0"></span>• Wybierz **Eksport na USB** w celu eksportu listy odtwarzania do napędu dyskowego USB. Następnie wybierz **Potwierdź**.

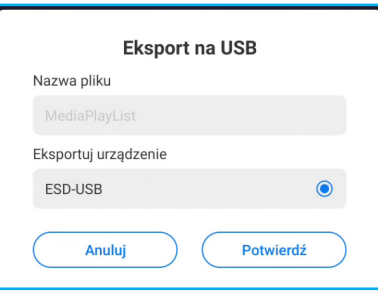

Oczekiwanie na zakończenie procesu. Następnie wybierz **Gotowe**.

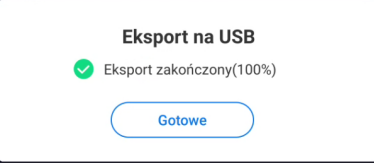

**Uwaga:** *Dostęp do tej opcji menu można także uzyskać na stronie głównej.*

- Aby powrócić do strony głównej, naciśnij przycisk **Back (Wstecz)** na pilocie.
- Na stronie głównej, można wykonać poniższe czynności:
	- Aby odtworzyć listy odtwarzania, wybierz **Graj**.
	- Aby utworzyć nową listę odtwarzania, wybierz **Utwórz**. Aby uzyskać więcej informacji, patrz [strona 90](#page-89-0).
	- Aby usunąć wszystkie listy odtwarzania, wybierz **Więcej** > **Usuń całą listę odtwarzania**.

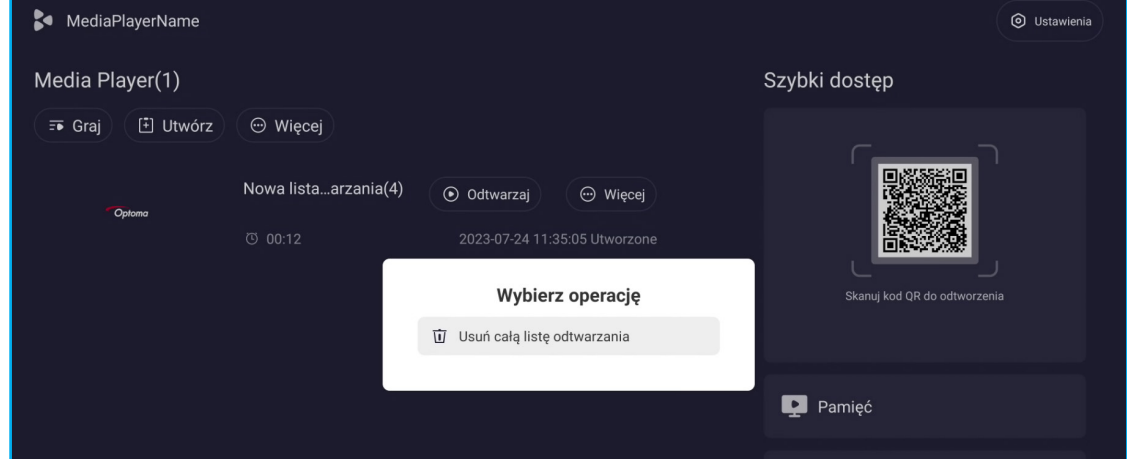

- Aby odtworzyć listę odtwarzania, wybierz wymaganą listę odtwarzania i wybierz **Odtwarzaj** (obok wybranej listy odtwarzania).

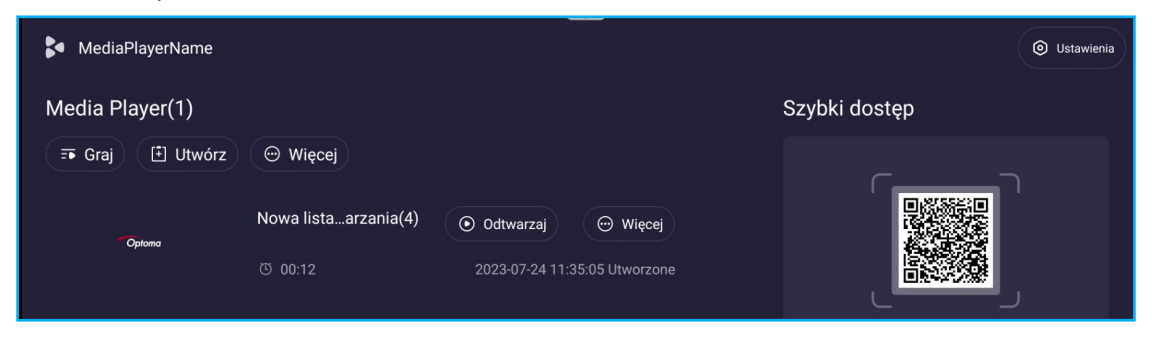

- Aby zarządzać listą odtwarzania, wybierz wymaganą listę odtwarzania i wybierz **Więcej** (obok wybranej listy odtwarzania).

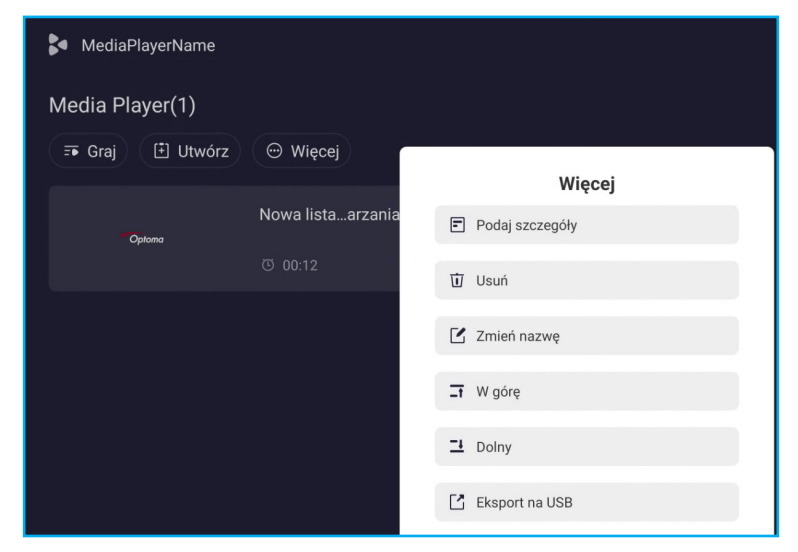

- **Podaj szczegóły**: wyświetlanie listy odtwarzania. Aby uzyskać więcej informacji, patrz [strona 92](#page-91-0).
- **Usuń**: usuwanie listy odtwarzania.
- **Zmień nazwę**: zmiana nazwy listy odtwarzania.
- **W górę/Dolny**: sortowanie listy odtwarzania. Ta funkcja ma zastosowanie, gdy dostępna jest więcej niż jedna lista odtwarzania.
- **Eksport na USB:** eksport listy odtwarzania do napędu dyskowego USB. Aby uzyskać więcej informacji, patrz [strona 93](#page-92-0).
- W celu włączenia lub wyłączenia niektórych dodatkowych funkcji, wybierz Ustawienia (O).

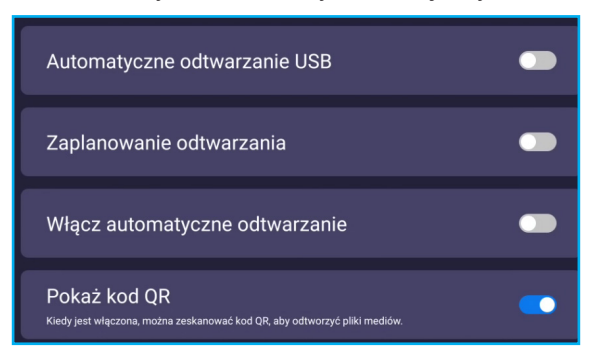

- Aby utworzyć listę odtwarzania lub zarządzać plikami bezpośrednio na urządzeniu lub w napędzie dyskowym USB, wybierz **Pamięć** lub **ESD-USB**. Następnie wykonaj wymagane operacje.

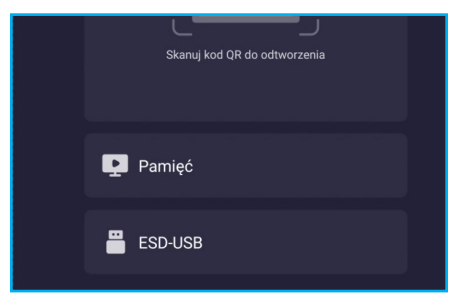

• W celu użycia plików Media Player dla PowerPoint, będzie wymagana konwersja pliku do formatu obrazu, takiego jak \*.jpg lub \*.png.

Aby wykonać konwersję pliku, należy wykonać następujące czynności:

1. Otwórz plik PowerPoint i wybierz **Zapisz jako** w celu zapisania w formacie JPEG lub PNG. **Uwaga:** *Media Player obsługuje: \*.jpg, \*.jpeg, \*.png, \*.bmp, \*.gif*

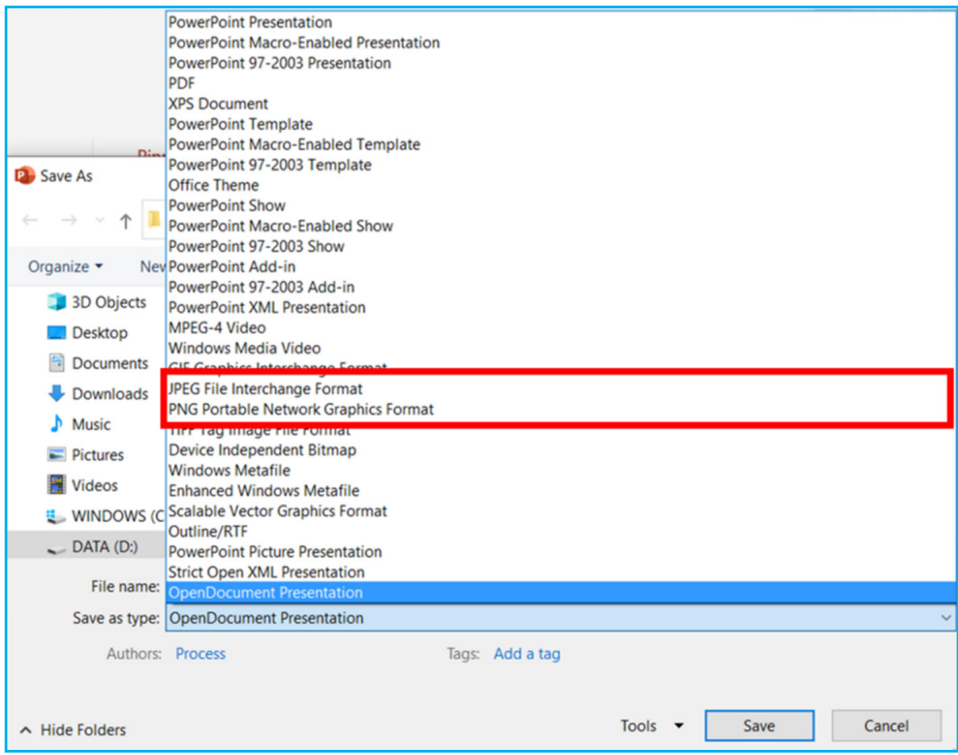

2. Wybierz **Wszystkie slajdy**, aby utworzyć folder z każdym slajdem zapisanym jako oddzielny plik JPEG.

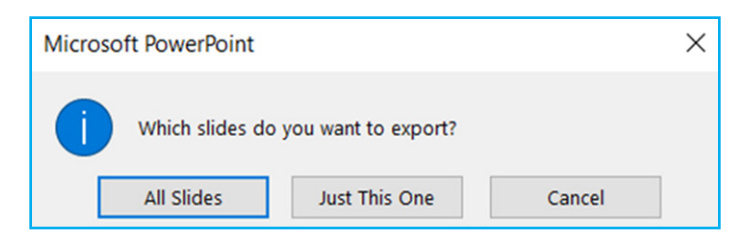

3. Skopiuj folder slajdów do napędu dyskowego USB lub do pamięci wewnętrznej urządzenia.

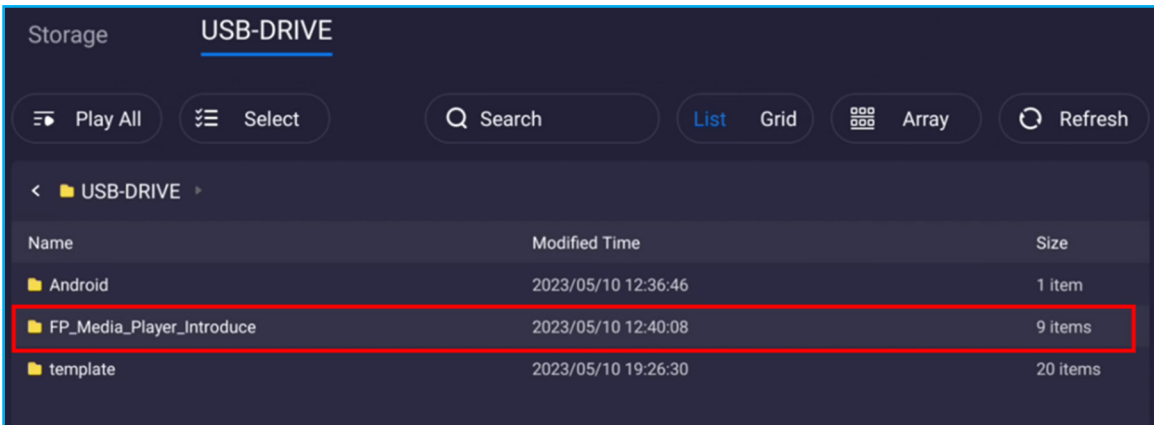

4. Następnie można utworzyć listę odtwarzania lub bezpośrednio odtworzyć cały folder.

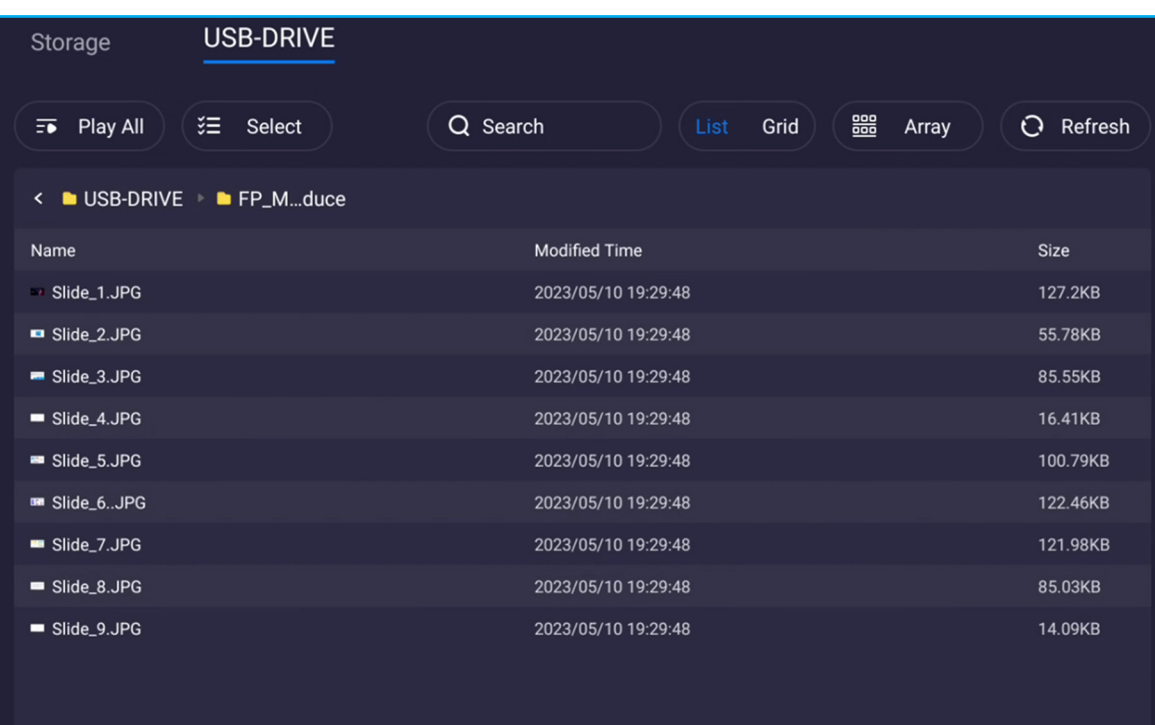

### **Szybki dostęp**

W celu utworzenia listy odtwarzania zdalnie ze swojego urządzenia przenośnego, wykonaj następujące czynności:

1. Po prawej na stronie głównej, użyj aparatu urządzenia, aby zeskanować kod QR. Następnie stuknij ("bytello.com") i stuknij +, aby dodać pliki do listy odtwarzania.

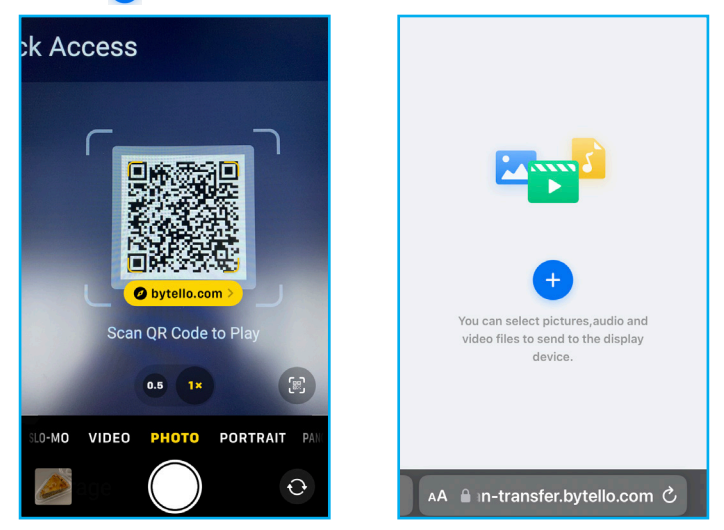

2. Wybierz pliki ze swojego urządzenia przenośnego i stuknij **Dodaj**. Na ekranie wyświetlona zostanie lista plików. Następnie stuknij **Wyślij**, aby kontynuować.

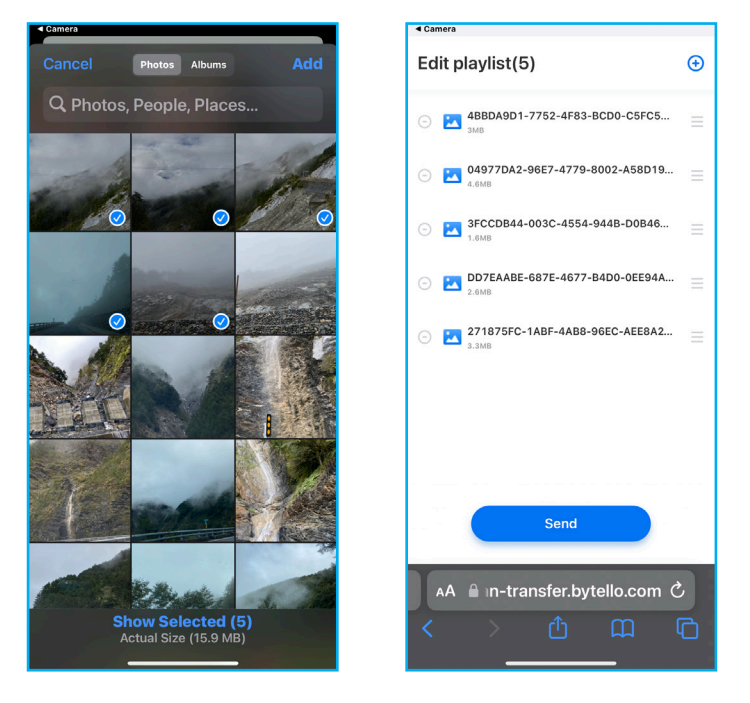

#### **Uwaga:**

- *Aby dodać więcej plików do listy odtwarzania, stuknij .*
- *Aby usunąć plik z listy odtwarzania, stuknij .*

3. Konfiguracja ustawień powiązanych z listą odtwarzania. Następnie stuknij **Potwierdź wysyłanie** listy odtwarzania do panela.

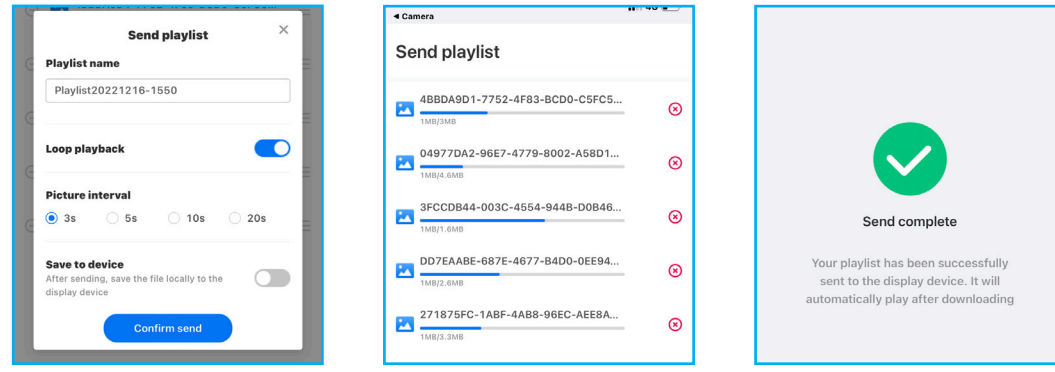

Po zakończeniu procesu transmisji, nastąpi automatyczne rozpoczęcie odtwarzania listy odtwarzania.

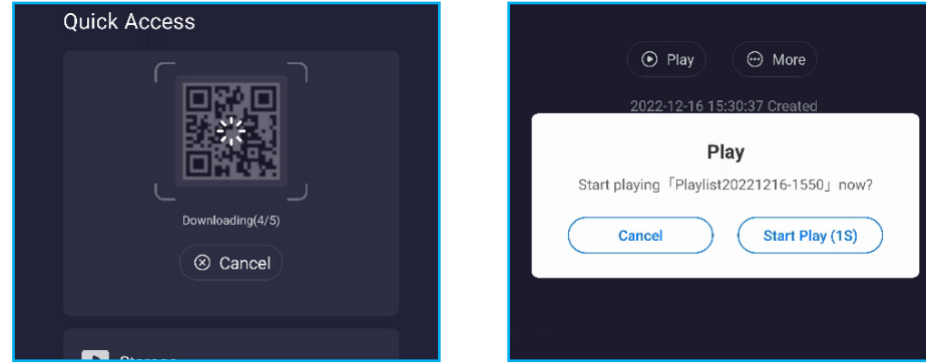

**Uwaga:** *Odtwarzanie można anulować poprzez wybranie Anuluj, gdy na ekranie pojawi się komunikat "Odtwarzaj".*

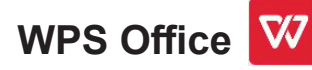

Wybierz *WPS Office* w celu edycji i zarządzania dowolnymi formatami dokumentów, włącznie z plikami PDF, Microsoft Word, PowerPoint i Excel.

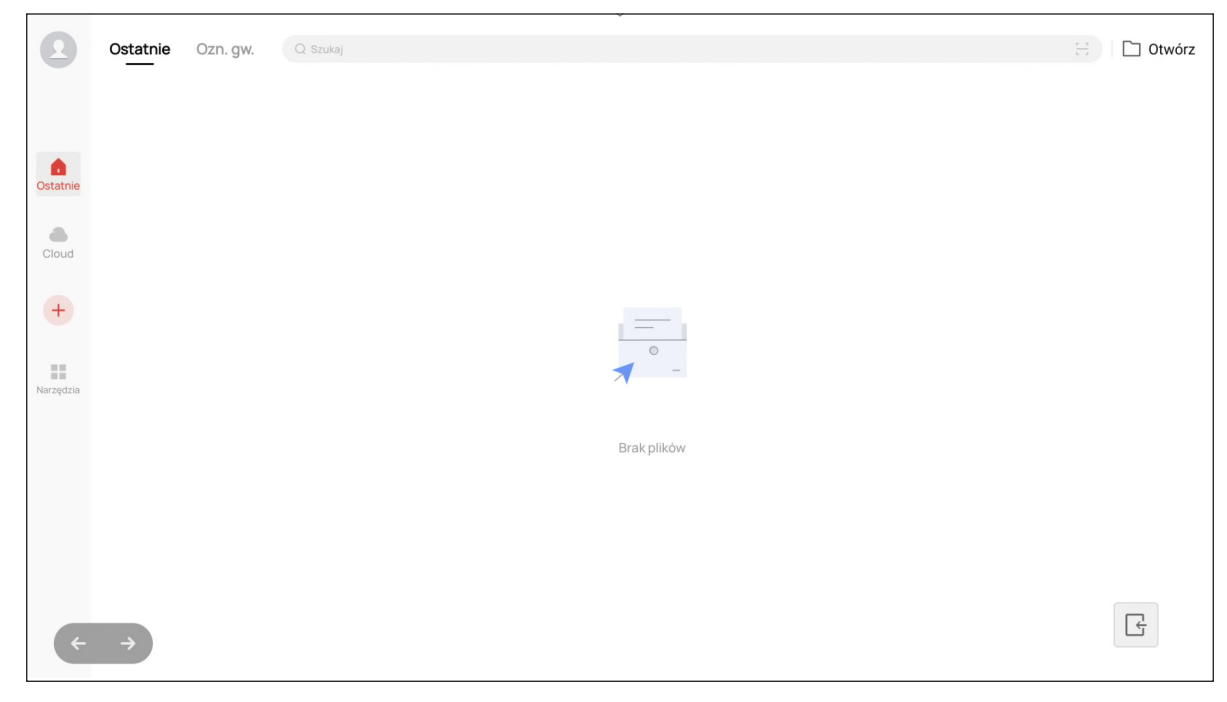

**Uwaga:** *Dokument można także otworzyć bezpośrednio z Menedżera plików. Sprawdź [strona](#page-77-0) 78.*

### **Optoma Management Suite (OMS)™ OMS**

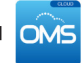

Tym panelem można sterować z wykorzystaniem Optoma Management Suite. OMS to intuicyjne rozwiązanie do zarządzania wyświetlaczami w chmurze, zaprojektowane w celu usprawnienia operacji poprzez monitorowanie, diagnozowanie i kontrolowanie wyświetlaczy audiowizualnych z dowolnego miejsca na świecie za pośrednictwem jednej platformy (wymagany dostęp do Wi-Fi). OMS to pierwsze rozwiązanie do zarządzania, które jest kompatybilne z wieloma technologiami wyświetlania, takimi jak projekcja, płaskie panele i wyświetlacze LED, umożliwiając łatwą integrację z istniejącymi flotami wyświetlaczy, oferując użytkownikom różne poziomy dostępu i kontroli, zapewniając bezpieczne zarządzanie urządzeniami.

Dzięki łatwemu w użyciu interfejsowi i całodobowemu monitorowaniu w czasie rzeczywistym, OMS umożliwia użytkownikom sprawdzanie stanu urządzeń wyświetlania i konfigurowanie w celu optymalizacji wydajności. Administratorzy i technicy IT mogą z łatwością wysyłać i rozpowszechniać komunikaty alarmowe, alerty i ogłoszenia na dowolnym wyświetlaczu na całym świecie. Ponadto, użytkownicy mogą również zdalnie programować i planować używanie urządzeń tylko w podstawowych godzinach pracy, a także wdrażać natychmiastowe wyłączanie w sytuacjach awaryjnych, zmniejszając zużycie energii i obniżając koszty operacyjne.\*

**Uwaga:** *\*OMS to stale ewoluująca platforma z dodawanymi z czasem funkcjami. Aby uzyskać najnowszy zestaw funkcji, należy się skontaktować się ze swoim lokalnym przedstawicielem handlowym.*

Aby rozpocząć używanie **OMS**, należy wykonać następujące czynności:

- 1. Podłącz panel i swoje urządzenie bezprzewodowe do tej samej sieci Wi-Fi.
- 2. Otwórz ⇒ *Urządzenie* ⇒ *OMS*.
- 3. Wybierz lokalizację dla urządzenia, na całym świecie lub w Chinach. Następnie wybierz *OK*.

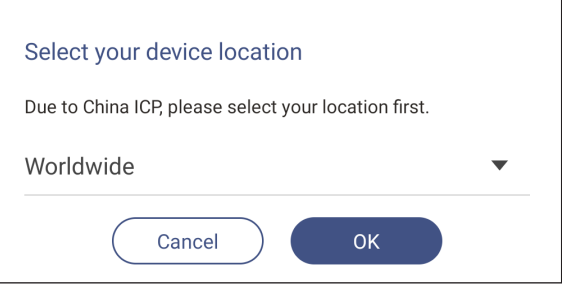

- 4. Zeskanuj kod QR na ekranie uruchamiania OMS. Zarejestruj się i zaloguj na stronie internetowej Optoma Management Suite.
- 5. Znajdź numer seryjny urządzenia i wpisz go w systemie OMS. Następnie wybierz *Dalej*.

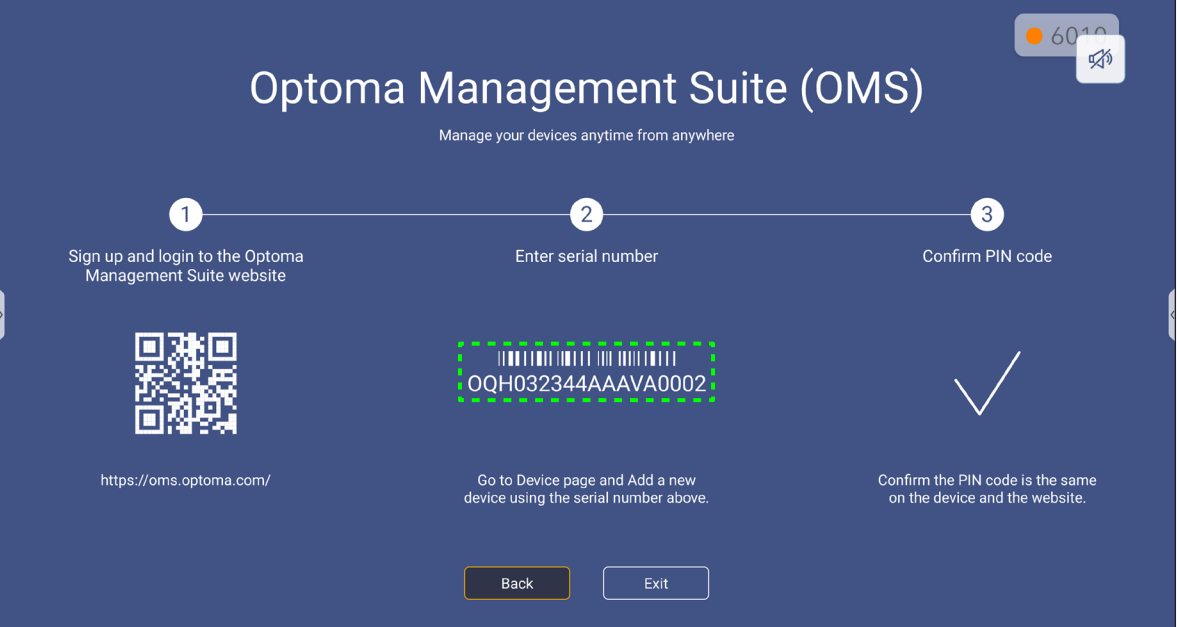

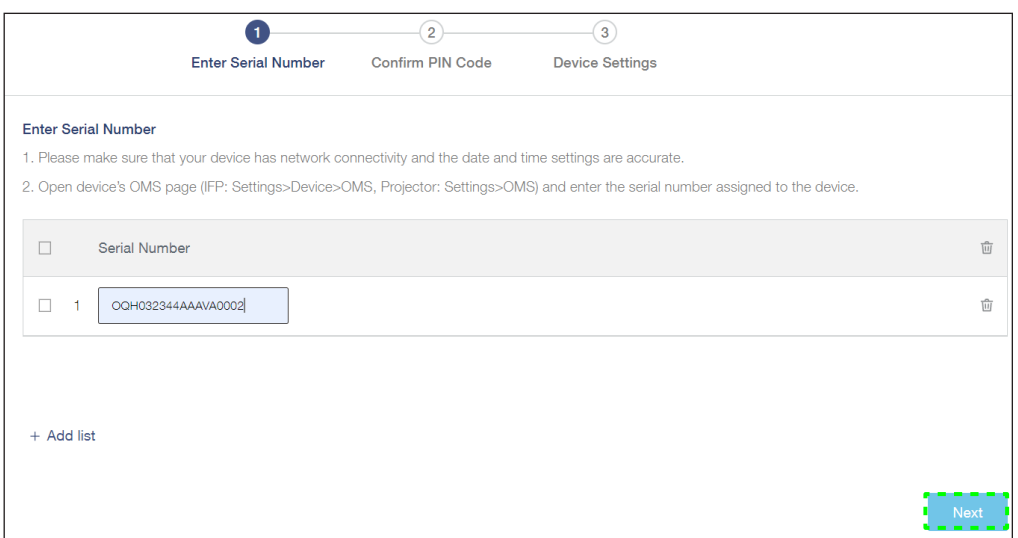

6. Potwierdź kody PIN na ekranie uruchamiania i w przeglądarce internetowej. Jeśli kody pasują, wybierz *Potwierdź* na ekranie uruchamiania OMS.

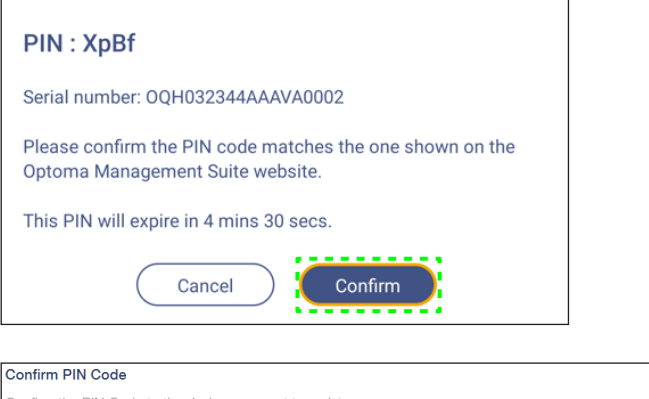

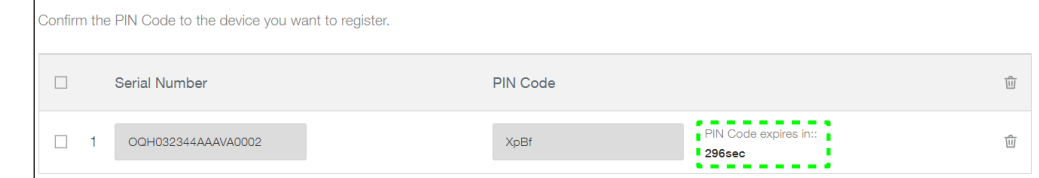

7. Wpisz nazwę urządzenia i wybierz *Gotowe*.

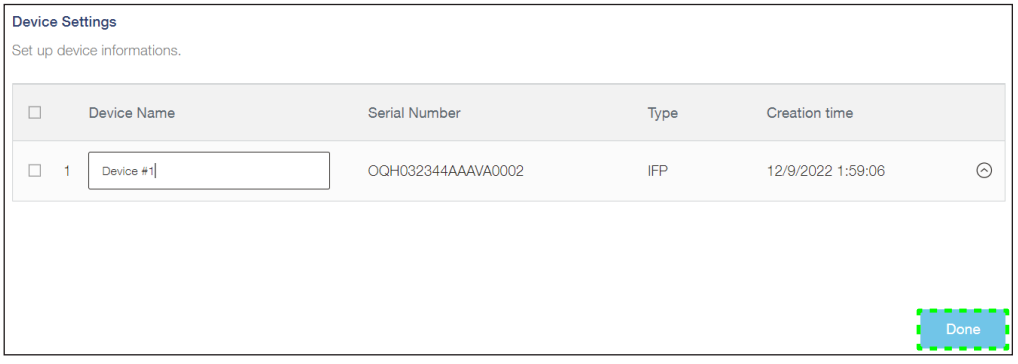

Użyj **OMS** do zarządzania swoim panelem. Więcej informacji o OMS, można sprawdzić pod adresem *<https://onlinemanual.optoma.com/oms-en/bindingdevice>*.

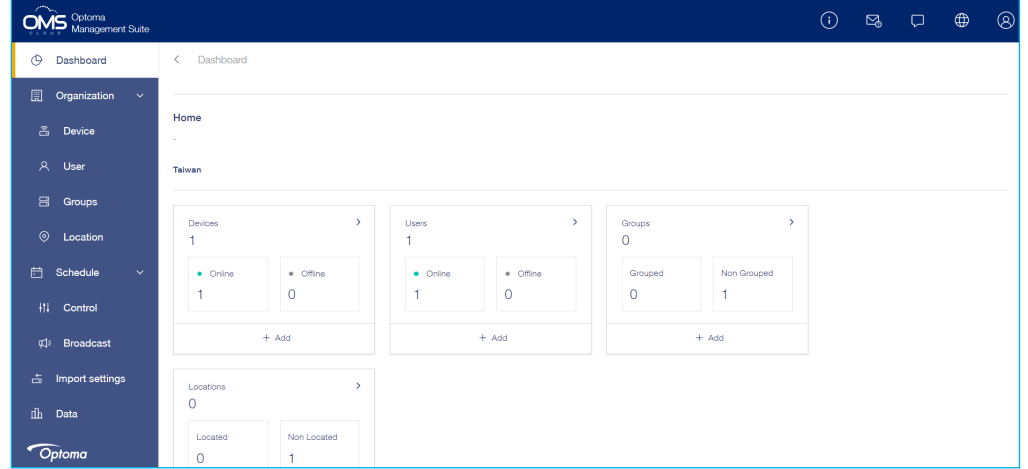

8. Aby usunąć parowanie swojego panela ze sparowanym kontem, wybierz *Usuń parowanie* na ekranie uruchamiania.

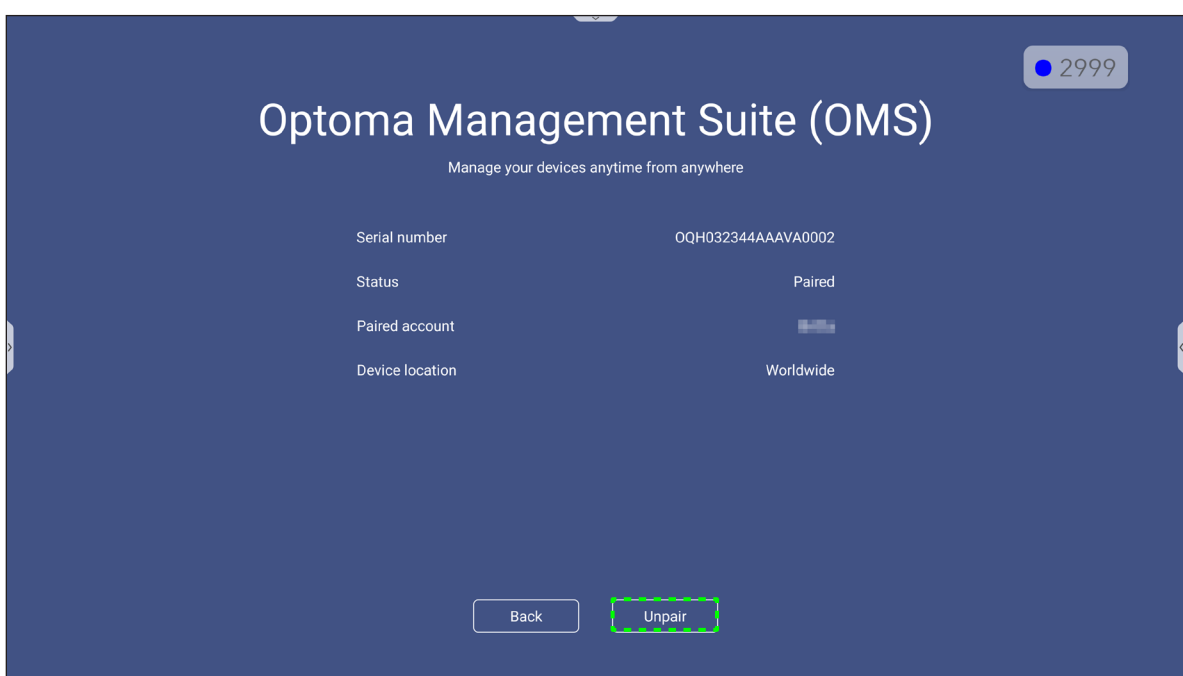

### **Wymiary**

### **55-calowy**

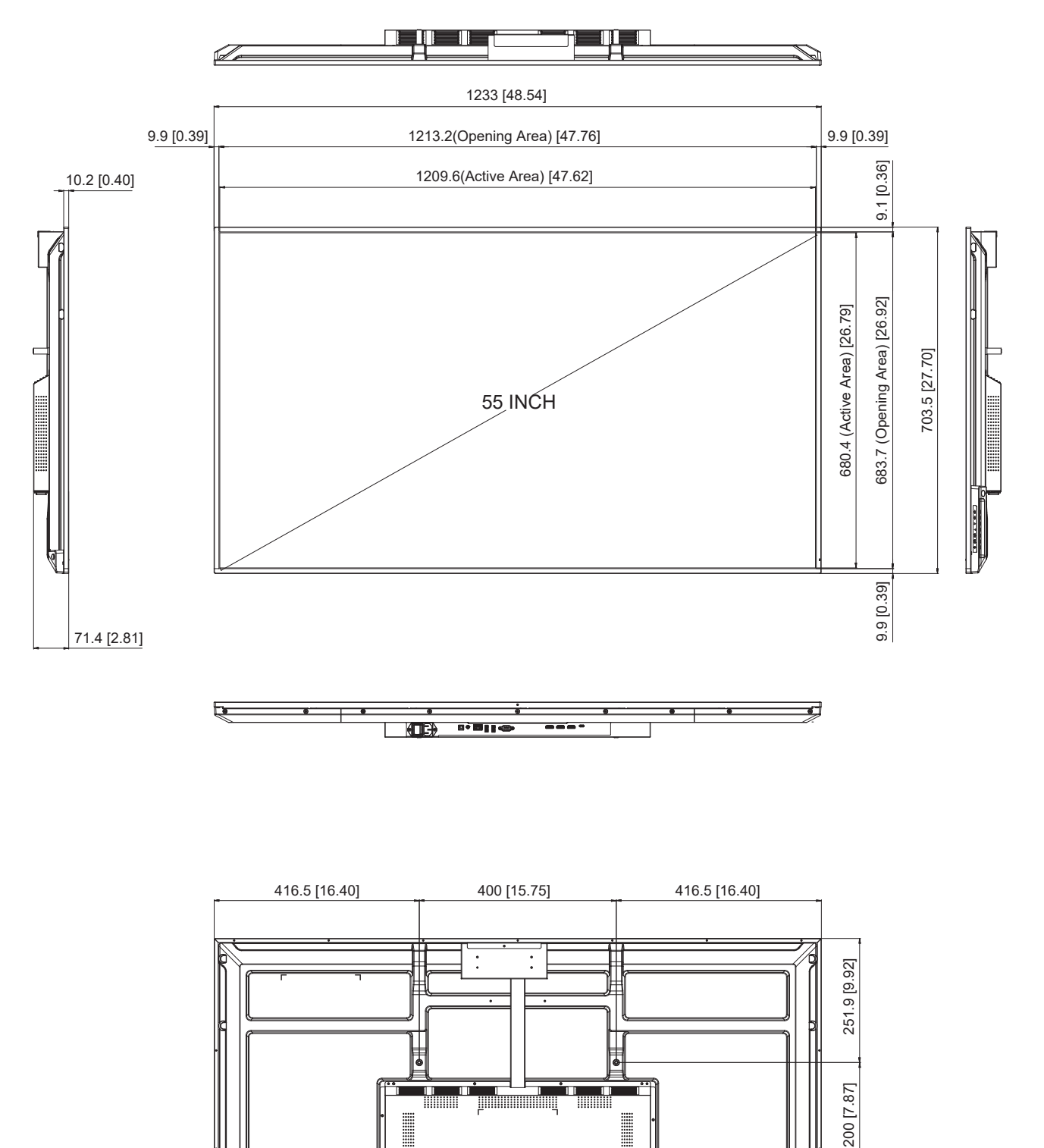

I

**WWWW** 

Jednostka: mm

251.6 [9.91]

251.6 [9.91]

**65-calowy**

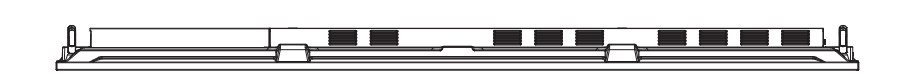

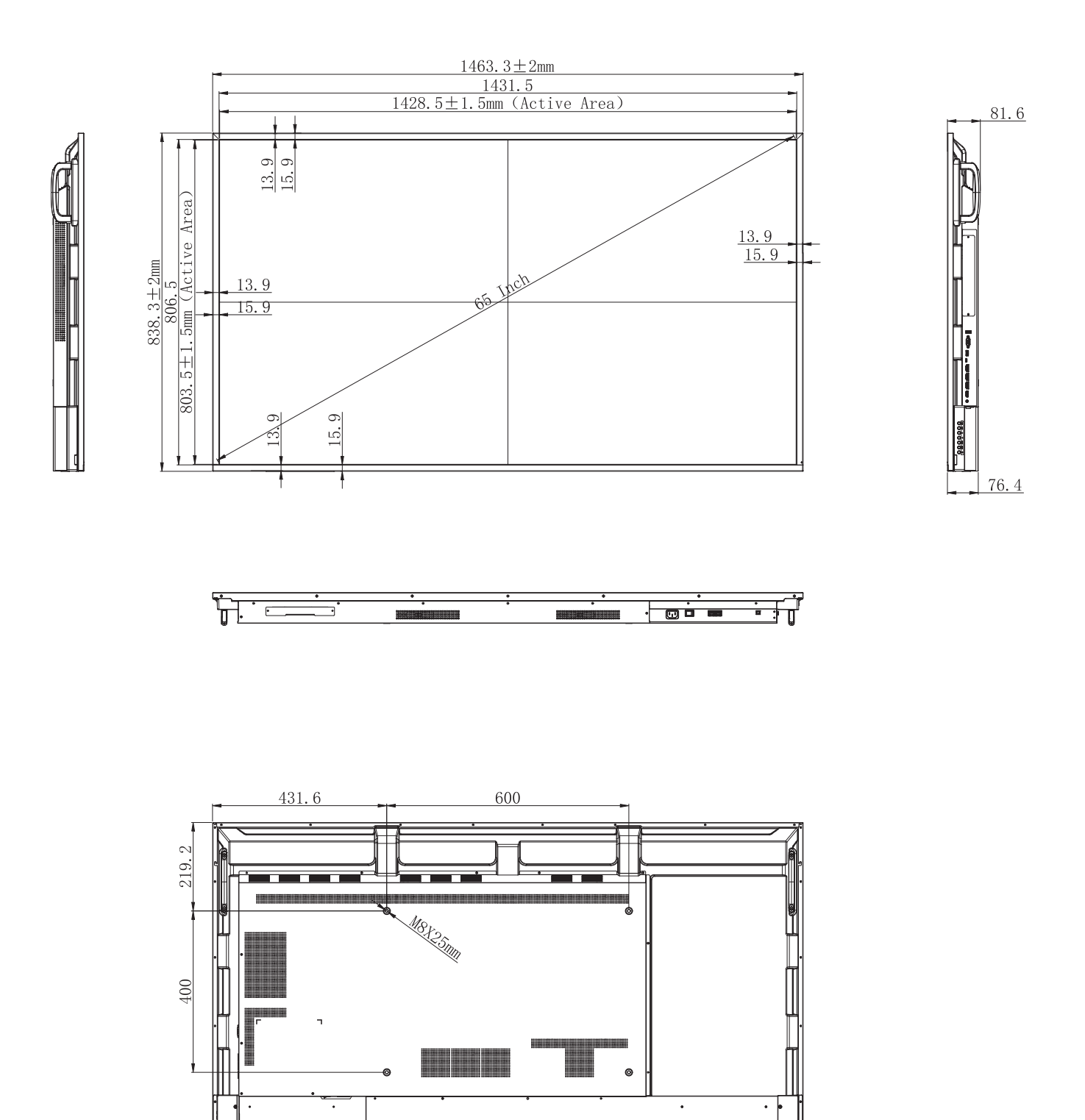

Jednostka: mm

### **75-calowy**

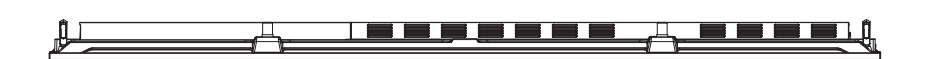

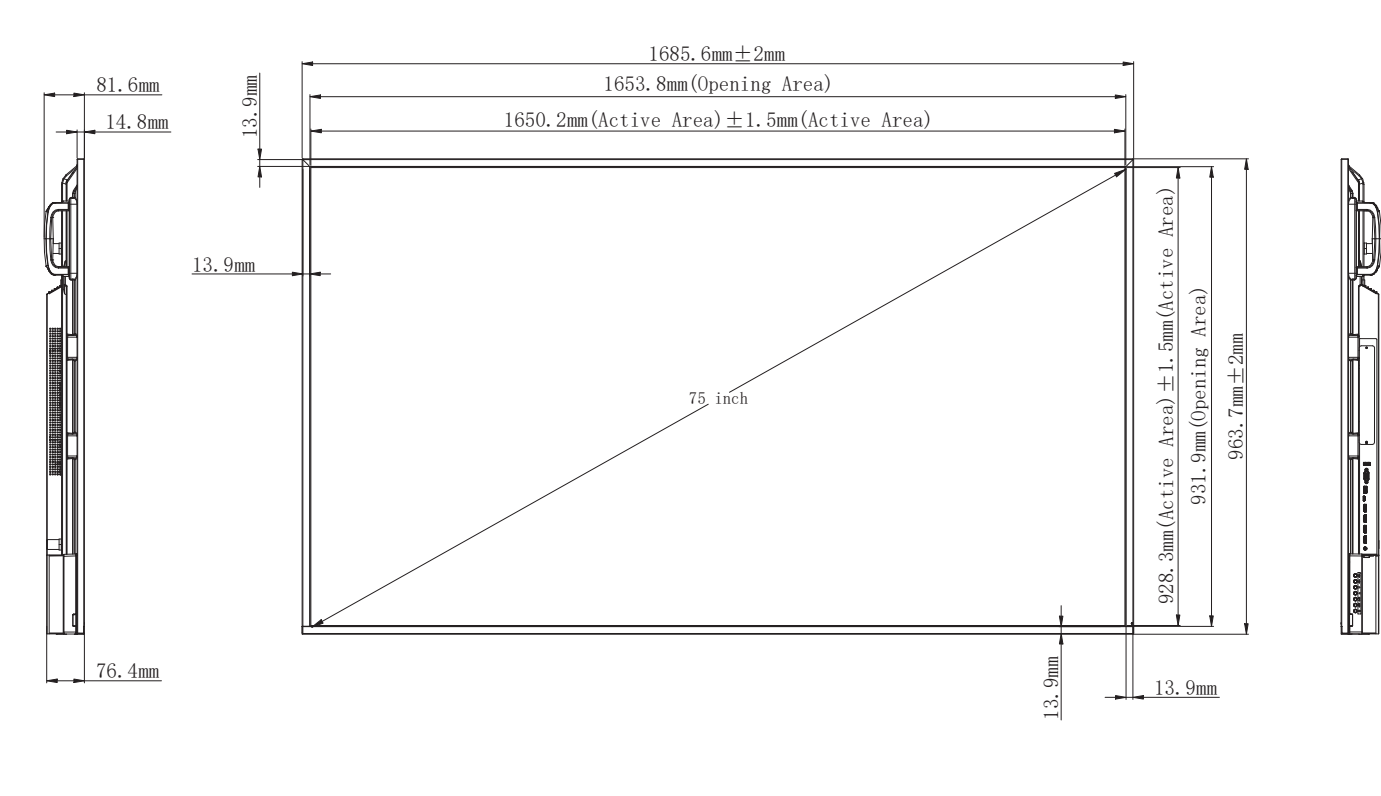

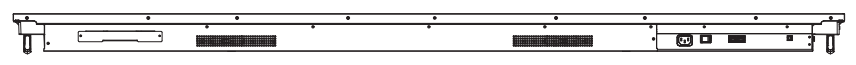

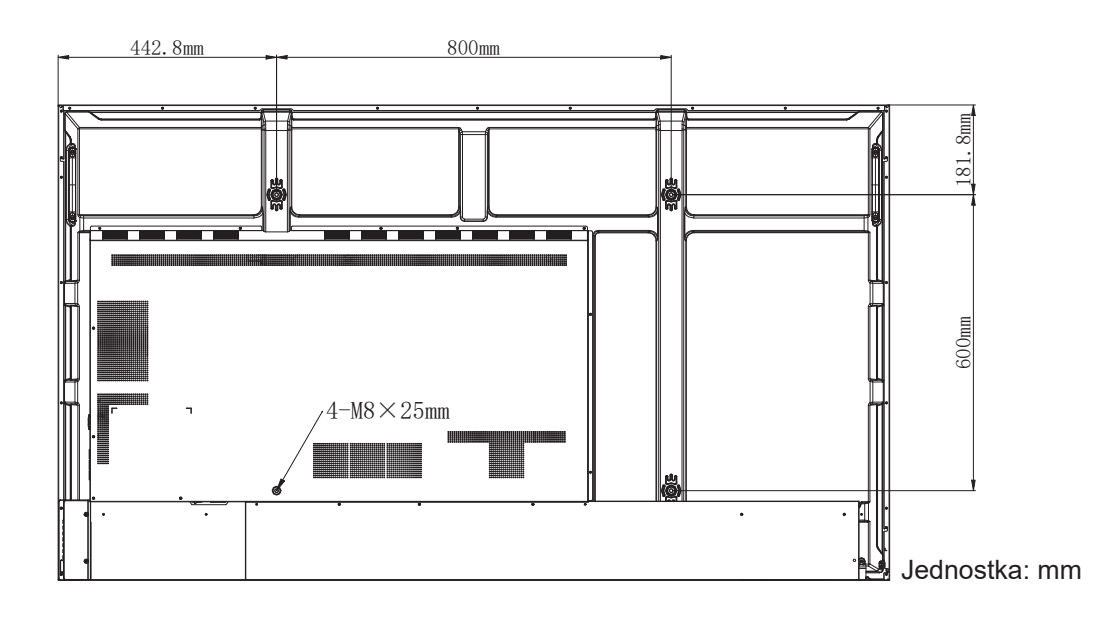

**86-calowy**

<u>La la mare de la marca de la fillo de la f</u> J.

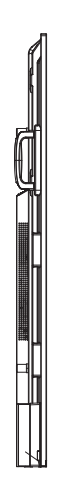

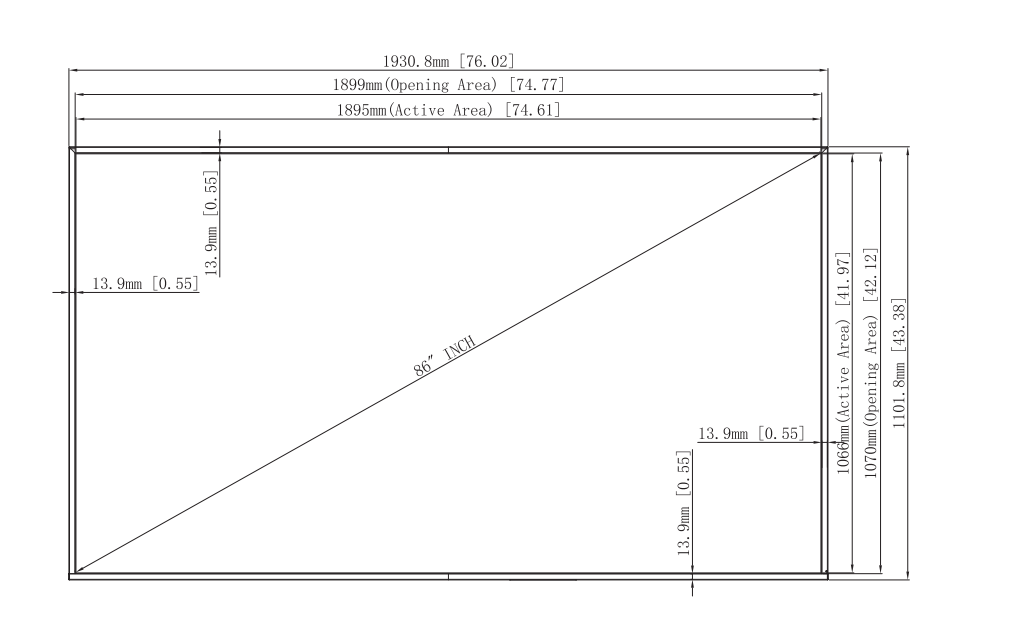

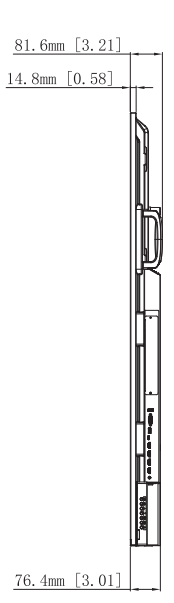

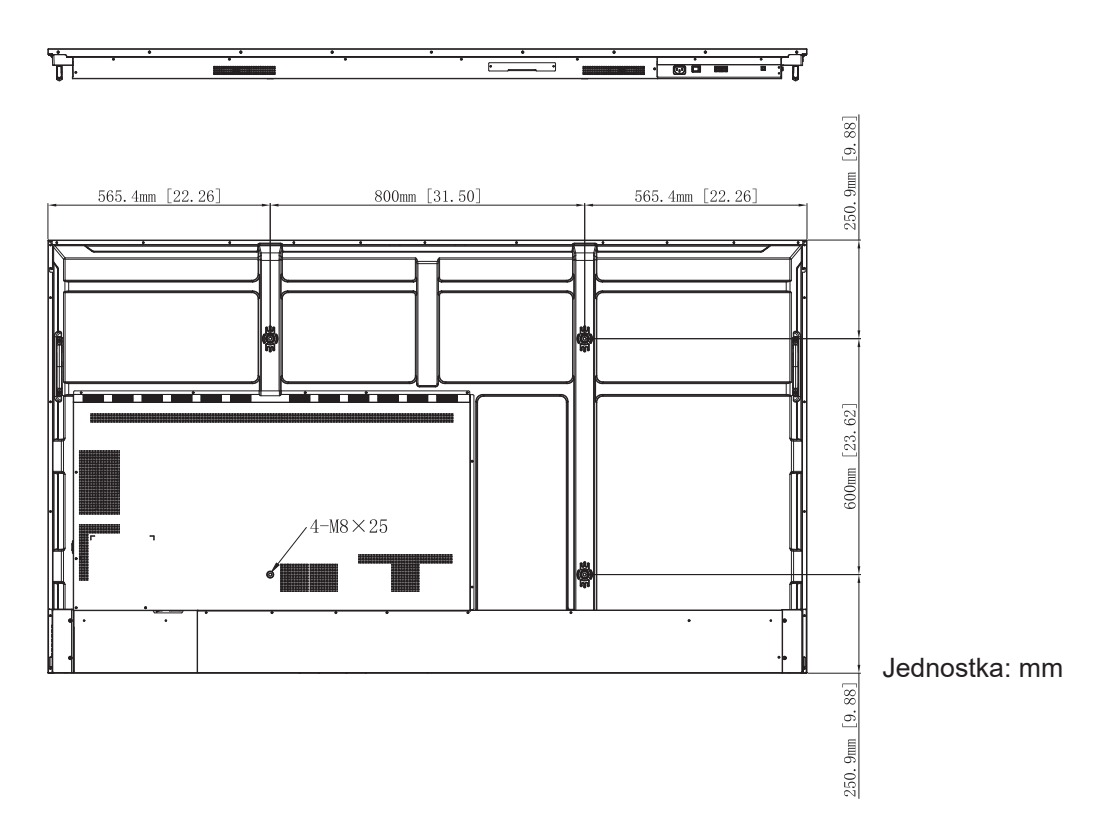

### **98-calowy**

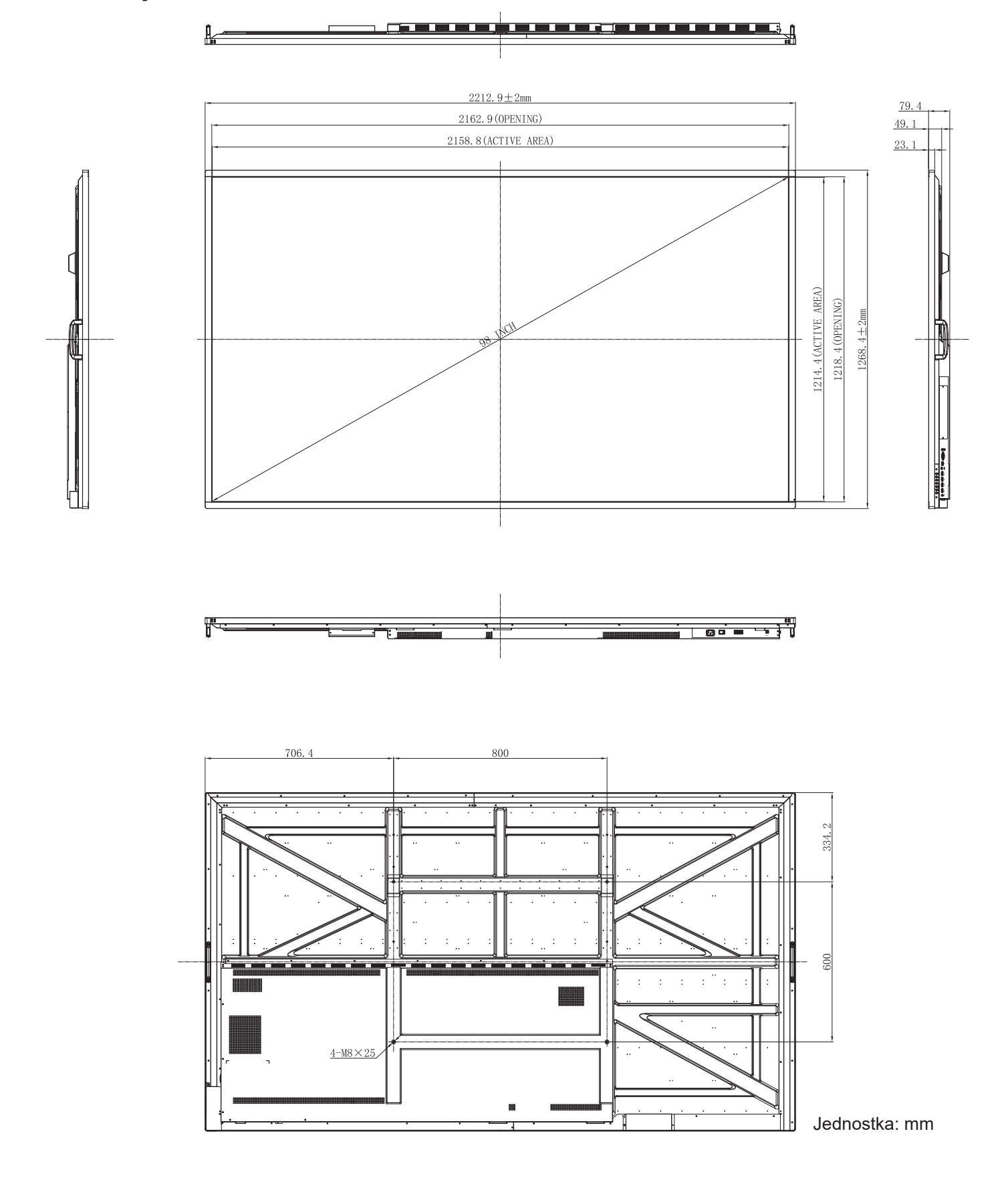

### **Lista obsługiwanego taktowania**

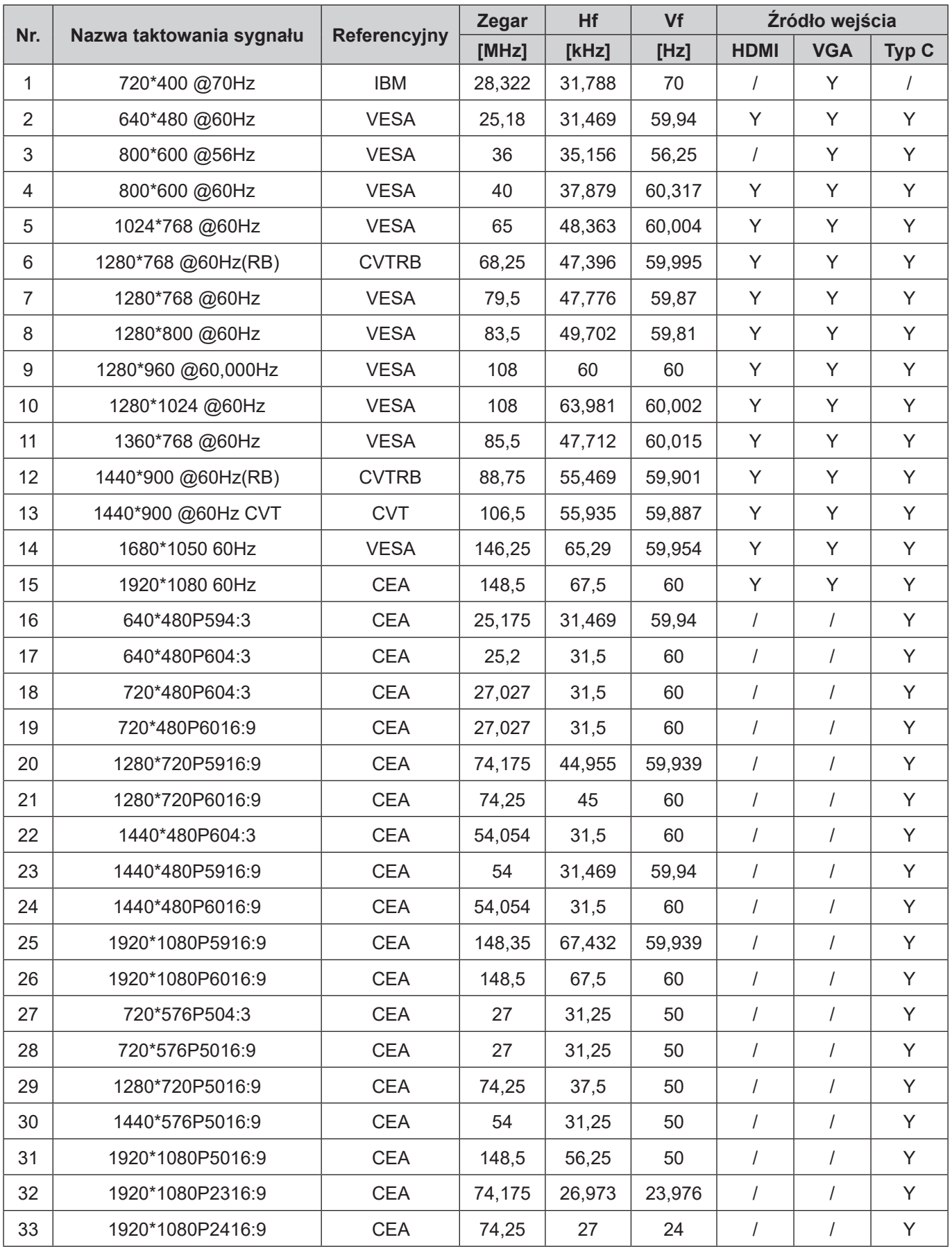

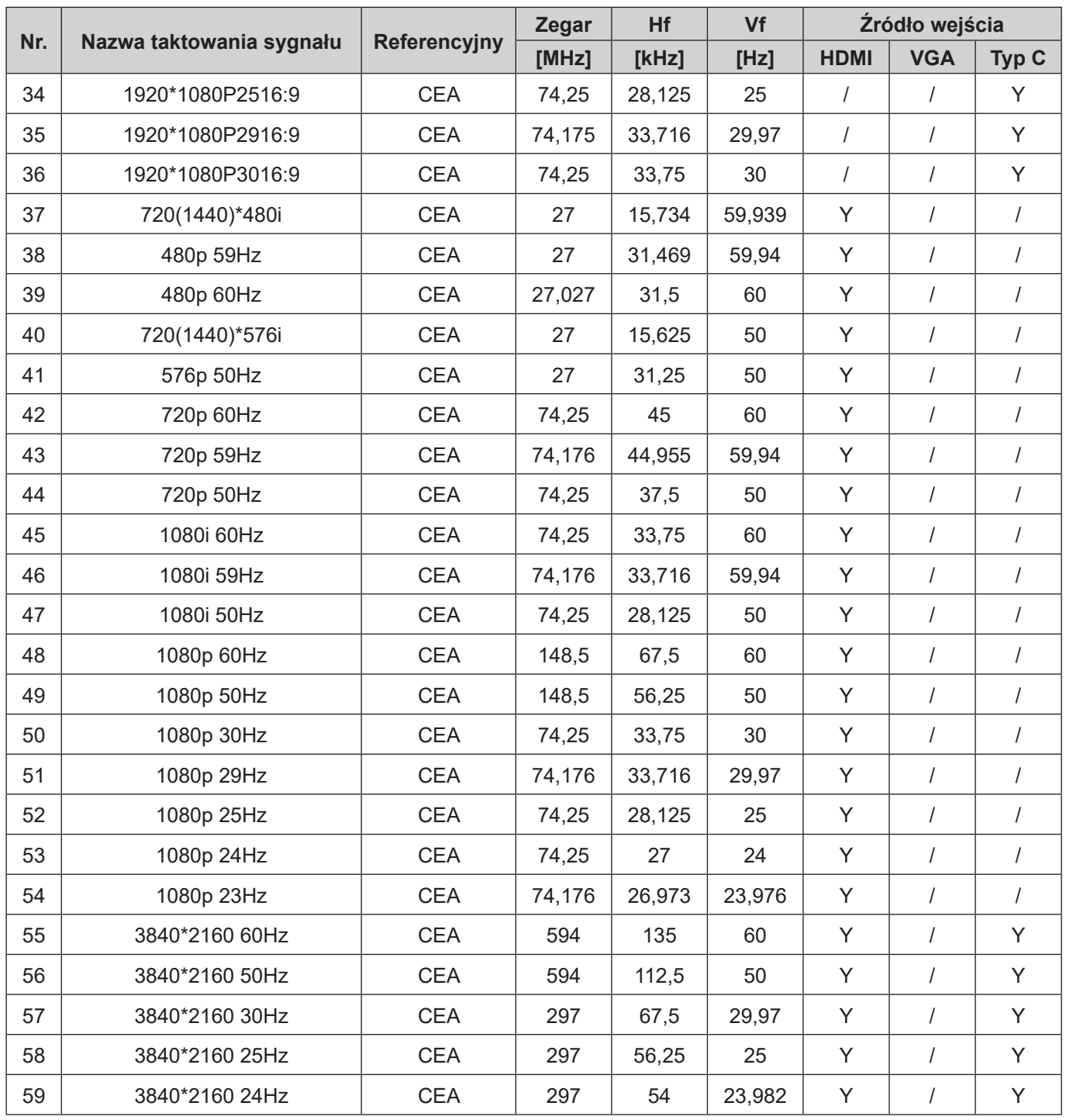
### **Lista funkcji protokołu RS232**

**Uwaga:** *Panel obsługuje polecenia sterowania RS232 i RJ45 (port 23).*

#### **Przydział pinów RS232**

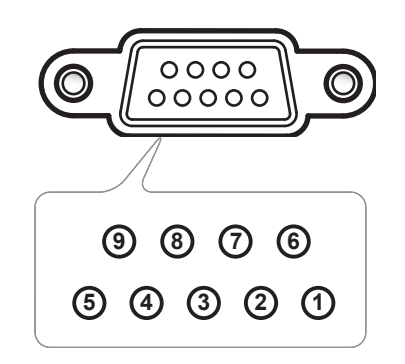

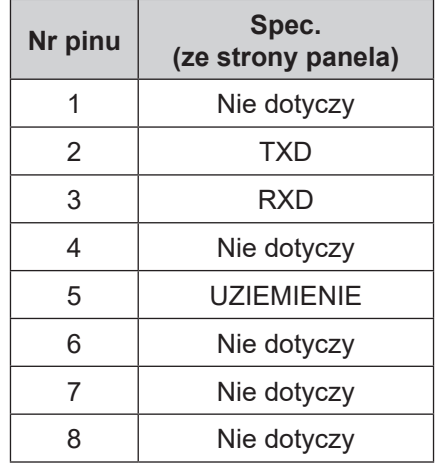

### **Połączenie sterowania RS232 RJ45**

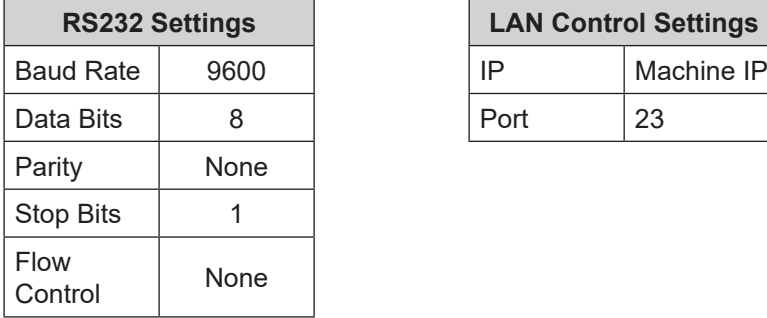

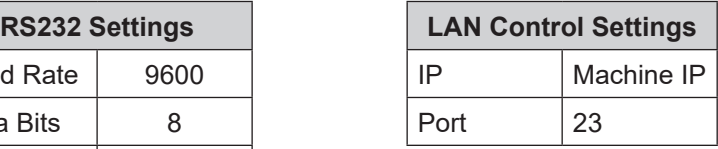

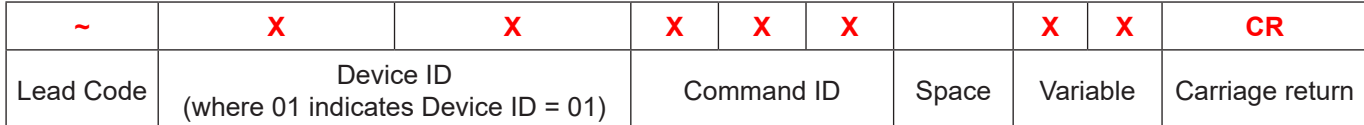

### **Polecenie SET**

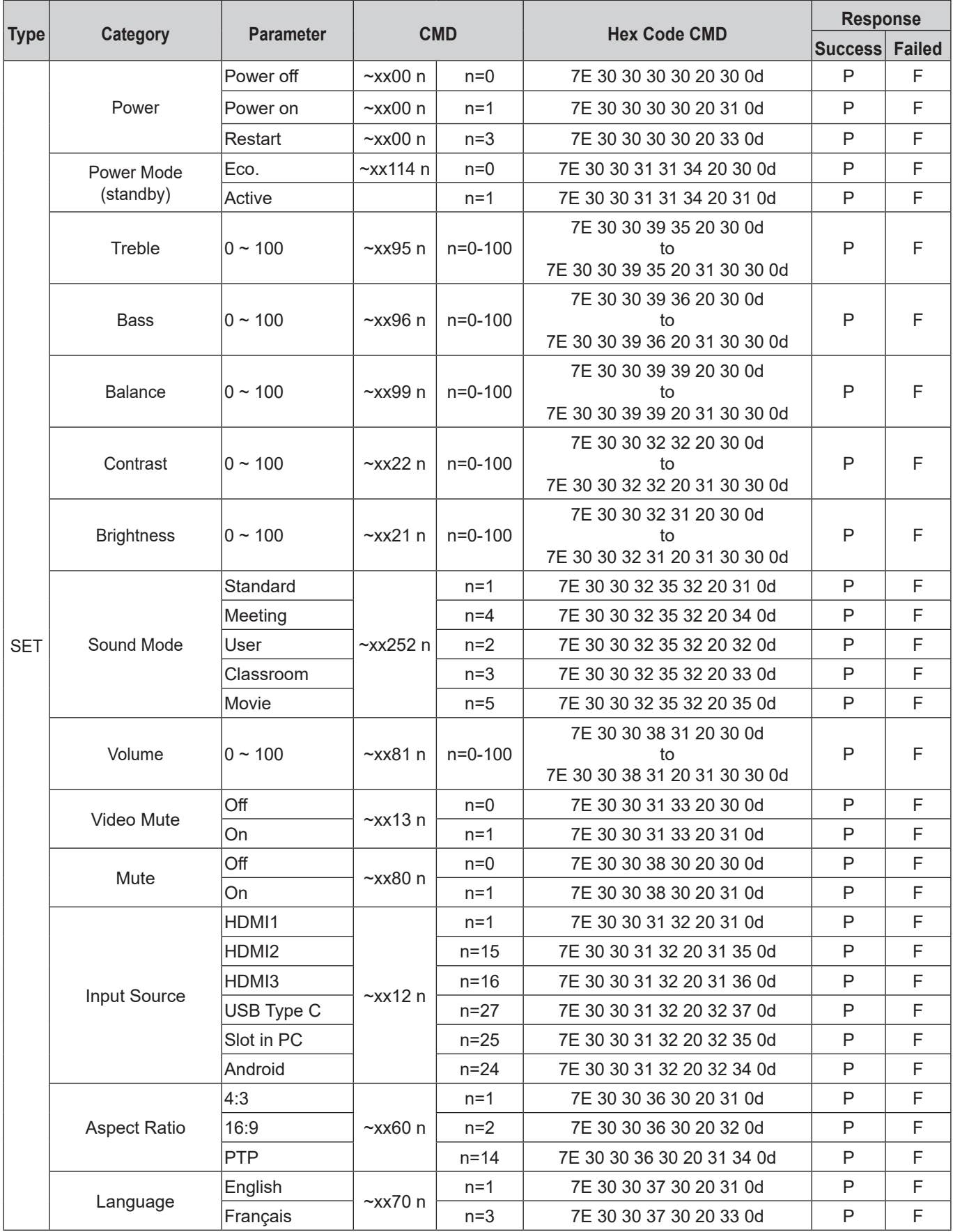

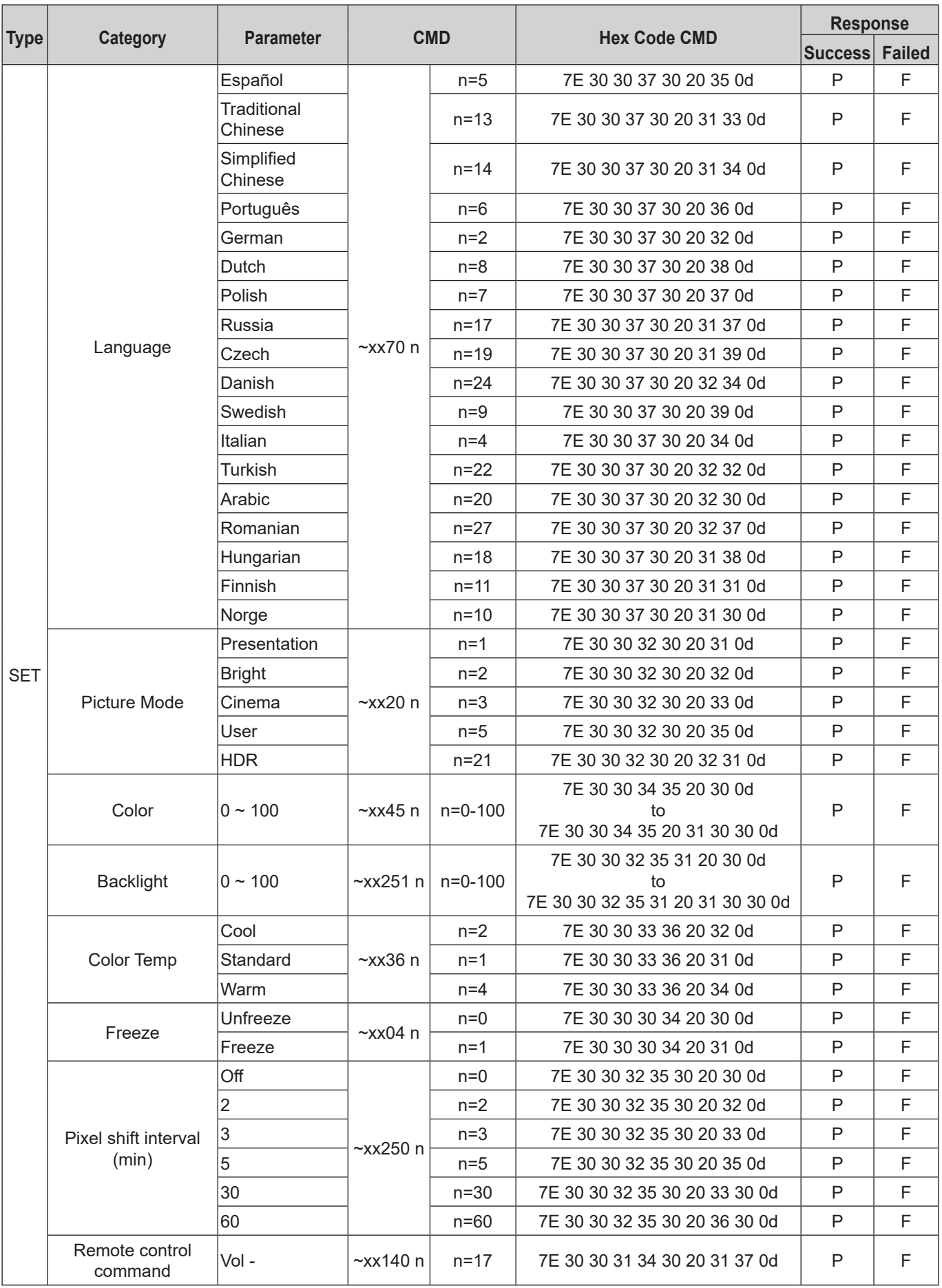

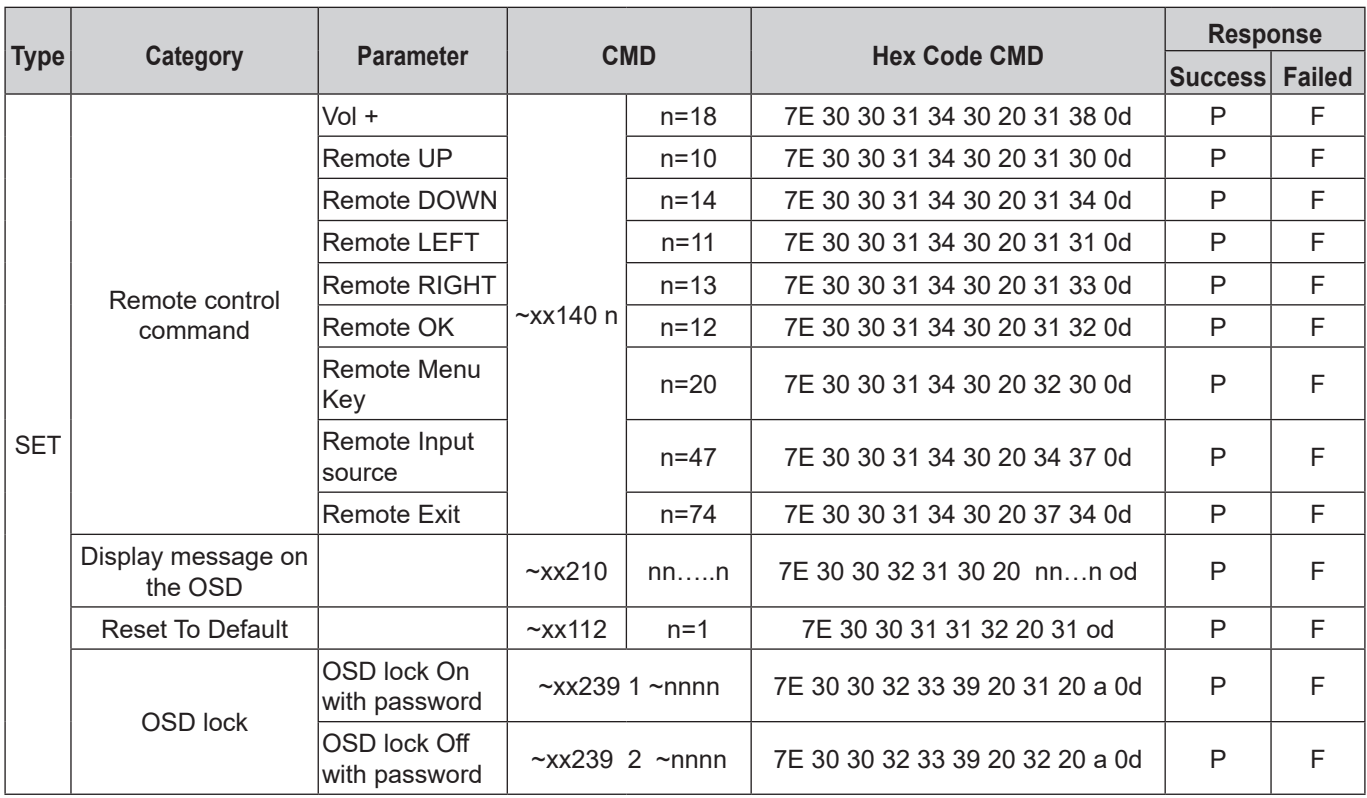

### **Polecenie GET**

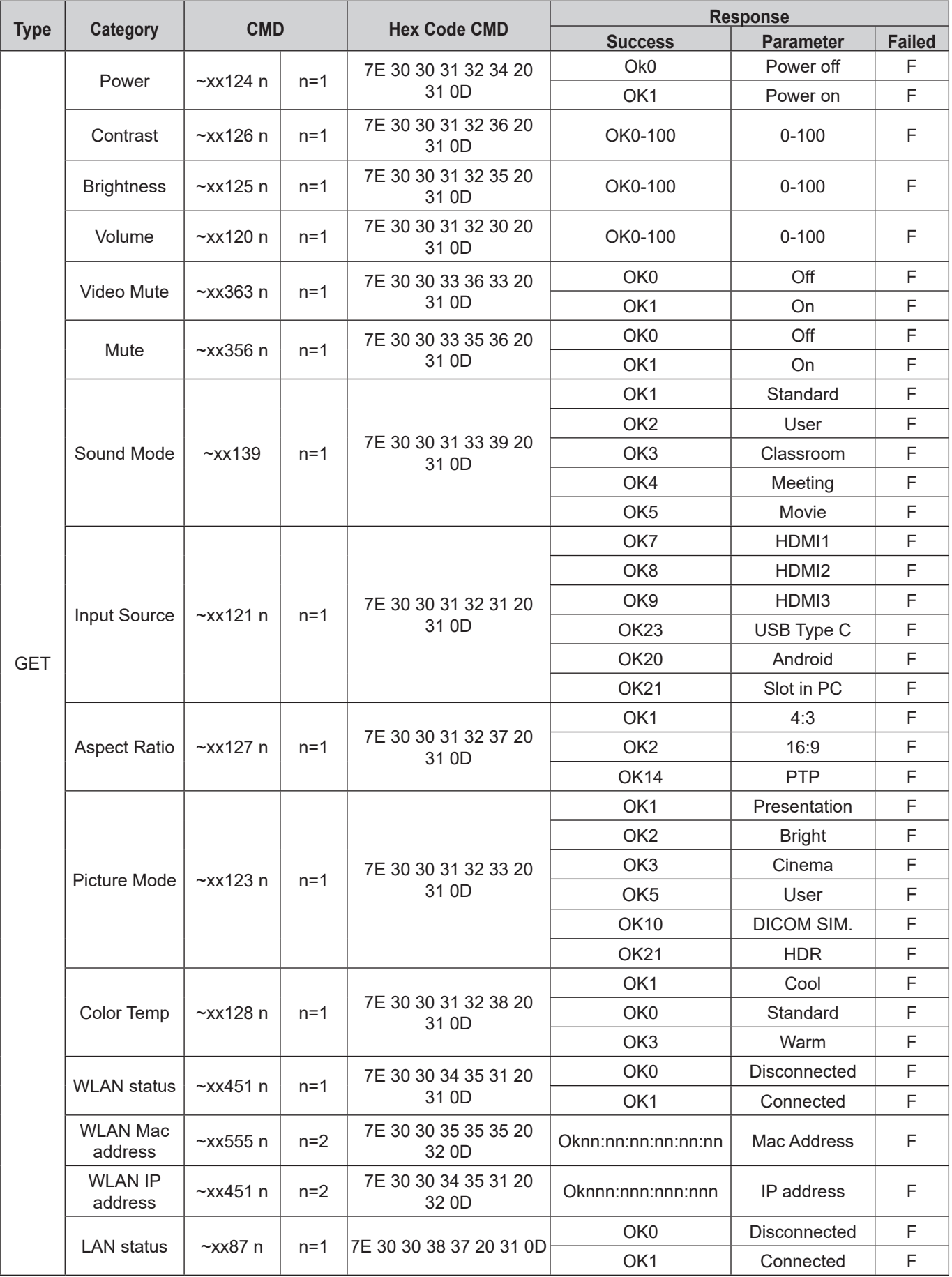

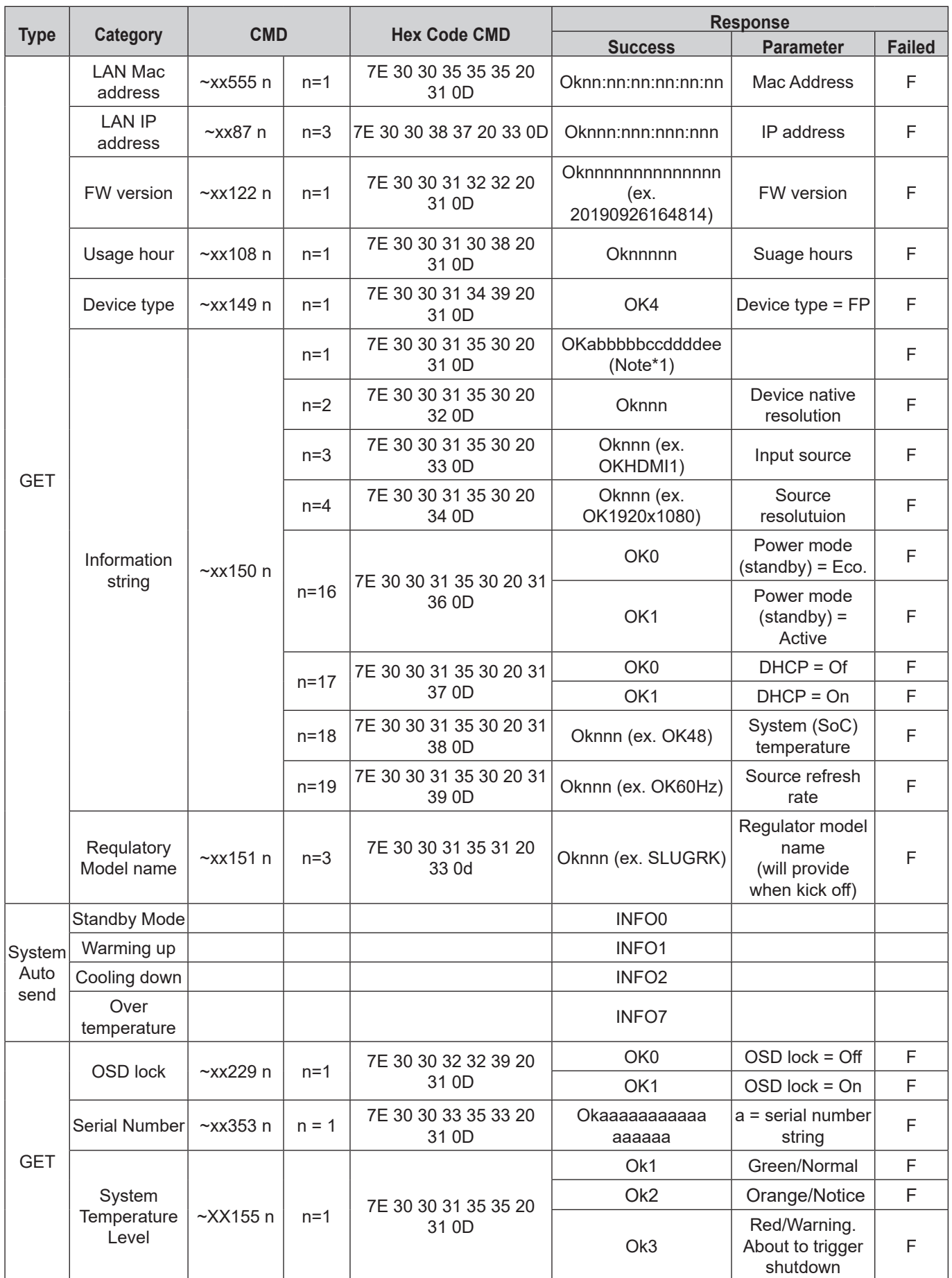

#### **Uwaga:** *(\*1)*

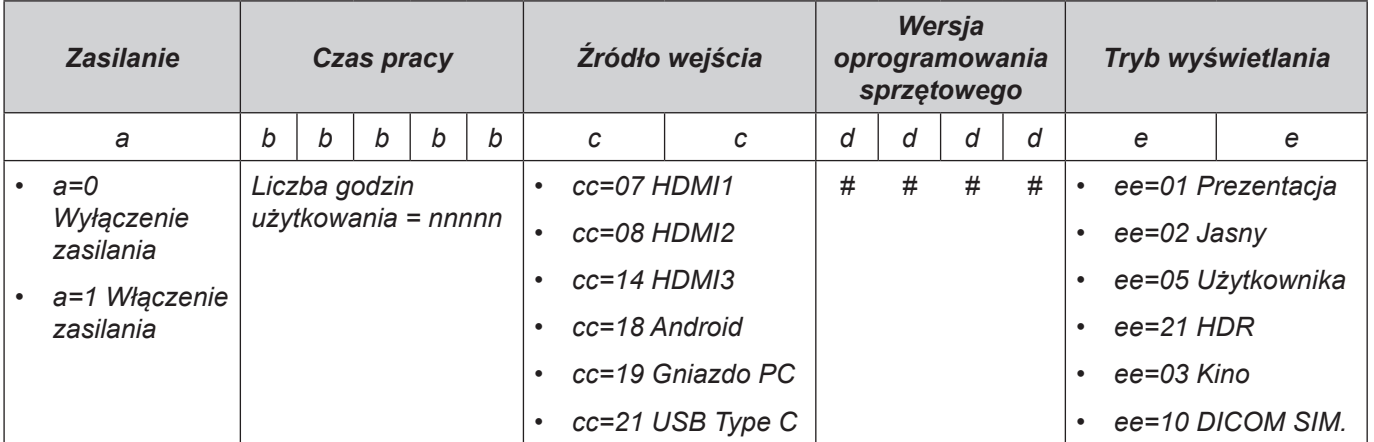

### **Wskaźnik LED**

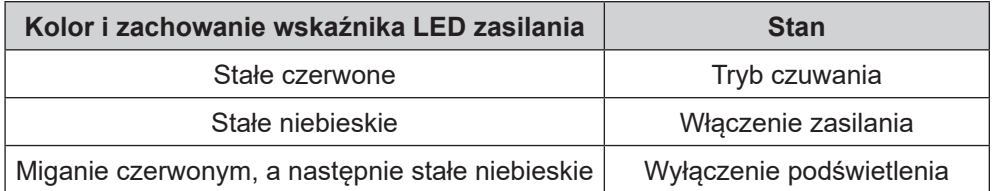

### **Informacje o porcie**

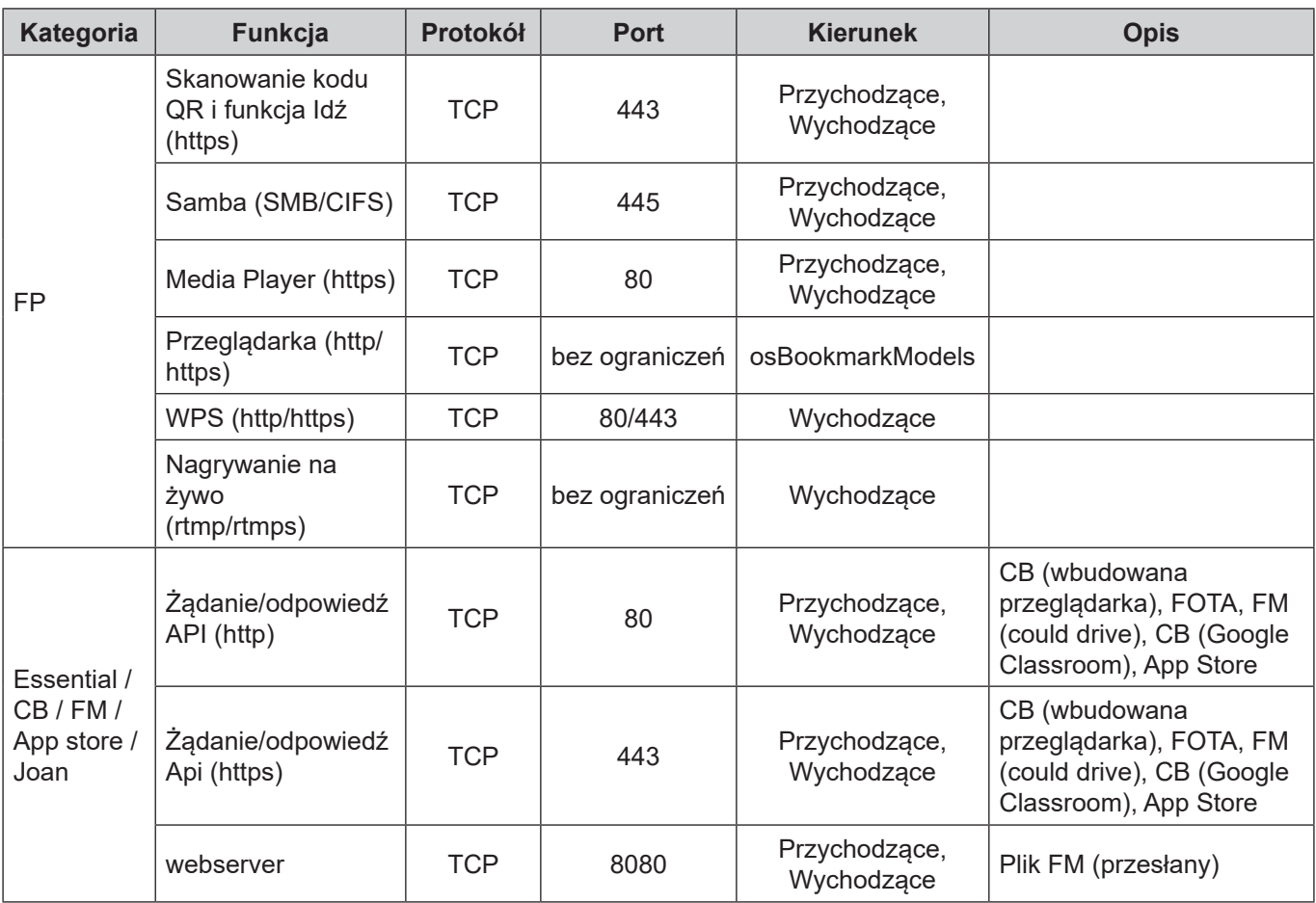

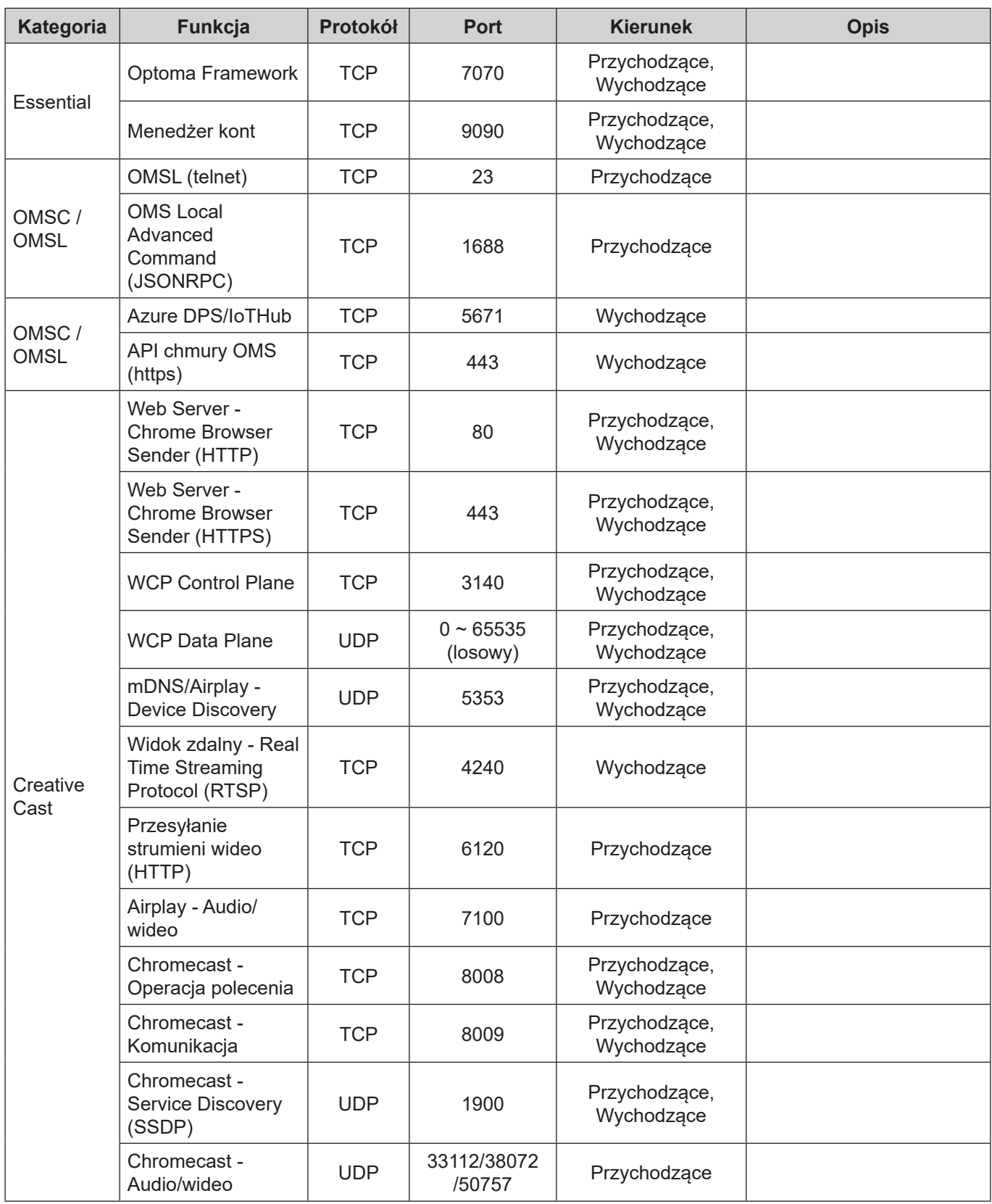

### **Rozwiązywanie problemów**

W razie wystąpienia problemu z urządzeniem należy zapoznać się z poniższymi informacjami. Jeśli problem utrzymuje się należy skontaktować się z lokalnym dostawcą lub z punktem serwisowym.

#### *Brak obrazu lub dźwięku.*

- Upewnij się, że wszystkie kable sygnałowe i zasilania zostały prawidłowo podłączone.
- Upewnij się, że wybrano właściwe źródło sygnału wejściowego. Patrz cześć ["Menu Skrót"](#page-35-0).
- Upewnij się, że panel nie jest wyłączony.
- Wyłącz funkcję wyciszenia.
- Upewnij się, że nie ustawiono minimalnego poziomu głośności.

*Panel wyłącza się automatycznie.*

- Sprawdź, czy nie doszło do nagłej utraty zasilania.
- Upewnij się, że przewód zasilający nie jest odłączony.
- *Sygnał jest poza zakresem*
	- Sygnał może nie być zgodny. Patrz część ["Lista obsługiwanego taktowania"](#page-106-0).

#### $\boxed{?}$ *Jeśli nie działa pilot*

- Sprawdź, czy kąt działania pilota zdalnego sterowania mieści się w zakresie ±30° w odniesieniu do odbiornika podczerwieni na panelu.
- Upewnij się, że pomiędzy pilotem a panelem nie ma żadnych przeszkód. Odległość między pilotem zdalnego sterowania a czujnikiem podczerwieni nie powinna być większa niż 8 metrów.
- Upewnij się, że baterie zostały prawidłowo włożone i wymień je, gdy się rozładują. Patrz część ["Wkładanie/wymiana baterii pilota zdalnego sterowania"](#page-21-0).

### **Konserwacja**

Rutynowe wykonywanie odpowiednich czynności konserwacyjnych umożliwia wczesne wykrywanie usterek i sprawia, że panel będzie wyglądał cały czas jak nowy.

**WAŻNE!** *Przed rozpoczęciem czyszczenia i konserwacji należy wyjąć przewód zasilający z gniazda elektrycznego, aby zapobiec porażeniu prądem.*

#### **Czyszczenie ekranu**

- Gdy ekran wymaga czyszczenia, należy najpierw odłączyć przewód zasilający.
- Ekran należy wytrzeć miękką, niepylącą, suchą szmatką.
- Do czyszczenia panela nie należy używać wody ani środków czyszczących w aerozolu.
- W celu wyczyszczenia wnętrza panela należy skontaktować się z centrum serwisowym.

#### **Czyszczenie przedniej ramy**

Przednią ramę należy wytrzeć suchą, miękką, niestrzępiącą się szmatką.

### **Ogólnoświatowe biura Optoma**

W celu uzyskania naprawy lub pomocy technicznej należy skontaktować się z biurem lokalnym.

#### **USA**

47697 Westinghouse Drive, **(1)** 888-289-6786<br>Fremont, CA 94539, USA [n] 510-897-8601 Fremont, CA 94539, USA<br>www.optomausa.com

#### **Kanada**

47697 Westinghouse Drive, **47697 Westinghouse Drive, 1988-289-6786** Fremont, CA 94539, USA 510-897-8601 www.optomausa.com services@optoma.com

#### **Ameryka Łacińska**

47697 Westinghouse Drive, **(888-289-6786** Fremont, CA 94539, USA 1310-897-8601 www.optomausa.com services@optoma.com

#### **Europa**

Unit 1, Network 41, Bourne End Mills, Hemel Hempstead, Herts, HP1 2UJ, Wielka Brytania (144 (0) 1923 691 800 www.optoma.eu - Fight +44 (0) 1923 691 888 Tel. serwisu: +44 (0)1923 691865  $\otimes$  service@tsc-europe.com

### **Benelux BV**<br>Randstad 22-123

Randstad 22-123<br>1316 BW Almere (1988) 1316 820 0252 Holandia www.optoma.nl

### **Francja**

81-83 avenue Edouard Vaillant 92100 Boulogne Billancourt, France savoptoma@optoma.fr

#### **Hiszpania**

C/ José Hierro, 36 Of. 1C (+34 91 499 06 06 28522 Rivas VaciaMadrid, +34 91 670 08 32 Hiszpania

**Niemcy**<br>Wiesenstrasse 21 W Germany info@optoma.de

#### **Skandynawia**

Lerpeveien 25 3040 Drammen Norwegia

PO.BOX 9515 3038 Drammen Norwegia

#### **Korea**

WOOMI TECH.CO.,LTD. **(** +82+2+34430004 4F, Minu Bldg.33-14, Kangnam-Ku, F +82+2+34430005 Seul,135-815, KOREA korea.optoma.com

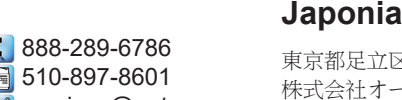

services@optoma.com

#### 東京都足立区綾瀬3-25-18

株式会社オーエス info@os-worldwide.com コンタクトセンター:0120-380-495 www.os-worldwide.com

### **Tajwan**

12F., No.213, Sec. 3, Beixin Rd., (1+886-2-8911-8600)<br>Xindian Dist., New Taipei City 231, (1 +886-2-8911-6550) Xindian Dist., New Taipei City 231, Tajwan, R.O.C. services@optoma.com.tw www.optoma.com.tw asia.optoma.com

#### **Hong Kong**

Unit A, 27/F Dragon Centre, 79 Wing Hong Street, **1988** (14852-2396-8968 Cheung Sha Wan,  $\sqrt{2}$  +852-2370-1222 Kowloon, Hong Kong www.optoma.com.hk

#### **Chiny**

Room 2001, 20F, Building 4, **(exc. 1)** +86-21-62947376 No. 1398 Kaixuan Road, **F** +86-21-62947375 Changning District servicecn@optoma.com.cn Shanghai, 200052, Chiny www.optoma.com.cn

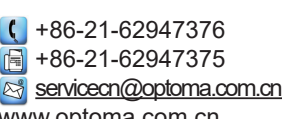

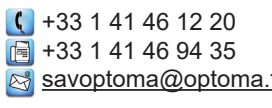

 $\boxed{1}$  +31 (0) 36 548 9052

 $($  +49 (0) 211 506 6670 D40549 Düsseldorf, **1988** +49 (0) 211 506 66799

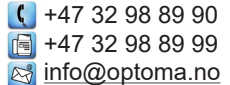

### www.optoma.com